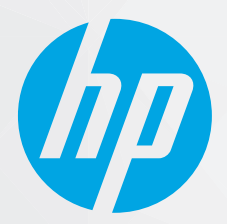

# מדריך למשתמש פו

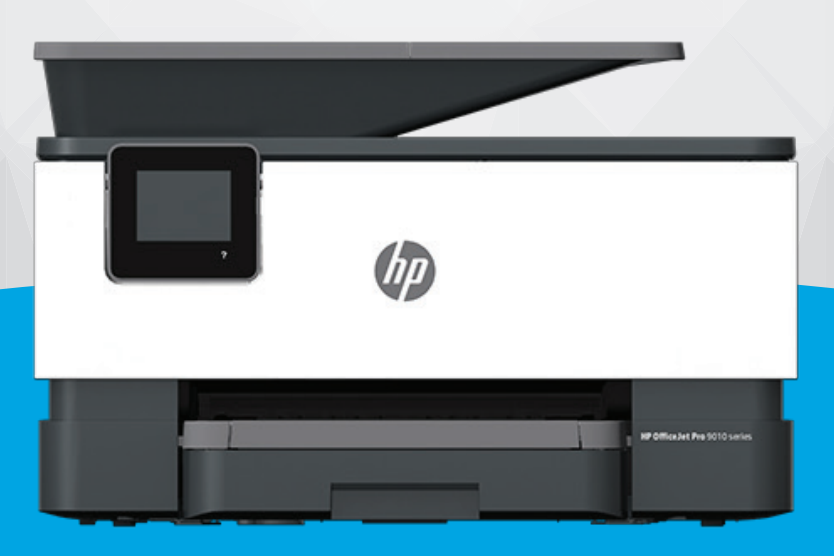

# HP OfficeJet Pro 9010 series

#### **תדעוהו מטעם תחבר HP**

המידע המובא כאן כפוף לשינויים ללא הודעה מוקדמת.

כל הזכויות שמורות. אין לשכפל, להתאים או לתוגם חומר זה ללא קבלת הרשות של HP מראש בכתב, למעט כפי שמתירים זאת חוקי זכויות היוצרים. האחריות היחידה של HP לכל מוצר ושירות מפורטת בתעודת האחריות הכלווית לכל מוצר ושירות של HP. אין לפרש דבר במסמך זה כאילו הוא מהווה אחריות נוספת. חברת HP לא תישא באחריות לשגיאות או להשמטות מסיבות טכניות או בעקבות עריכה הכלולות כאן.

© Copyright 2020 HP Development Company, L.P.

Microsoft ו-Windows הינם סימנים מסחריים רשומים או סימנים מסחריים של Microsoft Corporation בארצות הברית ו/או במדינות/אזורים אחרים.

Mac, Mac, ו-AirPrint הם סימנים מסחריים של .Apple Inc ,הרשומים בארה"ב ובמדינות/אזורים אחרים.

ENERGY STAR והסמל של ENERGY STAR הם סימנים מסחריים רשומים הנמצאים בבעלותה של U.S. Environmental Protection Agency (הסוכנות להגנת הסביבה של ארצות הברית).

Android ו-Chromebook הם םימנסי םייסחרמ של LLC Google.

Amazon ו-Kindle הם סימנים מסחריים של .Amazon.com, Inc או החברות המסונפות לה.

iOS הוא סימן מסחרי או סימן מסחרי רשום של Cisco בארה"ב ובמדינות/אזורים אחרים ומשמש במסגרת רישיון.

#### **דעימ תחויבט**

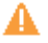

יש לפעול תמיד על-פי אמצעי הזהירות הבסיסיים בעת השימוש במוצר זה, כדי לצמצם את סכנת הפגיעה מדליקה או התחשמלות.

קרא היטב את כל ההוראות הכלולות בתיעוד הנלווה למדפסת.

- ציית לכל האזהרות וההוראות שסומנו על-גבי המוצר.
	- נתק מוצר זה משקע החשמל לפני שתנקה אותו.
- אין להתקין מוצר זה או להשתמש בו בקרבת מים או כאשר אתה רטוב.
	- התקן את המוצר בבטחה על-גבי משטח יציב.
- התקן את המדפסת במקום מוגן, כך שאיש לא ידרוך על כבל החשמל או ייתקל בו, והכבל עצמו יהיה מוגן מנזקים.
	- אם המוצר אינו פועל כהלכה, עיין בפרק <u>פתרון בעיות</u>.
	- אין בתוך המוצר חלקים שהמשתמש יכול לתחזק אותם. לשירות, פנה לעובדי שירות מוסמכים.

# תוכן העניינים

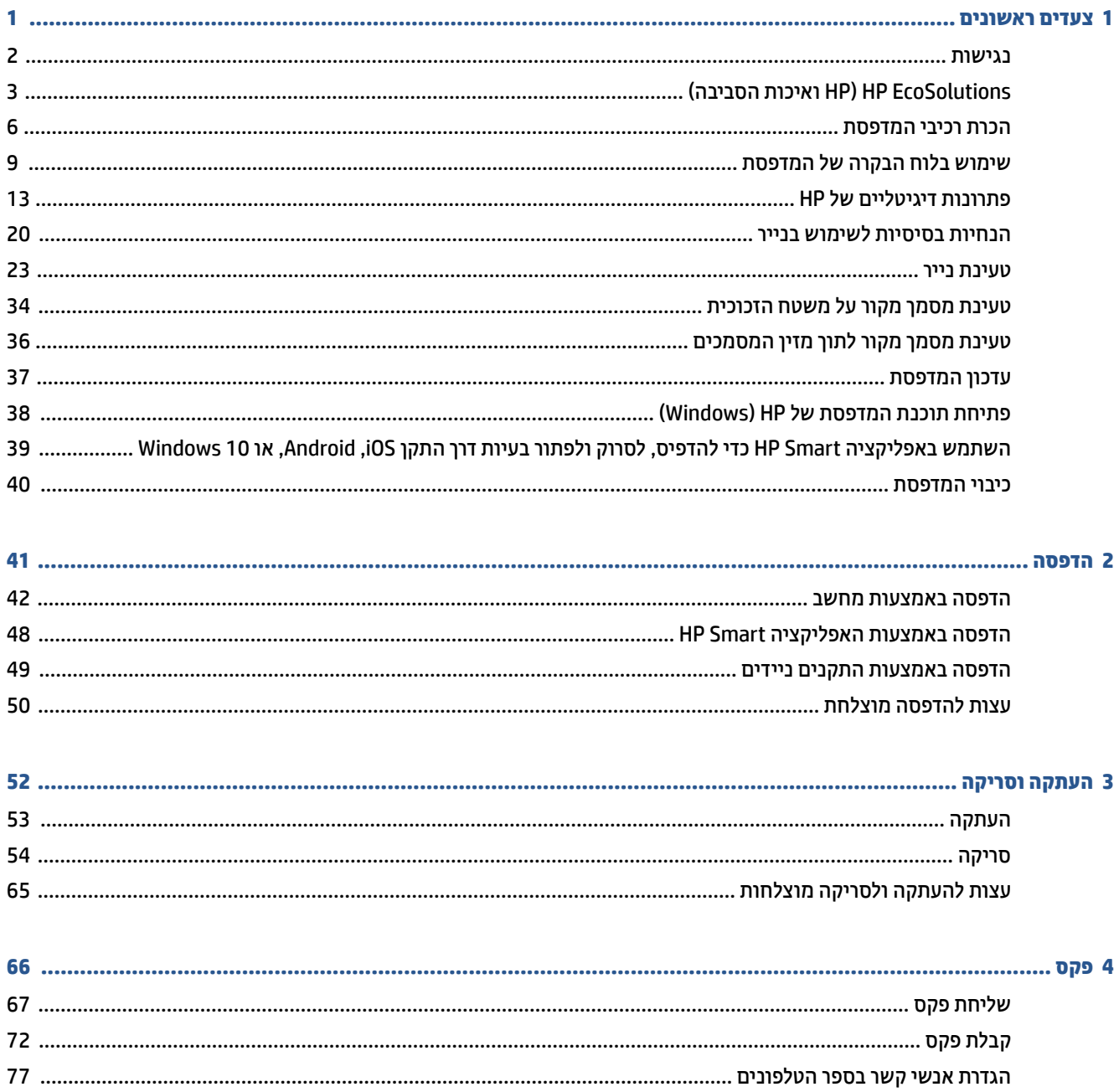

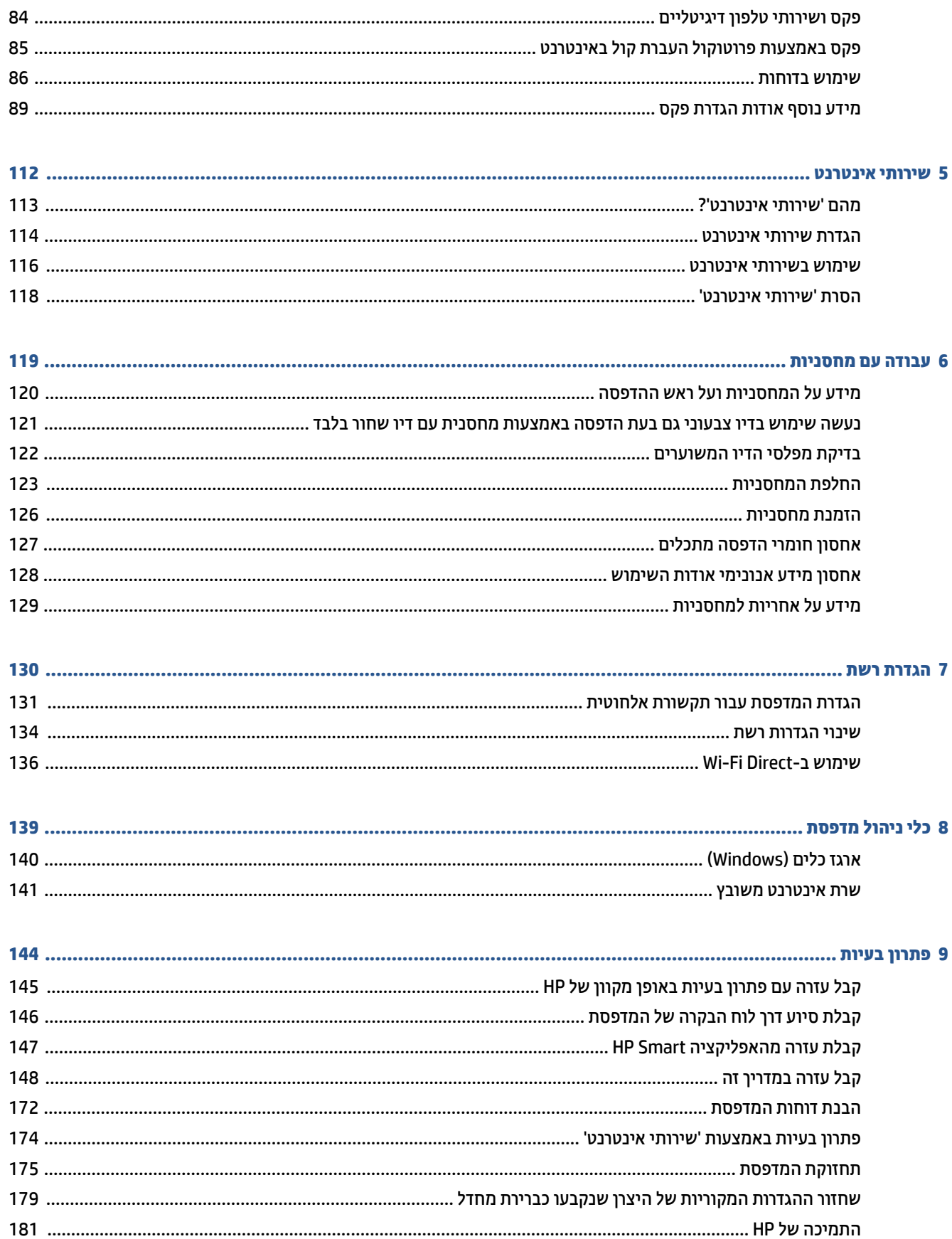

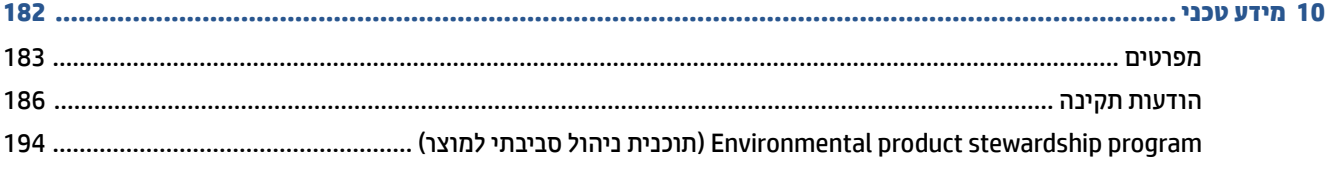

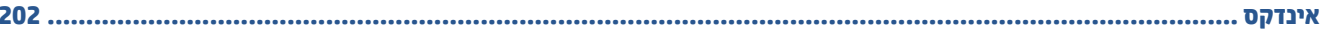

# **1 םיצעד םינשואר**

<span id="page-6-0"></span>מדריך זה מכיל פרטים על השימוש במדפסת ופתרון בעיות.

- [תישונג](#page-7-0)
- ) [בהיבהס](#page-8-0) תכויאו [HP\(](#page-8-0) [HP EcoSolutions](#page-8-0)
	- הכרת רכיבי המדפסת
	- <u>שימוש בלוח הבקרה של המדפסת</u>
		- פתרונות דיגיטליים של [HP](#page-18-0)
		- <u>הנחיות בסיסיות לשימוש בנייר</u>
			- ש נעינת בייך  $\blacksquare$
	- נתינת מסמך מקור על משטח הזכוכית
- נתינת מסמך מקור לתוך מזין המסמכים
	- <u>עדכון המדפסת</u>
- <u>● 10 פתיחת תוכנת המדפסת של [Windows\)](#page-43-0) HP</u>
- השתמש באפליקציה HP Smart כדי להדפיס, לסרוק ולפתור בעיות דרך התקן Android, iOS, [או](#page-44-0) Windows 10
	- $\bullet$  כיבוי המדפסת

# **נגישות**

המדפסת כוללת כמה מאפיינים שהופכים אותה לנגישה לאנשים בעלי מוגבלויות.

#### ● **תשוינג תתיזוח**

<span id="page-7-0"></span>תוכנת HP נגישה למשתמשים עם ליקויי ראייה באמצעות האפשרויות והמאפיינים של הנגישות של מערכת ההפעלה. התוכנה גם תומכת ברוב הטכנולוגיות המסייעות כגון קוראי מסך, קוראי ברייל ויישומי המרת קול-טקסט. למשתמשים עיוורי צבעים, התוויות והלחצנים הצבעוניים בתוכנת HP מסומנים גם בטקסט פשוט או בתוויות סמלים אשר מתארים את הפעולה המתאימה.

● **תודיינ**

עבור משתמשים עם ניידות מוגבלת, ניתן לבצע את הפונקציות של תוכנת HP באמצעות פקודות מקשים. תוכנת HP גם תומכת באפשרויות הנגישות של Windows כגון מקשים דביקים, מקשים דו-מצביים, מקשי סינון ומקשי עכבר. משתמשים המוגבלים מבחינת כוח ותנועה יכולים לתפעל את דלתות המדפסת, הלחצנים, מגשי הנייר ומכווני רוחב הנייר.

לקבלת מידע נוסף על פתרונות הנגישות למוצרי HP, בקר באתר האינטרנט של HP - נגישות וגיל הזהב (/www.hp.com ).[accessibility](http://www.hp.com/accessibility)

# **) בהיבהס תכויאו HP( HP EcoSolutions**

HP מחויבת לסייע לך למטב את ההשפעה על הסביבה ולאפשר לך להדפיס באחריות—בבית ובמשרד.

<span id="page-8-0"></span>לקבלת מידע מפורט יותר על הנחיות בנוגע לאיכות הסביבה ש-HP פועלת על-פיהו לאורר תהליר הייצור. עייו בסעיף Environmental product stewardship program (תוכנית ניהול סביבתי למוצר). **לקבלת מידע נוסף אודות היוזמות** [.www.hp.com/ecosolutions](http://www.hp.com/ecosolutions) בקר בכתובת www.hp.com/ecosolutions

- י ניהול צריכת חשמל
	- מצב [שקט](#page-9-0)
- שימוש יעיל יותר בחומרי הדפסה מתכלים

### **הולינ כתיצר שמלח**

#### השתמש ב**מצב נהיש** , **יבוכי ימטאוטו** בו **ןזמות יבולכי /הפעלה** ידכ ךלחסו שמלבח .

#### **מצב נהיש**

צריכת החשמל פוחתת במצב 'שינה'. לאחר ההפעלה הראשונית של המדפסת, היא תיכנס למצב 'שינה' לאחר חמש דקות של חוסר פעילות.

היעזר בהוראות הבאות לשינוי משך הזמן של חוסר פעילות הנדרש כדי שהמדפסת תיכנס למצב 'שינה'.

- 1. בלוח הבקרה של המדפסת, גע בכרטיסייה שבחלקו העליון של המסך או החלק עליה את האצבע כלפי מטה כדי לפתוח את לוח המחוונים, גע בסמל 2<u>7</u>.
	- **.2** גע ב**מצב נהיש** , אחרול כןמ גע תופשרבא היהרצו .

#### **יבוכי ימטאוטו**

מאפיין זה מכבה את המדפסת לאחר 8 שעות של חוסר פעילות כדי להפחית את צריכת האנרגיה. המאפיין 'כיבוי אוטומטי' מכבה את המדפסת לחלוטין, כך שעליך להשתמש בלחצן ההפעלה/כיבוי כדי להפעיל שוב את המדפסת.

אם המדפסת תומכת במאפיין זה לחיסכון באנרגיה, כיבוי אוטומטי יופעל או יושבת בהתאם ליכולות המדפסת ולאפשרויות החיבור. גם כשהכיבוי האוטומטי מושבת, המדפסת נכנסת למצב 'שינה' לאחר 5 דקות של חוסר פעילות כדי לסייע להפחית את צריכת האנרגיה.

- י כיבוי אוטומטי מופעל כאשר המדפסת מופעלת, אם למדפסת אין יכולת רשת, פקס או Wi-Fi Direct, או שאינה משתמשת ביכולות אלה.
- יבויכ ימטאוטו בתמוש שראכ תכולהי תילחוטהא או תכולי ה-Direct Fi-Wi תפעלמו , או שראכ פסתמד עם תכולי פקס , USB, או רשת Ethernet תצרוי רבוחי פקס, USB או רשת Ethernet.

#### **ןזמות להפעלה יבוכיו**

השתמש במאפיין זה כדי להפעיל או לכבות את המדפסת באופן אוטומטי בימים נבחרים. לדוגמה, תוכל לתזמן את המדפסת כך שתופעל בשעה 8 בבוקר ותיכבה בשעה 8 בערב בימים ראשון עד חמישי. כך תוכל לחסוך בצריכת חשמל בלילות ובסופי שבוע.

היעזר בהוראות הבאות כדי לתזמן את היום והשעה להפעלה או כיבוי.

- 1. בלוח הבקרה של המדפסת, גע בכרטיסייה שבחלקו העליון של המסך או החלק עליה את האצבע כלפי מטה כדי לפתוח את לוח המחוונים, גע בסמל M7.
	- **.2** גע ב **ןזמות להפעלה/ יבוכי** .
- **.3** גע צןבלח והד ימצב דישל **ןזמות להפעלה** או **ןזמות יבולכי** ידכ יללהפע את נההתכו .
- <span id="page-9-0"></span>**4.** גע באפשרות השעה ופעל בהתאם להודעות המוצגות במסך כדי להגדיר את היום והשעה להפעלה ולכיבוי המדפסת.

 $\Lambda$  **זהירות: ה**קפד לכבות את המדפסת בצורה נכונה, על-ידי לחיצה על **תזמון כיבוי** או על  $\langle\cdot\cdot|$  (הלחצן הפעלה/כיבוי) שנמצא (א בקדמת המדפסת מצד שמאל.

אם כיבית את המדפסת שלא כהלכה, מחסנית ההדפסה עלולה שלא לחזור למיקומה הנכון ובכך לגרום לבעיות במחסניות הדיו ובאיכות ההדפסה.

לעולם אין לכבות את המדפסת כאשר חסרות בה מחסניות. HP ממליצה להחליף מחסניות חסרות בהקדם האפשרי כדי למנוע בעיות באיכות ההדפסה ובעיות אפשריות של שימוש יתר בדיו במחסניות שנותרו או נזק למערכת הדיו.

#### **מצב שקט**

'מצב שקט' מאט את ההדפסה כדי להפחית את הרעש הכולל מבלי להשפיע על איכות ההדפסה. מצב זה פועל בעת הדפסה על נייר רגיל. בנוסף, 'מצב שקט' מושבת אם אתה מדפיס באמצעות איכות ההדפסה המוגדרת לערך 'מיטבית' או 'מצגת'. כדי להפחית את רעש ההדפסה, הפעל את 'מצב שקט'. כדי להדפיס במהירות רגילה, כבה את 'מצב שקט'. 'מצב שקט' מושבת כברירת מחדל.

ش**ות ה':** 'מצב שקט' אינו פועל בעת הדפסת צילומים או מעטפות.''

באפשרותך ליצור תזמון על-ידי בחירת השעה שבה המדפסת מדפיסה ב'מצב שקט'. לדוגמה, באפשרותך לתזמן את המדפסת לעבור ל'מצב שקט' החל מהשעה 22 עד השעה 8 כל יום.

#### **להפעלה של 'מצב שקט' חמלו ההבקר של פסתהמד**

- 1. בלוח הבקרה של המדפסת, גע בכרטיסייה שבחלקו העליון של המסך או החלק עליה את האצבע כלפי מטה כדי לפתוח את לוח המחוונים, ולאחר מכן גע בסמל  $\{\hat{\otimes}\}$  ( **הגדרות** ).
	- **.2** גע ב **מצב שקט** .
	- 3. גע בלחצן הדו-מצבי שליד **מצב שקט** כדי להפעיל את המאפיין.

#### **תרצייל ןזמות רעבו 'מצב שקט' חמלו ההבקר של פסתהמד**

- 1. בלוח הבקרה של המדפסת, גע בכרטיסייה שבחלקו העליון של המסך או החלק עליה את האצבע כלפי מטה כדי לפתוח את לוח המחוונים, ולאחר מכן גע בסמל  $\{\hat{\otimes}\}$  ( **הגדרות** ).
	- **.2** גע ב **מצב שקט** .
	- **.3** הפעל את **מצב שקט** .
	- **4.** גע בלחצן הדו-מצבי שליד **תזמון** כדי להפעיל אותו, ולאחר מכן שבה את שעת ההתחלה והסיום של התזמון.

#### **להפעלה של 'מצב שקט' שרכא פסתהמד פועלת**

- 1. בלוח הבקרה של המדפסת, גע בכרטיסייה שבחלקו העליון של המסך או החלק עליה את האצבע כלפי מטה כדי לפתוח את 'לוח המחוונים'. ולאחר מכו בחר את עבודת ההדפסה הנוכחית המודפסת כעת.
	- **2.** במסך ההדפסה, גע ב-ןןן∏ (מצב שקט) כדי להפעילו.

ے<br>**(当 הערה: 'מצב שקט' מופעל רק לאחר הדפסת העבודה הנוכחית וניתן להשתמש בו רק עבור עבודת ההדפסה הנוכחית.** 

#### **להפעלה או יבולכי של 'מצב שקט' כנתמתו פסתהמד )Windows)**

- <span id="page-10-0"></span>**1.** פתח את תוכנת המדפסת של HP. לקבלת מידע נוסף, ראה <u>פתיחת תוכנת המדפסת של [Windows\)](#page-43-0) H</u>P.
	- **.2** ץלח על **מצב שקט** .
	- **.3** בחר **פעלמו** או **יכבו** .
	- **4.** לחץ על **שמור הגדרות**.

#### **להפעלה או יבולכי של 'מצב שקט' תמשר טנטרניהא בץהמשו )EWS)**

- 1. פתח את שרת האינטרנט המשובץ (EWS). לקבלת מידע נוסף, ראה <u>פתיחת שרת האינטרנט המשובץ</u>.
	- **2.** לחץ על הכרטיסייה **הגדרות** .
	- **.3** במקטע **תפוהעד** , בחר את תופשרהא **מצב שקט** , אחרול כןמ בחר **פעלמו** או **יכבו** .
		- **4.** לחץ על **החל**.

# **מושיש לייע תרוי ימרבחו פסההד םימתכל**

לשימוש יעיל יותר בחומרי הדפסה מתכלים כגון דיו ונייר, נסה לבצע את הפעולות הבאות:

- רזמח תחסניות דיו מקוריות של HP שהשתמשת בהן באמצעות תוכנית HP Planet Partners. לקבלת מידע נוסף, בקר .[www.hp.com/recycle](http://www.hp.com/recycle) באתר
	- ס השתמש בנייר באופן יעיל יותר על-ידי הדפסה משני צידי הנייר.
	- שנה את הגדרת איכות ההדפסה במנהל ההתקן של המדפסת להגדרה 'טיוטה'. ההגדרה 'טיוטה' צורכת פחות דיו.  $\blacksquare$ 
		- נקה את ראש ההדפסה רק בעת הצורך. ניקוי שלא לצורך מבזבז דיו ומקצר את חיי המחסניות.

# **תהכר יבכיר פסתהמד**

סעיף זה כולל את הנושאים הבאים:

- <u>מבט קדמי ועילי</u>
- ר<u>אזור חומרי הדפסה</u>
	- $\underline{\text{max}}$   $\bullet$

# **מבט ימקד יליוע**

<span id="page-11-0"></span>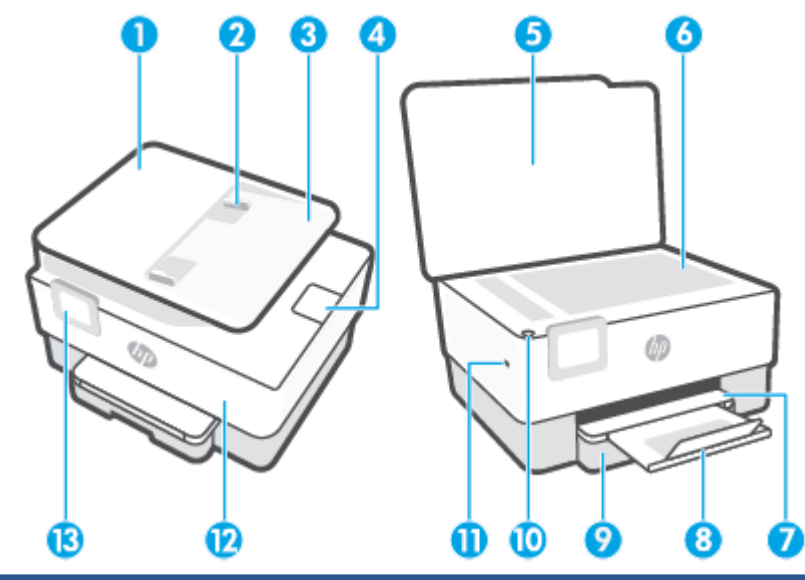

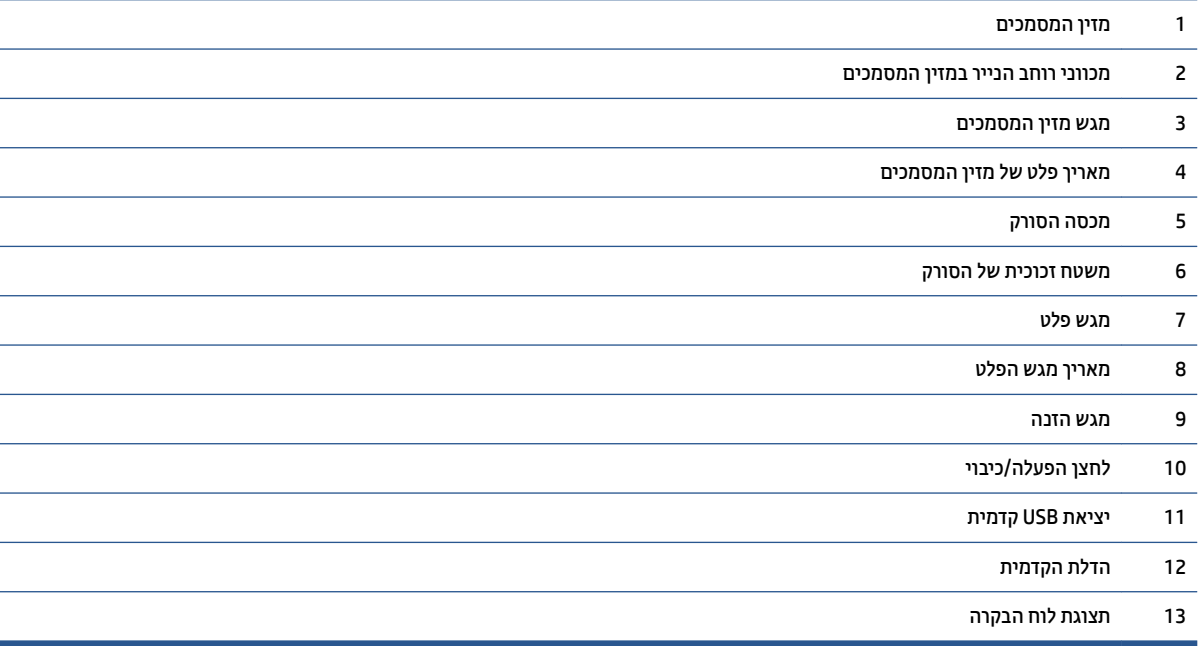

### **ראזו ימרחו פסההד**

<span id="page-12-0"></span>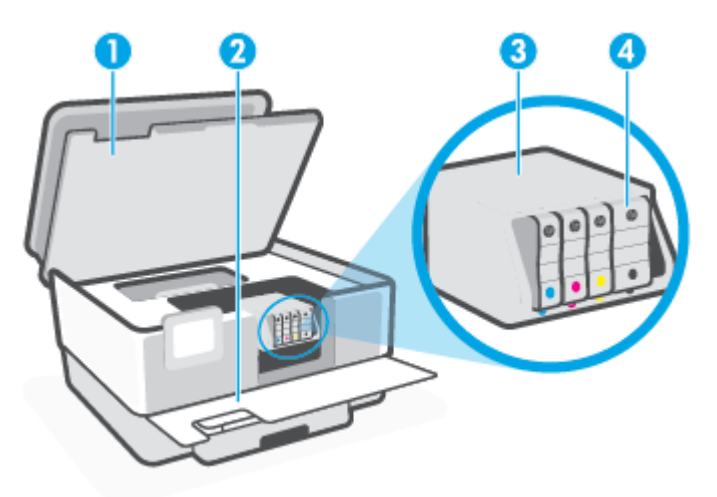

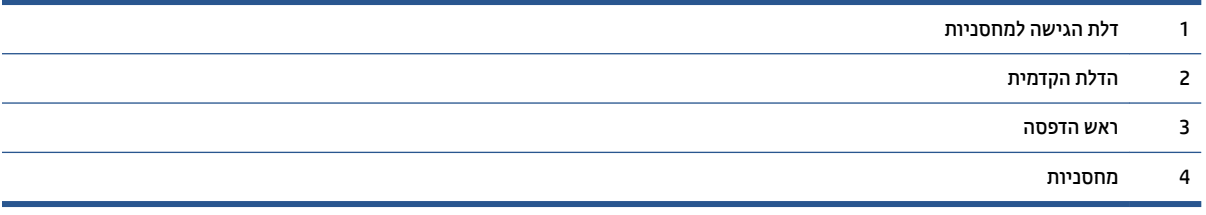

رسن השל לשמור את המחסניות בתוך המדפסת כדי למנוע בעיות אפשריות באיכות ההדפסה או גרימת נזק לראש ההדפסה. <u>W</u> .<br>הימנע מהוצאת חומרים מתכלים מן ההתקן לפרקי זמן ממושכים. אין לכבות את המדפסת כאשר חסרה מחסנית.

#### **מבט ראחומ**

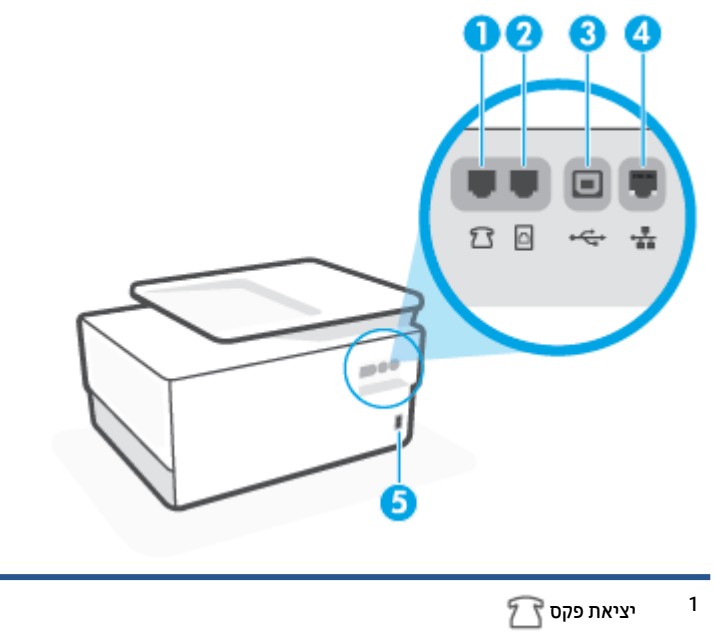

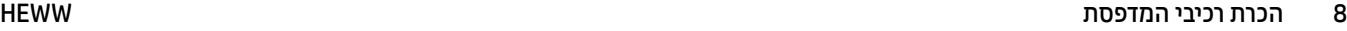

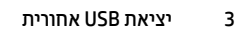

4 יציאת רשת אתרנט

5 כניסת חשמל

# <span id="page-14-0"></span>**מושיש חבלו ההבקר של פסתהמד**

סעיף זה כולל את הנושאים הבאים:

- $\blacksquare$ הרמת לוח הבקרה
- סקירה כללית של לחצנים ונוריות  $\bullet$ 
	- **לחצני פונקציות**
	- סמלי לוח המחוונים
	- שינוי הגדרות מדפסת

# **מתהר חלו ההבקר**

ניתן להזיז את לוח הבקרה לשימוש קל יותר.

שר לחץ על החלק העליון של לוח הבקרה כדי להרים אותו.

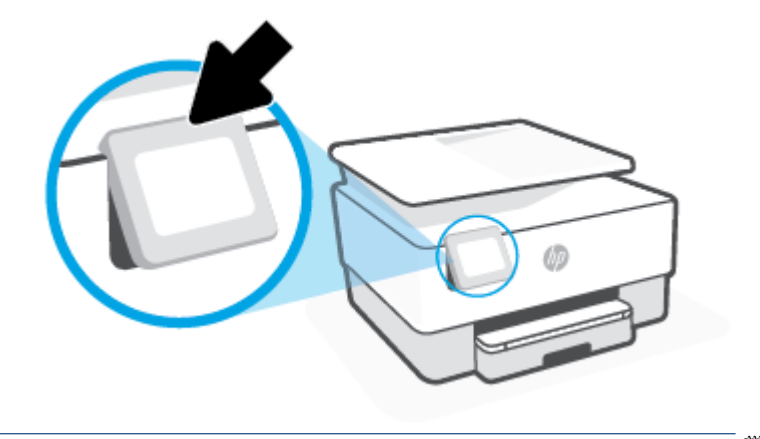

ر ...<br>**- صلاح الله عن الله عن الله عن الله عن الله عن الله عن الله عن الله عن الله عن الله عن الله عن الله عن ال** 

# **הרסקי תיכלל של םיצנלח תוירנוו**

האיור הבא והטבלה המשויכת לו מהווים מדריך מקוצר למאפיינים של לוח הבקרה של המדפסת.

<span id="page-15-0"></span>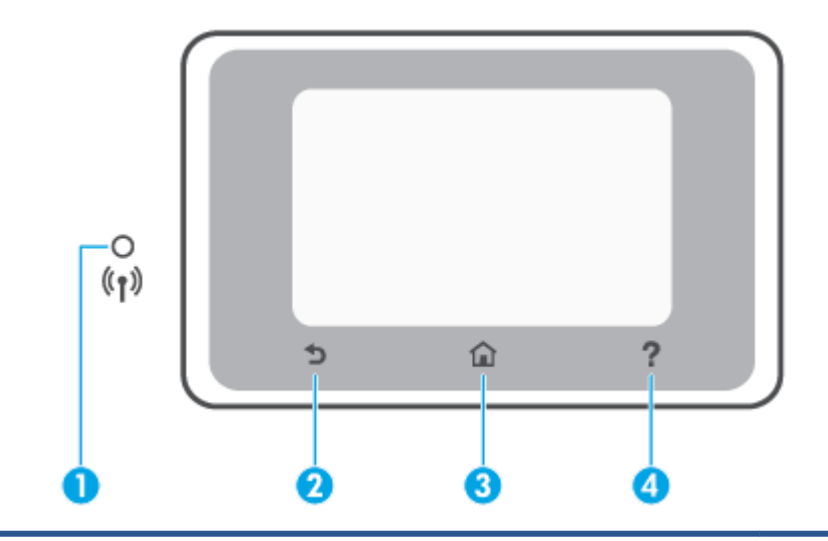

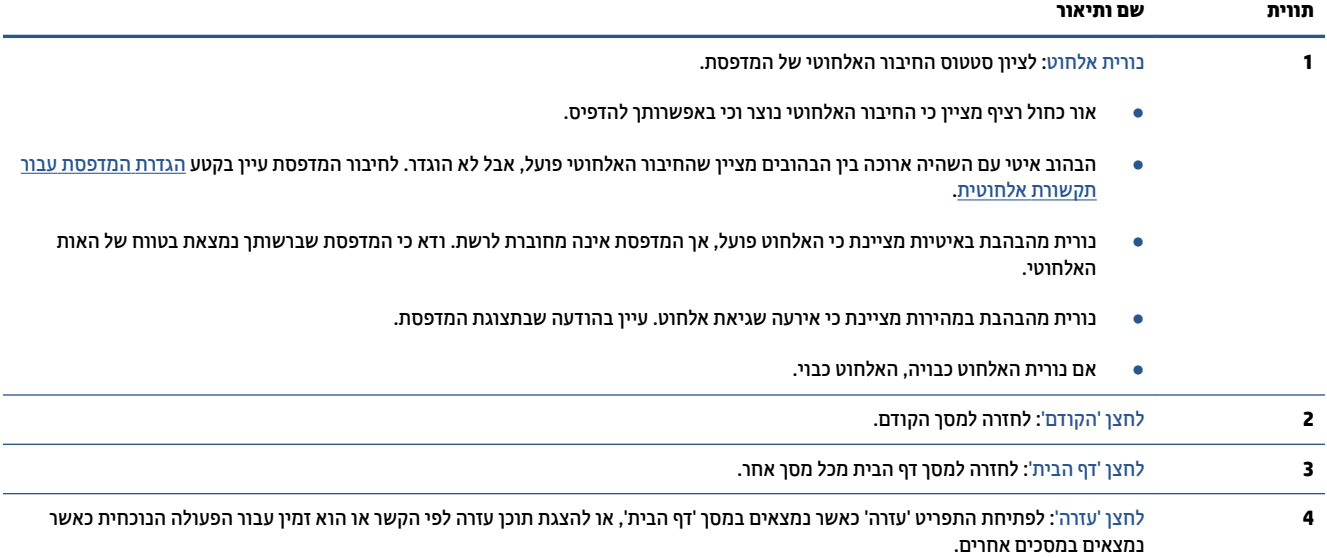

# **יצנלח תוקצינפו**

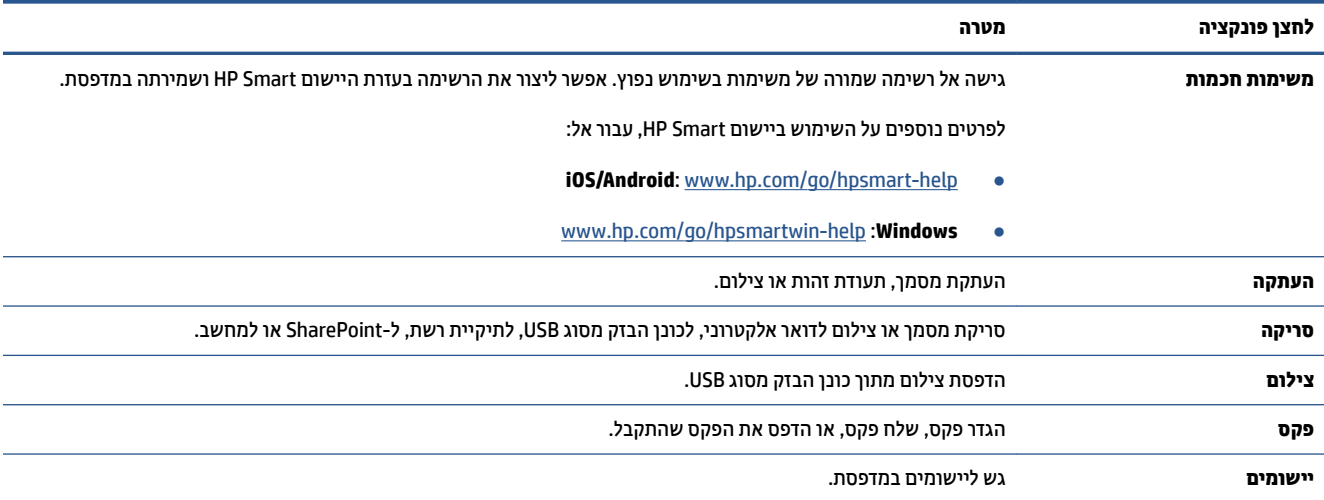

# **יסמל חלו םינוהמחו**

<span id="page-16-0"></span>'לוח המחוונים' שבלוח הבקרה של המדפסת מאפשר לך לגשת לסמלים המופיעים בתצוגה, לבדוק את מצב המדפסת, או לעקוב אחר משימות המדפסת הנוכחיות והמתוזמנות ולנהל אותן.

חתפתיל ' חלו םינוהמחו ', גע היסייכרטב בחלקוש ןויהעל של סךמ חלו ההבקר או החלק היעל את האצבע פיכל מטה.

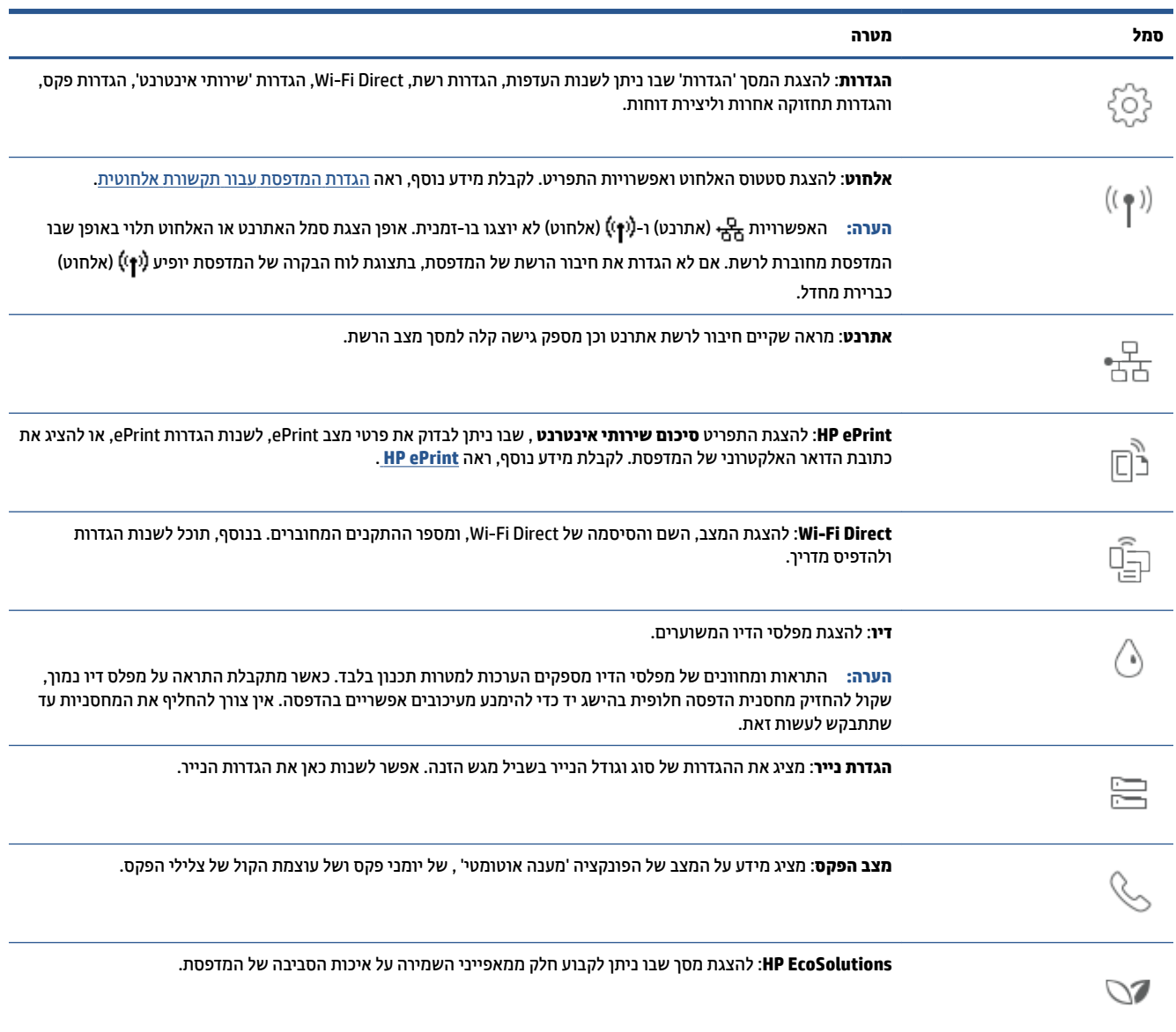

#### **ינויש תורהגד פסתמד**

השתמש בלוח הבקרה לשינוי הפונקציות וההגדרות של המדפסת, להדפסת דוחות או לקבלת עזרה בנוגע למדפסת.

لي.<br>※ <mark>עצה: אם המדפסת מחוברת למחשב, תוכל גם לשנות את הגדרות המדפסת באמצעות כלים לניהול המדפסת בתוכנה.</mark>

לקבלת מידע נוסף אודות כלים אלה, עיין בסעיף <u>כלי ניהול מדפסת</u>.

#### **לשינוי הגדרות הפונקציה**

מסך דף הבית של תצוגת לוח הבקרה מציג את הפונקציות הזמינות של המדפסת. חלק מהתכונות של הפונקציות מאפשרות לך לשנות את ההגדרות.

- 1. בחר אפשרות רצויה של פונקציה, כמו **העתקת מסמך** או **סריקה להתקן זיכרון**.
- 2. לאחר בחירת פונקציה, גע ב- $\S$  (**הגדרות** ), גלול בין ההגדרות הזמינות, ולאחר מכן גע בהגדרה שאותה ברצונך לשנות.
	- 3. פעל בהתאם להנחיות שעל-גבי תצוגת לוח הבקרה כדי לשנות את ההגדרות.

...<br>**※ <mark>עצה: ג</mark>ע ב-** ( (דף הבית) כדי לחזור למסך דף הבית.

#### **ינוילש תורהגד פסתהמד**

לשינוי הגדרות המדפסת או להדפסת דוחות, השתמש באפשרויות הזמינות בתפריט **הגדרות**.

- 1. בלוח הבקרה של המדפסת, החלק כלפי מטה או גע בכרטיסייה שבחלקו העליון של המסך כדי לפתוח את 'לוח המחוונים', ולאחר מכן גע ב- $\{\hat{\otimes}\}$  ( **הגדרות** ).
	- **2.** גע במסכים וגלול ביניהם.
	- 8. גע בפריטי המסך כדי לבחור מסכים או אפשרויות.

لا<mark>ل עצה: גע ב- <sub>11</sub>) (דף הבית) כדי לחזור למסך דף הבית.</mark>

# **תנוופתר םיייטלגיד של HP**

<span id="page-18-0"></span>המדפסת כוללת אוסף של פתרונות דיגיטליים שיכולים לסייע לך לפשט ולייעל את העבודה. אלה הם חלק מהפתרונות הכלולים:

- ותיוק דיגיטלי של HP' (כולל 'סריקה לתיקיית רשת' ו'סריקה לדואר אלקטרוני'
- 'פקס דיגיטלי של HP' (כולל שליחת פקס לתיקיית רשת או שליחת פקס לדואר אלקטרוני)

סעיף זה כולל את הנושאים הבאים:

- מהם תנוופתר םיייטלגיד של HP?
	- תישורד
- הגדרת 'פתרונות דיגיטליים של [HP'](#page-20-0)
- מושיש ב' תנוופתר [םיייטלגיהד](#page-23-0) של [HP'](#page-23-0)

#### **מהם תנוופתר םיייטלגיד של HP?**

הפתרונות הדיגיטליים של HP הם ערכת כלים שכלולה במדפסת ושיכולה לשפר את היעילות שלך במשרד.

סעיף זה כולל את הנושאים הבאים:

- **והיוק דיגיטלי של HP'**
- **e** פקס דיגיטלי של HP

#### **' וקתי ייטלגיד של HP'**

'תיוק דיגיטלי של HP' מאפשר סריקה חזקה לצורכי משרד כלליים, יחד עם יכולות ניהול מסמכים בסיסיות ורב-גוניות, למספר רב של משתמשים ברשת. באמצעות 'תיוק דיגיטלי של HP', תוכל לגשת למדפסת, לבחור אפשרויות בלוח הבקרה שלה, ולסרוק םסמכים ישירות לתיקיות מחשב ברשת או לשתף אותם במהירות עם שותפים עסקיים כמסמכים מצורפים לדואר אלקטרוני— הכל ללא שימוש בתוכנת סריקה נוספת.

ניתן לשלוח את המסמכים הסרוקים לתיקיית רשת משותפת לגישה אישית או קבוצתית, או לכתובת דואר אלקטרוני אחת או יותר לשיתוף מהיר. נוסף לכך, ניתן לקבוע הגדרות ספציפיות לסריקה עבור כל יעד סריקה ובכך לוודא שבכל משימה נעשה שימוש בהגדרות המתאימות ביותר.

#### **פקס ייטלגיד של HP**

באמצעות 'פקס דיגיטלי של HP', ניתן לשמור הודעות פקס נכנסות בשחור-לבן לתיקיית רשת לשיתוף ואחסון קל, או להעביר אותם באמצעות דואר אלקטרוני - ובכך תוכל לקבל הודעות פקס חשובות בכל מקום כאשר אתה מחוץ למשרד.

בנוסף, באפשרותך להשבית לחלוטין את הדפסת הפקסים — כך תחסוך כסף על נייר ודיו, ובנוסף תסייע להפחתת צריכה ובזבוז של כייר.

#### **דרישות**

לפני התקנת HP Digital Solutions (הפתרונות הדיגיטליים של HP), ודא כי ברשותך הפריטים שלהלן:

#### **רעבו כל תנווהפתר םיייטלגיהד של HP**

● **רבוחי רשת**

חבר את המדפסת באמצעות חיבור אלחוטי או כבל אתרנט.

- 圖 **הערה: א**ם המדפסת מחוברת באמצעות כבל USB, תוכל לסרוק מסמכים למחשב או לצרף מסמכים סרוקים להודעת דואר אלקטרוני באמצעות תוכנת HP. לקבלת מידע נוסף, ראה סריקה. באפשרותך לקבל פקסים למחשב באמצעות 'פקס ייטלי של [HP'.](#page-80-0) לקבלת מידע נוסף, ראה קבלת פקסים באמצעות 'פקס דיגיטלי של HP'.
	- **כנתתו HP**

דרך הפעולה המומלצת על-ידי HP היא להתקין את HP Digital Solutions (הפתרונות הדיגיטליים של HP) באמצעות התוכנה של HP.

**עצה:** אם נךברצו ןלהתקי את Solutions Digital HP ( תנווהפתר םיייטלגיהד של HP) ימבל ןלהתקי כנההתו של HP , תוכל להשתמש בשרת האינטרנט המשובץ של המדפסת.

#### **רעבו קהיסר תיקילתי רשת, חתישל פקס תיקילתי רשת**

- **רבוחי ליפע לרשת.** ךיעל להתחבר לרשת.
- **הקיתי תפתמשו מתיקי של Windows( SMB)**

לקבלת מידע אודות חיפוש שם המחשב, עיין בתיעוד של מערכת ההפעלה.

● **בתכתו הרשת של היקיהתי**

 $\setminus\mathbb{N}$ בו פועלת מערכת הפעלה Windows, כתובות רשת בדרך כלל מופיעות במבנה הבא:  $\setminus\mathbb{N}$ \sharedfolder

#### ● **שם בשהמח בוש נמצאת היקיהתי .**

לקבלת מידע אודות חיפוש שם המחשב, עיין בתיעוד של מערכת ההפעלה.

● **תההרשאו תמויאהמת תיקיבתי ףתויהש**

גישת 'כתיבה' בתיקייה.

● **שם משתמש סמהיסו היקילתי תפתהמשו )אם שי ךרצו (**

לדוגמה. שם המשתמש והסיסמה של Windows או Mac המשמשים לכניסה לרשת.

m**- הערה: '** ותיוק דיגיטלי של HP' אינו תומך ב-Active Directory.

#### **רעבו קהיסר ארודל ינולקטרא , חתישל פקס ארודל ינולקטרא**

- ס כתובת דואר אלקטרוני חוקית  $\bullet$ 
	- פרטי שרת SMTP יוצא  $\bullet$
	- . חיבור פעיל לאינטרנט

אם אתה מגדיר את המאפיין 'סריקה לדואר אלקטרוני' או 'שליחת פקס לדואר אלקטרוני' במחשב שבו פועלת מערכת ההפעלה Windows, אשף ההתקנה יכול לזהות באופן אוטומטי את הגדרות הדואר האלקטרוני ביישומי הדואר האלקטרוני הבאים:

)Windows 10-ו Windows 8/8.1 ,Windows 7( Microsoft Outlook 2007–2016 ●

אולם, גם אם יישום הדואר האלקטרוני שלך אינו מפורט לעיל, תוכל עדיין להתקין ולהשתמש באפשרויות 'סריקה לדואר אלקטרוני' ו'שליחת הודעות פקס לדואר אלקטרוני' אם יישום הדואר האלקטרוני שלך עומד בדרישות המפורטות בסעיף זה.

### **תרהגד ' תנוופתר םיייטלגיד של HP'**

<span id="page-20-0"></span>אתה יכול להגדיר את HP Digital Solutions בעזרת אשפי תוכנה שניתן לפתוח מתוכנת ההדפסה של Windows) HP.

- **עצה:** כמו כן, תךופשרבא להשתמש תבשר טנטרניהא בץהמשו )EWS) של פסתהמד תרלהגד תנווהפתר םיייטלגיהד של HP . לפרטים נוספים על השימוש בשרת האינטרנט המשובץ (EWS), ראה שרת אינטרנט משובץ.
- י גיין ה**ערה: א**ם אתה משתמש במדפסת בסביבת רשת של IPv6 בלבד, עליך להתקין את הפתרונות הדיגיטליים באמצעות שרת αדת האינטרנט המשובץ (EWS).

סעיף זה כולל את הנושאים הבאים:

- ' להגדרת 'תיוק דיגיטלי של HP'
- הגדרת 'פקס הדיגיטלי של [HP'](#page-22-0)

#### **'HP להגדרת 'תיוק דיגיטלי של**

כדי להגדיר את 'תיוק דיגיטלי של HP', פעל לפי ההוראות המתאימות.

جملال المسلاق .<br>**קלייה הערה: ת**וכל להשתמש בשלבים אלה גם כדי לשנות הגדרות בעתיד.

סעיף זה כולל את הנושאים הבאים:

- ס הגדרת 'סריקה לתיקייה ברשת'
- הגדרת סריקה לדואר אלקטרוני $\blacksquare$

#### **תרהגד ' קהיסר היקילתי ברשת'**

ניתן להגדיר עד 10 תיקיות יעד לכל מדפסת.

圖 **הערה: כ**די להשתמש בתיקייה 'סריקה לרשת', עליך ליצור ולהגדיר את התיקייה שבה אתה משתמש במחשב המחובר לרשת. לא ניתן ליצור תיקייה מלוח הבקרה של המדפסת. כמו כן, ודא שהעדפות התיקייה הוגדרו כדי לאפשר גישת קריאה-כתיבה. לקבלת מידע בוסף אודות יצירת תיקיות ברשת והגדרת העדפות תיקייה, עיין בתיעוד של מערכת ההפעלה.

לאחר שתסיים את ההגדרה של 'סריקה לתיקיית רשת', תוכנת HP תשמור את התצורות במדפסת באופן אוטומטי.

#### **תרלהגד ' קהיסר היקילתי רשת' כנתמתו פסתהמד )Windows)**

- **1.** פתח את תוכנת המדפסת של HP. לקבלת מידע נוסף, ראה פתיחת תוכנת המדפסת של [Windows\)](#page-43-0) HP.
	- **.2** ץלח על **קהיסר** תחת **פסההד , קהיסר פקסו** , אחרול כןמ ץלח על **שףא קהיסר תיקילתי רשת**.

**ההער :** אם תופשרהא **שףא קהיסר לא תיקיתי רשת** נהיא נהימז , השתמש תבשר טנטרניא בץמשו )EWS) ידכ רילהגד את 'סריקה אל תיקיית רשת'.

**3.** פעל בהתאם להוראות שעל-גבי המסר.

ق**הערה: לאח**ר יצירת תיקיות יעד, תוכל להשתמש בשרת האינטרנט המשובץ (EWS) של המדפסת להתאמה אישית של " הגדרות הסריקה עבור תיקיות אלה. במסך האחרון של Scan to Network Folder Wizard (אשף הסריקה לתיקיית רשת), ודא שתיבת הסימון **Launch embedded Web server when finished** (הפעל את שרת האינטרנט המשובץ בסיום) נבחרה. כשתלחץ על **סיום**, שרת האינטרנט המשובץ יוצג בדפדפן האינטרנט המוגדר כברירת מחדל במחשב שלך. לקבלת מידע נוסף על EWS. עייו בסעיף שרת אינטרנט משובץ.

#### **תרלהגד ' קהיסר לא תיקיתי רשת' תמשר טנטרניא בץמשו )EWS)**

- <span id="page-21-0"></span>**1.** פתח את שרת האינטרנט המשובץ (EWS). לקבלת מידע נוסף, ראה פתיחת שרת האינטרנט המשובץ.
	- **.2** היסייכרטב **תיב** , ץלח על **קהיסר לא תיקיתי רשת**.
	- 3. לחץ על <sub>י</sub>ם ולאחר מכן פעל לפי ההוראות שבמסך.
	- **ההער :** תןינ םיאלהת תיישא את תורהגד קהיהסר רבוע כל תיקיתי יעד .
- **4.** אחר הזנת הפרטים הדרושים אודות תיקיית הרשת, לחץ על **שמירה ובדיקה** כדי לוודא שהקישור לתיקיית הרשת פועל **4** כהכהל . מההרשו ספתנו בלהטל **םילפיופר של תוקיתי רשת**.

#### **תרהגד קהיסר ארודל ינולקטרא**

באפשרותך להשתמש במדפסת כדי לסרוק מסמכים ולשלוח אותם לכתובת דואר אלקטרוני אחת או יותר כקבצים מצורפים – ללא צורך בתוכנות סריקה נוספות. אין צורך לסרוק קבצים מהמחשב ולצרף אותם להודעות דואר אלקטרוני.

#### **תרהגד םילפיופר ארודל ינולקטרא צאוי**

הגדר את כתובת הדואר האלקטרוני שתופיע בשדה FROM (מאת) של הודעת הדואר האלקטרוני שתישלח מהמדפסת. ניתן להוסיף עד 10 פרופילים של דואר אלקטרוני יוצא. באפשרותך להשתמש בתוכנת HP המותקנת במחשב ליצירת פרופילים אלה.

#### **ספההו של תבוכתו ארוד ינולקטרא קסלפנ תבוהכתו**

נהל את רשימת האנשים שאליהם באפשרותך לשלוח דואר אלקטרוני מהמדפסת. ניתן להוסיף עד 15 כתובות דואר אלקטרוני ואת שמות אנשי הקשר המתאימים. ניתן גם ליצור קבוצות של כתובות דואר אלקטרוני. כדי להוסיף את כתובות הדואר האלקטרוני, באפשרותך להשתמש בשרת האינטרנט המשובץ של המדפסת או בלוח הבקרה של המדפסת.

#### **תרהגד תויופשרא תספונו של ארוד ינולקטרא**

באפשרותך לקבוע נושא וטקסט לגוף ההודעה שישמשו כברירת מחדל וייכללו בכל הודעות הדואר האלקטרוני שיישלחו מהמדפסת. כדי להגדיר אפשרויות אלה, באפשרותך להשתמש בשרת האינטרנט המשובץ של המדפסת או בלוח הבקרה של המדפסת.

#### **שלב :1 תרהגד םילפיופר ארודל ינולקטרא צאוי**

להגדרת פרופיל הדואר האלקטרוני היוצא שישמש את המדפסת, בצע את השלבים הבאים לפי מערכת ההפעלה.

#### **(**שטוח הדואר האלקטרוני היוצא מתוכנת המדפסת (Windows)

- **1.** פתח את תוכנת המדפסת של HP. לקבלת מידע נוסף, ראה פתיחת תוכנת המדפסת של [HP\(](#page-43-0) [Windows\)](#page-43-0).
	- **.2** ץלח על **פסההד , קהיסר פקסו** , אחרול כןמ ץלח על **קהיסר** .
		- **3.** לחץ על אשף סריקה לדואר אלקטרוני.

הערה: אם האפשרות **אשף סריקה אל דואר אלקטרוני** אינה זמינה, השתמש בשרת אינטרנט משובץ (EWS) כדי IEWS) ה להגדיר את הפרופילים של דואר אלקטרוני יוצא.

**4.** לחץ על **חדש** ולאחר מכן פעל לפי ההוראות שעל המסך.

ن **(EWS) הערה: לאחר שהגדרת את הפרופיל לדואר אלקטרוני יוצא, באפשרותך להשתמש בשרת האינטרנט המשובץ (EWS) של** המדפסת כדי להוסיף פרופילים של לדואר אלקטרוני יוצא, להוסיף כתובות דואר אלקטרוני לפנקס הכתובות ולהגדיר אפשרויות אחרות של דואר אלקטרוני. כדי לפתוח את שרת האינטרנט המשובץ באופן אוטומטי, בחר את תיבת הסימון **הפעל את שרת האינטרנט המשובץ בסיום** במסך האחרון של 'אשף הסריקה לדואר אלקטרוני'. כשתלחץ על **סיום**, שרת האינטרנט המשובץ יוצג בדפדפן האינטרנט המוגדר כברירת מחדל במחשב שלך. לקבלת מידע נוסף על EWS, עיין בסעיף שרת אינטרנט משובץ.

#### **תרלהגד לפיופר ארוהד ינולקטרהא צאוהי תמשר טנטרניא בץמשו )EWS)**

- **1.** פתח את שרת האינטרנט המשובץ (EWS). לקבלת מידע נוסף, ראה שרת אינטרנט משובץ.
	- **.2** תיסייכרטב **ףד תיהב** , ץלח על **קהיסר ארודל ינולקטרא** .
		- 3. לחץ על <sub>י</sub>ם ולאחר מכן פעל לפי ההוראות שבמסך.
- <span id="page-22-0"></span>**4.** אחר הזנת הפרטים הדרושים אודות הגדרות הדואר האלקטרוני היוצא, לחץ על **שמירה ובדיקה** כדי לוודא שהדואר **.** האלקטרוני היוצא פועל כהלכה. הרשומה נוספת לטבלה **פרופילים של דואר אלקטרוני יוצא**.

#### **שלב :2 ספתהו תבוכתו ארוד ינולקטרא קסלפנ תבוהכתו**

- **1.** פתח את שרת האינטרנט המשובץ (EWS). לקבלת מידע נוסף, ראה שרת אינטרנט משובץ.
	- **.2** היסייכרטב **קהיסר** , ץלח על **קספנ תבוכתו** אחרול כןמ ץלח על **ישאנ קשר**.
		- 3. לחץ על ידע להוסיף כתובת דואר אלקטרוני אחת.

-לחלופיו-

לחץ על ידי ליצור רשימת תפוצה של דואר אלקטרוני.

- ے<br><sup>(</sup> **הערה: לא תוכל ליצור רשימת תפוצה של דואר אלקטרוני לפני שתוסיף לפחות כתובת דואר אלקטרוני אחת לפנקס** הכתובות.
	- **.4** פעל אםבהת תאורלהו שעל- יבג סךהמ . מההרשו ספתנו לא בלההט **ישאנ קשר םיחסנאוהמ פסתבמד** .

جی **הערה: ש**מות אנשי קשר מופיעים בתצוגת לוח הבקרה של המדפסת וביישום הדואר האלקטרוני. "

#### **שלב :3 תרהגד תויופשרא תספונו של ארוד ינולקטרא**

להגדרת אפשרויות אחרות של דואר אלקטרוני (לדוגמה, הגדרת נושא וגוף הודעה שישמשו כברירת מחדל וייכללו בכל הודעות הדואר האלקטרוני שיישלחו מהמדפסת, וכן הגדרות סריקה שישמשו בעת שליחת דואר אלקטרוני מהמדפסת), בצע את הצעדים הבאים:

- **1.** פתח את שרת האינטרנט המשובץ (EWS). לקבלת מידע נוסף, ראה שרת אינטרנט משובץ.
- **.2** היסייכרטב **קהיסר** , ץלח על **קהיסר ארודל ינולקטרא** אחרול כןמ ץלח על **תויופשרא ארוד ינולקטרא** .
	- **.3** שנה תורהגד נךכרצו ץולח על **החל**.

#### **הגדרת 'פקס הדיגיטלי של HP'**

באמצעות הפקס הדיגיטלי של HP, המדפסת מקבלת הודעות פקס באופן אוטומטי ושומרת אותן ישירות בתיקיית רשת (שליחת פקס לתיקיית רשת) או מעבירה אותן כקבצים מצורפים בדואר אלקטרוני (שליחת פקס לדואר אלקטרוני).

**הערה: ניתן להגדיר את 'פקס דיגיטלי של HP' להשתמש בתכונה 'פקס לתיקייה ברשת' או 'פקס לדואר אלקטרוני'. לא ניתן '** להשתמש בשתי התכונות בו-זמנית.

הודעות הפקס שנתקבלו נשמרות בתור קובצי TIFF (תבנית קובץ תמונה מתוייגת) או בתור קובצי PDF.

**、 <mark>"</mark> הערה: הפקס הדיגיטלי של HP תומך בקבלת פקסים בשחור-לבן בלבד. הודעות פקס צבעוניות מודפסות ואינן נשמרות על** גבי המחשב.

#### **תרלהגד 'פקס ייטלגיד של HP 'כנתמתו פסתהמד )Windows)**

- <span id="page-23-0"></span>**1.** פתח את תוכנת המדפסת של HP. לקבלת מידע נוסף, ראה פתיחת תוכנת המדפסת של [HP\(](#page-43-0) Windows).
	- **.2** ץלח על **פסההד , קהיסר פקסו** , אחרול כןמ ץלח על **פקס**.
		- 8. לחץ על **אשף הגדרות הפקס הדיגיטלי**.
		- **4.** פעל בהתאם להוראות שעל-גבי המסך.

m**ל <b>הערה:** לאחר הגדרת הפקס הדיגיטלי של HP, תוכל להשתמש בשרת האינטרנט המשובץ (EWS) של המדפסת כדי לערוך את **P** הגדרות הפקס הדיגיטלי של HP. כדי לפתוח את ה-EWS באופן אוטומטי, בחר את תיבת הסימון **הפעל את שרת האינטרנט המשובי בסיום** נבחרה במסר האחרוו של 'אשף הגדרת פקס דיגיטלי'. כשתלחץ על **סיום**. שרת האינטרנט המשובץ יוצג בדפדפן האינטרנט המוגדר כברירת מחדל במחשב שלך. לקבלת מידע נוסף אודות ה-EWS, עיין בסעיף שרת אינטרנט משובץ.

#### **תרלהגד ' וקתי ייטלגיד של HP 'תמשר טנטרניהא בץהמשו )EWS)**

- **1.** פתח את שרת האינטרנט המשובץ (EWS). לקבלת מידע נוסף, ראה שרת אינטרנט משובץ.
	- **.2** תיסייכרטב **ףד תיהב** , ץלח על **פקס ייטלגיד של HP**.
- **.3** ץלח על **הרהגד** מ **סטטוס פקס ייטלגיד תיקילתי רשת** או **סטטוס פקס ארודל ינולקטרא** , אחרול כןמ פעל פיל תאורההו שבמסך.
	- **4.** לאחר הזנת הפרטים הדרושים, לחץ על **שמירה ובדיקה** כדי לוודא שהתצורה פועלת כהלכה.

#### **מושיש ב' תנוופתר םיייטלגיהד של HP'**

כדי להשתמש ב'פתרונות הדיגיטליים של HP' הזמינים עם המדפסת. פעל לפי ההוראות המתאימות.

#### **השתמש ב' קהיסר היקילתי ברשת של HP'**

- 1. טען את מסמר המקור כאשר הצד המודפס פונה כלפי מטה במשטח הזכוכית של הסורק. או כאשר הצד המודפס פונה כלפי מעלה במזין המסמכים. לקבלת מידע נוסף, עיין בסעיף טעינת מסמך מקור על משטח הזכוכית או בסעיף טעינת מסמר מקור לתור מזיו המסמכים .
	- **.2** גע ב **קהיסר** , אחרול כןמ גע ב **תיקיתי רשת**.
	- 3. בתצוגה של לוח הבקרה, בחר את השם שמתאים לתיקייה הרצויה.
		- **4.** אם תתבקש, הזן סיסמה.
		- **.5** שנה את תורהגד קהיהסר אחרול כןמ ץלח על **התחל קהיסר** .

جس <mark>הערה: ה</mark>חיבור עשוי לארוך זמן מה, בהתאם לעומס ברשת ולמהירות החיבור.

#### **מושיש קהיבסר ארודל ינולקטרא**

#### **ידכ וקלסר סמךמ או םלוצי ארודל ינולקטרא חמלו ההבקר**

- 1. טען את מסמך המקור כאשר הצד המודפס פונה כלפי מטה במשטח הזכוכית של הסורק, או כאשר הצד המודפס פונה כלפי מעלה במזיו המסמכים.
	- **.2** סךבמ ' ףד תיהב ', גע ב **קהיסר** , אחרול כןמ גע ב **ארוד ינולקטרא** .

8. אשר את חשבון הדואר האלקטרוני שברצונך להשתמש בו, ולאחר מכן גע ב**המשך**.

אם ברצונך לשנות את חשבון הדואר האלקטרוני, גע ב- $\frac{1}{12}$ , בחר את חשבון הדואר האלקטרוני שברצונך להשתמש בו, אחרול כןמ גע ב**המשך** .

**4.** הזן את כתובת הדואר האלקטרוני של הנמען בשדה **אל**.

לחלופין, גע ב-<sub>(15</sub>, בחר את חשבון הדואר האלקטרוני שאליו ברצונך לשלוח, ולאחר מכן גע ב**המשך**.

- **5.** הזן את נושא הדואר האלקטרוני בשדה נושא.
- **6.** גע בסמל ה∏ אם ברצונך להציג את הצילום או את המסמך שסרקת בתצוגה מקדימה.

גע ב- $\{$ े $\}$  כדי לשנות הגדרות.

- **.7** גע ב **חהישל** .
- 8. גע ב**סיום** בתום הסריקה. לחלופין, גע ב**הוספת דף** כדי להוסיף דף.

**ההער :** רבוהחי יעשו ךוארל מןז מה, אםבהת סמלעו ברשת תורולמהי רבוהחי .

#### **מושיש בפקס ייטלגיד של HP**

לאחר הגדרת הפקס הדיגיטלי של HP, כל פקס שחור-לבן שתקבל יודפס כברירת מחדל ולאחר מכן יישמר ביעד שצוין - תיקיית הרשת או כתובת הדואר האלקטרוני שציינת:

- אם אתה משתמש נהבתכו ' חתישל פקס היקיתיל ברשת', מהיהמש תתבצע ברקע. הפקס ייטלגיהד של HP נויא דעיימ בעת שמירת הודעות פקס בתיקייה ברשת.
- שר אם אתה משתמש בתכונה 'שליחת פקס לדואר אלקטרוני' ויישום הדואר האלקטרוני מוגדר ליידע בעת כניסת הודעות  $\blacksquare$ דואר אלקטרוני חדשות לתיבת הדואר הנכנס, תוכל לראות מתי מגיעות הודעות פקס חדשות.

# **תוהנחי תויסיבס מושילש רייבנ**

<span id="page-25-0"></span>המדפסת מתוכננת לעבוד היטב עם רוב הניירות המשרדיים. מומלץ לבדוק מגוון סוגים של ניירות לפני רכישת כמויות גדולות. השתמש בנייר של HP לאיכות הדפסה מיטבית. בקר באתר האינטרנט של HP בכתובת www.hp.com לקבלת מידע נוסף על ריינ של HP.

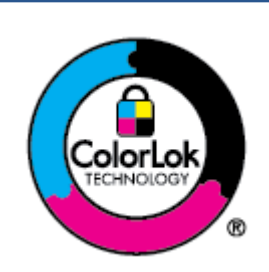

HP ממליצה על ניירות רגילים עם הסמל של ColorLok להדפסת מסמכים יומיומיים. כל הניירות עם הסמל של ColorLok נבדקו באופן עצמאי כדי לעמוד בסטנדרטים הגבוהים ביותר של אמינות ואיכות הדפסה, והם מפיקים מסמכים עם צבעים ברורים ומלאי חיים וגוני שחור בולטים יותר, ומתייבשים מהר יותר מניירות רגילים אחרים. חפש ניירות עם הסמל של ColorLok במגוון משקלים וגדלים אצל יצרני הנייר המובילים.

#### סעיף זה כולל את הנושאים הבאים:

- סוגי נייר מומלצים להדפסה
- הזמנת חומרי הדפסה מתכלים של [HP](#page-26-0)
	- שצות לבחירה ולשימוש בנייר  $\bullet$

#### **יגסו ריינ םמלצימו פסהלהד**

אם ברצונך להפיק את איכות ההדפסה הטובה ביותר, HP ממליצה להשתמש בניירות מתוצרת HP, שתוכננו במיוחד לסוגי הפרוייהטים שאתה מדפיס.

בהתאם למדינה/אזור שלך, ייתכן שלא כל סוגי הנייר יהיו זמינים.

#### **הדפסת צילומים**

#### **HP Premium Plus Photo Paper םלוצי ריינ**●

נייר הצילום HP Premium Plus Photo Paper הוא נייר הצילום הטוב ביותר של HP המספק צילומים באיכות הטובה ביותר. עם נייר הצילום HP Premium Plus Photo Paper, באפשרותך להדפיס צילומים מרהיבים המתייבשים באופן מיידי כדי שתוכל לשתף אותם מיד עם יציאתם מהמדפסת. המדפסת תומכת בכמה גדלים, לרבות 4A, 8.5 x 11 אינץ', 4 6 אינץ', (10 x 15 ס"מ) ו-5 x 5 אינץ' (13 x 13 ס"מ) ובשני סוגי גימור – מבריק או מבריק רך (מבריק למחצה). הצילומים הטובים ביותר ופרוייקטי הצילום המיוחדים שלך הם הפתרון האידיאלי למסגור, לתצוגה או למתנה. נייר הצילום HP Premium Plus Photo Paper מספק תוצאות באיכות יוצאת מן הכלל עם איכות ועמידות מקצועיות.

#### **HP Advanced Photo Paper םלוצי ריינ**●

נייר צילום זה כולל גימור של ייבוש מיידי לטיפול קל ללא הכתמה. הוא עמיד בפני מים, מריחות, טביעות אצבע ולחות. הוא משווה להדפסים שלך מראה ותחושה של צילומים שעובדו בחנות. נייר זה זמין במספר גדלים, לרבות 4A, 3.5 x x . 11 אינץ', 10 x 15 ס"מ (4 x 6 אינץ'), 13 x 18 ס"מ (5 x 7 אינץ'), 17 x 17 אינץ'. הוא נטול חומצה ומספק מסמכים העמידים למשך זמן רב יותר.

#### **HP Everyday Photo Paper םלוצי ריינ**●

הדפס צילומים יומיומיים מלאי צבע בעלות נמוכה, באמצעות נייר המיועד להדפסה מזדמנת של צילומים. נייר צילום זה במחיר שהינו בהישג יד מתייבש במהירות לטיפול קל. קבל תמונות חדות וברורות בעת השימוש בנייר זה בכל מדפסת להזרקת דיו. נייר זה זמין בגימור מבריק בכמה גדלים, לובות 4A, 8.5 x 10 אינץ', ו-5 x 7 אינץ', ו-4 x 10 אינץ' 10 x 15 ס"מ. הוא נטול חומצה ומספק מסמכים העמידים למשך זמן רב יותר.

#### **םסמכימ םיעסקי**

#### ● **ריינ מט Premium HP תלמצגו , במשקל 120 ג'** או **ריינ מט של HP מושילש ימקצוע , במשקל 120 ג'**

<span id="page-26-0"></span>ניירות אלה הם ניירות כבדים מצופים בשכבת מט משני הצדדים, אידיאליים עבור מצגות, הצעות, דוחות וידיעונים. הם כבדים ולכן מספקים מראה ותחושה מרשימים.

#### **קימבר HP Professional Paper** ריינ או **קימבר HP Brochure Paper** ריינ●

ניירות אלה מצופים בשכבה מבריקה משני הצדדים עבור שימוש דו-צדדי. ניירות אלה הם הבחירה המושלמת עבור הדפסים באיכות דומה לצילום ועבור גרפיקה עסקית לכריכות של דוחות, מצגות מיוחדות, חוברות, פרסומי דיוור ולוחות שנה.

#### ● **ריינ מט של HP תוברלחו** או **ריינ מט של HP מושילש ימקצוע**

ניירות אלה מצופים בשכבת מט משני הצדדים עבור שימוש דו-צדדי. ניירות אלה הם הבחירה המושלמת עבור הדפסים באיכות דומה לצילום ועבור גרפיקה עסקית לכריכות של דוחות, מצגות מיוחדות, חוברות, פרסומי דיוור ולוחות שנה.

#### **פסההד תימוימוי**

כל סוגי הנייר המפורטים להלן מתאימים לשימוש לצורך הדפסה יומיומית וכוללים טכנולוגיית ColorLok Technology להפחתה של מריחת הדיו ולקבלת צבעי שחור בולטים יותר וצבעים מלאי חיים.

#### **HP Bright White Inkjet Paper ריינ**●

נייר HP Bright White Inkjet Paper מספק צבעים בניגודיות גבוהה וטקסט חד. הוא אטום מספיק לשימוש בצבע באופן דו-צדדי ללא שקיפות, ולכן הוא אידיאלי לעלוני חדשות, דוחות ועלונים.

#### **HP Printing Paper ריינ**●

נייר HP Printing Paper הוא נייר רב-תכליתי איכותי. הוא מפיק מסמכים בעלי מראה ותחושה ממשיים יותר מאשר מסמכים המודפסים על נייר רב-תכליתי או נייר העתקה סטנדרטיים. הוא נטול חומצה ומספק מסמכים העמידים למשך זמן רב יותר.

#### **HP 2ffice Paper ריינ**●

בייר HP Office Paper הוא בייר רב-תכליתי איכותי. הוא מתאים לעותקים, טיוטות, מזכרים ומסמכים יומיומיים אחרים. הוא נטול חומצה ומספק מסמכים העמידים למשך זמן רב יותר.

#### **HP Multipurpose Paper** ●

HP Multipurpose Paper הוא רב-תכליתי, יעיל ועמיד בפני מריחות, ומיועד לשימוש במכונות צילום, מדפסות ומכשירי פקס. הוא מבטל את הצורך להחזיק ניירות מיוחדים בהישג יד, וחוסך זמן וכסף.

#### **הזמנת ימרחו פסההד םימתכל של HP**

המדפסת מתוכננת לעבוד היטב עם רוב הניירות המשרדיים. השתמש בנייר של HP לאיכות הדפסה מיטבית.

להזמנת ניירות של HP וחומרים מתכלים אחרים, בקר בכתובת www.hp.com. בשלב זה, חלקים מסוימים של אתר האינטרנט של HP זמינים באנגלית בלבד.

HP ממליצה על ניירות רגילים עם הסמל ColorLok להדפסה והעתקה של מסמכים יומיומיים. כל הניירות הנושאים את סמל ColorLok בבדקים באופן עצמאי לעמידה בסטנדרטים גבוהים של מהימנות ואיכות הדפסה, ומפיקים מסמכים בצבעים חיים וחדים, עם גווני שחור בולטים יותר, ואשר מתייבשים במהירות רבה יותר בהשוואה לניירות רגילים אחרים. חפש ניירות עם הסמל ColorLok במגווו משהלים וגדלים אצל יצרני הנייר הגדולים.

#### **עצות לבחירה ולשימוש בנייר**

כדי להבטיח את התוצאות הטובות ביותר, פעל על-פי ההנחיות הבאות.

- טען רק סוג אחד וגודל אחד של נייר בכל פעם למגש או למזין המסמכים.
- שהנייר טעון כהלכה. בעת טעינה ממגש ההזנה או ממזין המסמכים, ודא שהנייר טעון כהלכה.  $\bullet$ 
	- שר אין לטעון את המגש או את מזין המסמכים יתר על המידה.
- שר למניעת חסימות, איכות הדפסה ירודה ובעיות הדפסה אחרות, הימנע מטעינת סוגי הנייר הבאים במגש או במזין  $\,$ המסמכים:
	- טפסים מרובי חלקים
	- חומרי הדפסה פגומים, מקופלים או מקומטים
	- חומרי הדפסה עם חלקים לגזירה או לתלישה (בנקבוב)
	- חומרי הדפסה בעלי מרקם גס, תבליטים או ציפוי בעל חדירות נמוכה לדיו
		- חומרי הדפסה שמשקלם נמוך מדי או הנמתחים בקלות
			- חומרי הדפסה המכילים סיכות ואטבי הידוק  $-$

# **נתיטע ריינ**

#### **נתילטע ריינ דלבגו ליגר**

- 1**.** משוך את מגש ההזנה החוצה.
- <span id="page-28-0"></span>ق **הערה: א**ם קיים נייר נוסף במגש ההזנה, הסר את הנייר לפני טעינת סוג או גודל נייר שונים.

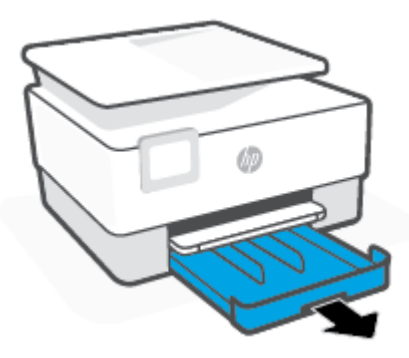

**2**. החלק את מכווני רוחב הנייר לקצוות של מגש ההזנה.

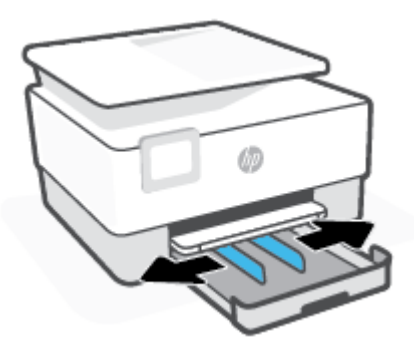

8. הכנס את הנייר בכיוון הדפסה לאורך, כשהצד המיועד להדפסה פונה כלפי מטה.

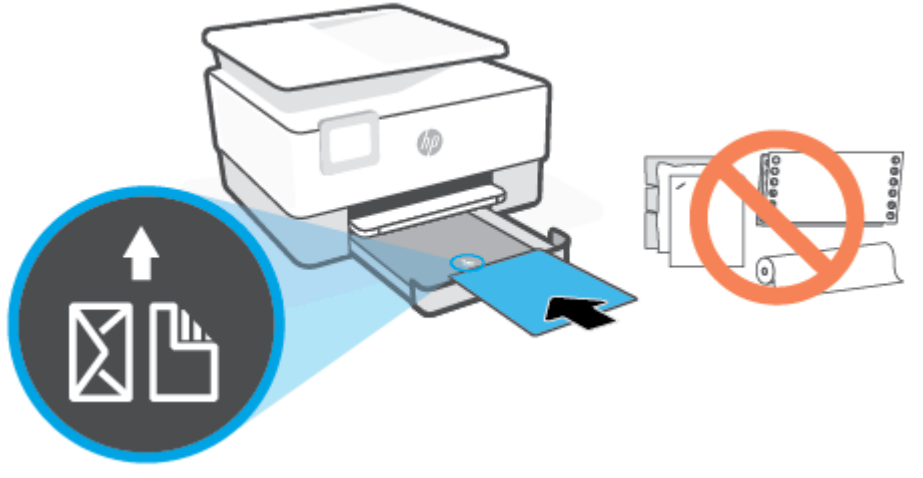

ודא שחבילת הנייר מיושרת בהתאם לקווים המיועדים לגודל הנייר המתאים בחלקו הקדמי של המגש. בנוסף, ודא שערימת הנייר אינה גבוהה יותר מסימוני גובה הערימה בקצה השמאלי של המגש.

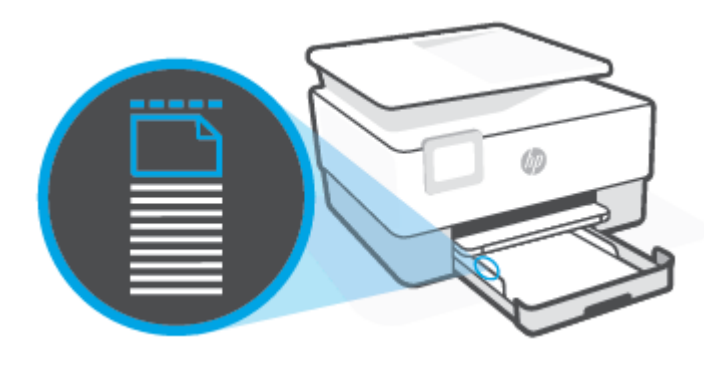

ه**לב ווערה:** | אין לטעון נייר כשהמדפסת מדפיסה. **.** 

**4.** התאם את מכווני רוחב הנייר עד שייגעו בקצה הימני והשמאלי של ערימת הנייר.

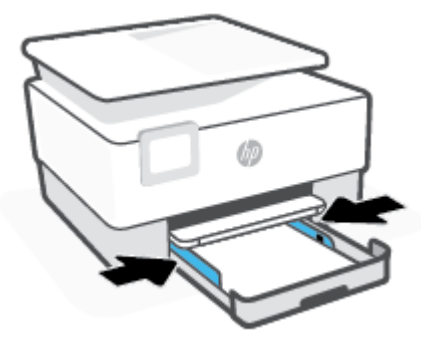

**5.** החזר את מגש ההזנה לתוך למדפסת.

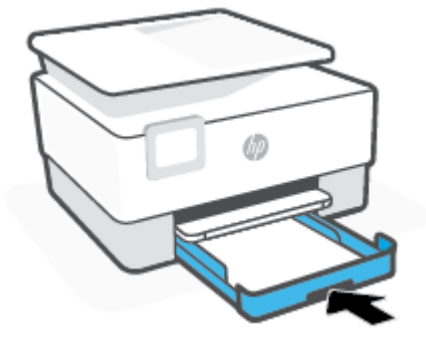

**6.** משוך את מאריך מגש הפלט כפי שמוצג.

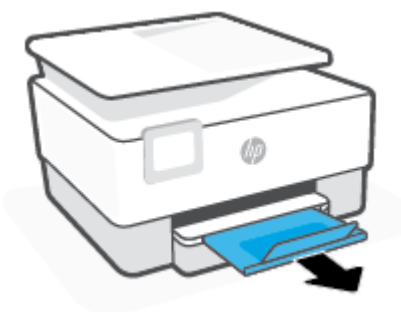

#### **נתילטע ריינ דלבגו Legal**

1**.** משוך את מגש ההזנה החוצה.

تمان הערה: אם קיים נייר נוסף במגש ההזנה, הסר את הנייר לפני טעינת סוג או גודל נייר שונים. <u>W</u>

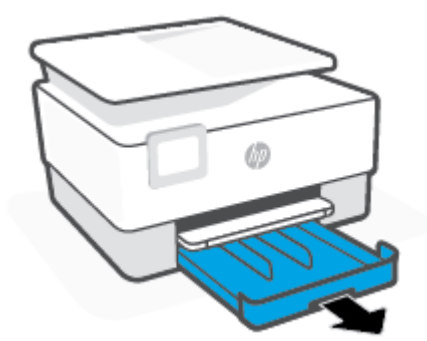

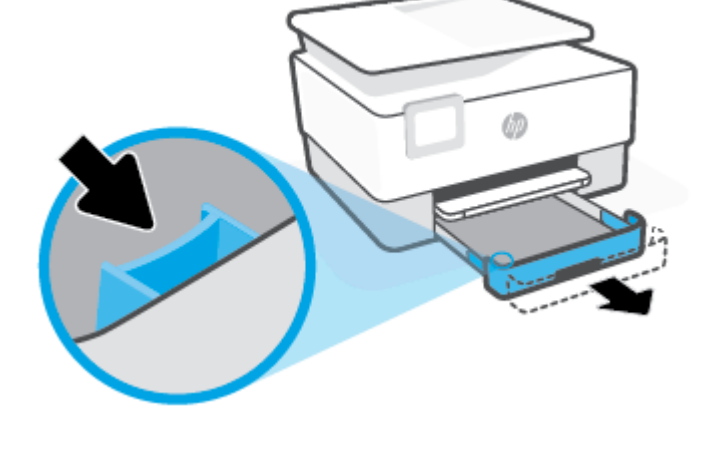

3. לחץ על הלחצן בפינה השמאלית הקדמית של המגש כדי להאריך את מגש ההזנה.

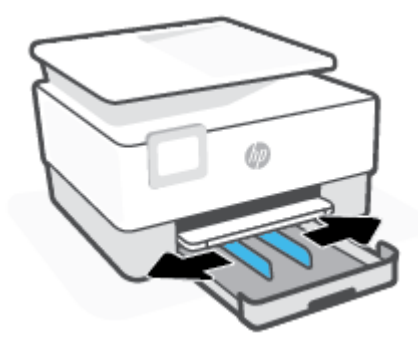

2. החלק את מכווני רוחב הנייר לקצוות של מגש ההזנה.

**4.** הכנס את הנייר בכיוון הדפסה לאורך, כשהצד המיועד להדפסה פונה כלפי מטה.

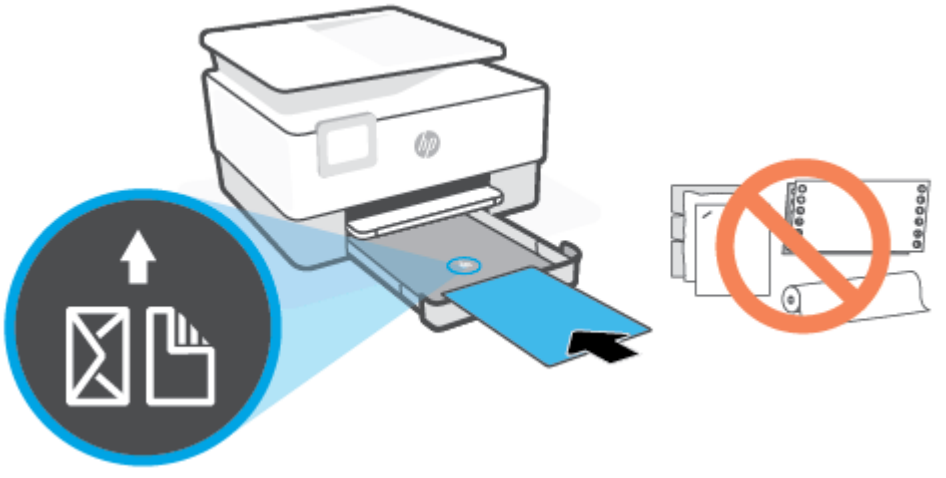

ודא שחבילת הנייר מיושרת בהתאם לקווים המיועדים לגודל הנייר המתאים בחלקו הקדמי של המגש. בנוסף, ודא שערימת הנייר אינה גבוהה יותר מסימוני גובה הערימה בקצה השמאלי של המגש.

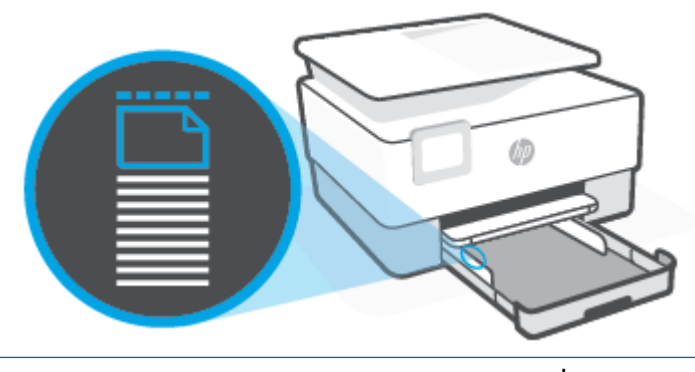

- **ההער :** ןיא ןטעול ריינ פסתכשהמד סהפימד .
- 5. התאם את מכווני רוחב הנייר עד שייגעו בקצה הימני והשמאלי של ערימת הנייר.

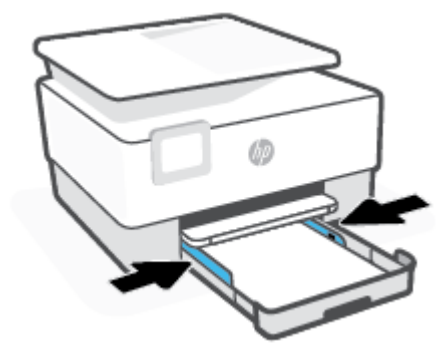

**6.** החזר את מגש ההזנה לתוך למדפסת.

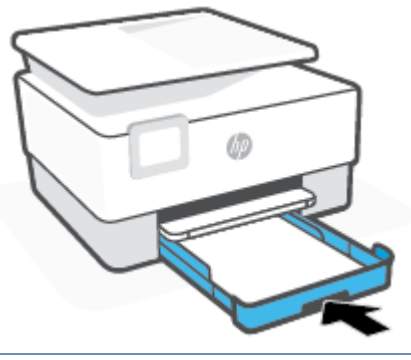

- ق **הערה: ב**עת הכנסת מגש ההזנה, המאריך נשאר מחוץ למדפסת.זוהי תוצאה צפויה.
	- **7.** משוך את מאריך מגש הפלט כפי שמוצג.

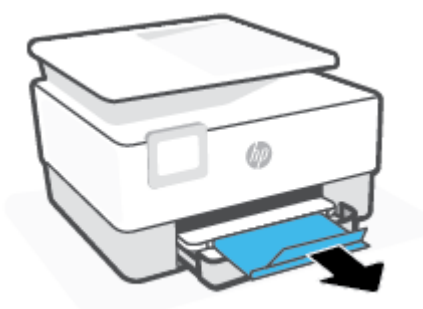

#### **לטעינת מעטפה**

**1.** משוך את מגש ההזנה החוצה.

م**ערה: א**ם קיים נייר נוסף במגש ההזנה, הסר את הנייר לפני טעינת סוג או גודל נייר שונים. . **.**...

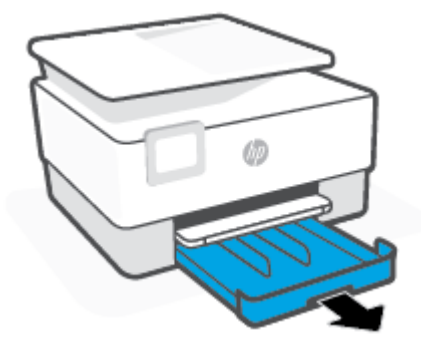

2. החלק את מכווני רוחב הנייר לקצוות של מגש ההזנה.

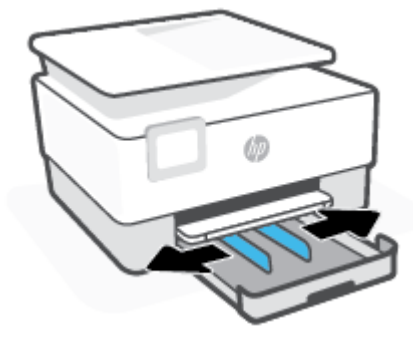

8. הכנס את המעטפה בכיוון הדפסה לאורך, כשהצד המיועד להדפסה פונה כלפי מטה.

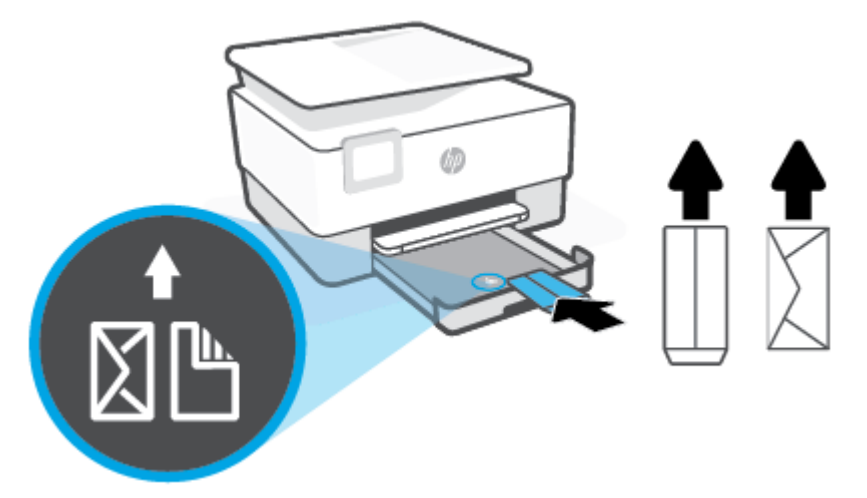

ודא שחבילת הנייר מיושרת בהתאם לקווים המיועדים לגודל הנייר המתאים בחלקו הקדמי של המגש. בנוסף, ודא שערימת הנייר אינה גבוהה יותר מסימוני גובה הערימה בקצה השמאלי של המגש.

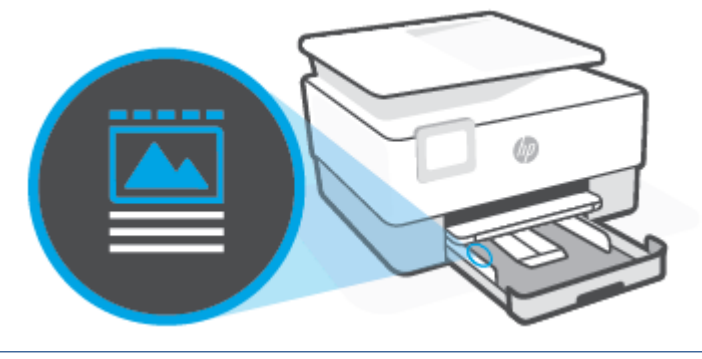

ה**ערה: א**ין לטעון נייר כשהמדפסת מדפיסה. **②** 

#### میں <u>.</u><br>28 **הערה: א**ם קיים נייר נוסף במגש ההזנה, הסר את הנייר לפני טעינת סוג או גודל נייר שונים.

1**.** משוך את מגש ההזנה החוצה.

**נתילטע םיסיכרט ריינו םלוצי**

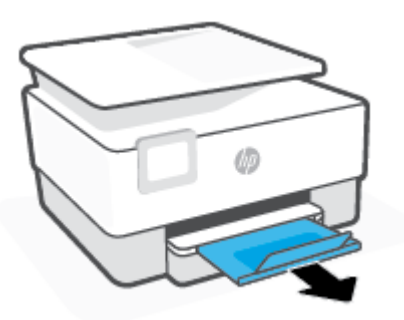

**6.** משוך את מאריך מגש הפלט כפי שמוצג.

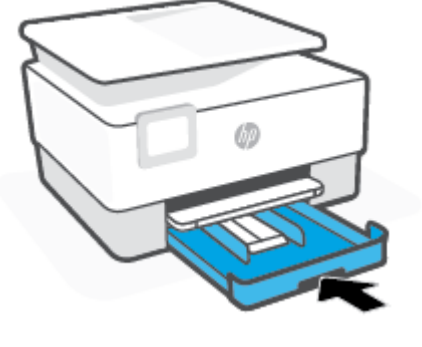

**5.** החזר את מגש ההזנה לתוך למדפסת.

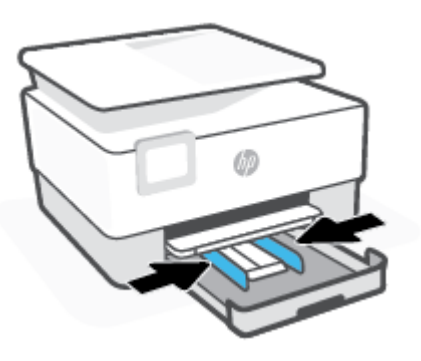

**4.** התאם את מכווני רוחב הנייר עד שייגעו בקצה הימני והשמאלי של ערימת הנייר.
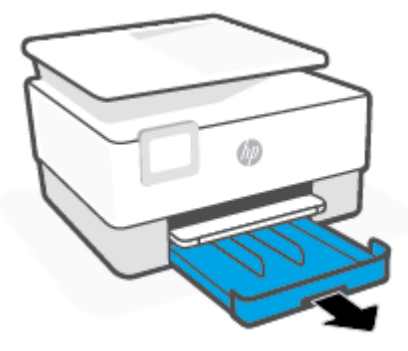

2. החלק את מכווני רוחב הנייר לקצוות של מגש ההזנה.

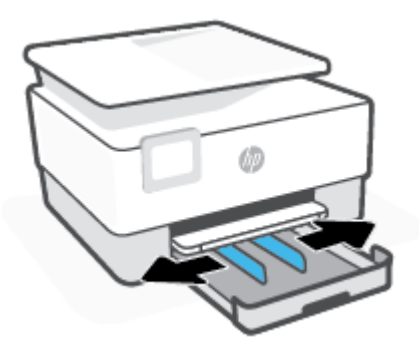

32 טעינת נייר HEWW

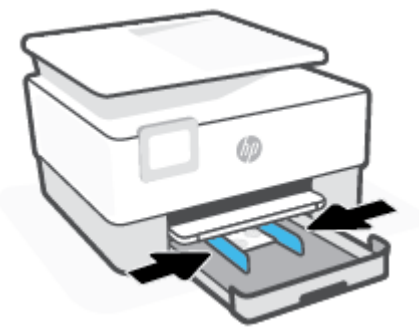

**4.** התאם את מכווני רוחב הנייר עד שייגעו בקצה הימני והשמאלי של ערימת הנייר.

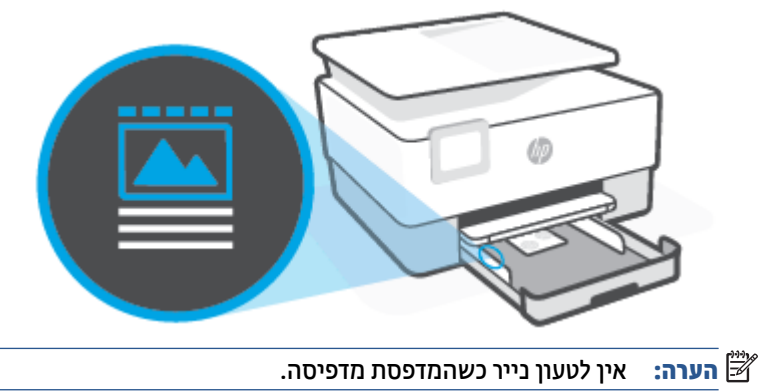

ודא שחבילת הנייר מיושרת בהתאם לקווים המיועדים לגודל הנייר המתאים בחלקו הקדמי של המגש. בנוסף, ודא שערימת הנייר אינה גבוהה יותר מסימוני גובה הערימה בקצה השמאלי של המגש.

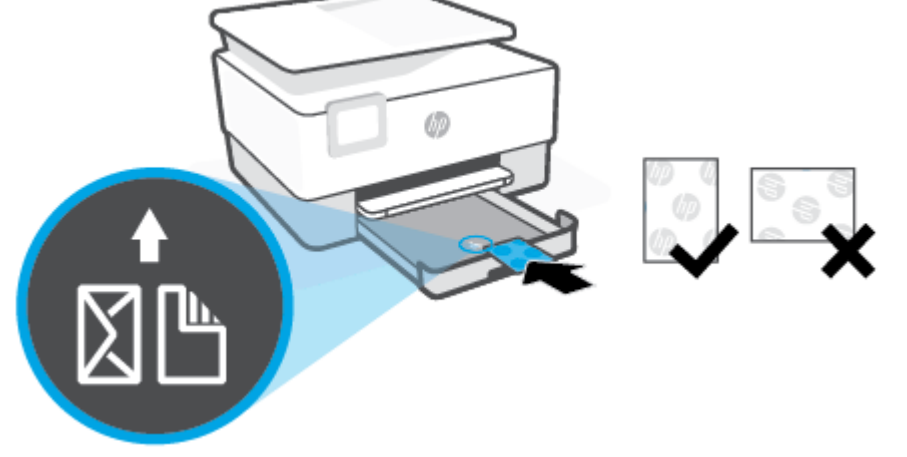

3. הכנס את הכרטיסים או את נייר הצילום בכיוון הדפסה לאורך, כשהצד המיועד להדפסה פונה כלפי מטה.

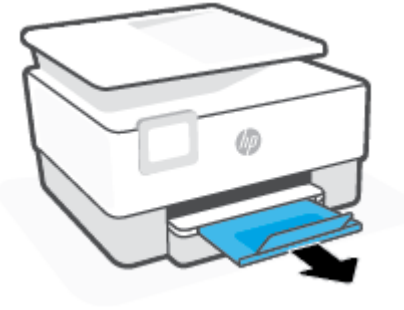

**6.** משוך את מאריך מגש הפלט כפי שמוצג.

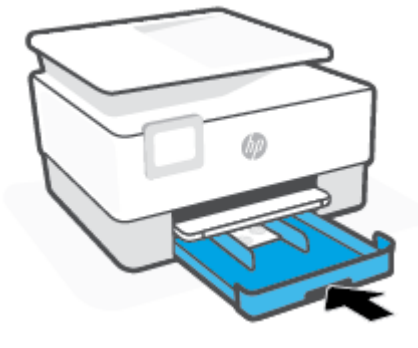

**5.** החזר את מגש ההזנה לתוך למדפסת.

# **נתיטע סמךמ רמקו על משטח תכיהזכו**

באפשרותך להעתיק, לסרוק או לשגר בפקס מסמכי מקור על-ידי הנחתם על משטח הזכוכית של הסורק.

- س**רה:** ייתכן שהסורק לא יפעל באופן תקין אם הזכוכית וגב המכסה של הסורק אינם נקיים. לקבלת מידע נוסף, ראה "@ <u>תחזוקת המדפסת</u>.
	- ה**ערה: הס**ר את כל מסמכי המקור ממגש מזין המסמכים לפני הרמת המכסה של המדפסת. "

### **ידכ ןלטעו סמךמ רמקו על משטח תכיהזכו של רקהסו**

**1.** הרם את מכסה הסורק.

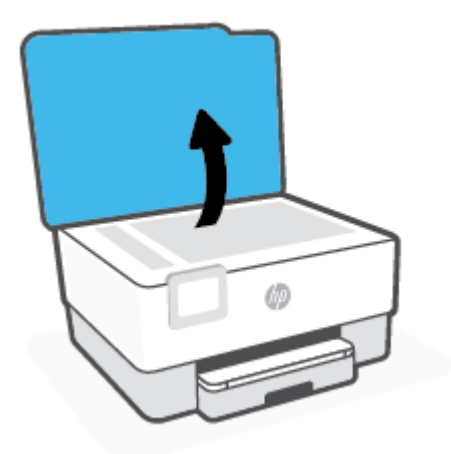

- 2. הנח את מסמך המקור על משטח הזכוכית כשהצד המיועד להדפסה פונה כלפי מטה ויישר אותו בהתאם לסימון שבפינה .האחורית השמאלית של משטח הזכוכית
- <u>.</u><br>※ <mark>עצה: ל</mark>קבלת עזרה נוספת בנושא טעינת מסמכי מקור, היעזר במכוונים החרוטים לאורך הקצה של משטח הזכוכית של הסורק.

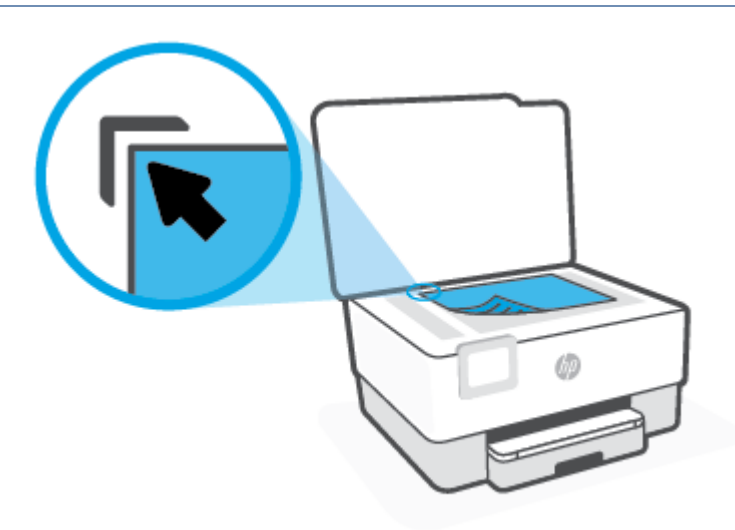

**3.** סגור את המכסה.

# **נתיטע סמךמ רמקו ךלתו ןמזי םסמכיהמ**

באפשרותך להעתיק, לסרוק או לשלוח בפקס מסמך על-ידי הנחתו במזין המסמכים.

- **תורזה: אל תטען צילומים למזין המסמכים, משום שפעולה זו עלולה להזיק לצילומים שלך. השתמש רק בנייר הנתמך <u>^</u>** על-ידי מזין המסמכים.
- הערה: מאפיינים מסוימים, כגון מאפיין ההעתקה **התאמה לעמוד** , אינם פועלים כאשר מסמכי מקור נטענים במזין **"** המסמכים. כדי שמאפיינים אלה יפעלו, טען את מסמכי המקור על משטח הזכוכית של הסורק.

### **נתיטע סמךמ רמקו ןבמזי םסמכיהמ**

- **1.** טען את מסמך המקור במזין המסמכים כאשר הצד המודפס פונה כלפי מעלה.
- **א.** אם אתה טוען מסמך מקור המודפס בכיוון לאורך, מקם את הדפים כך שהקצה העליון של המסמך ייכנס פנימה ראשון. אם אתה טוען מסמך מקור המודפס בכיוון לרוחב, מקם את הדפים כך שהקצה השמאלי של המסמך ייכנס פנימה ראשון.
- **ב.** החלק את הנייר למזין המסמכים עד שתשמע צליל או תראה הודעה בתצוגת לוח הבקרה של המדפסת המציינת שהדפים שנטענו זוהו.
- لا**צה:** לקבלת עזרה נוספת בנושא טעינת מסמכי מקור למזין המסמכים, עיין בתרשים שנמצא במגש מזין המסמכים. **.**

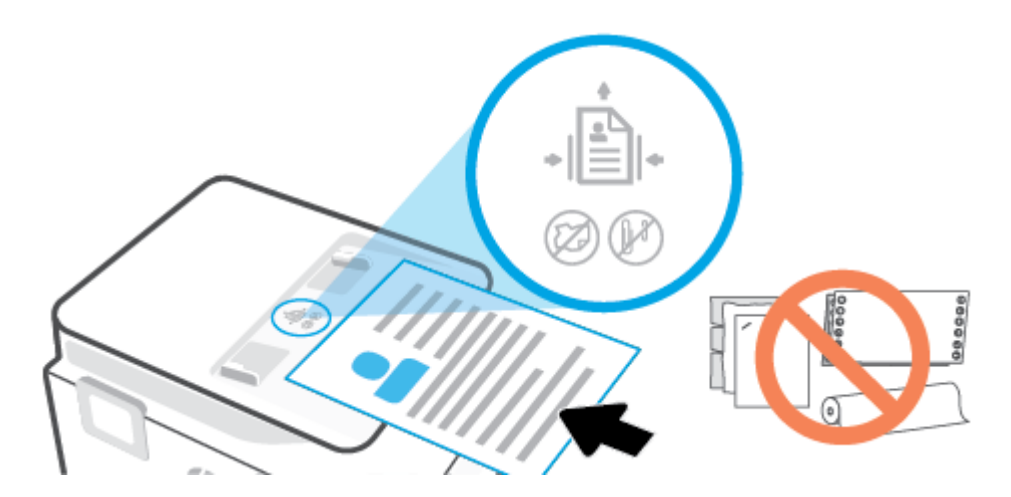

**2.** הסט פנימה את מכווני רוחב הנייר עד שיעצרו בקצוות הנייר.

# **ןכועד פסתהמד**

כברירת מחדל, אם המדפסת מחוברת לרשת ו'שירותי אינטרנט' מופעלים, המדפסת מחפשת באופן אוטומטי אם קיימים עדכונים.

### **ידכ כןלעד את פסתהמד תבאמצעו חלו ההבקר של פסתהמד**

- $\{\hat{\diamondsuit}_k\}$ מחלקו העליון של המסך, גע בכרטיסייה או החלק עליה את האצבע כלפי מטה כדי לפתוח את 'לוח המחוונים', גע ב )**תורהגד** (
	- **.2** גע ב **זוקתתח פסתהמד** .
		- **.3** גע ב **ןכועד פסתהמד** .
	- **.4** גע ב**חפש אחר ינכועד פסתמד כעת**.

### **להפעלת פושחי ימטאוטו אחר םינכועד פסתבמד**

הערה: הגדרת ברירת המחדל של **עדכון אוטומטי** היא **מופעל .** מערה: <sup>"</sup>

- 1. גלוח הבקרה של המדפסת, גע בכרטיסייה שבחלקו העליון של המסך או החלק עליה את האצבע כלפי מטה כדי לפתוח את 'לוח המחוונים', ולאחר מכן גע ב- $\S$ ן (הגדרות).
	- **.2** גע ב **זוקתתח פסתהמד** .
	- **.3** גע ב **כןעד את פסתהמד** .
	- **.4** גע ב **תויופשרא ןכועד פסתהמד** .
	- **.5** בחר **התקנה תימטאוטו ) מלץמו (**, **שלח אההתר שרכא ןיזמ** או **לא וקדתב** .

### **ןכולעד פסתהמד תבאמצעו תשר טנטרניהא בץהמשו**

**1.** פתח את שרת האינטרנט המשובץ (EWS).

לקבלת מידע נוסף, ראה שרת אינטרנט משובץ.

- **2.** לחץ על הכרטיסייה **כלים**.
- **.3** במקטע **ינכועד פסתמד** , ץלח על **ינכועד קושחה**, אחרול כןמ פעל על-פי תאורההו תצגוהמו על- יבג סךהמ .

ح<mark>ול</mark> הערה: אם קיים עדכון מדפסת זמין, המדפסת תוריד ותתקין את העדכון, ולאחר מכן תופעל מחדש. <u>W</u>

m<mark>a הערה: א</mark>ם תתבקש לציין הגדרות Proxy ואם הרשת שלך משתמשת בהגדרות Proxy, פעל בהתאם להנחיות שעל-גבי המסך, להגדרת שרת Proxy. אם הפרטים אינם ברשותך, צור קשר עם מנהל המערכת שלך או עם האדם שהגדיר את הרשת.

# **חתפתי כנתתו פסתהמד של HP( Windows)**

לאחר התקנת המדפסת של HP, בצע את הפעולות הבאות בהתאם למערכת ההפעלה:

- <span id="page-43-0"></span>● 10 Windows: בשולחן העבודה של המחשב, לחץ על **התחל**, בחר HP מרשימת האפליקציות ולאחר מכן בחר את הסמל עם שם המדפסת.
	- **Windows 8.1 לחץ על חץ למטה בפינה הימנית התחתונה של מסך 'התחל' ובחר את שם המדפסת,**
	- **8 Windows 8: לחץ לחיצה ימנית על אזור ריק במסך 'התחל', לחץ על <b>כל האפליקציות** בסרגל האפליקציות ולאחר מכן בחר את שם המדפסת.
		- **7 Windows**: בשולחן הדבוהע של בשהמח , ץלח על **התחל**, בחר **כל תויכנהתו** , ץלח על **HP**, ץלח על היקיהתי של המדפסת, ולאחר מכן בחר את הסמל הנושא את שם המדפסת.

**ההער :** אם אל התקנת את כנתתו פסתמד HP, בקר בתכתוב [com.hp.support.www](https://h20180.www2.hp.com/apps/Nav?h_pagetype=s-001&h_product=23903057&h_client&s-h-e002-1&h_lang=he&h_cc=il) ידכ דירלהו ןולהתקי את כנההתו הדרושה.

# <span id="page-44-0"></span>**השתמש הקצייפלבא Smart HP ידכ ספילהד , וקלסר רולפתו תויבע ךרד Windows 10 או ,Android ,iOS התקן**

HP Smart (שנקראה בעבר HP Pall-in-One Printer Remote) מסייעת לך להגדיר, לסרוק, להדפיס, לשתף ולנהל את מדפסת HP שברשותך. תוכל לשתף מסמכים ותמונות באמצעות הדואר האלקטרוני, הודעות טקסט ושירותי ענן ומדיה חברתית פופולריים (כגון iCloud, Google Drive, ו-Facebook ו-Facebook). באפשרותך גם להגדיר מדפסות חדשות של HP, כמו גם לנטר ולהזמין חומרים מתכלים.

ה**ערה: ביית**כן שהאפליקציה HP Smart לא תהיה זמינה בכל השפות. ייתכן שמאפיינים מסוימים לא יהיו זמינים בכל דגמי **B** המדפסות.

### **להתקנת הקצייפלהא Smart HP**

**▲** היקציפלהא Smart HP כתנתמ יריכשבמ iOS, Android ו10- Windows. ידכ ןלהתקי את היקציפלהא ריכשבמ שלך , <u>ובור אל 1p.com.123 ובצע את ההנחיות שמופיעות על המסך כדי לגשת אל חנות האפליקציות של המכשיר.</u>

### **חתלפתי הקצייפלהא Smart HP בשבמח 10 Windows**

**▲** לאחר התקנת האפליקציה HP Smart, בשולחן העבודה של המכשיר, לחץ על **התחל**, ולאחר מכן בחר ב- **HP Smart** מתוך רשימת האפליקציות.

### **התחבר פסתלמד שלך**

▲ דודא כי ההתקן מחובר לאותה הרשת שאליה מחוברת המדפסת. לאחר מכן HP Smart תזהה אוטומטית את המדפסת.

### **קבל דעימ סףנו תודאו הקצייפלהא Smart HP**

לקבלת הוראות בסיסיות בנוגע לאופן ההדפסה, הסריקה ופתרון הבעיות באמצעות HP Smart, ראה הדפסה באמצעות <u>האפליקציה HP Smart, סריקה באמצע[ו](#page-64-0)ת HP Smart ו-קבלת עזרה מהאפליקציה Smart .</u>

לקבלת מידע נוסף אודות שימוש ב-HP Smart לצווך הדפסה, סריקה, קבלת גישה למאפייני המדפסת ופתרון בעיות, עבור אל:

- **iOS/Android**: [www.hp.com/go/hpsmart-help](http://www.hp.com/go/hpsmart-help/) ●
- [www.hp.com/go/hpsmartwin-help](http://www.hp.com/go/hpsmartwin-help/) :**Windows** ●

# **כיבוי המדפסת**

לחץ על  $\langle \cdot \rangle$ (לחצן הפעלה/כיבוי ) כדי לכבות את המדפסת. המתן עד שתיכבה נורית ההפעלה לפני ניתוק כבל המתח או כיבוי מפצל.

.<br>**. <b>זהירות: א**ם כיבית את המדפסת שלא כהלכה, מחסנית ההדפסה עלולה שלא לחזור למיקומה הנכון, ובכך לגרום לבעיות במחסניות ובאיכות ההדפסה.

# **2 פסההד**

מרבית הגדרות ההדפסה מטופלות באופן אוטומטי על-ידי יישום התוכנה. שנה את ההגדרות באופן ידני רק כאשר ברצונך לשנות את איכות ההדפסה, להדפיס על סוגי נייר ספציפיים או להשתמש במאפיינים מיוחדים.

- הדפסה באמצעות <u>מחשב</u>
- הדפסה באמצעות האפליקציה HP Smart
	- הדפסה באמצעות התקנים ניידים
		- עצות להדפסה מוצלחת

# **פסההד תבאמצעו בשמח**

- $\bullet$  הדפסת מסמכים
- הדפסת חוברות פרסום
	- הדפסה על מעטפות
		- הדפסת צילומים
- הדפסה על נייר מיוחד ובגדלים מותאמים אישית
	- הדפסה דו-צדדית
- [Mac](#page-51-0) פרה באמצעות מחשב שולחני או מחשב נישא של Mac

<span id="page-47-0"></span>**ההער :** תךופשרבא גם להשתמש םישויב Smart HP ידכ ספילהד םימהתקנ םידיינ . תלקבל דעימ סףנו , אהר [פסההד](#page-53-0) תבאמצעו [היקציפלהא](#page-53-0) [Smart HP.](#page-53-0)

### **פסתהד םסמכימ**

### **פסתהד םסמכימ )Windows)**

- 1. טען נייר במגש ההזנה. לקבלת מידע נוסף, ראה <u>טעינת נייר</u>.
	- **2.** בתוכנה שברשותך, בחר **הדפסה**.
	- **3.** דא שהמדפסת הנכונה נבחרה.
	- **4.** לחץ על הלחצן שפותח את תיבת הדו-שיח **מאפיינים**.

בהתאם ליישום התוכנה, שמו של לחצן זה יכול להיות **מאפיינים, אפשרויות, הגדרת המדפסת, מאפייני המדפסת, מדפסת**, או **העדפות**.

ج **וערה:** כדי לשנות הגדרות הדפסה עבור כל העבודות, בצע את השינויים בתוכנה של HP. לקבלת מידע נוסף על תוכנת " HP, ראה כלי ניהול מדפסת.

- **5.** בחר באפשרויות המתאימות.
- היסייכרטב **סהיפר** בחר ןוויכ פסההד **ךראול** או **חבולר** .
- היסייכרטב **ריינ / תכויא** , בחר את רייהנ םיאהמת מהימהרש פתחתהנ **ימרחו פסההד** רובאז **תרבחי שמג** , בחר את איכות ההדפסה המתאימה באזור **הגדרות איכות**, ולאחר מכן בחר את הצבע המתאים באזור **צבע**.
	- לחץ על הלחצן **מתקדם** כדי לבחור את גודל הנייר המתאים מהרשימה הנפתחת **גודל נייר**.

**、 <mark>第</mark> הערה: אם אתה משנה את גודל הנייר, ודא שטענת את הנייר המתאים במגש ההזנה והגדרת את גודל הנייר** בלוח הבקרה של המדפסת.

אם ברצונך לשנות הגדרות הדפסה אחרות, לחץ על הכרטיסיות האחרות. לקבלת עצות נוספות בנושא הדפסה, עיין בסעיף הצעות להגדרות המדפסת .

- **.6** ץלח על **רשויא** ידכ רגוסל את בתתי והד חיש **םיניפיאמ** .
	- **7.** לחץ על **הדפסה** או על **אישור** כדי להתחיל בהדפסה.

# **פסתהד תוברחו םסופר**

### **פסתהד םינעלו )Windows)**

- **1.** טען נייר במגש ההזנה. לקבלת מידע נוסף, ראה טעינת נייר.
	- **2. גתפריט קובץ** ביישום התוכנה, לחץ על **הדפסה** .
		- **3.** דא שהמדפסת הנכונה נבחרה.
- **4.** כדי לשנות הגדרות, לחץ על הלחצן שפותח את תיבת הדו-שיח **מאפיינים** .

<span id="page-48-0"></span>בהתאם ליישום התוכנה, ייתכן שלחצן זה נקרא **מאפיינים , אפשרויות , התקנת המדפסת , מדפסת** , או **העדפות** .

ج.<br><sup>(</sup> **הערה: כ**די לשנות הגדרות הדפסה עבור כל העבודות, בצע את השינויים בתוכנה של HP. לקבלת מידע נוסף על תוכנת HP, ראה כלי ניהול מדפסת.

- **5.** בחר באפשרויות המתאימות.
- בכרטיסייה **פריסה** בחר כיוון הדפסה **לאורך** או **לרוחב**.
- היסייכרטב **ריינ / תכויא** , בחר את רייהנ םיאהמת מהימהרש פתחתהנ **ימרחו פסההד** רובאז **תרבחי שמג** , בחר את איכות ההדפסה המתאימה באזור **הגדרות איכות**, ולאחר מכן בחר את הצבע המתאים באזור **צבע**.
	- לחץ על **מתקדם** כדי לבחור את הגודל המתאים של העלון מהרשימה הנפתחת **גודל נייר**.

**、**<br>第 **הערה: א**ם אתה משנה את גודל הנייר, ודא שטענת את הנייר המתאים במגש ההזנה והגדרת את גודל הנייר בלוח הבקרה של המדפסת.

אם ברצונך לשנות הגדרות הדפסה אחרות, לחץ על הכרטיסיות האחרות. לקבלת עצות נוספות בנושא הדפסה, עיין בסעיף הצעות להגדרות המדפסת .

- **.6** ץלח על **OK** ידכ רגוסל את בתתי והד חיש **םיניפיאמ** .
- **7.** לחץ על **הדפסה** או על **אישור** כדי להתחיל בהדפסה.

### **פסההד על תפומעט**

הימנע ממעטפות בעלות המאפיינים הבאים:

- $\mathbf r$  גימור חלק במיוחד
- ש פסי הדבקה, סגרים מתכתיים או חלוניות
	- קצוות עבים, לא רגילים או מסולסלים
- שרוים מקומטים, קרועים או פגומים בצורה אחרת  $\bullet$

ודא שקיפולי המעטפות שאתה טוען במדפסת חדים ומהודקים.

م**ערה: למידע נוסף אודות הדפסה על מעטפות, עיין בתיעוד המצורף לתוכנה שאתה משתמש בה. "** 

### **(Windows) להדפסת מעטפות**

- **1.** טען נייר במגש ההזנה. לקבלת מידע נוסף, ראה טעינת נייר.
	- **2.** בתפריט **קובץ** בתוכנה, לחץ על **הדפסה**.
		- **3.** דא שהמדפסת הנכונה נבחרה.

**4.** לחץ על הלחצן שפותח את תיבת הדו-שיח **מאפיינים**.

<span id="page-49-0"></span><mark>בהתאם ליישום התוכנה, שמו של לחצן זה יכול להיות **מאפיינים, אפשרויות, הגדרת המדפסת, מאפייני המדפסת,**</mark> **מדפסת**. או **העדפות**.

- ه**ערה: כ**די לשנות הגדרות הדפסה עבור כל העבודות, בצע את השינויים בתוכנה של HP. לקבלת מידע נוסף על תוכנת "@ HP, ראה כלי ניהול מדפסת
	- **5.** בחר באפשרויות המתאימות.
	- היסייכרטב **סהיפר** בחר ןוויכ פסההד **ךראול** או **חבולר** .
- היסייכרטב **ריינ / תכויא** , בחר את רייהנ םיאהמת מהימהרש פתחתהנ **ימרחו פסההד** רובאז **תרבחי שמג** , בחר את איכות ההדפסה המתאימה באזור **הגדרות איכות**. ולאחר מכו בחר את הצבע המתאים באזור **צבע**.
	- לחץ על **מתקדם** כדי לבחור את גודל המעטפה המתאים מהרשימה הנפתחת **גודל נייר**.

<sup>(</sup>第 **הערה: א**ם אתה משנה את גודל הנייר, ודא שטענת את הנייר המתאים במגש ההזנה והגדרת את גודל הנייר בלוח הבקרה של המדפסת.

אם ברצונך לשנות הגדרות הדפסה אחרות, לחץ על הכרטיסיות האחרות. לקבלת עצות נוספות בנושא הדפסה, עיין בסעיף הצעות להגדרות המדפסת .

- **.6** ץלח על **OK** ידכ רגוסל את בתתי והד חיש **םיניפיאמ** .
	- **7.** לחץ על **הדפסה** או על **OK** כדי להתחיל בהדפסה.

### **הדפסת צילומים**

ניתן להדפיס צילום ממחשב.

אין להשאיר במגש ההזנה נייר צילום שלא נעשה בו שימוש. הנייר עלול להסתלסל וכתוצאה מכך לפגום באיכות ההדפס. על נייר צילום להיות מיושר ושטח לפני ההדפסה.

<u>ジ</u><br>ע**צה:** ניתן להשתמש במדפסת זו כדי להדפיס מסמכים וצילומים בהתקן הנייד שברשותך (כגון טלפון חכם או מחשב לוח). לקבלת מידע נוסף, עבור אל אתר האינטרנט של ההדפסה הניידת של HP ( www.hp.com/go/mobileprinting ). (בשלב זה, ייתכן שאתר אינטרנט זה אינו זמין בכל השפות.)

### **(Windows) להדפסת צילום מהמחשב**

- **1.** טען נייר במגש ההזנה. לקבלת מידע נוסף, ראה טעינת נייר.
	- **2.** בתוכנה שברשותר. בחר **הדפסה**.
	- **3.** ודא שהמדפסת הנכונה נבחרה.
	- **4.** לחץ על הלחצן שפותח את תיבת הדו-שיח **מאפיינים**.

בהתאם ליישום התוכנה, שמו של לחצן זה יכול להיות **מאפיינים, אפשרויות, הגדרת המדפסת, מאפייני המדפסת**, **מדפסת**. או **העדפות**.

- **5.** בחר באפשרויות המתאימות.
- היסייכרטב **סהיפר** בחר ןוויכ פסההד **ךראול** או **חבולר** .
- היסייכרטב **ריינ / תכויא** , בחר את רייהנ םיאהמת מהימהרש פתחתהנ **ימרחו פסההד** רובאז **תרבחי שמג** , בחר את איכות ההדפסה המתאימה באזור **הגדרות איכות**, ולאחר מכן בחר את הצבע המתאים באזור **צבע**.
	- לחץ על האפשרות **מתקדם** כדי לבחור את הגודל המתאים של נייר הצילום מהרשימה הנפתחת **גודל נייר**.

<span id="page-50-0"></span>**、 <b>הערה:** אם אתה משנה את גודל הנייר, ודא שטענת את הנייר המתאים במגש ההזנה והגדרת את גודל הנייר " בלוח הבקרה של המדפסת.

אם ברצונך לשנות הגדרות הדפסה אחרות, לחץ על הכרטיסיות האחרות. לקבלת עצות נוספות בנושא הדפסה, עיין בסעיף הצעות להגדרות המדפסת .

- **.6** ץלח על **רשויא** ידכ רגוסל את בתתי והד חיש **םיניפיאמ** .
	- **7. אלחץ על <b>הדפסה** או על **אישור** כדי להתחיל בהדפסה.

<sup>(2</sup> **הערה: בס**יום ההדפסה, הסר נייר צילום שלא נעשה בו שימוש ממגש ההזנה. אחסן את נייר הצילום כדי שלא יתחיל **P** להסתלסל וכתוצאה מכך לפגוע באיכות ההדפס.

### **פסההד על ריינ דחוימ םיבגדלו םיאמתמו תישיא**

אם היישום שברשותך תומך בנייר בגודל מותאם אישית, הגדר את הגודל הרצוי ביישום לפני הדפסת המסמך. אם לא, הגדר את הגודל במבהל התקן המדפסת. ייתכן שיהיה עליך לעצב מחדש את המסמכים הקיימים כדי להדפיס אותם כהלכה על נייר בגודל מותאם אישית.

### **(Windows) להגדרת גדלים מותאמים אישית**

- **1.** גהתאם למערכת ההפעלה שלך, בצע אחת מהפעולות הבאות:
- **10 Windows**: יטבתפר **התחל** של Windows, בחר **כתמער Windows** מתימרש תויקציפלהא , בחר **חלו ההבקר** , ולאחר מכן לחץ על **הצג התקנים ומדפסות** תחת **הומרה וקול**. בחר את שם המדפסת ולחץ על **מאפייני שרת פסההד** .
- **1.8 Windows ו-Windows** ו-Windows: הצבע על או הקש על הפינה הימנית או השמאלית העליונה במסך כדי לפתוח את סרגל צ'ארמס, לחץ על הסמל **הגדרות**, לחץ על הקש על **לוח הבקרה**, ולאחר מכן לחץ או הקש על **הצג התקנים תמדפסות**. לחץ או הקש על שם המדפסת ולחץ או הקש על **מאפייני שרת הדפסה**.
	- **7 Windows 7: מתפריט <b>התחל** במערכת ההפעלה Windows, לחץ על **התקנים ומדפסות**. בחר את שם המדפסת ובחר באפשרות **מאפייני שרת הדפסה**.
		- **.2** סמן את בתתי ןמוהסי **רצו פסטו דשח** .
		- **3.** הזן את שם הנייר בגודל מותאם אישית.
		- **.4** ןהז את תודימ דלהגו אםתהמו תיישא במקטע **ראותי פסטו ) תודימ (**.
			- **.5** ץלח על **רשמו פסטו** אחרול כןמ ץלח על **רגוס** .

### **פסההד על ריינ דחוימ או על ריינ דלבגו אםתמו תישיא )Windows)**

ه**ערה: ל**פני שתוכל להדפיס על נייר בגודל מותאם אישית, עליך להגדיר את הגודל המותאם אישית במאפייני שרת ההדפסה. "

- 1. טען את הנייר המתאים במגש ההזנה. לקבלת מידע נוסף, ראה <u>טעינת נייר</u>.
	- **2.** מתפריט **קובץ** ביישום התוכנה שלך, לחץ על **הדפסה**.
		- **3.** דא שהמדפסת הנכונה נבחרה.
	- **4.** לחץ על הלחצן שפותח את תיבת הדו-שיח **מאפיינים**.

בהתאם ליישום התוכנה, שמו של לחצן זה יכול להיות **מאפיינים, אפשרויות, הגדרת המדפסת, מאפייני המדפסת**, **מדפסת**. או **העדפות**.

- <span id="page-51-0"></span>**הערה: כדי לשנות הגדרות הדפסה עבור כל העבודות, בצע את השינויים בתוכנה של HP. לקבלת מידע נוסף על תוכנת <del>"</del>** HP, ראה <u>כלי ניהול מדפסת</u>.
	- **.5** היסייכרטב **סהיפר** או **ריינ / תכויא** ץלח על צןהלח **םמתקד** .
	- **6.** באזור **נייר/פלט**, בחר את הגודל המותאם אישית מתוך הרשימה הנפתחת **גודל נייר**.
	- <sup>(</sup>第 **הערה: א**ם אתה משנה את גודל הנייר, ודא שטענת את הנייר המתאים במגש ההזנה והגדרת את גודל הנייר בלוח הבקרה של המדפסת.
		- **7.** בחר הגדרות הדפסה אחרות כרצונך ולאחר מכן לחץ על **אישור**.
			- **.8** ץלח על **פסההד** או על **רשויא** ידכ להתחיל פסהבהד .

### **פסההד וד - תידדצ**

#### **(שהדפסה משני צידי הדף (Windows)**

- 1. טען נייר במגש ההזנה. לקבלת מידע נוסף, ראה <u>טעינת נייר</u>.
	- **2.** בתוכנה שברשותך, בחר **הדפסה**.
	- **3.** דא שהמדפסת הנכונה נבחרה.
	- **4.** לחץ על הלחצן שפותח את תיבת הדו-שיח **מאפיינים**.

<mark>בהתאם ליישום התוכנה, שמו של לחצן זה יכול להיות **מאפיינים, אפשרויות, הגדרת המדפסת, מאפייני המדפסת,**</mark> **מדפסת**. או **העדפות**.

- **הערה: כדי לשנות הגדרות הדפסה עבור כל העבודות, בצע את השינויים בתוכנה של HP. לקבלת מידע נוסף על תוכנת <del>"</del>** HP, ראה <u>כלי ניהול מדפסת</u>.
	- **5.** בחר באפשרויות המתאימות.
	- בכרטיסייה **פריסה** בחר בכיוון הבייר **לאורך** או **לרוחב** ובחר באפשרות הפיכת הבייר המתאימה מהרשימה פתחתהנ **פסההד וד - תידדצ** .
- היסייכרטב **ריינ / תכויא** , בחר את רייהנ םיאהמת מהימהרש פתחתהנ **ימרחו פסההד** רובאז **תרבחי שמג** , בחר את איכות ההדפסה המתאימה באזור **הגדרות איכות**, ולאחר מכן בחר את הצבע המתאים באזור **צבע**.
	- לחץ על הלחצן **מתקדם** כדי לבחור את גודל הנייר המתאים מהרשימה הנפתחת **גודל נייר**.

**、 <mark>第</mark> הערה: אם אתה משנה את גודל הנייר, ודא שטענת את הנייר המתאים במגש ההזנה והגדרת את גודל הנייר** בלוח הבקרה של המדפסת.

אם ברצונך לשנות הגדרות הדפסה אחרות, לחץ על הכרטיסיות האחרות. לקבלת עצות נוספות בנושא הדפסה, עיין בסעיף הצעות להגדרות המדפסת .

won ה**ערה: המ**דפסת תומכת בהדפסה דו-צדדית אוטומטית בגדלי נייר של Letter ,A4, ו-JIS B5 ו-JIS B5.

- **.6** ץלח על **רשויא** ידכ רגוסל את בתתי והד חיש **םיניפיאמ** .
	- **7.** לחץ על **הדפסה** או על **אישור** כדי להתחיל בהדפסה.

# **פסההד תבאמצעו בשמח ישולחנ או בשמח שאינ של Mac**

הוראות עבור מדפסות ומחשבי Mac התואמים ל-HP AirPrint עם Mac ו-10.7 X 10.7 (Lion) ואילך.

### **פסתהמד תברמחו לרשת**

אם המדפסת שלך כבר מוגדרת ומחוברת לרשת האלחוטית שלך, באפשרותך להפעיל הדפסה ממחשב שולחני או מחשב נישא של Mac באמצעות התפריט **System Preferences** (העדפות מערכת).

- **.1** פתח את **Preferences System** ( תפוהעד כתמער (בחרו **Scanners and Printers** ( תפסומד םרקיסוו .(
- 2. לחץ על **+ Add (הוסף+) כדי להגדיר את המדפסת במחשב ה-Mac שלך. בחר במדפסת שלך מתוך הרשימה המוצגת של** תדפסות רשת, ולאחר מכן לחץ על **Add** (הוסף). פעולה זו תתקין את מנהלי התקן ההדפסה, הסריקה או הפקס הזמינים עבור המדפסת שלך.

הוראות אלה מאפשרות לך להדפיס ממחשב ה-Mac שלך. המשך להשתמש ביישום HP Smart כדי לנטר מפלסי דיו והתראות מדפסת.

### **פסתהמד נהיא תברמחו לרשת**

▲ אם לא הגדרת או חיברת את המדפסת לרשת, עבור אל <u>123.hp.com</u> כדי להתקין את התוכנה הדרושה. לאחר השלמת הגדרת המדפסת, השתמש בתוכנית השירות HP Utility מתוך התיקייה **Applications** (יישומים) כדי לנטר את מפלסי הדיו ואת התראות המדפסת.

# **הדפסה באמצעות האפליקציה HP Smart**

<span id="page-53-0"></span>סעיף זה מספק הוראות בסיסיות בנוגע לשימוש באפליקציה HP Smart כדי להדפיס מהתקן Android, או 10 Windows 10 שלך. לפרטים נוספים על השימוש באפליקציה HP Smart, עבור אל:

- **iOS/Android:** [www.hp.com/go/hpsmart-help](http://www.hp.com/go/hpsmart-help/) ●
- [www.hp.com/go/hpsmartwin-help](http://www.hp.com/go/hpsmartwin-help/) :**Windows** ●

#### **שט Windows 10 כדי להדפיס ממכשיר**

- **1.** טען נייר במגש ההזנה. לקבלת מידע נוסף, ראה טעינת נייר.
- **2.** פתח את HP Smart. לקבלת מידע נוסף, ראה השתמש באפליקציה HP Smart כדי להדפיס, לסרוק ולפתור בעיות דרך [.Windows 10](#page-44-0) [או](#page-44-0) ,[Android ,iOS](#page-44-0) [התקן](#page-44-0)
	- **3.** במסך הבית של HP Smart, הקפד לבחור את המדפסת שלך.
- े. עצ**ה:** אם ברצונך לבחור מדפסת אחרת, לחץ או הקש על סמל המדפסת בסרגל הכלים בצדו השמאלי של המסך ובחר **בחירת מדפסת שונה** כדי להציג את כל המדפסות הזמינות.
- **4.** לחץ או הקש על **הדפסת תמונות**, אתר תמונה שברצונך להדפיס ולאחר מכן לחץ או הקש על **בחירת תמונות להדפסה**.

**או**

לחץ או הקש על **הדפסת מסמכים**, אתר מסמך PDF שברצונך להדפיס ולאחר מכן לחץ או הקש על **הדפסה**.

- **5.** בחר באפשרויות המתאימות. כדי להציג הגדרות נוספות, לחץ או הקש על **הגדרות נוספות**. לקבלת מידע נוסף אודות הגדרות הדפסה, ראה הצעות להגדרות המדפסת .
	- **6. לחץ או הקש על <b>הדפסה** כדי להתחיל בהדפסה.

#### **ידכ ספילהד ריממכש Android או iOS**

- **.1** פתח את היקציפלהא Smart HP .
- **2.** הקש על סמל החיבור אם ברצונך להחליף למדפסת אחרת, או להוסיף מדפסת חדשה.
- **3.** הקש על אפשרות הדפסה (לדוגמה, **הדפסת תמונות** או **הדפסת מסמכים** וכו'). באפשרותך להדפיס תמונות ומסמכים דרך ההתקן שלך, אחסון בענן או אתרי מדיה חברתית.
	- **4.** בחר את התמונה או המסמך שברצונך להדפיס.
		- **.5** הקש על **פסההד** .

# **פסההד תבאמצעו םיהתקנ םידיינ**

### **פסההד םימהתקנ םידיינ**

<span id="page-54-0"></span>באפשרותך להדפיס מסמכים ותמונות ישירות מההתקנים הניידים שלך, כולל Android, iOS, אWindows Mobile, .Amazon Kindle-ו Chromebook

ت**הערה: באפשרותך גם להשתמש באפליקציה HP Smart כדי להדפיס מהתקנים ניידים. לקבלת מידע נוסף, ראה <u>הדפסה</u> (R** תבאמצעו [היקציפלהא](#page-53-0) [Smart HP.](#page-53-0)

- **.1** דאו פסתשהמד תברמחו לרשת הילשא ברמחו גם ההתקן דייהנ .
	- **2.** הפעל הדפסה בהתקן הנייד שברשותך:
- **iOS:** השתמש תופשרבא **Print** ( פסההד (ךרד יטהתפר **Share** ( ףתויש (או .

...<br>@ **הערה: בהתקנים שבהם פועלת מערכת ההתקנה iOS 4.2 ואילך, AirPrint מותקן מראש.** 

● **Android:** דרהו את םישוי ה-Plugin של Service Print HP( שנתמך על-ידי בור םיההתקנ סיסמבו Android) מחנות Google Plav Store והפעל אותו בהתקו שברשותר.

ה**ערה: הת**קנים שבהם פועל 4.4 Android ואילך נתמכים על-ידי יישום ה-HP Print Service Plugin. התקנים HP. התקנים -שבהם פועל 4.3 Android או גרסה קודמת יכולים להדפיס באמצעות היישום HP ePrint הזמין ב-Google Play ו-. Store

- Windows Mobile (הדפסה) מהתפריט Device (התקן). לא דרושה התקנה משום שהתוכנה מותקנת מראש.
	- **、 <b>הערה:** אם המדפסת שברשותך לא מופיעה ברשימה, יתכן שעליך לבצע התקנה חד-פעמית של המדפסת באמצעות האשף **Add Printer** (הוספת מדפסת).
- **Chromebook: הורד והתקן את היישום HP Print for Chrome מחנות האינטרנט של Chrome כדי לאפשר** הדפסה דרך Wi-Fi וגם באמצעות USB.
	- **9HDX-. ו-Amazon Kindle Fire HD9 ו-HDX: בפעם הראשונה שתבחר Print (הדפסה) בהתקן שברשותך, יישום** ה-HP Print Service Plugin יורד באופן אוטומטי כדי להפעיל הדפסה ניידת.

<sup>(</sup> **הערה: ל**קבלת מידע מפורט אודות הפעלת הדפסה דרך ההתקנים הניידים שלך, בקר באתר האינטרנט של 'הדפסה'' (" פס <u>ניידת של HP' [\(](http://www.hp.com/go/mobileprinting) www.hp.com/go/mobileprinting</u> ). אם גרסה מקומית של אתר אינטרנט זה אינה זמינה נהדינה/אזור שלך, ייתכן שתועבר לאתר HP Mobile Printing (הדפסה של HP מהתקנים ניידים) במדינה/אזור אחרים או בשפה אחרת.

3.  **ודא שהנייר שנטעו תואם להגדרות הנייר של המדפסת (ראה טעינת נייר לקבלת מידע נוסף). הגדרה מדויקת של גודל** הנייר בהתאם לנייר הטעון מאפשרת להתקן הנייד שברשותך לדעת על איזה גודל נייר מתבצעת ההדפסה.

# <mark>עצות להדפסה מוצלחת</mark>

<span id="page-55-0"></span>כדי להדפיס בהצלחה, על המחסניות של HP לפעול כהלכה עם כמות דיו מספקת, על הנייר להיות טעון כהלכה ועל הגדרות המדפסת להיות מתאימות.

- עצות לשימוש בדיו
- עצות לטעינת נייר  $\bullet$
- $\bullet$  הצעות להגדרות המדפסת

### **תעצו מושילש וידב**

להלן עצות שימוש בדיו עבור הדפסה מוצלחת:

- שראפוה לקבלת מידע נוסף. אינה משביעת רצון, עיין בבעיות בהדפסה לקבלת מידע נוסף.
	- השתמש תויבמחסנ תוירמקו של HP.

המחסניות המקוריות של HP תוכננו עבור מדפסות ונייר של HP ונבדקו בעזרתם כדי לסייע לך להפיק תוצאות מעולות בקלות, פעם אחר פעם.

<sup>(</sup>第 **הערה: HP א**ינה יכולה לערוב לאיכותם או לאמינותם של חומרים מתכלים שאינם מתוצרת HP. האחריות אינה מכסה שירותים או תיקונים במוצר כתוצאה משימוש בחומר מתכלה שאינו מתוצרת HP.

אם אתה סבור שרכשת מחסניות מקוריות של HP. בקר בכתובת www.hp.com/go/anticounterfeit.

התקן כהלכה את המחסניות להדפסה בשחור ובצבע.  $\bullet$ 

לקבלת מידע נוסף, ראה החלפת המחסניות.

בדוק את מפלסי הדיו המשוערים במחסניות כדי לוודא שכמות הדיו מספיקה.

<mark>לקבלת מידע נוסף, ראה</mark> בדיקת מפלסי הדיו המשוערים.

- **、 <b>הערה:** התראות ומחוונים של מפלסי הדיו מספקים הערכות למטרות תכנון בלבד. כאשר המחוון מצביע על מפלסי דיו " נמוכים. שקול להחזיק מחסנית הדפסה חלופית בהישג יד כדי להימנע מעיכובים אפשריים בהדפסה. אין צורך להחליף את המחסניות עד שמופיעה הנחיה לעשות זאת.
	- פרכבה תמיד את המדפסת באמצעות  $\ket{\ }$  (לחצן הפעלה/כיבוי) כדי לאפשר למדפסת להגן על החרירים.  $\bullet$

### **תעצו נתילטע ריינ**

לקבלת מידע נוסף, עיין גם בפרק טעינת נייר.

- שהבייר טעון כהלכה במגש ההזנה, והגדר את גודל וסוג חומר ההדפסה המתאים. לאחר טעינת נייר במגש ההזנה, **.** אחרל נתו ה תתבקש להגדיר את גודל וסוג חומר ההדפסה דרך לוח הבקרה.
	- טען ערימת נייר (לא עמוד אחד בלבד). על כל הנייר בערימה להיות מאותו גודל וסוג כדי למנוע חסימת נייר.
		- טען את הנייר כאשר הצד המיועד להדפסה פונה כלפי מטה.
		- ודא שחומרי ההדפסה שמונחים במגש ההזנה ישרים ושהקצוות אינם כפופים או קרועים.
- התאם את מכווני רוחב הנייר במגש ההזנה כך שיתאימו היטב לכל הניירות. ודא שמכווני רוחב הנייר אינם מקפלים את הנייר במגש.

# **הצעות להגדרות המדפסת**

<span id="page-56-0"></span>הגדרות התוכנה שנבחרו במנהל התקן ההדפסה חלות על הדפסה בלבד, הן אינן חלות על העתקה או על סריקה.

באפשרותך להדפיס את המסמך משני צדי הנייר. לקבלת מידע נוסף, ראה <u>הדפסה דו-צדדית</u>.

### **תעצו עגבנו תורלהגד פסתהמד )Windows)**

- ינוילש תורהגד פסהההד קבעושנ תריכבר דלמח , פתח את כנתתו פסתהמד של HP, ץלח על **פסההד , קהיסר פקסו** , ולאחר מכן לחץ על **הגדר העדפות**. לקבלת מידע על פתיחת תוכנת המדפסת, עיין בסעיף פתיחת תוכנת המדפסת של .(Windows) [HP](#page-43-0)
	- $\mathbf r$  כדי להביו את הגדרות הנייר ומגש הנייר:  $\bullet$
	- **דלגו ריינ** : בחר את דלגו רייהנ שטענת במגש נהההז .
	- **ימרחו פסההד** : בחר את גסו רייהנ בוש אתה משתמש .
		- ס ידי להבין את הגדרות הצבע או השחור-לבן:  $\bullet$
	- **צבע**: מושיש וידב כלמ תויהמחסנ רבוע םפסיהד םיבצבע םיאמל .
- **רשחו -לבן** או **ויד רשחו דבלב** : מושיש וידב רהשחו דבלב רבוע םפסיהד רבשחו -לבן תכויבא ילהגר או כהנמו תרוי .
- **ינגו רפוא תכויבא ההגבו** : מושיש וידב תימהמחסנ בצבע תימהמחסנו רבשחו ידכ קלהפי ןומגו חבר תרוי של ינגו שחור ואפור עבור הדפסים בשחור-לבן באיכות גבוהה.
	- ס ידי להבין את הגדרות איכות ההדפסה:  $\bullet$

איכות ההדפסה נמדדת בנקודות של רזולוציית הדפסה לכל אינץ' (dpi). dpi גבוה יותר מפיק הדפסים ברורים ומפורטים יותר. אבל מאט את מהירות ההדפסה ועשוי להשתמש בכמות דיו גדולה יותר.

- **וטהיט** : ה-dpi ךהנמו תרויב משמש ךרדב כלל שראכ סיפלמ ויהד םיכנמו או שראכ ןיא ךרצו םפסיבהד תכויבא גבוהה.
	- **בטו תרוי** : םיאמת בולר תודבוע פסהההד .
		- **יביטמ** : dpi בטו תרוי שראמ **בטו תרוי** .
	- **DPI יבמר פעלמו** : תרהגד ה-dpi ההבוהג תרויב נהימהז רבוע תכויא פסההד .
		- כדי להבין את הגדרות הדף והפריסה:
	- **Orientation ( ןווכי פסההד (**: בחר **ךראול** רבוע םפסיהד םיכנאומ או **חבולר** רבוע םפסיהד םיפקיאו .
- **פסההד וד - תידדצ** : םפיהד םימתהפכ פןבאו ימטאוטו אחרל דשצ דאח של רייהנ פסדהו , כך תךופשרבאש ספילהד על שני צידי הנייר.
	- **ךהפו דבצ ךוהאר** : בחר תופשרבא וז אם נךברצו ךלהפו םפיד דמהצ ךוהאר של רייהנ בעת פסההד על ישנ . אידי הרייר
- **הפוך בצד הקצר**: בחר באפשרות זו אם ברצונך להפוך דפים מהצד הקצר של הנייר בעת הדפסה על שני צידי הנונר
	- **עמודים לגיליון**: בעזרת אפשרות זו ניתן לציין את סדר העמודים בעת הדפסת מסמך של יותר משני עמודים לגיליוו.

# **3 העתקה קהיסרו**

- [העתקה](#page-58-0)
- [קהיסר](#page-59-0)
- עצות להעתקה ולסריקה מוצלחות

# **העתקה**

### **להעתקת סמךמ או תדתעו תזהו**

- 1. דא שטענת נייר במגש ההזנה. לקבלת מידע נוסף, ראה <u>טעינת נייר</u>.
- <span id="page-58-0"></span>2. הנח את מסמך המקור על משטח הזכוכית של הסורק כאשר הצד המודפס פונה כלפי מטה, או במזין המסמכים כאשר הצד המודפס פונה כלפי מעלה.
	- **3. גתצוגת לוח הבקרה של המדפסת, גע ב <b>העתקה** .
		- **.4** בחר **סמךמ** או **סיכרט ID** .
	- 5. הזן את מספר העותקים באמצעות לוח המקשים המספרי או בצע שינויים בהגדרות אחרות.
	- لا = <mark>עצה: | כ</mark>די לשמור הגדרות אלה כברירות מחדל לעבודות העתידיות, גע ב- <sub><</sub> } ( **הגדרות העתקה** ), ולאחר מכן גע ב **רשמו תורהגד תוכחינו** .
		- **.6** גע ב **העתקה** .
- .<br><u>پر</u>: **עצה: כ**ברירת מחדל, המדפסת מוגדרת להעתקה בצבע. אם ברצונך להעתיק בשחור-לבן, גע ב $\S$ } ( **הגדרות העתקה** ) כדי לשנות את צבע ברירת המחדל.

# **קהיסר**

<span id="page-59-0"></span>באפשרותך לסרוק מסמכים, צילומים וסוגי ניירות נוספים, וכן לשלוח אותם למגוון יעדים, כגון למחשב או לנמען בדואר אלקטרוני.

בעת סריקת מסמכים בעזרת תוכנת המדפסת של HP, ניתן לסרוק אותם בתבנית שתאפשר חיפוש במסמכים ועריכה שלהם.

בעת סריקת מסמך מקור ללא שוליים, השתמש במשטח הזכוכית של הסורק ולא במזין המסמכים.

**ושל הערה: פונקציות סריקה מסוימות זמינות רק לאחר התקנת תוכנת המדפסת של HP.** 

- <u>ל</u>: **עצה: א**ם אתה מתקשה בסריקת מסמכים, עיין ב<u>בעיות [העתקה](#page-167-0) וסריקה</u>.
	- $\bullet$  סריקה למחשב
	- $\bullet$  סריקה [להתקן](#page-60-0) זיכרון
	- סריקה לדואר אלקטרוני  $\bullet$
	- **e** סריקה באמצעות HP Smart
	- **[Webscan](#page-65-0) סריקה באמצעות**
	- סריקת מסמכים כטקסט הניתן לעריכה  $\bullet$
	- יצירת קיצור דרך חדש לסריקה (Windows)
		- ישינוי הגדרות סריקה ([Windows\)](#page-68-0)

### **סריקה למחשב**

לפני סריקה למחשב, ודא שכבר התקנת את התוכנה המומלצת של HP למדפסת. המדפסת והמחשב חייבים להיות מחוברים ומופעלים.

בנוסף, במחשבי Windows, יש להפעיל את תוכנת המדפסת לפני הסריקה.

ניתן להשתמש בתוכנת המדפסת של HP לסריקת מסמכים לתבנית של טקסט שניתן לעריכה. לקבלת מידע נוסף, ראה סריקת מסמכים כטקסט הניתן לעריכה.

### **קתילסר סמךמ רמקו בשלמח חמלו ההבקר של פסתהמד**

לפני הסריקה, ודא שהמדפסת מחוברת למחשב.

- 1. טען את מסמך המקור כאשר הצד המודפס פונה כלפי מטה במשטח הזכוכית של הסורק, או כאשר הצד המודפס פונה כלפי מעלה במזין המסמכים.
	- **2.** גע ב **סריקה** בלוח הבקרה, ולאחר מכן בחר **מחשב** .
		- **.3** בחר את שם בשהמח .
			- **.4** גע ב**התחל קהיסר** .

#### **ידכ לילהפע את ןיפיאהמ ' קהיסר בשלמח ) 'Windows)**

ודא שהמדפסת מחוברת למחשב באמצעות חיבור USB, , מאפיין הסריקה למחשב מופעל כברירת מחדל ולא ניתן להשבתה.

אם אתה משתמש בחיבור רשת, פעל בהתאם להוראות אלה אם המאפיין הושבת ואם ברצונך להפעיל אותו מחדש.

- <span id="page-60-0"></span>**1.** פתח את תוכנת המדפסת של HP. לקבלת מידע נוסף, ראה פתיחת תוכנת המדפסת של Windows) HP).
	- **.2** ץלח על **פסההד , קהיסר פקסו** , אחרול כןמ ץלח על **קהיסר** .
		- **.3** בחר ב **הולינ קהיסר בשלמח** .
			- **4.** לחץ על **הפעל**.

### **קתילסר סמךמ או םלוצי בץלקו )Windows)**

- **1.** טען את מסמך המקור כאשר הצד המודפס פונה כלפי מטה במשטח הזכוכית של הסורק, או כאשר הצד המודפס פונה כלפי מעלה במזיו המסמכים.
	- **2.** פתח את תוכנת המדפסת של HP. לקבלת מידע נוסף, ראה פתיחת תוכנת המדפסת של [Windows\)](#page-43-0) HP).
		- **.3** ץלח על **פסההד , קהיסר פקסו** , אחרול כןמ ץלח על **קהיסר** .
			- **.4** ץלח על **קתיסר סמךמ או םלוצי** .
			- **.5** בחר את גסו קהיהסר יהרצו אחרול כןמ ץלח על **קהיסר** .
		- בחר תופשרבא **רשמו כ-PDF** ידכ רלשמו את סמךהמ )או םילוהצ (בץכקו PDF.
			- בחר **רשמו כ-JPEG** ידכ רלשמו את םילוהצ )או סמךהמ (בץכקו נהתמו .

ه**ערה: המ**סך ההתחלתי מאפשר לך לעיין בהגדרות בסיסיות ולשנות אותן. לחץ על הקישור **עוד** בפינה השמאלית " העליונה של תיבת הדו-שיח 'סריקה' כדי לעיין בהגדרות המפורטות ולשנות אותן.

לקבלת מידע נוסף, ראה שינוי הגדרות סריקה (Windows).

אם בחרת באפשרות **הצגת מציג לאחר סריקה** , תוכל לערוך שינויים בתמונה שסרקת במסך התצוגה המקדימה.

# **קהיסר להתקן ןוכרזי**

כמו כן, באפשרותך לבצע סריקה ישירות לכונן USB Flash מלוח הבקרה של המדפסת מבלי להשתמש במחשב או בתוכנת המדפסת של HP.

תיציאת ה-Flash מיציאת ה-USB של המדפסת בזמן שהמדפסת ניגשת לכונן. אם תעשה זאת, הדבר II האתר הדבר בתוך האת הדבר <u>לא</u> עלול לגרום נזק לקבצים השמורים בכונן USB Flash. באפשרותך להוציא את כונן ה-USB Flash בבטחה רק כאשר הנורית של יציאת ה-USB אינה מהבהבת.

**הערה: המדפסת אינה תומכת בכונני USB Flash מוצפנים. <b>"** 

כמו כן תוכל להשתמש בתוכנת המדפסת של HP לסריקת מסמכים לתבנית של טקסט שניתן לעריכה. לקבלת מידע נוסף, ראה סריקת מסמכים כטקסט הניתן לעריכה.

#### **קתילסר סמךמ רמקו להתקן ןוכרזי חמלו ההבקר של פסתהמד**

- 1. טען את מסמך המקור כאשר הצד המודפס פונה כלפי מטה במשטח הזכוכית של הסורק, או כאשר הצד המודפס פונה כלפי מעלה במזיו המסמכים.
	- **.2** סהכנ נןכו Flash USB.
	- **.3** גע ב **קהיסר** אחרול כןמ בחר **התקן ןוכרזי** .
	- **4.** בצע שינויים באפשרויות הסריקה במקרה הצורך.
		- **.5** גע ב **התחל קהיסר** .

# **קהיסר ארודל ינולקטרא**

- ' הריקה לדואר אלקטרוני באמצעות הפונקציה 'סריקה
- <span id="page-61-0"></span>סריקה לדואר אלקטרוני באמצעות היישום 'סריקה לדואר אלקטרוני'  $\bullet$

### **קהיסר ארודל ינולקטרא תבאמצעו הקצינהפו ' קהיסר '**

סעיף זה כולל את הנושאים הבאים:

- הגדרת סריקה לדואר אלקטרוני $\blacksquare$
- סרוק מסמך או צילום לדואר אלקטרוני $\blacksquare$

### **תרהגד קהיסר ארודל ינולקטרא**

#### **תרהגד קהיסר ארודל ינולקטרא**

עליך להגדיר תחילה את כתובות הדואר האלקטרוני, ולאחר מכן לסרוק את המסמכים ולשלוח אותם בדואר אלקטרוני.

ه**ערה:** להגדרת 'סריקה לדואר אלקטרוני' נדרש מחשב עם חיבור לרשת.''

- **1.** במסך 'דף הבית', גע ב**סריקה**, ולאחר מכן גע ב**דואר אלקטרוני**.
	- **.2** סךבמ **לפיופר ארוד ינולקטרא אל רגדמו** , גע ב**הבא**.
- **.3** גע ב **תבאמצעו כנההתו של HP תקנתהמו בשבמח** או **תבאמצעו פןפדד טנטרניא** , אחרול כןמ פעל אםבהת דעהלהו המוצגות על-גבי המסך להגדרת פרופיל דואר אלקטרוני.

לקבלת מידע בוסף, ראה הגדרת סריקה לדואר אלקטרוני.

### **וקסר סמךמ או םלוצי ארודל ינולקטרא**

#### **ידכ וקלסר סמךמ או םלוצי ארודל ינולקטרא חמלו ההבקר**

- 1. טען את מסמך המקור כאשר הצד המודפס פונה כלפי מטה במשטח הזכוכית של הסורק, או כאשר הצד המודפס פונה כלפי מעלה במזיו המסמכים.
	- **.2** סךבמ ' ףד תיהב ', גע ב **קהיסר** , אחרול כןמ גע ב **ארוד ינולקטרא** .
	- **.3** שרא את ןבושח ארוהד ינולקטרהא נךברצוש להשתמש בו, אחרול כןמ גע ב**המשך**.

אם ברצונך לשנות את חשבון הדואר האלקטרוני, גע ב-ה<sub>12,</sub> בחר את חשבון הדואר האלקטרוני שברצונך להשתמש בו, ולאחר מכן גע ב**המשך**.

**4.** הזן את כתובת הדואר האלקטרוני של הנמען בשדה **אל**.

לחלופין, גע ב-<sub>(2</sub>5, בחר את חשבון הדואר האלקטרוני שאליו ברצונך לשלוח, ולאחר מכן גע ב**המשך**.

- **.5** ןהז את נושא ארוהד ינולקטרהא הבשד **נושא**.
- **6.** גע בסמל $\Box$  אם ברצונך להציג את הצילום או את המסמך שסרקת בתצוגה מקדימה.

גע ב- $\{\hat{\diamond}\}$  כדי לשנות הגדרות.

- **.7** גע ב **חהישל** .
- **.8** גע ב **םויס** םבתו קהיהסר . ןפילחלו , גע ב **ספתהו ףד** ידכ ףסילהו ףד .

### **קהיסר ארודל ינולקטרא תבאמצעו םשויהי ' קהיסר ארודל ינולקטרא '**

<span id="page-62-0"></span>היישום Scan-to-Email מאפשר לך לסרוק צילומים או מסמכים ולשלוח אותם במהירות בדואר אלקטרוני לנמענים שצוינו ישירות מהמדפסת. תוכל להגדיר את כתובות הדואר האלקטרוני שלך, להיכנס לחשבונות שלך בעזרת קודי PIN שקיבלת ולאחר מכן לסרוק את המסמכים ולשלוח אותם בדואר אלקטרוני.

סעיף זה כולל את הנושאים הבאים:

- הגדרת סריקה לדואר אלקטרוני $\blacksquare$
- סרוק מסמך או צילום לדואר אלקטרוני
	- $\blacksquare$  שינוי הגדרות חשבון

#### **הגדרת סריקה לדואר אלקטרוני**

- **1.** הפעל 'שירותי אינטרנט' במדפסת'. לקבלת מידע נוסף, ראה הגדרת שירותי אינטרנט.
	- **.2** סךבמ ' ףד תיהב ', גע ב **םימשויי** , אחרול כןמ גע םישויב **קהיסר ארודל ינולקטרא** .
		- **.3** סךבמ **ךובר הבא**, גע ב**המשך**.
- **4.** גע בתיבה **דואר אלקטרוני** כדי להזין את כתובת הדואר האלקטרוני שלך, ולאחר מכן גע ב**סיום**.
	- **.5** גע ב**המשך**.
	- **.6** דקו PIN ישלחי בתכתול ארוהד ינולקטרהא נתשהז . גע ב**המשך**.
	- **.7** גע ב-**PIN** ידכ ןילהז את דקו ה-PIN שלך אחרול כןמ גע ב **םויס** .
- **.8** גע ב **רשמו בתכתו ארוד ינולקטרא** או ב **סהיכנ תימטאוטו** , אםבהת פןאול בוש אתה צהור פסתשהמד רתשמו את יפרט הכניסה שלר.
	- **.9** בחר את גסו קהיהסר על-ידי יעהנג ב **םלוצי** או **סמךמ** .
		- **.10** קתיסרל םימילוצ , בחר תורהגד קהיסר געו ב**המשך**.

לסריקת מסמכים, המשך לשלב הבא.

- **.11** אמת את יפרט ארוהד ינולקטרהא געו ב**המשך**.
	- **.12** גע ב **קהיסר אודל "ל**.
- 13. גע ב**אישור** לאחר שהסריקה תושלם, ולאחר מכן גע ב**כן** כדי לשלוח הודעת דואר אלקטרוני נוספת או ב**לא** כדי לסיים.

### **וקסר סמךמ או םלוצי ארודל ינולקטרא**

ניתן לסרוק לדואר אלקטרוני מלוח הבקרה או מתוכנת המדפסת של HP.

### **ידכ וקלסר סמךמ או םלוצי ארודל ינולקטרא חמלו ההבקר**

- **1.** טען את מסמך המקור כאשר הצד המודפס פונה כלפי מטה במשטח הזכוכית של הסורק, או כאשר הצד המודפס פונה כלפי מעלה במזין המסמכים.
	- **2.** במסך 'דף הבית', גע ב**יישומים**, ולאחר מכן גע ביישום **סריקה לדואר אלקטרוני**.
		- **3.** גתצוגת לוח הבקרה, בחר את החשבון שבו ברצונך להשתמש וגע ב**המשך**.

**הערה: בחר באפשרות <b>החשבון שלי לא מופיע** אם אין לך חשבון. תוצג הודעה שבה תתבקש להזין כתובת דואר " אלקטרוני כדי לקבל קוד PIN.

- **4.** אם תתבקש, הזן סיסמה.
- **5. בחר את סוג הסריקה על-ידי נגיעה ב<b>צילום** או **מסמך**.
	- **.6** קתיסרל םימילוצ , בחר תורהגד קהיסר געו ב**המשך**.

לסריקת מסמכים, המשך לשלב הבא.

- **.7** ידכ ףסילהו או רלהסי םינמענ , גע ב **ינויש םינמענ** , אחרול םישתסי גע ב **םויס** .
	- **.8** אמת את יפרט ארוהד ינולקטרהא געו ב**המשך**.
		- **.9** גע ב **קהיסר אודל "ל**.
- <span id="page-63-0"></span>10. גע ב**אישור** לאחר שהסריקה תושלם, ולאחר מכן גע ב**כן** כדי לשלוח הודעת דואר אלקטרוני נוספת או ב**לא** כדי לסיים.

### **ידכ וקלסר סמךמ או םלוצי ארודל ינולקטרא כנתמתו פסתהמד של HP( Windows)**

- 1. טען את מסמך המקור כאשר הצד המודפס פונה כלפי מטה במשטח הזכוכית של הסורק, או כאשר הצד המודפס פונה כלפי מעלה במזין המסמכים.
	- **2.** פתח את תוכנת המדפסת של HP. לקבלת מידע נוסף, ראה פתיחת תוכנת המדפסת של [Windows\)](#page-43-0) HP).
		- **.3** ץלח על **פסההד , קהיסר פקסו** , אחרול כןמ ץלח על **קהיסר** .
			- **.4** ץלח על **קתיסר סמךמ או םלוצי** .
			- **.5** בחר את גסו קהיהסר יהרצו אחרול כןמ ץלח על **קהיסר** .

בחר **שלח ארודב ינולקטרא כ-PDF** או **שלח ארודב ינולקטרא כ-JPEG** ידכ חפתול את כנתתו ארוהד ינולקטרהא המכילה את הקובץ הסרוק כמסמך מצורף.

הערה: המסך ההתחלתי מאפשר לך לעיין בהגדרות בסיסיות ולשנות אותן. לחץ על הקישור **עוד** בפינה השמאלית " העליונה של תיבת הדו-שיח 'סריקה' כדי לעיין בהגדרות המפורטות ולשנות אותן.

<mark>לקבלת מידע נוסף, ראה שי</mark>נוי הגדרות סריקה (Windows).

אם בחרת באפשרות **הצגת מציג לאחר סריקה** , תוכל לערוך שינויים בתמונה שסרקת במסך התצוגה המקדימה.

### **שינוי הגדרות חשבון**

- 1. במסך 'דף הבית', גע ב**יישומים**, ולאחר מכן גע ביישום **סריקה לדואר אלקטרוני**.
	- **2.** בחר את החשבון שאותו ברצונך להשתמש, וגע ב**שינוי**.
- 3. בחר אילו הגדרות ברצונך לשנות, ופעל על-פי ההנחיות המוצגות על-גבי המסך.
	- $\blacksquare$  התחברות אוט $\blacksquare$ 
		- שמור דוא"ל  $\bullet$
	- הסר מהימהרש
		- שנה PIN
		- $\bullet$  מחר חשבון

### **קהיסר תבאמצעו Smart HP**

<span id="page-64-0"></span>באפשרותך להשתמש באפליקציה HP Smart כדי לסרוק מסמכים או תמונות מסורק המדפסת, ובאפשרותך גם לסרוק באמצעות מצלמת ההתקו. HP Smart כולל כלי עריכה שמאפשרים לר להתאים את התמונה הסרוקה לפני השמירה או השיתוף. באפשרותך להדפיס, לשמור את הסריקות שלך באופן מקומי או באחסון הענן ולשתף אותן דרך דואר אלקטרוני, הודעת Instagram ,Facebook ,SMS וכדומה. כדי לסרוק באמצעות HP Smart, בצע את ההנחיות שסופקו בסעיף המתאים להלן, בהתאם לסוג ההתקן שבו אתה משתמש.

- $V$  or  $I$ 0 סרוק ממכשיר 10 Windows
- ו סרוק ממכשיר [Android](#page-65-0) [או](#page-65-0) [iOS](#page-65-0)

סעיף זה מספק הוראות בסיסיות בנוגע לשימוש באפליקציה HP Smart כדי לסרוק מהתקן iOS ,Android, iOS, או 10 שלך. לפרטים נוספים על השימוש באפליקציה HP Smart, עבור אל:

- **iOS/Android:** [www.hp.com/go/hpsmart-help](http://www.hp.com/go/hpsmart-help/) ●
- [www.hp.com/go/hpsmartwin-help](http://www.hp.com/go/hpsmartwin-help/) :**Windows** ●

### **וקסר ריממכש 10 Windows**

#### **ידכ וקלסר סמךמ או םלוצי תבאמצעו רקסו פסתהמד**

- 1. טען את מסמך המקור במזין המסמכים כשהצד המודפס פונה כלפי מעלה, או הנח אותו בפינה הימנית הקדמית של משטח הזכוכית של הסורק, כשהצד המודפס פונה כלפי מטה.
- **2.** פתח את HP Smart. לקבלת מידע נוסף, ראה השתמש באפליקציה HP Smart כדי להדפיס, לסרוק ולפתור בעיות דרך [.Windows 10](#page-44-0) [או](#page-44-0) ,[Android ,iOS](#page-44-0) [התקן](#page-44-0)
	- **.3** בחר **קהיסר** , אחרול כןמ בחר **רקסו** .
	- **4.** לחץ או הקש על סמל ההגדרות כדי לשנות את ההגדרות הבסיסיות.

**、 <b>הערה:** הקפד לבחור את מקור הקלט הנכון אם המדפסת שלך תומכת בסריקה הן ממזין המסמכים והן מזכוכית " הסורק.

- 5. לחץ או הקש על סמל הסריקה. תופיע תצוגה מקדימה של הסריקה.
	- **6.** במסך התצוגה המקדימה בצע את ההתאמות הנחוצות:
- לחץ או הקש על **הוסף עמודים** כדי להוסיף מסמכים או תמונות.
- לחץ או הקש על **עריכה** כדי לסובב או לחתוך את המסמך או התמונה, או כדי להתאים את הניגודיות, הבהירות, הרוויה או הזווית שלהם.
- **7.** בחר את סוג הקובץ הרצוי ולאחר מכן לחץ או הקש על סמל ההדפסה, השמירה או השיתוף כדי להדפיס או לשמור את הסריקה, או לשתף אותה עם אחרים.

#### **ידכ וקלסר סמךמ או םלוצי תבאמצעו מצלמת ריהמכש**

אם המכשיר שברשותך מצויד במצלמה, תוכל להשתמש באפליקציה HP Smart כדי לסרוק מסמך מודפס או צילום באמצעות מצלמת המכשיר. לאחר מכן תוכל להשתמש ב-HP Smart כדי לערוך, לשמור, להדפיס או לשתף את התמונה.

- **1.** פתח את HP Smart. לקבלת מידע נוסף, ראה השתמש באפליקציה HP Smart כדי להדפיס, לסרוק ולפתור בעיות דרך [.Windows 10](#page-44-0) [או](#page-44-0) ,[Android ,iOS](#page-44-0) [התקן](#page-44-0)
	- **.2** בחר **קהיסר** , אחרול כןמ בחר **מצלמה**.
	- **3.** הצב מסמך או תמונה מול המצלמה, ולאחר מכן לחץ או הקש על הלחצן העגול בתחתית המסך כדי לצלם תמונה.
- **4.** התאם את הגבולות במידת הצורך. לחץ או הקש על סמל ההחלה.
	- **5.** בצע התאמות אחרות במידת הצורך:
- לחץ או הקש על **הוסף עמודים** כדי להוסיף מסמכים או תמונות.
- <span id="page-65-0"></span>לחץ או הקש על **עריכה** כדי לסובב או לחתוך את המסמך או התמונה, או כדי להתאים את הניגודיות, הבהירות, הרוויה או הזווית שלהם.
- **6.** בחר את סוג הקובץ הרצוי ולאחר מכן לחץ או הקש על סמל ההדפסה, השמירה או השיתוף כדי להדפיס או לשמור את הסריקה, או לשתף אותה עם אחרים.

### **ידכ ךולער סמךמ או םלוצי סרקושנ בעבר**

HP Smart מספקת כלי עריכה, כגון חיתוך או סיבוב, כך שתוכל להשתמש בה כדי להתאים מסמך או צילום שנסרקו בעבר במכשיר שלך.

- **1.** פתח את HP Smart. לקבלת מידע נוסף, ראה <u>השתמש באפליקציה HP Smart כדי להדפיס, לסרוק ולפתור בעיות דרך</u> [.Windows 10](#page-44-0) [או](#page-44-0) ,[Android ,iOS](#page-44-0) [התקן](#page-44-0)
	- **.2** בחר **קהיסר** , אחרול כןמ בחר **אבויי** .
	- **3.** בחר את המסמך או התמונה שברצונך להתאים, ולאחר מכן לחץ או הקש על **פתיחה**.
		- **4.** את הגבולות במידת הצורך. לחץ או הקש על סמל ההחלה.
			- **5.** בצע התאמות אחרות במידת הצורך:
		- לחץ או הקש על **הוסף עמודים** כדי להוסיף מסמכים או תמונות.
- לחץ או הקש על **עריכה** כדי לסובב או לחתוך את המסמך או התמונה, או כדי להתאים את הניגודיות, הבהירות, הרוויה או הזווית שלהם.
- **6.** בחר את סוג הקובץ הרצוי ולאחר מכן לחץ או הקש על סמל ההדפסה, השמירה או השיתוף כדי להדפיס או לשמור את הסריקה, או לשתף אותה עם אחרים.

### **וקסר ריממכש Android או iOS**

#### **ידכ וקלסר ריממכש Android או iOS**

- **.1** פתח את Smart HP בחרו תופשרא קהיסר .
- אם תבחר לסרוק באמצעות המצלמה, המצלמה המובנית תיפתח. סרוק את התמונה או המסמך שלך באמצעות המצלמה.
- אם תבחר לסרוק באמצעות סורק המדפסת, לחץ על הסמל 'הגדרות' כדי לבחור את מקור הקלט ולשנות את הגדרות הסריקה ולאחר מכן לחץ על הסמל 'סריקה'.

**、 <b>"אל"** הערה: הקפד לבחור את מקור הקלט הנכון אם המדפסת שלך תומכת בסריקה הן ממזין המסמכים והן מזכוכית <del>"</del> הסורק.

**2.** לאחר שתסיים להתאים את המסמך או הצילום הסרוקים, שמור, שתף או הדפס אותם.

### **קהיסר תבאמצעו Webscan**

Webscan הוא מאפיין של שרת האינטרנט המשובץ שמאפשר לך לסרוק צילומים ומסמכים מהמדפסת למחשב באמצעות דפדפן אינטרנט.

מאפיין זה זמין גם אם לא התקנת את תוכנת המדפסת במחשב.

לקבלת מידע נוסף, ראה שרת אינטרנט משובץ.

**ההער :** תריכבר דלמח , ןיפיאהמ Webscan בתמוש . תןינ יללהפע ןיפיאמ הז ךרד תשר טנטרניהא בץהמשו .

<span id="page-66-0"></span>אם אינך מצליח לפתוח את Webscan בשרת האינטרנט המשובץ (EWS), ייתכן שמנהל הרשת שלך כיבה אותו. לקבלת מידע נוסף, פנה אל מנהל הרשת שלך או אל האדם שהגדיר את הרשת.

#### **להפעלת Webscan**

- **1.** פתח את שרת האינטרנט המשובץ. לקבלת מידע נוסף, ראה <u>שרת אינטרנט משובץ</u>.
	- **2. גר**וס על הכרטיסייה **הגדרות**
	- **.3** במקטע **אבטחה**, ץלח על **תורהגד מנהל כתמער** .
	- **.4** בחר **Webscan תמשר טנטרניא בץמשו** ידכ יללהפע את ןיפיאהמ Webscan.
		- **5.** לחץ על **החל**.

### **Webscan לסריקה באמצעות**

סריקה באמצעות Webscan מציעה אפשרויות סריקה בסיסיות. לקבלת אפשרויות או פונקציות סריקה נוספות, בצע סריקה באמצעות תוכנת המדפסת של HP.

- **1.** טען את מסמך המקור כאשר הצד המודפס פונה כלפי מטה במשטח הזכוכית של הסורק, או כאשר הצד המודפס פונה כלפי מעלה במזין המסמכים.
	- **2.** פתח את שרת האינטרנט המשובץ. לקבלת מידע נוסף, ראה <u>שרת אינטרנט משובץ</u>.
		- **3. לחץ על הכרטיסייה <b>סריקה** .
		- **4.** לחץ על Webscan בחלונית הימנית, שנה הגדוות ולחץ על **התחל סריקה** .
	- **עצה:** קהיסרל של םיכסממ כטקסט תןיהנ כהילער , ךיעל ןלהתקי את כנתתו פסתהמד של HP. תלקבל דעימ סףנו , אהר סריקת מסמכים כטקסט הניתן לעריכה.

# **קתיסר םסמכימ טכטקס תןיהנ כהילער**

בעת סריקת מסמכים, באפשרותך להשתמש בתוכנת HP כדי לסרוק את המסמכים לתבנית שניתן לערוך בה חיפוש, להעתיק, להדביק ולערוך. הדבר מאפשר לך לערוך מכתבים, קטעי עיתון ומסמכים רבים אחרים.

- סריקת מסמכים כטקסט הניתן לעריכה  $\bullet$
- הנחיות לסריקה של מסמכים כטקסט הניתן לעריכה  $\bullet$

### **קתיסר םסמכימ טכטקס תןיהנ כהילער**

בעת סריקה של מסמכים כטקסט לעריכה, פעל על-פי ההנחיות שלהלן.

#### **קתילסר םסמכימ טכטקס תןיהנ כהילער )Windows)**

באפשרותך לסרוק סוגים שונים של מסמכים מודפסים בתבנית שניתן לבצע בה חיפוש ועריכה.

אם תופשרהא **רשמו טכטקס תןיהנ כהילער )OCR )**אל פיעהמו מתיברש תויופשרא קהיהסר תנוימהז , ךיעל ןלהתקי את התוכנה מחדש ולבחור באפשרות זו.

- <span id="page-67-0"></span>1. טען את מסמך המקור כאשר הצד המודפס פונה כלפי מטה במשטח הזכוכית של הסורק, או כאשר הצד המודפס פונה כלפי מעלה במזין המסמכים.
	- **2.** פתח את תוכנת המדפסת של HP. לקבלת מידע נוסף, ראה <u>פתיחת תוכנת המדפסת של Windows</u>).
		- **.3** ץלח על **פסההד , קהיסר פקסו** , אחרול כןמ ץלח על **קהיסר** .
			- **.4** ץלח על **קתיסר סמךמ או םלוצי** .
		- **.5** בחר **רשמו טכטקס תןיהנ כהילער )OCR )**ץולח על **קהיסר** .

ه**ערה: המס**ך ההתחלתי מאפשר לך לעיין בהגדרות בסיסיות ולשנות אותן. לחץ על הקישור **עוד** בפינה השמאלית " העליונה של תיבת הדו-שיח 'סריקה' כדי לעיין בהגדרות המפורטות ולשנות אותן.

<mark>לקבלת מידע נוסף, ראה שי</mark>נוי הגדרות סריקה (Windows).

אם בחרת באפשרות **הצגת מציג לאחר סריקה** , תוכל לערוך שינויים בתמונה שסרקת במסך התצוגה המקדימה.

### **תוהנחי קהילסר של םסמכימ טכטקס תןיהנ כהילער**

היעזר בהנחיות הבאות כדי לוודא שהתוכנה ממירה בהצלחה את המסמכים שלר:

● **אדו שמשטח תכיהזכו של רקהסו או ןחלו ןמזי םסמכיהמ קינ .**

כתמים או אבק על-גבי משטח הזכוכית של הסורק או על החלון של מזין המסמכים עלולים למנוע מהתוכנה להמיר את המסמך לטקסט הניתן לעריכה.

● **אדו סמךשהמ ןטעו כהלכה.**

ודא שמסמך המקור טעון כהלכה ושהוא אינו נוטה הצידה.

● **אדו טשהטקס סמךבמ רובר .**

כדי שהמרת המסמך לטקסט הניתן לעריכה תצליח, על מסמך המקור להיות ברור ובאיכות גבוהה.

התנאים הבאים עלולים למנוע המרה מוצלחת של המסמך:

- הטקסט במסמך המקור חלש או מעוות.
	- הטקסט קטן ימד .
	- מבנה המסמך מורכב מדי.
- הטקסט צפוף מדי. לדוגמה, אם הטקסט שהתוכנה ממירה מכיל תווים חסרים או מחוברים, האותיות "רו" עלולות להופיע כ"ח'".
	- הטקסט נמצא על רקע צבעוני. רקע צבעוני עשוי לגרום לתמונות ברקע הקדמי להתמזג יותר מדי.
		- **בחר את לפיוהפר ןכוהנ .**

ודא שאתה בוחר קיצור דרך או תחנה קבועה שמאפשרים סריקה כטקסט הניתן לעריכה. האפשרויות האלו משתמשות בהגדרות הסריקה על מנת למטב את האיכות של סריקת ה-OCR שלך.

### **Windows**: השתמש ירצובקי ךרהד **הרישמ טכטקס תןינ כהילער )OCR )**או **הרישמ כ-PDF**.

● **רשמו את בץהקו שלך תיבתבנ נהכוהנ .**

אם ברצונך לחלץ מהמסמך רק טקסט, ללא העיצוב של המסמך המקורי, בחר תבנית טקסט רגיל, כגון **(טקסט (txt.)** או .**TXT**

<span id="page-68-0"></span>אם ברצונך לחלץ מהמסמך את הטקסט וגם חלק מהעיצוב של המסמך המקורי, בחר תבנית טקסט עשיר, כגון **טקסט ריעש )rtf. )**או **RTF**, או תיתבנ של בץקו PDF תןינ פושלחי , ןכגו **PDF תןישנ ךולער בו פושחי )pdf. )**או **PDF תןישנ ךולער בו פושחי** .

# **תרציי רצוקי ךרד דשח קהילסר )Windows)**

באפשרותך ליצור קיצור דרך משלך לסריקה כדי לבצע את הסריקה בקלות רבה יותר. לדוגמה, ייתכן שתרצה לסרוק ולשמור םימילוצ פןבאו קבוע תיבתבנ PNG, אול ב-JPEG.

- **1.** טען את מסמך המקור כאשר הצד המודפס פונה כלפי מטה במשטח הזכוכית של הסורק, או כאשר הצד המודפס פונה כלפי מעלה במזין המסמכים.
	- **2.** פתח את תוכנת המדפסת של HP. לקבלת מידע נוסף, ראה פתיחת תוכנת המדפסת של [HP\(](#page-43-0) [Windows\)](#page-43-0).
		- **.3** ץלח על **פסההד , קהיסר פקסו** , אחרול כןמ ץלח על **קהיסר** .
			- **.4** ץלח על **קתיסר סמךמ או םלוצי** .
			- **.5** ץלח על **תרציי רצוקי ךרד דשח קהילסר** .
		- **6.** הזן שם תיאורי, בחר קיצור דרך קיים שעליו יתבסס קיצור הדרך החדש, ולאחר מכן לחץ על **יצירה** .

גמהודל , אם אתה צרוי רצוקי ךרד דשח םימילולצ , בחר **רשמו כ-JPEG** או **שלח ארודב ינולקטרא כ-JPEG** . תבאמצעו אפשרויות אלה תוכל לעבוד עם גרפיקה בעת סריקה.

**7.** שנה את ההגדרות עבור קיצור הדרך החדש בהתאם לצרכיך, ולאחר מכן לחץ על סמל השמירה מימין לקיצור הדרך.

ن —<br>**- صلاح الله علاق الله على الله على الله على الله على الله على الله على الله على الله على الله على الله على الله** העליונה של תיבת הדו-שיח 'סריקה' כדי לעיין בהגדרות המפורטות ולשנות אותן.

לקבלת מידע נוסף, ראה שינוי הגדרות סריקה (Windows).

# **ינויש תורהגד קהיסר )Windows)**

באפשרותך לשנות את הגדרות הסריקה לשימוש חד-פעמי או לשמור את השינויים לשימוש קבוע. הגדרות אלה כוללות אפשרויות כגון גודל וכיוון דף, רזולוציית סריקה, ניגודיות, ומיקום התיקייה עבור הסריקות ששמרת.

- **1.** טען את מסמך המקור כאשר הצד המודפס פונה כלפי מטה במשטח הזכוכית של הסורק, או כאשר הצד המודפס פונה כלפי מעלה במזין המסמכים.
	- **2.** פתח את תוכנת המדפסת של HP. לקבלת מידע נוסף, ראה פתיחת תוכנת המדפסת של [Windows\)](#page-43-0) HP).
		- **.3** ץלח על **פסההד , קהיסר פקסו** , אחרול כןמ ץלח על **קהיסר** .
			- **.4** ץלח על **קתיסר סמךמ או םלוצי** .
		- **.5** ץלח על רהקישו **דעו** נהפיב תימנהי של בתתי והד חיש Scan HP.

חלונית ההגדרות המפורטות תופיע מימין. העמודה השמאלית מסכמת את ההגדרות הנוכחיות שנקבעו עבור כל מקטע. בעמודה הימנית ניתן לשנות את ההגדרות במקטע המודגש.

**6.** לחץ על כל מקטע בצידה השמאלי של חלונית ההגדרות המפורטות כדי לעיין בהגדרות של מקטע זה.

באפשרותך לעיין בהגדרות ולשנות את רובן באמצעות תפריטים נפתחים.

הגדרות מסוימות מעניקות גמישות רבה יותר באמצעות הצגת חלונית חדשה. הגדרות אלה מסומנות על-ידי + (סימן הפלוס) המופיע מימין להגדרה. עליך לקבל או לבטל את השינויים בחלונית זו כדי לחזור לחלונית ההגדרות המפורטות.

**7**. לאחר שתסיים לשנות את ההגדרות. בצע אחת מהפעולות הבאות:

- לחץ על **סריקה** . בסיום הסריקה, תתבקש לשמור או לדחות את השינויים שביצעת בקיצור הדרך.
- שומר את השינויים שביצות שבצידו השמאלי של קיצור הדרך. הלחצן שומר את השינויים שביצעת בקיצור הדרך כדי  $\bullet$ שתוכל להשתמש בהם שוב בפעם הבאה. לחלופין, השינויים ישפיעו על הסריקה הנוכחית בלבד. לאחר מכן, לחץ על **קהיסר** .

התחבר [לאינטרנט](https://www.hp.com/embed/sfs/doc?client=IWS-eLP&lc=he&cc=il&ProductSeriesOID=23903057&TapasOnline=TIPS_SW_SCAN&OS=Windows) כדי לקבל מידע נוסף על השימוש בתוכנת HP Scan. למד כיצד לבצע את הפעולות הבאות:

- להתאים אישית הגדרות סריקה, כגון סוג קובץ תמונה, רזולוציית סריקה ורמות ניגודיות.
	- לסרוק לתיקיות רשת ולכוננים בענן.
	- שר להציג בתצוגה מקדימה ולכוונן תמונות לפני סריקה.

# **תעצו להעתקה קהיולסר תצלחומו**

השתמש בעצות הבאות כדי לבצע בהצלחה העתקה וסריקה:

- <span id="page-70-0"></span>● רשמור על משטח הזכוכית וגב המכסה נקיים. הסורק מפרש כל דבר שהוא מזהה על-גבי משטח הזכוכית, כחלק נהמהתמו .
- הנח את מסמך המקור על משטח הזכוכית של הסורק כשהצד המיועד להדפסה פונה כלפי מטה ויישר אותו בהתאם  $\blacksquare$ לסימון שבפינה האחורית השמאלית של משטח הזכוכית.
- $\bullet$  ידי ליצור עותק גדול של מסמך מקור קטן, סרוק את מסמך המקור למחשב, שנה את גודל התמונה בתוכנת הסריקה ולאחר מכן הדפס עותק של התמונה המוגדלת.
	- אם ברצונך לכוונן את גודל הסריקה, סוג הפלט, רזולוציית הסריקה, או סוג הקובץ, וכן הלאה, התחל את הסריקה **,** מתוכנת המדפסת.
		- $\,$  ידי למנוע טקסט שגוי או חסר במסמך הסרוק, ודא שהבהירות מוגדרת כהלכה בתוכנה.  $\,$
- שר אם ברצונך לסרוק מסמך מרובה עמודים לקובץ אחד במקום לקבצים מרובים, התחל את הסריקה באמצעות תוכנת s המדפסת במקום לבחור באפשרות **סריקה** מתצוגת המדפסת, או השתמש במזין המסמכים כדי לסרוק.

# **4 פקס**

באפשרותך להשתמש במדפסת לשליחה ולקבלה של פקסים, לרבות פקסים בצבע. ביתן לתזמן שליחת פקסים במועד מאוחר יותר תוך 24 שעות, ולהגדיר אנשי קשר מספר הטלפונים כדי לשלוח פקסים למספרים שאתה משתמש בהם לעתים קרובות, בקלות ובמהיוות. מלוח הבקרה של המדפסת, באפשרותך גם להגדיר מספר אפשרויות פקס, כגון רזולוציה וניגודיות בין הגוונים הבהירים והכהים בפקסים שאתה שולח.

<u>。</u><br>第 **הערה:** לפני שתתחיל לשלוח ולקבל פקסים, ודא שהגדרת את המדפסת כראוי לשליחה ולקבלה של פקסים. באפשרותך לוודא אם הפקס הוגדר כהלכה על ידי ביצוע בדיקת הגדרת הפקס מלוח הבקרה של המדפסת.

- שליחת פקס  $\bullet$ 
	- $\rho$  קבלת פקס
- ש הגדרת אנשי קשר בספר הטלפונים
	- <u>שינוי הגדרות פקס</u>
	- פקס ושירותי טלפון דיגיטליים
- פקס באמצעות פרוטוקול העברת קול באינטרנט  $\bullet$ 
	- שימוש בדוחות  $\bullet$
	- ש מידע נוסף אודות הגדרת פקס
# **שליחת פקס**

ניתן לשלוח פקס במגוון דרכים, בהתאם למצב שבו אתה נמצא או לצרכים שלך.

- שליחת פקס רגיל  $\bullet$
- שליחת פקס רגיל מהמחשב
	- שליחת פקס מטלפוו
- שליחת פקס באמצעות חיוג מהצג
- שליחת פקס באמצעות זיכרון המדפסת
	- שיגור פקס למספר נמענים
- שיגור פקס ב-Error Correction Mode (מצב תיקון שגיאות)

## **חתישל פקס ליגר**

ניתן לשלוח פקס בשחור-לבן או בצבע בעל עמוד אחד או עמודים מרובים באמצעות לוח הבקרה של המדפסת.

**、 <b>"ه** הערה: שלח פקסים המכילים עמוד אחד על-ידי הנחת מסמך המקור על משטח הזכוכית. שלח מסמכם המכילים יותר מעמוד אחד באמצעות מזין המסמכים האוטומטי.

הערה: אם דרוש לך אישור מודפס שפקסים נשלחו בהצלחה, עליך להפעיל אישור פקס. <u>"</u>

## **חתילשל פקס ליגר חמלו ההבקר של פסתהמד**

- 1. טען את מסמך המקור כאשר הצד המודפס פונה כלפי מטה במשטח הזכוכית של הסורק, או כאשר הצד המודפס פונה כלפי מעלה במזיו המסמכים.
	- **2.** גתצוגת לוח הבקרה של המדפסת. גע ב **פקס** .
		- **.3** גע ב**שלח כעת**.
	- **4.** הזן את מספר הפקס באמצעות לוח המקשים המספרי או על-ידי בחירה מספר הטלפונים.
	- $\psi$ : **עצה:** יכדי להוסיף השהייה במספר הפקס שאתה מזין, גע כמה פעמים ב-\*, עד שיופיע מקף (**-**) על-גבי הצג.
		- **5.** גע ב ∑) **שליחה**.
- .<br>ע<mark>צה: \_ כברירת מחדל, המדפסת מ</mark>וגדרת לשליחת פקס בשחור-לבן. אם ברצונך לשלוח פקס בצבע, גע ב े **ָ הגדרות** ( **פקס** ) כדי לשנות את צבע ברירת המחדל.

אם המדפסת מזהה מסמך מקור שטעון במזין המסמכים, היא שולחת את המסמך למספר שהזנת.

.<br>ג<sup>ו</sup>צ. **עצה: א**ם הנמען מדווח על בעיות באיכות הפקס, באפשרותך לנסות לשנות את הרזולוציה או הניגודיות של הפקס.

## **חתישל פקס ליגר בשמהמח**

ניתן לשלוח פקס ישירות מהמחשב, מבלי להדפיס אותו קודם.

כדי להשתמש במאפיין זה, ודא שהתקנת את תוכנת המדפסת של HP במחשב, שהמדפסת מחוברת לקו טלפון פעיל ושפונקציית הפקס מוגדרת ופועלת כהלכה.

#### **ידכ חלשלו פקס ליגר בשמהמח )Windows)**

- 1. פתח את המסמך במחשב שברצונך לשלוח.
- **.2** יטבתפר **בץקו** םישויב כנההתו , ץלח על **פסההד** .
- **.3** מהימהרש **תשמו** , בחר את פסתהמד בשמהש פיעמו **"fax "**.
- <span id="page-73-0"></span>**4.** ילשינוי הגדרות (כגון בחירת שליחת המסמך בתור פקס בשחור-לבן או בצבע), לחץ על הלחצן שפותח את תיבת הדו-שיח **מאפיינים**. בהתאם ליישום התוכנה, שמו של לחצן זה יכול להיות **מאפיינים, אפשרויות, הגדרת המדפסת, מדפסת** או העדפות.
	- **.5** אחרל ינויש תורההגד , ץלח על **רשויא** .
		- **.6** ץלח על **פסההד** או **רשויא** .
	- **7.** הזן את מספר הפקס ומידע נוסף עבור הנמען, שנה הגדרות נוספות עבור הפקס ולאחר מכן לחץ על **שיגור פקס**. המדפסת מתחילה לחייג את מספר הפקס ולשלוח את המסמך.

## **חתישל פקס ןמטלפו**

באפשרותך לשלוח פקס משלוחת טלפון. פעולה זו מאפשרת לך לשוחח עם הנמען המיועד לפני שליחת הפקס.

### **חתילשל פקס חתמשלו ןטלפו**

- 1. טען את מסמך המקור כאשר הצד המודפס פונה כלפי מטה במשטח הזכוכית של הסורק, או כאשר הצד המודפס פונה כלפי מעלה במזין המסמכים.
	- **2.** חייג את המספר בלוח המקשים של מכשיר הטלפון המחובר למדפסת.

אם הנמען עונה לטלפון, הודע לו שיקבל את הפקס במכשיר הפקס שלו לאחר שישמע צלילי פקס. אם מכשיר פקס עונה לשיחה, תשמע צלילי פקס ממכשיר הפקס המקבל.

- **3. גתבוגת לוח הבקרה של המדפסת. גע ב <b>פקס** .
	- **.4** גע ב**שלח כעת**.
- **5. הכשתהיה מוכן לשליחת הפקס, גע ב <b>(ך)∕ שליחה** .
- **עצה:** תריכבר דלמח , פסתהמד תרגדמו חתילשל פקס רבשחו -לבן. אם נךברצו חלשלו פקס בצבע, גע ב )**תורהגד פקס** ) כדי לשנות את צבע ברירת המחדל.

בזמן שליחת הפקס, קו הטלפון דומם. אם ברצונך לשוחח עם הנמען במועד מאוחר יותר, הישאר על הקו עד לסיום שליחת הפקס. אם סיימת לשוחח עם הנמען, תוכל לנתק ברגע שתחל שליחת הפקס.

## **חתישל פקס תבאמצעו גוחי מהצג**

בעת שליחת פקס באמצעות חיוג מהצג, באפשרותך לשמוע את צלילי החיוג, הנחיות בטלפון או צלילים אחרים באמצעות הרמקולים במדפסת. הדבר מאפשר לך להגיב לבקשות הנשמעות במהלך החיוג ולשלוט בקצב החיוג.

<u>்</u> **עצה: א**ם אתה משתמש בכרטיס חיוג ואינך מזין את מספר ה-PIN במהירות הנדרשת, המדפסת עלולה להתחיל לשלוח צלילי **עצה** פקס מוקדם מדי ולגרום לכך ששירות כרטיס החיוג לא יזהה את מספר ה-PIN. במקרה זה, צור איש קשר בספר הטלפונים לאחסון ה-PIN של כרטיס החיוג שלך.

ה**ערה: נד**א שעוצמת הקול מופעלת כדי שתוכל לשמוע את צליל החיוג. <u>(</u>

## **רגוילש פקס תבאמצעו גוחי מהצג חמלו ההבקר של פסתהמד**

- <span id="page-74-0"></span>**1.** טען את מסמך המקור כאשר הצד המודפס פונה כלפי מטה במשטח הזכוכית של הסורק, או כאשר הצד המודפס פונה כלפי מעלה במזין המסמכים.
	- **2.** בתצוגת לוח הבקרה של המדפסת, גע ב **פקס** .
		- **.3** גע ב**שלח כעת**.
		- **4.** גע ב (1) שליחה.
- **עצה:** תריכבר דלמח , פסתהמד תרגדמו חתילשל פקס רבשחו -לבן. אם נךברצו חלשלו פקס בצבע, גע ב )**תורהגד פקס** ) כדי לשנות את צבע ברירת המחדל.
	- **5.** כשתשמע את צליל החיוג, הזן את המספר באמצעות לוח המקשים המספרי בלוח הבקרה של המדפסת.
		- **6.** עקוב אחר ההנחיות שעשויות להופיע.
- **עצה:** בעת מושיהש סיכרטב גוחי חתילשל פקס שראכ דקו ה-PIN של סיכרט גוהחי רשמו ישאכ קשר ספרב םינפוהטל , כאשר תתבקש להזין את קוד ה-PIN, גע ב-ה<sup>1</sup>A ( **ספר טלפונים** ), ולאחר מכן גע ב- **ספר טלפונים מקומי** כדי לבחור את איש הקשר בספר הטלפונים שתחתיו שמרת את קוד ה-PIN.

הפקס ישוגר כאשר מכשיר הפקס המקבל יענה.

## **חתישל פקס תבאמצעו ןוכרזי פסתהמד**

תוכל לסרוק פקס שחור-לבן לתוך הזיכרון ולאחר מכן לשלוח את הפקס מתוך הזיכרון. מאפיין זה שימושי אם מספר הפקס שאליו אתה מנסה להגיע תפוס או אינו זמין זמנית. המדפסת סורקת את מסמכי המקור לזיכרון ומשגרת אותם ברגע שהיא מצליחה להתחבר למכשיר הפקס המקבל. לאחר שהמדפסת סורקת את העמודים לזיכרון, ניתן מיד להסיר את מסמכי המקור ממגש הזנת המסמכים או ממשטח הזכוכית של הסורק.

جس<br>**( الله -:** دיתן לשגר פקס שחור-לבן בלבד מהזיכרון.

## **חתילשל פקס תבאמצעו ןוכרזי פסתהמד**

- **.1** דאו ש **יטתש קהיסר פקסו** תפעלמו .
- **א.** גתבתצו חלו ההבקר של פסתהמד , גע ב **פקס** .
	- **ב.** גע ב **תורהגד** אחרול כןמ גע ב- **תפוהעד** .
	- **ג. גע בשיטת סריקה ופקס** כדי להפעיל אותה.
- **2.** טען את מסמך המקור כאשר הצד המודפס פונה כלפי מטה במשטח הזכוכית של הסורק, או כאשר הצד המודפס פונה כלפי מעלה במזיו המסמכים.
	- **3. גתצוגת לוח הבקרה של המדפסת, גע ב <b>פקס** .
		- **.4** גע ב**שלח כעת**.

**5. השתמש בלוח המקשים המספרי להזנת מספר הפקס.** 

<span id="page-75-0"></span>לחלופין, גע ב- $\frac{12}{16}$  **ספר טלפונים )**, ולאחר מכן גע ב- **ספר טלפונים מקומי** או **היסטוריית שיחות** כדי לבחור מספר או קבוצה שאליהם ברצונך לחייג.

**6.** גע ב **(**∫∢ **שליחה**.

המדפסת סורקת את מסמכי המקור לתוך הזיכרון ומשגרת את הפקס כאשר מכשיר הפקס המקבל זמין.

## **רגויש פקס ספרלמ םינמענ**

ניתן לשלוח פקס לנמענים רבים על-ידי יצירת קבוצת אנשי קשר בספר הטלפונים, המורכבת משני נמענים נפרדים או יותר.

### **חתילשל פקס םילנמענ םיבר תבאמצעו צתקבו ישאנ קשר בספר םינהטלפו**

- **1.** טען את מסמך המקור כאשר הצד המודפס פונה כלפי מטה במשטח הזכוכית של הסורק, או כאשר הצד המודפס פונה כלפי מעלה במזין המסמכים.
	- **2.** גתצוגת לוח הבקרה של המדפסת, גע ב **פקס** .
		- **.3** גע ב**שלח כעת**.
	- **.4** גע ב- )**ספר םינטלפו** ,(אחרול כןמ גע ב **ספר םינטלפו יממקו** .
	- **5.** גע ב- [2<del>]</del> ובחר <sub>ו</sub>£0 (**קבוצה** ) כדי לעבור לספר הטלפונים של הקבוצה.
		- **6.** גע בשם הקבוצה שאליה ברצונך לשלוח את המסמך.
			- **7.** גע ב **(**∫∢ **שליחה**.

המדפסת שולחת את המסמכים לכל המספרים בקבוצה שבחרת.

**עצה:** אם הנמען חוומד על תויבע תכויבא הפקס, תךופשרבא תסולנ תלשנו את היצולוזהר או תוידגויהנ של הפקס.

## **רגויש פקס ב-Mode Correction Error( מצב ןקותי תאוישג (**

**מצב תיקון שגיאות** (EMC) מונע אובדן נתונים בשל קווי טלפון בעייתיים על-ידי איתור שגיאות המתרחשות בזמן השידור ובקשה אוטומטית לשידור מחדש את החלקים הבעייתיים. חשבון הטלפון אינו מושפע מכך או עשוי אף להצטמצם כאשר קווי הטלפון תקינים. בקווי טלפון בעיתיים, ECM מאריך את זמן השיגור ומגדיל את חשבון הטלפון, אך הנתונים משוגרים בצורה מהימנה יותר. הגדרת ברירת המחדל היא **מופעל** . כבה את EMC רק אם הוא מוביל להגדלה משמעותית של חשבון הטלפון, ואם אתה מוכן לקבל איכות ירודה יותר בתמורה לחשבון מצומצם יותר.

אם אתה מכבה את ECM (מצב תיקון השגיאות):

- שריכות ומהירות שידור הפקסים המשוגרים והמתקבלים, מושפעות.  $\blacksquare$ 
	- הרההגד **תורמהי** תרגדמו פןבאו ימטאוטו ל **תיננויב** .
	- לא תוכל עוד לשגר הודעות פקס צבעוניות או לקבלן.

## **לשינוי הגדרת ECM בלוח הבקרה**

- **1.** גתצוגת לוח הבקרה של המדפסת, גע ב **פקס** .
	- **.2** גע ב **תורהגד** .

## **.3** גע ב **תפוהעד** .

**4.** גלול אל **מצב תיקון שגיאות** כדי לגעת באפשרות זו כדי להפעיל או להשבית את המאפיין.

# **קבלת פקס**

באפשרותך לקבל פקסים באופן אוטומטי או ידני. אם תבטל את האפשרות **מענה אוטומטי** , יהיה עליך לקבל פקסים באופן ידני. אם תפעיל את האפשרות **מענה אוטומטי** (הגדרת ברירת המחדל), המדפסת תענה לשיחות נכנסות ותקבל פקסים באופן ימטאוטו אחרל ספרמ םיהצלצול נוישצו הרבהגד **ספרמ םיצלצול למענה** ) . תרהגד תריבר דלהמח של **ספרמ םיצלצול למענה** היא חמישה צלצולים.)

אם מתקבל פקס בגודל Legal או גדול יותר והמדפסת אינה מוגדרת כעת לנייר בגודל Legal, המדפסת מקטינה את הפקס כדי שיתאים לנייר שטעון בה. אם השבתת את המאפיין **הקטנה אוטומטית** , המדפסת מדפיסה את הפקס על-גבי שני עמודים.

## ر<br>**- وقال הערה: אם אתה מעתיק מסמך תוך כדי קבלת פקס, הפקס יישמר בזיכרון המדפסת עד לסיום ההעתקה.**

- ש מבלת פקס באופן ידני $\blacksquare$ 
	- $\blacksquare$  הגדר פקס גיבוי
- ס הדפסה חוזרת מהזיכרון של פקסים [שהתקבלו](#page-78-0)
	- $\blacksquare$  העברת פקסים למספר אחר
- תגדרת הקטנה אוטומטית עבור פקסים נכנסים
	- מסימת מספרי פקס בלתי רצויים
	- תקבל םפקסי [תבאמצעו](#page-80-0) 'פקס ייטלגיד של [HP'](#page-80-0)

## **קבלת פקס פןבאו ינדי**

במהלך שיחת טלפון, האדם שעימו אתה מדבר יכול לשלוח לך פקס בעודך מחובר. באפשרותך להרים את האפרכסת כדי לדבר או להקשיב לצלילי פקס.

ניתן לקבל פקסים באופן ידני מטלפון המחובר ישירות ליציאה עם הסימון  $\mathcal{T}$  בגב המדפסת.

## **לקבלת פקס פןבאו ינדי**

- **1.** דא כי המדפסת מופעלת וכי הזנת נייר במגש ההזנה.
	- **2.** הסר מסמכי מקור כלשהם ממגש המסמכים.
- **3.** רהגדר את האפשרות **מספר צלצולים למענה** למספר גבוה כדי שתוכל לענות לשיחה הנכנסת לפני שהמדפסת עונה. לחלופין, בטל את ההגדרה **מענה אוטומטי** כדי שמהדפסת לא תענה לשיחות נכנסות באופן אוטומטי.
	- **.4** אם אתה חחמשו ןפוטלב עם השולח כעת, הנחה תואו ץללחו על **שלח** ריכשבמ הפקס שלו.
		- **5.** כשיישמעו צלילי הפקס מהמכשיר השולח, בצע את הפעולות הבאות.
		- **א.** גתצוגת לוח הבקרה של המדפסת, גע ב**קבלה** כדי לקבל את הפקס.
- **ב.** לאחר שהמדפסת מתחילה לקבל את הפקס, באפשרותך לנתק את הטלפון או להישאר על הקו. קו הטלפון שקט במהלך העברת פקס.

## **רהגד פקס יבויג**

בהתאם להעדפותיך ולדרישות האבטחה, באפשרותך להגדיר את המדפסת כך שתאחסן את כל הפקסים המתקבלים, רק את הפקסים שהתקבלו בעת שהתרחשה שגיאה במדפסת, או לא לאחסן כלל פקסים שהתקבלו.

#### **תרלהגד פקס יבויג חמלו ההבקר של פסתהמד**

- **1.** גתצוגת לוח הבקרה של המדפסת, גע ב **פקס** .
	- **.2** גע ב **תורהגד** .
	- **.3** גע ב **תפוהעד** .
	- **.4** גע ב **יבויג קבלת פקס**.
		- **5.** גע בהגדרה הרצויה.

<span id="page-78-0"></span>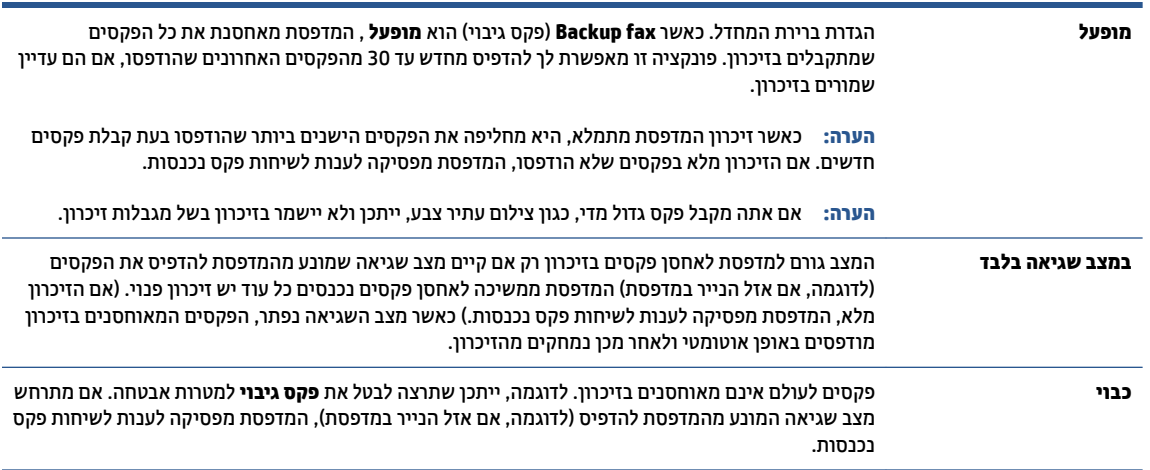

## **פסההד תזרחו ןוכרמהזי של םיפקס שהתקבלו**

הפקסים שהתקבלו ושלא הודפסו, שמורים בזיכרון.

**、 <b>"אל הערה:** לאחר שהזיכרון מתמלא, המדפסת לא תקבל פקסים חדשים עד שתדפיס או תמחק את הפקסים מהזיכרון. ייתכן . תכן שתרצה גם למחוק את הפקסים מהזיכרון גם מטעמי בטיחות או פרטיות.

באפשרותך להדפיס מחדש עד 30 מהפקסים האחרונים שהודפסו, אם הם עדיין שמורים בזיכרון. לדוגמה, ייתכן שיהיה עליך להדפיס מחדש את הפקסים אם איבדת את העותק של ההדפס האחרון שלך.

#### **פסהלהד תזרחו של םיפקס ןוכרזיב חמלו ההבקר של פסתהמד**

- 1**.** דא שטענת נייר במגש ההזנה. לקבלת מידע נוסף, ראה <u>טעינת נייר</u>.
	- **2.** גתצוגת לוח הבקרה של המדפסת, גע ב **פקס** .
		- **.3** גע ב **פסההד תזרחו** .

הפקסים מודפסים בסדר הפוך לסדר קבלתם, כשהפקסים שהתקבלו אחרונים מודפסים תחילה וכן הלאה.

**4.** גע כדי לבחור פקס, ולאחר מכן גע ב**הדפסה**.

אם ברצונך להפסיק את ההדפסה מחדש של פקסים מהזיכרון, גע ב $\chi$  (ביטול).

## **תהעבר םיפקס ספרלמ אחר**

באפשרותך להגדיר את המדפסת להעברת הפקסים למספר פקס אחר. כל הפקסים מועברים בשחור-לבן, בין אם המקור שנשלח שחור-לבן או לא.

<span id="page-79-0"></span>HP ממליצה לוודא שהמספר שאליו אתה מעביר את הפקס הוא קו פקס פעיל. שלח פקס ניסיון כדי לוודא שמכשיר הפקס מסוגל לקבל את הפקסים שאתה מעביר.

## **תלהעבר םיפקס חמלו ההבקר של פסתהמד**

- **1.** בתצוגת לוח הבקרה של המדפסת, גע ב **פקס** .
	- **.2** גע ב **תורהגד** .
	- **.3** גע ב **תפוהעד** .
	- **.4** גע ב **תהעבר םיפקס לנמען סףנו** .
- **.5** גע ב **אההל פסההד ההעברו** ידכ ספילהד ריבולהע את הפקס, או בחר **אההל ההעבר** ידכ ריבלהע את הפקס.

<mark>הערה: אם המדפסת לא מסוגלת להעביר את הפקס למכשיר הפקס המיועד (לדוגמה, אם הוא אינו מופעל), המדפסת <mark>(</mark></mark> מדפיסה את הפקס. אם הגדרת את המדפסת להדפיס דוחות שגיאה עבור פקסים שהתקבלו, מודפס גם דוח שגיאה.

- **6.** כאשר תתבקש, הזן את מספר מכשיר הפקס המיועד לקבלת הפקסים המועברים, ולאחר מכן גע ב **סיום** . הזן את המידע הדרוש עבור כל אחת מבקשות ההזנה שלהלן: תאריך התחלה, שעת התחלה, תאריך סיום ושעת סיום.
	- **7.** העברת פקסים מופעלת. גע ב- **אישור** כדי לאשר.

אם המדפסת נכבית כאשר מוגדרת העברת פקסים, המדפסת שומרת את ההגדרה ומספר הטלפון של העברת הפקסים. כאשר המדפסת מופעלת שוב, ההגדוה של העברת הפקסים היא עדיין **מופעל** .

قל הערה: גאפשרותר לבטל העברת פקסים על-ידי בחירת **כבוי** מתפריט **העברת פקסים**. "

## **תרהגד הקטנה תימטאוטו רעבו םיפקס םיסכננ**

ההגדרה **הקטנה אוטומטית** קובעת את אופן הפעולה של המדפסת כאשר מתקבל פקס גדול מדי עבור גודל הבייר הטעון. הגדרה זו מופעלת כברירת המחדל, כך שתמונתו של הפקס הנכנס מוקטנת כדי להתאימה לעמוד אחד, במידת האפשר. אם תכונה זו מושבתת, המידע שאינו נכנס לעמוד הראשון, מודפס על-גבי עמוד שני. **הקטנה אוטומטית** שימושית בעת קבלת פקס שגדול יותר מגודל 14/Letter כאשר במגש ההזנה טעון נייר בגודל 14/Letter.

## **תרלהגד הקטנה תימטאוטו חמלו ההבקר של פסתהמד**

- **1.** בתצוגת לוח הבקרה של המדפסת. גע ב **פקס** .
	- **.2** גע ב **תורהגד** .
	- **.3** גע ב **תפוהעד** .
- **4.** גלול אל **הקטנה אוטומטית** וגע באפשרות זו כדי להפעיל או להשבית את המאפיין.

## **מתיחס יספרמ פקס בלתי םיירצו**

אם אתה רשום כמבוי לשירות שיחה מזוהה דרך ספק שירותי הטלפון, תוכל לחסום מספרי פקס מסוימים כך שהמדפסת לא תקבל פקסים ממספרים אלה. כאשר מתקבלת שיחת פקס נכנסת, המדפסת משווה את המספר לרשימת מספרי פקס הזבל כדי לקבוע אם יש לחסום את השיחה. אם המספר תואם למספר ברשימת מספרי הפקס החסומים, הפקס לא יתקבל. (המספר המרבי של מספרי פקס שניתן לחסום משתנה בהתאם לדגם.)

**הערה: \_ מא**פיין זה אינו נתמך בכל המדינות/אזורים. אם מאפיין זה לא נתמך במדינה/אזור שלך, האפשרות **חסימת פקס זבל** ? לא מופיעה בתפריט **העדפות** .

<mark>(第) הערה: אם לא מתווספים מספרי טלפון לרשימת שיחות מזוהות, ההנחה היא שהמשתמש לא הצטרף לשירות 'שיחה מזוהה'</mark> של חברת הטלפונים.

<span id="page-80-0"></span>ניתן לחסום מספרי פקס מסוימים על-ידי הוספתם לרשימת פקס זבל, לבטל את החסימה של מספרים אלה על-ידי הסרתם מהרשימה ולהדפיס רשימה של מספרי פקס זבל חסומים.

### **ספתלהו ספרמ מתילרש פקס הזבל**

- **1.** גתצוגת לוח הבקרה של המדפסת, גע ב **פקס** .
	- **.2** גע ב **תורהגד** .
	- **.3** גע ב **תפוהעד** .
	- **.4** גע ב **מתיחס פקס זבל** .
	- **.5** גע ב- ) **מןיס רבוחי** .(
	- **6.** בצע אחת מהפעולות הבאות:
- ידכ רלבחו ספרמ פקס מהלחסי ךמתו מתירש תיירסטוהי תחויהש , גע ב- )**תיירטוסהי תחויש** .(
	- הזן ידנית מספר פקס לחסימה, וגע ב**סיום**.

ح.<br><mark>②</mark> הערה: ודא שהזנת את מספר הפקס כפי שהוא מופיע בתצוגת לוח הבקרה ולא את מספר הפקס שמופיע בכותרת הפקס של הפקס שהתקבל, מכיוון שהמספרים עשויים להיות שונים זה מזה.

#### **תלהסר םיספרמ מהימהרש של פקס זבל**

- **1.** גתצוגת לוח הבקרה של המדפסת, גע ב **פקס** .
	- **.2** גע ב **תורהגד** .
	- **.3** גע ב **תפוהעד** .
	- **.4** גע ב **מתיחס פקס זבל** .
- **.5** גע ספרבמ נךברצוש רלהסי אחרול כןמ גע ב**הסר**.

#### **פסתלהד מתירש פקס זבל**

- **1.** גתצוגת לוח הבקרה של המדפסת, גע ב **פקס** .
	- **.2** גע ב **תורהגד** אחרול כןמ גע ב- **תחווד** .
		- **.3** גע ב **פסתהד תחווד פקס** .
			- **.4** גע ב **חוד פקס זבל**.
		- **.5** גע ב **פסההד** ידכ להתחיל פסהבהד .

## **קבלת םיפקס תבאמצעו 'פקס ייטלגיד של HP'**

ניתן להשתמש בפקס הדיגיטלי של HP כדי לקבל פקסים ולשמור אותם ישירות במחשב באופן אוטומטי. אפשרות זו חוסכת בנייר ובדיו.

הודעות הפקס שנתקבלו נשמרות בתור קובצי TIFF (תבנית קובץ תמונה מתויגת) או בתור קובצי Portable Document) PDF ).Format

שמות הקבצים מוקצים בשיטה הבאה: XXXX\_YYYYYYY\_ZZZZZZ.tif. כאשר X מייצג את פרטי השולח, Y את התאריך, ו-Z הוא השעה שבה הפקס התקבל.

# **ההער :** מצב פקס בשלמח ןימז תלקבל םפקסי רבשחו לבן דבלב . פסודוי םפקסי בצבע דבלב .

## **תשוירד של 'פקס ' ייטלגיד של HP'**

- תיקיית היעד של המחשב חייבת להיות זמינה כל הזמן. פקסים לא יישמרו אם המחשב נמצא במצב שינה כלשהו.
	- יש להזין את הנייר למגש ההזנה. לקבלת מידע נוסף, ראה <u>טעינת נייר</u>.

## **הרלהגד ינויולש של 'פקס ייטלגיד של HP' (Windows)**

- 1. פתח את תוכנת המדפסת של HP. לקבלת מידע נוסף, ראה <u>פתיחת תוכנת המדפסת של HP (Windows)</u>.
	- **.2** ץלח על **פסההד , קהיסר פקסו** , אחרול כןמ ץלח על **פקס**.
		- 8. לחץ על **אשף הגדרות הפקס הדיגיטלי** .
		- **4.** פעל בהתאם להוראות שעל-גבי המסך.

## **יבולכי 'פקס ייטלגיד של HP'**

- **1.** גתצוגת לוח הבקרה של המדפסת, גע ב **פקס** .
	- **.2** גע ב **תורהגד** .
- **.3** גע ב **תפוהעד** אחרול כןמ גע ב**פקס ייטלגיד של HP**.
	- **.4** גע ב **יבוכי הפקס ייטלגיהד של HP**:
		- **.5** גע ב**כן**.

# **תרהגד ישאנ קשר בספר םינהטלפו**

באפשרותך להגדיר מספרי פקס שאתה משתמש בהם לעתים קרובות כאנשי קשר בספר הטלפונים. מאפיין זה מאפשר לך לחייג למספרים אלה במהירות באמצעות לוח הבקרה של המדפסת.

- <u>.</u><br>ע**צה:** בנוסף ליצירה ולניהול של אנשי קשר בלוח הטלפונים מלוח הבקרה של המדפסת, באפשרותך להשתמש גם בכלים הזמינים במחשב, כגון תוכנת המדפסת של HP ושרת האינטרנט המשובץ (EWS) של המדפסת. לקבלת מידע נוסף, ראה כלי ניהול מדפסת.
	- יצירה ועריכה של איש קשר בספר הטלפונים
	- יצירה ועריכה של קבוצת אנשי קשר בספר הטלפונים
		- מחיקת אנשי קשר מספר הטלפונים

## **הרציי כהיוער של שיא קשר בספר םינהטלפו**

באפשרותך לשמור מספרי פקס כאנשי קשר בספר הטלפונים.

#### **תרלהגד ישאנ קשר בספר םינהטלפו**

- **1.** גתצוגת לוח הבקרה של המדפסת, גע ב **פקס** .
	- **.2** גע ב **ספר םינטלפו** .
- **3.** גע ב- $\frac{\Box}{+\bot}$  (**סימן פלוס**) כדי להוסיף איש קשר.
- **.4** גע ב**שם**, אחרול כןמ דהקל את השם של ישא הקשר ספרב םינפוהטל , אחרול כןמ גע ב **םויס** .
- 5. גע ב**מספר פקס**, ולאחר מכן הזן את מספר הפקס של איש הקשר בספר הטלפונים, ולאחר מכן גע ב **סיום** .

**、 <b>הערה:** הקפד לכלול השהיות או מספרים מבוקשים אחרים, כגון אזור חיוג, קוד גישה למספרים מחוץ למרכזיות " טלפוניות (בדרר כלל 9 או 0). או קידומת חיוג לחו"ל.

**.6** גע ב **ספההו** .

#### **ינוילש יפרט ישאנ קשר בספר םינהטלפו**

- **1.** בתצוגת לוח הבקרה של המדפסת, גע ב **פקס** .
	- **.2** גע ב **ספר םינטלפו** .
- 8. גע באיש הקשר בספר הטלפונים שאת פרטיו ברצונך לערוך.
- **.4** גע ב**שם** ךווער את השם של ישא הקשר ספרב םינפוהטל אחרול כןמ גע ב **םויס** .
- **.5** גע ב **ספרמ פקס** ךווער את ספרמ הפקס של ישא הקשר ספרב םינפוהטל אחרול כןמ גע ב **םויס** .

<sup>"</sup>第 **הערה:** הקפד לכלול השהיות או מספרים מבוקשים אחרים, כגון אזור חיוג, קוד גישה למספרים מחוץ למרכזיות טלפוניות (בדרך כלל 9 או 0), או קידומת חיוג לחו"ל.

**.6** גע ב **םויס** .

## **הרציי כהיוער של צתקבו ישאנ קשר בספר םינהטלפו**

באפשרותך לשמור קבוצות מספרי פקס כקבוצת אנשי קשר בספר הטלפונים.

#### **תרלהגד צתקבו ישאנ קשר בספר םינהטלפו**

<span id="page-83-0"></span>**ההער :** יפנל כלשתו רצויל צתקבו ישאנ קשר ספרב םינפוהטל , יש רצויל תחילה ישא קשר דאח תפחול ספרב םינפוהטל .

- **1.** גתצוגת לוח הבקרה של המדפסת, גע ב **פקס** .
- **2.** גע ב **ספר טלפונים** , ולאחר מכן גע ב $\frac{2}{12}$  ובחר  $\frac{20}{12}$  ( **קבוצה** ) כדי לעבור לספר הטלפונים של הקבוצה.
	- **3. גע ב- 11<sub>1 (</sub>סימן פלוס**) כדי להוסיף קבוצה.
	- **4.** גע ב**שם**, ולאחר מכן הזן את שם הקבוצה, ולאחר מכן גע ב **סיום** .
- 5. גע ב**מספר החברים**, בחר את אנשי הקשר מספר הטלפונים שברצונך לכלול בקבוצה זו, ולאחר מכן גע ב**בחר**.
	- **.6** גע ב **הרציי** .

## **ינוילש םיפרט של צתקבו ישאנ קשר בספר םינהטלפו**

- **1.** בתצוגת לוח הבקרה של המדפסת, גע ב **פקס** .
- **2.** גע ב **ספר טלפונים** , ולאחר מכן גע ב $\frac{2}{\left\lvert 2\right\rvert}$  ובחר  $\frac{20}{\left\lvert 5\right\rvert}$  (יכוצה ) כדי לעבור לספר הטלפונים של הקבוצה.
	- 8. גע בקבוצת אנשי קשר בספר הטלפונים שאת פרטיה ברצונך לערוך.
	- **4.** גע בשם וערוך את השם של קבוצת אנשי הקשר בספר הטלפונים ולאחר מכן גע ב **סיום** .
		- **.5** גע ב **ספרמ םיהחבר** .
- **6.** אם ברצונך להוסיף איש קשר לקבוצה, גע ב- <del>|</del> **] (סימן הפלוס**). גע בשם של איש קשר, ולאחר מכן גע ב**בחר**.

ے<br>**ﷺ הערה: א**ם ברצונך להסיר איש קשר מהקבוצה, גע בשמו של איש הקשר כדי לבטל את הבחירה בו.

**.7** גע ב **םויס** .

## **קתמחי ישאנ קשר ספרמ םינהטלפו**

ניתן למחוק אנשי קשר או קבוצת אנשי קשר מספר הטלפונים.

### **ידכ למחוק ישאנ קשר ספרמ םינהטלפו**

- **1.** גתצוגת לוח הבקרה של המדפסת, גע ב **פקס** .
	- **.2** גע ב **ספר םינטלפו** .
- 3. גע בשם של איש הקשר שברצונך למחוק מספר הטלפונים.
	- **.4** גע ב **קמח** .
	- **.5** גע ב**כן** רישואל .

## **ידכ למחוק צתקבו ישאנ קשר בספר םינהטלפו**

- **1.** בתצוגת לוח הבקרה של המדפסת, גע ב **פקס** .
- **2.** גע ב **ספר טלפונים** , ולאחר מכן גע ב $\frac{3}{12}$  ובחר  $\frac{9}{12}$  ( **קבוצה** ) כדי לעבור לספר הטלפונים של הקבוצה.
	- 3. גע בשם של איש הקשר שברצונך למחוק מספר הטלפונים.

## **.4** גע ב **קמח** .

**.5** גע ב**כן** רישואל .

## **ינויש תורהגד פקס**

<span id="page-85-0"></span>לאחר השלמת השלבים שמתוארים ב'מדריך העזרה' שצורף למדפסת, בצע את הפעולות הבאות כדי לשנות את ההגדרות ההתחלתיות או כדי להגדיר אפשרויות אחרות לפקס.

- $\bullet$  הגדרת כותרת הפקס
- הגדרת מצב המענה (מענה אוטומטי)
- ס קביעת מספר צלצולים לפני המענה
- $\blacksquare$  יובוי דפוס צלצול [המענה](#page-86-0) לצלצול מובחו
	- $\overline{\phantom{a}}$  הגדרת סוג חיוג
	- $\blacksquare$  הגדרת אפשרויות חיוג חוזר
		- $\blacksquare$  הגדרת מהירות הפקס
	- $\bullet$  הגדרת עוצמת הקול של הפקס

## **תרהגד תתרכו הפקס**

כותרת הפקס מדפיסה את שמך ואת מספר הפקס שלך בחלקו העליון של כל פקס שנשלח. HP ממליצה להגדיר את כותרת הפקס באמצעות תוכנת המדפסת של HP. ניתן גם להגדיר את כותרת הפקס מלוח הבקרה של המדפסת, כפי שמתואר להלן.

ج.<br>**( <mark>- הערה: ב</mark>חלק מהמדינות/אזורים, פרטי כותרת הפקס נדרשים על פי חוק** 

#### **הרהגד או ינויש של תתרכו הפקס**

- **1.** בתצוגת לוח הבקרה של המדפסת. גע ב **פקס** .
	- **.2** גע ב **תורהגד** אחרול כןמ גע ב- **תפוהעד** .
		- **.3** גע ב **תתרכו פקס**.
- **4.** הזן את המידע שלך או של החברה ולאחר מכן גע ב **סיום** .
	- **.5** ןהז את ספרמ הפקס, אחרול כןמ גע ב **םויס** .

## **תרהגד מצב המענה )מענה ימטאוטו (**

מצב המענה קובע אם המדפסת עונה לשיחות נכנסות.

- **הפעל את ההגדרה <b>מענה אוטומטי** אם ברצונך שהמדפסת תענה לפקסים **באופן אוטומטי**. המדפסת עונה לכל השיחות והפקסים הנכנסים.
- טלב את הרההגד **מענה ימטאוטו** אם נךברצו לקבל םפקסי **פןבאו ינדי** . ךיעל תולהי ןימז ידכ תלענו בעצמך תחוילש פקס בכנסות או שהמדפסת לא תוכל לקבל פקסים.

#### **תרלהגד מצב המענה**

- **1.** בתצוגת לוח הבקרה של המדפסת, גע ב **פקס** .
	- **.2** גע ב **תורהגד** אחרול כןמ גע ב- **תפוהעד** .
- **.3** גע ב **מענה ימטאוטו** ידכ יללהפע או תכבול ןיפיאמ הז .

**עצה:** כלתו גשתל ןיפיאלמ הז גם על-ידי צהלחי על ) צןלח **מצב פקס** (ב' חלו םינוהמחו '.

## **יעתקב ספרמ םיצלצול ילפנ המענה**

<span id="page-86-0"></span>אם תפעיל את ההגדרה **מענה אוטומטי** , תוכל להגדיר את מספר הצלצולים שאחריו ההתקן יענה אוטומטית לשיחות נכנסות.

ההגדרה **מספר צלצולים למענה** חשובה אם לאותו קו טלפון שאליו מחוברת המדפסת מחובר גם משיבון, מפני שרצוי שהמשיבון יענה לשיחות לפני המדפסת. מספר הצלצולים למענה עבור המדפסת אמור להיות גדול ממספר הצלצולים למענה עבור המשיבון.

לדוגמה, הגדר את המשיבון למספר קטן של צלצולים ואת המדפסת למספר הצלצולים המרבי. (המספר המרבי של צלצולים משתנה בהתאם למדינה/אזור.) בהתקנה זו, המשיבון עונה לשיחה והמדפסת מנטרת את הקו. אם המדפסת מזהה צלילי פקס, היא מקבלת את הפקס. אם השיחה היא קולית, המשיבון מקליט את ההודעה הנכנסת.

## **יעתלקב ספרמ םיצלצול ילפנ המענה**

- **1.** בתצוגת לוח הבקרה של המדפסת, גע ב **פקס** .
	- **.2** גע ב **תורהגד** אחרול כןמ גע ב- **תפוהעד** .
		- **.3** גע ב **ספרמ םיצלצול למענה** .
		- **4.** גע כדי לבחור במספר הצלצולים.
			- **.5** גע ב **םויס** .

## **ינויש ספוד צלצול המענה לצלצול בחןמו**

חברות טלפונים רבות מציעות מאפיין של צלצול מובחן המאפשר קיום מספר של מספרי טלפון על אותו הקו. לאחר ההירשמות כמנוי לשירות זה, לכל מספר מוקצה דפוס צלצול שונה. באפשרותך להגדיר את המדפסת לענות לשיחות נכנסות בעלות דפוס צלצול ספציפי.

אם אתה מחבר את המדפסת לקו בעל צלצול מובחן, בקש מחברת הטלפון שלך להקצות דפוס צלצול אחד לשיחות קוליות ודפוס אחר לשיחות פקס. HP ממליצה לך לבקש צלצול כפול או משולש עבור מספרי פקס. כאשר המדפסת מזהה את דפוס הצלצול שצויו. היא עונה לשיחה ומקבלת את הפקס.

 $\hat{\mathbb{V}}$ : **עצה:** ניתן גם להשתמש במאפיין 'איתור דפוס הצלצול' בלוח הבקרה של המדפסת להגדרת צלצול מובחן. בעזרת מאפיין זה, המדפסת מזהה ושומרת את דפוס הצלצול של שיחה נכנסת, ועל סמך שיחה זו מזהה באופן אוטומטי את דפוס הצלצול המובחן שחברת הטלפון שלך הקצתה לשיחות פקס.

אם לא נרשמת כמנוי לשירות צלצול מובחן, השתמש בברירת המחדל של דפוס הצלצול, כלומר **כל הצלצולים הסטנדרטיים** .

<sup>(</sup>第 **הערה:** המדפסת אינה יכולה לקבל פקסים אם מספר הטלפון העיקרי נמצא בשימוש.

#### **ינוילש ספוד הצלצול למענה רעבו צלצול בחןמו**

**1.** דא שהמדפסת מוגדרת לענות לשיחות פקס באופן אוטומטי.

<mark>לקבלת מידע נוסף, ראה <u>הגדרת מצב המענה (מענה אוטומטי</u>).</mark>

- **2.** בתצוגת לוח הבקרה של המדפסת, גע ב **פקס** .
- **.3** גע צןבלח **תורהגד** אחרול כןמ בחר **תפוהעד** .
	- **4.** גע ב **צלצול מובחן**.
- **5.** גע בדפוס צלצול אחד ולאחר מכן פעל בהתאם להוראות שבמסך.

<span id="page-87-0"></span>**、 <b>הערה:** אם אתה משתמש במרכזייה מקומית שדפוסי הצלצול בה שונים עבור שיחות פנימיות וחיצוניות, עליך לחייג **(** למספר הפקס ממספר חיצוני.

## **הגדרת סוג חיוג**

בצע את הפעולות הבאות כדי להגדיר מצב חיוג צלילים או מצב חיוג מתקפים. הגדרת ברירת המחדל של המפעל היא **צלילים**. אל תשנה הגדרה זו אלא אם ידוע לך שקו הטלפון שלך אינו יכול להשתמש בחיוג צלילים.

**ההער :** תופשרהא גוחי םמתקפי נהיא נהימז כלב תנויהמד / םירואז .

#### **הגדרת סוג החיוג**

- **1.** בתצוגת לוח הבקרה של המדפסת, גע ב **פקס** .
	- **.2** גע ב **תורהגד** אחרול כןמ גע ב- **תפוהעד** .
		- **.3** גע ב **גסו גוהחי** .
		- **4.** גע לבחירת **צלילים** או **מתקפים**.

## **תרהגד תויופשרא גוחי זרחו**

אם למדפסת לא הייתה אפשרות לשלוח את הפקס משום שמכשיר הפקס המקבל לא ענה או היה תפוס, המדפסת מנסה לחייג שוב בהתבסס על ההגדרות עבור אפשרויות החיוג החוזר. השתמש בהליך הבא להפעלה או לכיבוי של האפשרויות:

- **<b>היוג חוזר למספר תפוס** : אם אפשרות זו מופעלת, המדפסת מחייגת שוב באופן אוטומטי אם הקו תפוס. ברירת המחדל היא **מופעל** .
	- **גוחי זרחו ןיבא מענה** : אם תופשרא וז תפעלמו , פסתהמד גתימחי בשו פןבאו ימטאוטו אם ןיא מענה ריכשבמ הפקס המקבל. ברירת המחדל היא **כבוי** .
	- **חיוג מחדש בעקבות בעיה בחיבור** : אם אפשרות זו מופעלת, המדפסת מחייגת שוב באופן אוטומטי אם הייתה בעיה בהתחברות למכשיר הפקס המקבל. חיוג מחדש בעקבות בעיה בחיבור פועל רק בעת שליחת פקסים מהזיכרון. ברירת המחדל היא **מופעל** .

#### **תרהגד תויופשרא גוחי זרחו**

- **1.** בתצוגת לוח הבקרה של המדפסת, גע ב **פקס** .
	- **.2** גע ב **תורהגד** אחרול כןמ גע ב- **תפוהעד** .
		- **.3** גע ב **גוחי זרחו ימטאוטו** .
- **.4** גע ב **גוחי זרחו ספרלמ סתפו** , ב **גוחי זרחו ןיבא מענה** , או ב **גוחי דשמח תבעקבו היבע רבובחי** ידכ יללהפע או תכבול מאפיין זה.

## **תרהגד תורמהי הפקס**

באפשרותך להגדיר את מהירות הפקס המשמשת לתקשורת בין המדפסת שברשותך לבין מכשירי פקס אחרים בעת שיגור פקסים וקבלתם.

אם תשתמש באחד מהבאים, ייתכן שתידרש להגדיר את מהירות הפקס למהירות נמוכה יותר:

- שירות טלפון באינטרנט  $\bullet$
- כתמער PBX( רשת םינפוטל תיפרט (
- פקס באמצעות פרוטוקול העברת קול באינטרנט (VoIP)
	- תוריש ISDN

<span id="page-88-0"></span>אם אתה נתקל בבעיות בשליחה ובקבלה של פקסים, נסה להשתמש ב **מהירות** נמוכה יותר. הטבלה הבאה מציגה את הגדרות .מהירויות הפקס האפשריות

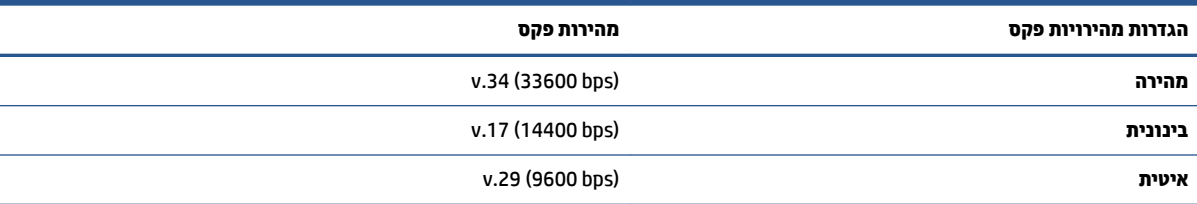

## **תרלהגד תורמהי הפקס**

- **1.** גתצוגת לוח הבקרה של המדפסת, גע ב **פקס** .
	- **.2** גע ב **תורהגד** אחרול כןמ גע ב- **תפוהעד** .
		- **.3** גע ב **תורמהי** .
		- **4.** גע לבחירת אפשרות.

## **תרהגד צמתעו הקול של הפקס**

ניתן לשנות את עוצמת הקול של צלילי הפקס.

## **תרלהגד צמתעו הקול של הפקס**

- **1.** גתצוגת לוח הבקרה של המדפסת, גע ב **פקס** .
	- **.2** גע ב **תורהגד** אחרול כןמ גע ב- **תפוהעד** .
		- **.3** גע ב **צמתעו קול של פקס**.
		- **.4** גע ידכ רלבחו **חלש**, **זקח** או **יכבו** .
- لا**צה: תוכל לגשת למאפיין זה גם על-ידי לחיצה על <sub>⊙</sub> (לחצן <b>מצב פקס**) ב'לוח המחוונים'.

# **פקס תיוריוש ןטלפו םיייטלגיד**

חברות טלפון רבות מספקות ללקוחות שלהן שירותי טלפון דיגיטליים כגון:

- DSL: שירות קו מנוי דיגיטלי (DSL) שמספקת חברת הטלפונים. (במדינה/אזור שלך, ייתכן ש-DSL נקרא ADSL).
	- PBX: כתמער רשת םינפוטל תיפרט )PBX).
	- ש ISDN: רשת דיגיטלית לשירותים משולבים.
- VoIP: שירות טלפון בעלות נמוכה המאפשר לך לשלוח ולקבל פקסים במדפסת באמצעות האינטרנט. שיטה זו נקראת פקס באמצעות פרוטוקול העברת קול באינטרנט (VoIP).

<mark>לקבלת מידע נוסף, ראה פקס בא</mark>מצעות פרוטוקול העברת קול באינטרנט.

מדפסות HP מתוכננות במיוחד לשימוש עם שירותי טלפון אנלוגיים מסורתיים. אם אתה נמצא בסביבת טלפון דיגיטלי (כגון PBX ,ADSL/DSL, או ISDN), ייתכן שיהיה עליך להשתמש במסננים או בממירים מסוג דיגיטלי-לאנלוגי בעת הגדרת המדפסת לשליחה ולקבלה של פקסים.

**הערה: חברת HP אינה ערבה לתאימות המדפסת לכל קו או ספק של שירותים דיגיטליים, לפעולתה בכל סביבה דיגיטלית או <del>"</del>** לתאימותה לכל ממיר דיגיטלי לאנלוגי. תמיד מומלץ לדון ישירות עם חברת הטלפון באפשרויות ההגדרה הנכונות על סמך השירותים שהיא מספקת.

# **פקס תבאמצעו וטוקולפר תהעבר קול טנטרניבא**

<span id="page-90-0"></span>ייתכן שתוכל להירשם כמנוי לשירות טלפון בעלות נמוכה המאפשר לך לשלוח ולקבל פקסים במדפסת באמצעות האינטרנט. שיטה זו נקראת פקס באמצעות פרוטוקול העברת קול באינטרנט (VoIP).

להלן אינדיקציות לכך שאתה משתמש ככל הנראה בשירות VoIP:

- $\,$ חייג מספר גישה מיוחד יחד עם מספר הפקס.  $\,$
- יש לך תיבת ממיר IP המתחברת לאינטרנט ומספקת כניסות טלפון אנלוגיות עבור חיבור הפקס.
- یں –<br>**אחס די הערה: באפשרותך לשלוח ולקבל פקסים רק על-ידי חיבור חוט טלפון ליציאה עם הסימון <u>ר</u>) בגב המדפסת. פירוש הדבר** הוא שהחיבור שלך לאינטרנט חייב להתבצע באמצעות תיבת ממיר (המספקת שקעי טלפון אנלוגיים רגילים לחיבורי פקס) או באמצעות חברת הטלפונים שלך.
- **لاצה: לעתים קרובות קיימת הגבלת תמיכה בשליחת פקסים רגילה במערכות טלפון של פרוטוקול אינטרנט. אם אתה נתקל .** בבעיות בשליחה ובקבלה של פקסים, נסה להשתמש במהירות פקס נמוכה יותר או להשבית את מצב תיקון השגיאות (ECM) בפקס. עם זאת, אם תשבית את ה-ECM, לא תוכל לשלוח ולקבל פקסים בצבע.

אם יש לך שאלות לגבי פקס באינטרנט, פנה למחלקת התמיכה של שירותי הפקס באינטרנט או לספק השירות המקומי לקבלת סיוע נוסף.

## **מושיש תחוודב**

באפשרותך להגדיר את המדפסת להדפיס דוחות שגיאה ודוחות אישור באופן אוטומטי עבור כל פקס שאתה משגר ומקבל. ניתן גם להדפיס דוחות מערכת באופן ידני כנדרש; דוחות אלה מספקים מידע מערכת שימושי על המדפסת.

כברירת מחדל, המדפסת מוגדרת להדפיס דוח רק אם קיימת בעיה בשליחה או בקבלה של פקסים. הודעת אישור המציינת אם פקס נשלח בהצלחה מופיעה לזמן קצר על-גבי תצוגת לוח הבקרה לאחר כל פעולת פקס.

<mark>. אתרה: אם הדוח של איכות ההדפסה אינו קריא, באפשרותך לבדוק את מפלסי הדיו המשוערים מלוח הבקרה או מהתוכנה **של הת**ולכה</mark> Software. לקבלת מידע נוסף, ואה בדיקת מפלסי הדיו המשוערים.

**הערה: התראות ומחוונים של מפלסי הדיו מספקים הערכות למטרות תכנון בלבד. כאשר מתקבלת התראה על מפלס דיו <u>"</u>** נמוך, שקול להחזיק מחסנית הדפסה חלופית בהישג יד כדי להימנע מעיכובים אפשריים בהדפסה. אינך צריך להחליף את המחסניות עד שאיכות ההדפסה הופכת לבלתי סבירה.

**הערה: דא שראשי ההדפסה והמחסניות נמצאים במצב טוב והותקנו כראוי. לקבלת מידע נוסף, ראה <u>עבודה עם מחסניות</u>. "<del></del>** 

סעיף זה כולל את הנושאים הבאים:

- סתהדפסת דוחות אישור פקסים  $\bullet$
- הדפסת דוחות שגיאה של פקס
- הדפסה והצגה של יומן הפקס
	- מחיקת יומן הפקס
- הדפסת פרטים אודות פעולת הפקס האחרונה
	- הדפסת דוח שיחה מזוהה
	- $\blacksquare$  הצגת היסטוריית השיחות

## **פסתהד תחווד רשויא םיפקס**

באפשרותך להדפיס דוח אישור בעת שליחת פקס או בעת שליחה או קבלה של כל פקס. הגדרת ברירת המחדל היא **הפעלה (שליחת פקס)**. כאשר אפשרות זו מושבתת. הודעת אישור מוצגת לזמו קצר בלוח הבקרה לאחר שליחה וקבלה של כל פקס.

## **הפעלת נתתכו רשויא םיפקס**

- **1.** בתצוגת לוח הבקרה של המדפסת, גע ב **פקס** .
	- **.2** גע ב **תורהגד** .
	- **.3** גע ב **תחווד** בו **רשויא פקס** .
	- **4.** גע כדי לבחור אחת מהאפשרויות הבאות.

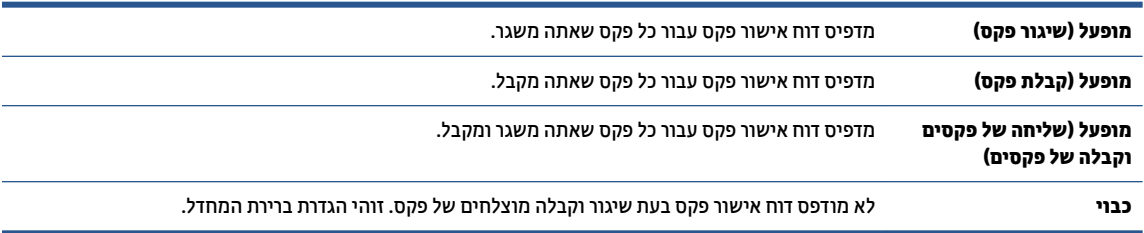

#### **ידכ לכלול נהתמו של הפקס חודב**

- **1.** בתצוגת לוח הבקרה של המדפסת, גע ב **פקס** .
	- **.2** גע ב **תורהגד** .
	- **.3** גע ב **תחווד** בו **רשויא פקס** .
- **.4** גע ב **פעלמו ) רגויש פקס(** או ב **פעלמו ) חהישל של םיפקס וקבלה של םיפקס (** .
	- **.5** גע ב **רשויא פקס עם נהתמו** .

## **פסתהד תחווד אהישג של פקס**

<span id="page-92-0"></span>באפשרותך להגדיר את תצורת המדפסת כך שתדפיס דוח באופן אוטומטי, כאשר מתרחשת שגיאה במהלך העברה או קבלה של פקס.

### **תרלהגד פסתהמד פסתלהד תחווד אתישג פקס פןבאו ימטאוטו**

- **1.** גתצוגת לוח הבקרה של המדפסת, גע ב **פקס** .
	- **.2** גע ב **תורהגד** .
- **.3** גע ב **תחווד** אחרול כןמ גע ב **תחווד תאוישג פקס**.
	- **4.** גע כדי לבחור אחת מהאפשרויות הבאות.

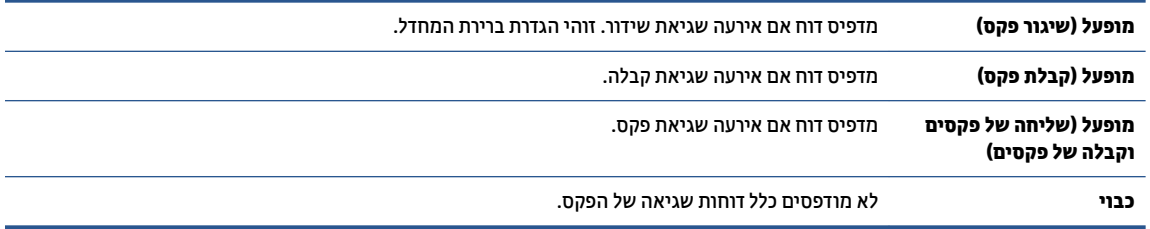

## **פסההד הצגהו של מןוי הפקס**

באפשרותך להדפיס יומן פקסים שהתקבלו ושוגרו מהמדפסת.

#### **פסתלהד מןוי הפקס חמלו ההבקר של פסתהמד**

- **1.** גתצוגת לוח הבקרה של המדפסת, גע ב **פקס** .
	- **.2** גע ב **תורהגד** אחרול כןמ גע ב- **תחווד** .
		- **.3** גע ב **פסתהד תחווד פקס** .
- **.4** גע ב **30 תהפעולו תנווהאחר ימנויב הפקס** .
	- **.5** גע ב **פסההד** ידכ להתחיל פסהבהד .

## **קתמחי מןוי הפקס**

מחיקת יומן הפקסים תגרום גם למחיקת כל הפקסים המאוחסנים בזיכרון.

## **למחיקת יומן הפקסים**

- **1.** גתצוגת לוח הבקרה של המדפסת, גע ב **פקס** .
	- **.2** גע ב **תורהגד** , אחרול כןמ גע ב **םיכל** .
	- **.3** גע ב **יקוינ םימנוהי / ןוכרהזי של הפקס**.

## **פסתהד םיפרט תודאו פעולת הפקס נהוהאחר**

<span id="page-93-0"></span>הדוח פעולת הפקס האחרונה מדפיס את הפרטים של פעולת הפקס האחרונה שהתרחשה. הפרטים כוללים את מספר הפקס, מספר העמודים ומצב הפקס.

#### **פסתלהד חוד פעולת הפקס נהוהאחר**

- **1.** גתצוגת לוח הבקרה של המדפסת, גע ב **פקס** .
	- **.2** גע ב **תורהגד** אחרול כןמ גע ב- **תחווד** .
		- **.3** גע ב **פסתהד תחווד פקס** .
		- **.4** גע ב **מןוי תפעולו תנוואחר** .
		- **.5** גע ב **פסההד** ידכ להתחיל פסהבהד .

## **פסתהד חוד חהיש ההמזו**

ניתן להדפיס רשימה של שיחות מזוהות של מספרי פקס.

#### **פסתלהד חוד תיירטוסהי חהיש ההמזו**

- **1.** גתצוגת לוח הבקרה של המדפסת, גע ב **פקס** .
	- **.2** גע ב **תורהגד** אחרול כןמ גע ב- **תחווד** .
		- **.3** גע ב **פסתהד תחווד פקס** .
			- **.4** גע ב **חוד חהיש ההמזו** .
		- **.5** גע ב **פסההד** ידכ להתחיל פסהבהד .

## **הצגת תיירטוסהי תחויהש**

ניתן להציג רשימה של כל השיחות שבוצעו מהמדפסת.

ش**ות הערה:** לא ניתן להדפיס את היסטוריית השיחות.

#### **להצגת תיירטוסהי תחויהש**

- **1.** גתצוגת לוח הבקרה של המדפסת, גע ב **פקס** .
	- **.2** גע ב**שלח כעת**.
	- **3.** גע ב <mark>⊝</mark> ֿ ( **ספר טלפונים** ).
	- **.4** גע ב **תיירטוסהי תחויש** .

# **דעימ סףנו תודאו תרהגד פקס**

<span id="page-94-0"></span>לאחר השלמת כל השלבים ב'מדריך תחילת העבודה', פעל בהתאם להוראות בסעיף זה כדי להשלים את הגדרת הפקס. שמור את 'מדריך תחילת העבודה' לשימוש עתידי.

סעיף זה כולל הוראות להגדרת המדפסת כך שהפקס יפעל בהצלחה במקביל לציוד ושירותים אחרים שעשויים להיות בשימוש באותו קו הטלפוו.

**עצה:** כמו כן, תךופשרבא להשתמש שףבא תרהגד הפקס )Windows) יעסייש לך לקבוע תורבמהי כמה תורהגד פקס תבושוח , כגון מצב המענה ופרטי כותרת הפקס. תוכל לגשת אל כלים אלה באמצעות תוכנת המדפסת של HP. לאחר הפעלת כלים אלה, פעל בהתאם להליכים בסעיף זה כדי להשלים את הגדות הפקס.

סעיף זה כולל את הנושאים הבאים:

- הגדרת העברת פקסים (מערכות טלפון מקביליות)
	- $\mathbf{r}$  בדיקת הגדרות הפקס

## **תרהגד תהעבר םיפקס ) תכומער ןטלפו תוילימקב (**

לפני שתתחיל בהגדרת המדפסת לשליחה ולקבלה של פקסים, ברר איזו מערכת טלפון נמצאת בשימוש במדינה/אזור שלך. ההוראות להגדרת הפקס משתנות במערכות טלפון טוריות או מקביליות:

אם אינך רואה את המדינה/אזור שלך בטבלה, כנראה שאתה משתמש במערכת טלפון טורית. במערכת טלפון טורית, סוג המחבר בציוד הטלפון המשותף (מודמים, טלפונים ומשיבונים) אינו מאפשר חיבור פיזי ליציאה עם הסימון  $\mathcal{T}$  בגב המדפסת. במקום זאת, יש לחבר את כל הציוד לשקע הטלפון שבקיר.

ے<br>**ﷺ הערה: ייתכו שתצטור לחבר את חוט הטלפון למתאם המתאים לשימוש במדינה/אזור שלך.** 

אם שם המדינה/אזור שלך מופיע בטבלה שלהלן, קרוב לוודאי שיש לך מערכת טלפונים מקבילית. במערכת טלפון מקבילית. יש לך אפשרות לחבר ציוד טלפון משותף לקו הטלפון באמצעות היציאה עם הסימון  $\widehat{\mathcal{F}}$  שבגב המדפסת.

ج.<br><sup>(2</sup> **הערה: א**ם אתה משתמש במערכת טלפונים מקבילית, HP ממליצה שתחבר כבל טלפון דו-גידי לשקע הטלפון שבקיר.

#### **תנוימד םיראזו בהםש עשהנ מושיש כתבמער םינטלפו תילימקב**

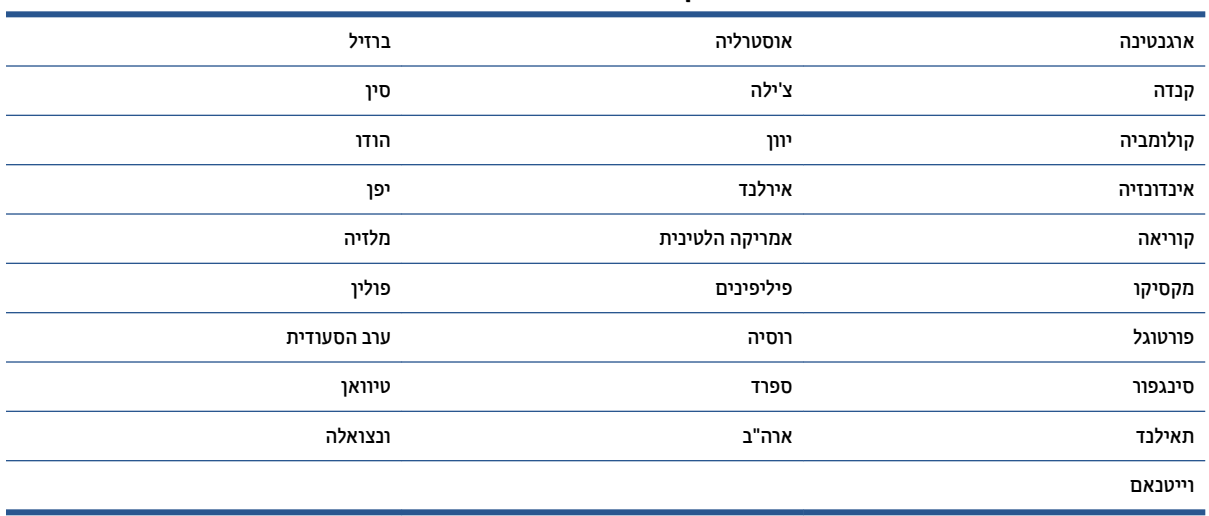

אם אינך בטוח בסוג מערכת הטלפון שלך (מקבילית או טורית), בדוק עם חברת הטלפונים.

#### סעיף זה כולל את הנושאים הבאים:

- בחירת הגדרת הפקס המתאימה לבית או למשרד
- תפשרות א': קו פקס בפרד (ללא שיחות קוליות)
	- **אפשרות ב': הגדרת המדפסת עם [DSL](#page-97-0)**
- תופשרות ג': הגדרת המדפסת עם מערכת טלפון מסוג [PBX](#page-98-0) [או](#page-98-0) קו [ISDN](#page-98-0)
	- ס מפשרות ד': פקס עם שירות צלצול מובחן באותו קו טלפון C
		- שרות ה': קו משותף לשיחות קוליות ולפקסים **(ה**
	- שרות ו: קו משותף לשיחות קוליות ולשיחות פקס עם תא קולי **(משו**ת ה
	- אפשרות ז: קו פקס משותף עם מודם במחשב (ללא שיחות קוליות)
		- שרא מפשרות ח: קו קולי/פקס משותף עם מודם במחשב  $\bullet$
		- שיבון ט: קו משותף לשיחות פקס ולשיחות קוליות עם משיבון se
			- ס מקרה [J:](#page-110-0) קו קול/פקס משותף עם מודם במחשב ומשיבון
- שרא משרות י"א: קו משותף לשיחות פקס ולשיחות קוליות עם מודם חיוג במחשב ותא קולי  $\epsilon$

## **תרבחי תרהגד הפקס מהיאהמת תילב או דלמשר**

כדי לבצע פעולות פקס בהצלחה, עליך לדעת את סוג הציוד והשירותים (אם ישנם) המשתפים את אותו קו טלפון עם המדפסת. הדבר חשוב משום שייתכן שתצטרך לחבר חלק מהציוד המשרדי הקיים ישירות למדפסת, וייתכן שגם תצטרך לשנות כמה הגדרות פקס לפני שתוכל לבצע פעולות פקס בהצלחה.

1. קבע אם מרכזת הטלפון שלך היא טורית או מקבילית.

לקבלת מידע נוסף, ראה הגדרת העברת פקסים (מערכות טלפון מקביליות).

- **א.** מרכזת טלפון טורית.
- **ב.** מערכת טלפון מקבילית עבור לשלב 2.
- **.2** בחר את בילוש דויהצ םתיוריהשו םישמשתמש דחי בקו הפקס.
- DSL: שירות קו מנוי דיגיטלי (DSL) שמספקת חברת הטלפונים. (במדינה/אזור שלך, ייתכן ש-DSL נקרא ADSL).
	- PBX: מרכזת טלפונים פרטית (PBX).
	- ISDN: כתמער של רשת תייטלגיד םתיורילש םימשולב )ISDN.)
- שירות צלצול מובחן: שירות צלצול מובחן שמספקת חברת הטלפונים מספק מספרי טלפון מרובים עם דפוסי צלצול  $\bullet$ שונים.
	- שיחות קוליות: שיחות קוליות מתקבלות באותו מספר טלפון המשמש לשיחות פקס במדפסת.
	- ם מודם חיוג במחשב: מודם חיוג במחשב נמצא באותו קו טלפון של המדפסת. אם תענה "כן" לאחת מהשאלות  $\bullet$ הבאות, אתה משתמש במודם חיוג במחשב:
		- האם אתה משגר ומקבל פקסים ישירות מתוכנות מחשב, באמצעות התקשרות חיוג?
			- האם אתה משתמש בדואר אלקטרוני במחשב באמצעות התקשרות חיוג?
				- האם אתה ניגש לאינטרנט מהמחשב באמצעות התקשרות חיוג?
- <span id="page-96-0"></span>משיבון: משיבון המשיב לשיחות קוליות באותו מספר טלפון שבו אתה משתמש לשיחות פקס במדפסת.
- שירות דואר קולי: מבוי לדואר קולי שמספקת חברת הטלפון באותו מספר המשמש לשיחות פקס במדפסת.
- **3.** מתוך הטבלה הבאה, בחר את השילוב של ציוד ושירותים הרלוונטי להגדרות המשרד או הבית שלך. לאחר מכן חפש את הגדרות הפקס המומלצות. הוראות צעד-אחר-צעד כלולות לכל מקרה בסעיפים הבאים.

ر .<br>**- صلاح الله عن התצורה הקיימת בבית או במשרד שלך אינה מתוארת בסעיף זה, הגדר את המדפסת כפי שהיית מגדיר טלפון "** אנלוגי רגיל. חבר קצה אחד של חוט הטלפון לשקע הטלפון בקיר ואת הקצה השני ליציאה עם הסימון ₪ בגב המדפסת.

ייתכן שתצטרך לחבר את חוט הטלפון למתאם המתאים לשימוש במדינה/אזור שלך.

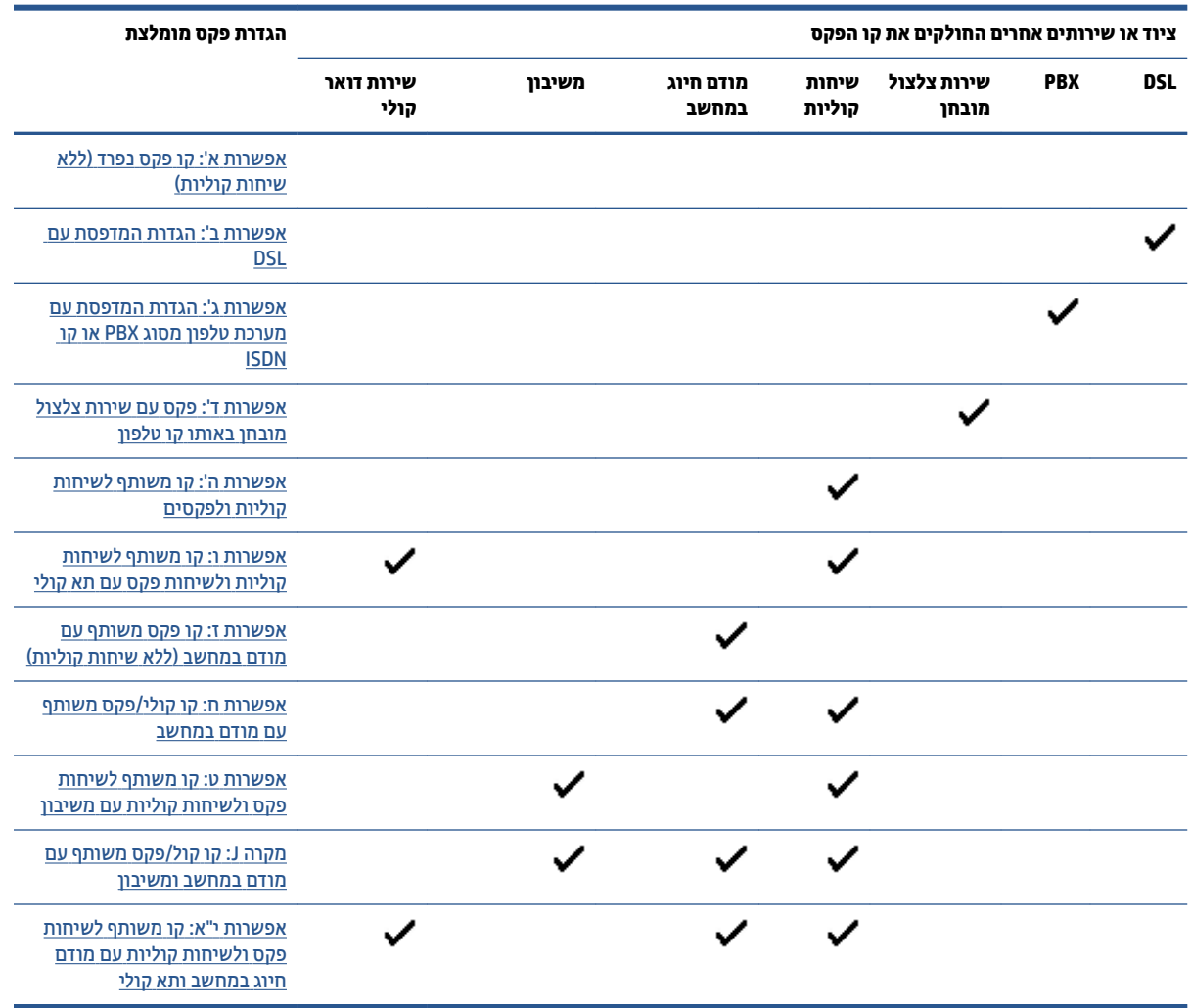

## **תופשרא א': קו פקס דפרנ ) אלל תחויש תויקול (**

אם ברשותך קו טלפון נפרד שבו לא מתקבלות שיחות קוליות ואין לך ציוד אחר המחובר לקו טלפון זה, התקן את המדפסת כמתואר בסעיף זה.

<span id="page-97-0"></span>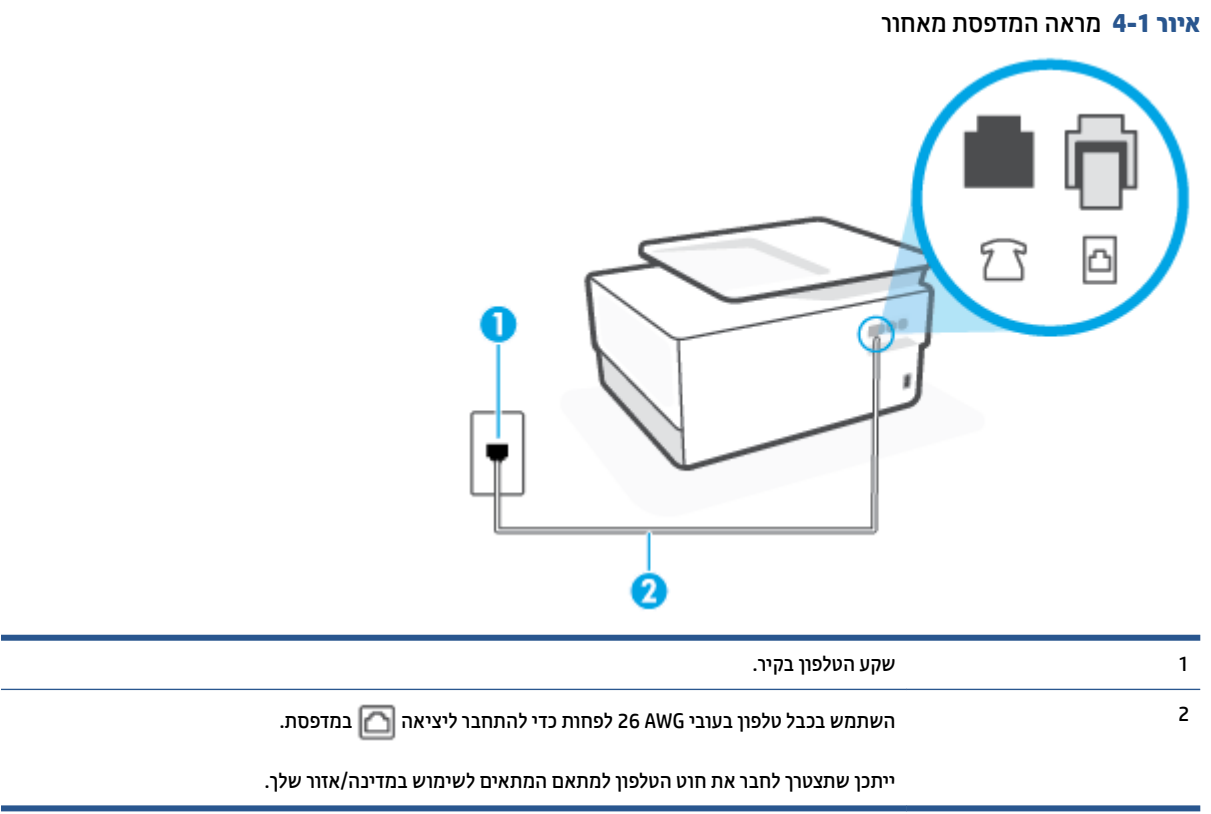

### **להתקנת פסתהמד עם קו פקס דפרנ**

**1.** חבר קצה אחד של חוט הטלפון לשקע הטלפון בקיר. לאחר מכן, חבר את הקצה השני ליציאה עם הסימון **∩** בגב המדפסת.

میں <u>... . הערה: את הע</u>רשתצטרן לחבר את חוט הטלפון למתאם המתאים לשימוש במדינה/אזור שלך. "

- **.2** הפעל את הרההגד **מענה ימטאוטו** .
- 3**.** (אופציונלי) שנה את ההגדוה **מספר צלצולים למענה** לערך ההגדוה הנמוך ביותר (שני צלצולים).
	- **.4** בצע קתידב פקס.

כאשר הטלפון מצלצל, המדפסת עונה באופן אוטומטי לאחר מספר הצלצולים שקבעת בהגדרה **מספר צלצולים למענה** . המדפסת מתחילה לפלוט צלילי קבלת פקס למכשיר הפקס השולח ומקבלת את הפקס.

## **תופשרא ב': תרהגד פסתהמד עם DSL**

אם אתה משתמש בשירות DSL באמצעות חברת הטלפון, ואינך מחבר ציוד אחר למדפסת, השתמש בהוראות בסעיף זה כדי לחבר מסנן DSL בין שקע הטלפון בקיר לבין המדפסת. מסנן ה-DSL מסיר את האות הדיגיטלי שעלול להפריע למדפסת, כך שהמדפסת יכולה לנהל תקשורת כראוי עם קו הטלפון. (במדינה/אזור שלך, ייתכן ש-DSL נקרא ADSL).

**ההער :** אם תךברשו קו DSL אול תברחי סנןמ DSL, אל כלתו גרלש ולקבל םפקסי תבאמצעו פסתהמד .

<span id="page-98-0"></span>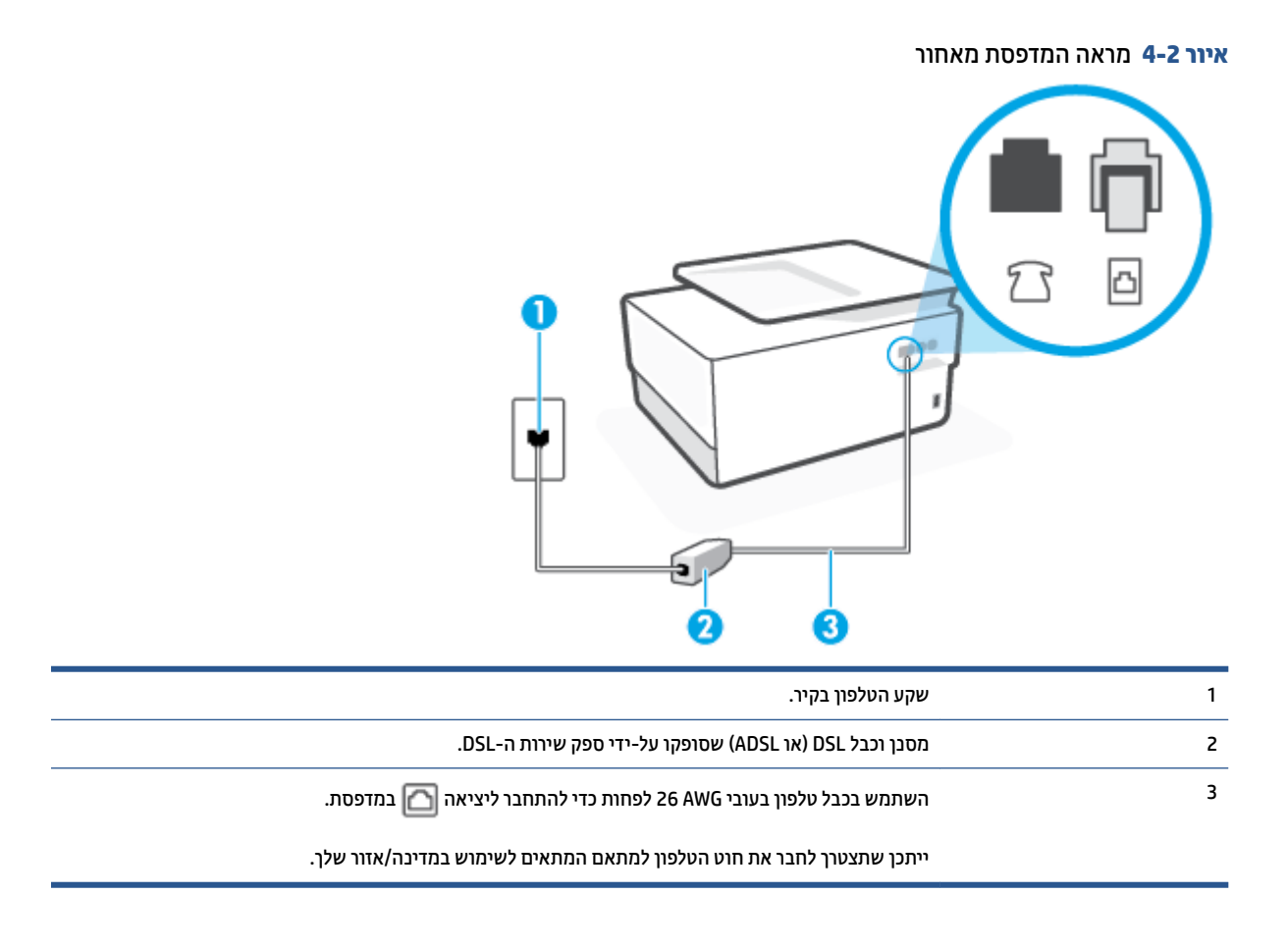

## **להתקנת פסתהמד עם DSL**

- **1.** השג מסנן DSL מספק שירות ה DSL.
- **2.** חבר קצה אחד של חוט הטלפון למסנן ה-DSL, ולאחר מכן חבר את הקצה השני ליציאה עם הסימון **|**⊇ בגב המדפסת.

**ההער :** תכןיי ךטרשתצ לחבר את חוט ןפוהטל אםלמת םיאהמת מושילש נהיבמד / רואז שלך.

אם לא תשתמש בחוט הטלפון המצווף כדי לחבר בין מסנן ה-DSL למדפסת, ייתכן שלא תצליח להשתמש בפקס בהצלחה. חוט הטלפון המיוחד שונה מחוטי הטלפון שכבר קיימים בבית או במשרד שלך.

ייתכן שתצטרך להשיג חוטי טלפון בוספים לתצורה זו.

- 8. חבר חוט טלפון נוסף ממסנן ה-DSL לשקע הטלפון בקיר.
	- **.4** בצע קתידב פקס.

אם תיתקל בבעיות בהתקנת המדפסת עם הציוד האופציונלי, פנה לספק השירות המקומי או למשווק לקבלת סיוע נוסף.

## **תופשרא ג': תרהגד פסתהמד עם כתמער ןטלפו גסומ PBX או קו ISDN**

אם אתה משתמש במערכת טלפון PBX או במתאם ממיר/מסוף ISDN, הקפד לבצע את הפעולות הבאות:

● אם אתה משתמש ריבממ / אםמת ףסומ של PBX או ISDN, חבר את פסתהמד אהיציל תועדיהמ מושילש פקס ןפווטל . כמו כן, ודא שמתאם המסוף מוגדר למתג הנכון עבור המדינה/אזור שלך, אם ניתן.

- <span id="page-99-0"></span>ه**ערה: מ**ערכות ISDN מסוימות מאפשרות לך להגדיר את היציאות עבור ציוד טלפון ספציפי. לדוגמה, יתכן שהקצית "B יציאה אחת לטלפון ופקס מקבוצה 3 ויציאה אחרת למספר מטרות. אם אתה נתקל בבעיות בחיבור ליציאת פקס או טלפון במתאם ISDN, נסה להשתמש ביציאה הרב תכליתית. היא עשויה להיות מסומנת בתווית "multi-combi" או בתווית דומה.
	- אם אתה משתמש במערכת טלפון PBX, הגדר את צליל השיחה הממתינה למצב "off" (כבוי).
	- جی **הערה: מ**ערכות PBX דיגיטליות רבות כוללות צליל לשיחה ממתינה המופעל כברירת מחדל. הצליל לשיחה ממתינה " מפריע לשידורי פקס ולא ניתן לשגר או לקבל פקסים באמצעות המדפסת. עיין בתיעוד שצורף למערכת הטלפון מסוג PBX לקבלת הוראות לכיבוי הצליל לשיחה ממתינה.
		- אם אתה משתמש במערכת טלפון PBX, חייג את המספר לקבלת קו חוץ לפני חיוג מספר הפקס.
			- ס ייתכן שתצטרך לחבר את חוט הטלפון למתאם המתאים לשימוש במדינה/אזור שלך.

אם תיתקל בבעיות בהתקנת המדפסת עם הציוד האופציונלי, פנה לספק השירות המקומי או למשווק לקבלת סיוע נוסף.

## **תופשרא ד': פקס עם תוריש צלצול בחןמו תובאו קו ןטלפו**

אם אתה מנוי באמצעות חברת הטלפון לשירות צלצול מובחן שמאפשר קיום של מספרי טלפון מרובים בקו טלפון אחד, כל אחד עם דפוס צלצול שונה, חבר את המדפסת כמתואר בסעיף זה.

**רויא 4-3** אהמר פסתהמד ראחומ

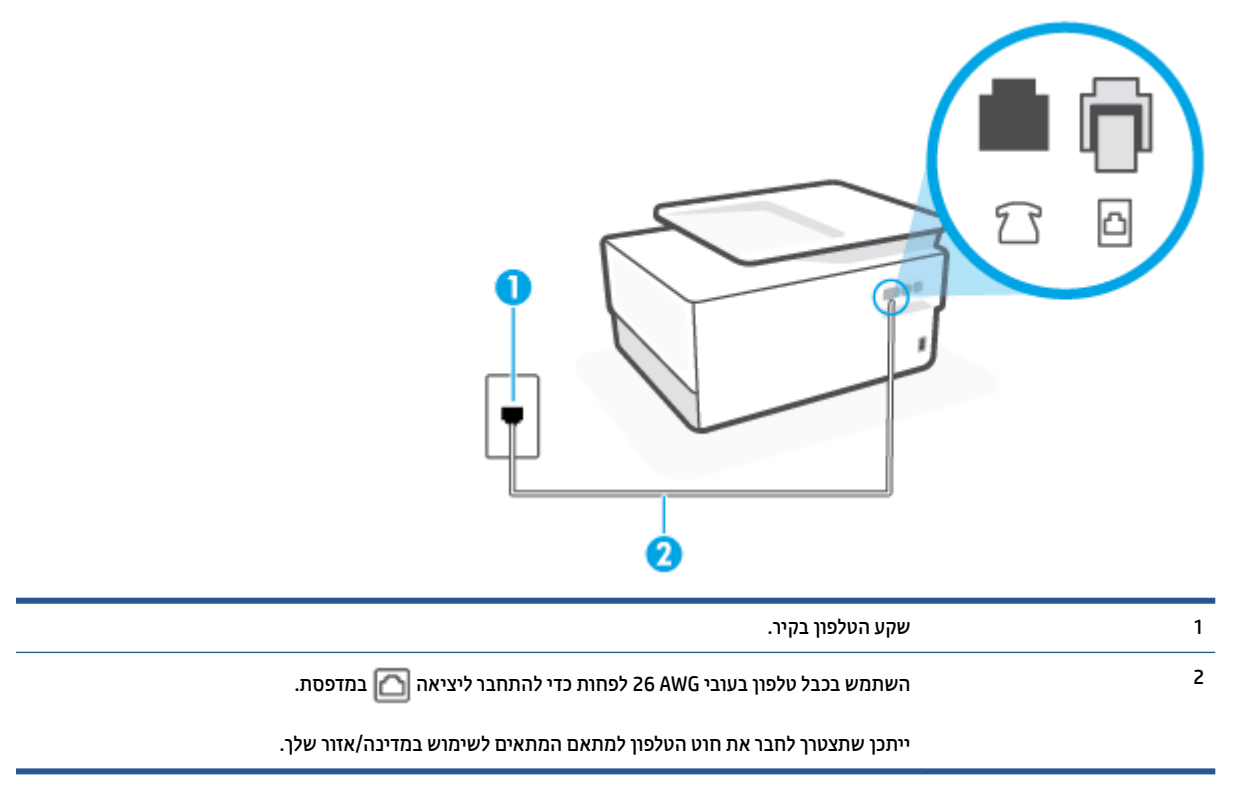

#### **רבולחי פסתהמד לקו ןטלפו עם תוריש צלצול בחןמו**

**1.** חבר קצה אחד של חוט הטלפון לשקע הטלפון בקיר. לאחר מכן, חבר את הקצה השני ליציאה עם הסימון **|**מבגב המדפסת.

**ההער :** תכןיי ךטרשתצ לחבר את חוט ןפוהטל אםלמת םיאהמת מושילש נהיבמד / רואז שלך.

- **.2** הפעל את הרההגד **מענה ימטאוטו** .
- **3. שנה את הגדרת <b>צלצול מובחן** שתתאים לדפוס שחברת הטלפון הקצתה למספר הפקס שלך.
- <span id="page-100-0"></span>ר**שירה: כ**ברירת מחדל, המדפסת מוגדרת לענות לכל דפוסי הצלצול. אם לא תגדיר את **צלצול מובחן** להתאים לדפוס **לע**סוד הצלצול המוקצה למספר הפקס שלך, המדפסת עלולה לענות לשיחות קוליות ולשיחות פקס גם יחד, או לא לענות כלל.
- **עצה:** תןינ גם להשתמש ןיפיאבמ ' רתויא ספוד הצלצול' חבלו ההבקר של פסתהמד תרלהגד צלצול בחןמו . תרבעז מאפיין זה, המדפסת מזהה ושומרת את דפוס הצלצול של שיחה נכנסת, ועל סמך שיחה זו מזהה באופן אוטומטי את דפוס הצלצול המובחן שחברת הטלפון שלך הקצתה לשיחות פקס. לקבלת מידע נוסף, ראה שינוי דפוס צלצול [המענה](#page-86-0) [לצלצול](#page-86-0) מובחן.
	- **4.** (אופציונלי) שנה את ההגדרה **מספר צלצולים למענה** לערך ההגדרה הנמוך ביותר (שני צלצולים).
		- **.5** בצע קתידב פקס.

המדפסת עונה באופן אוטומטי לשיחות נכנסות בעלות דפוס הצלצול שבחרת (ההגדרה **צלצול מובחן** ) לאחר מספר הצלצולים שבחרת (ההגדרה **מספר צלצולים למענה** ). המדפסת מתחילה לפלוט צלילי קבלת פקס למכשיר הפקס השולח ומקבלת את הפקס.

אם תיתקל בבעיות בהתקנת המדפסת עם הציוד האופציונלי, פנה לספק השירות המקומי או למשווק לקבלת סיוע נוסף.

## **תופשרא ה': קו תףמשו תחוילש תויקול םיולפקס**

אם אתה מקבל הן שיחות קוליות והן שיחות פקס באותו מספר טלפון, ואין ציוד משרדי אחר שמחובר לקו טלפון זה, חבר את המדפסת כמתואר בסעיף זה.

#### **רויא 4-4** אהמר פסתהמד ראחומ

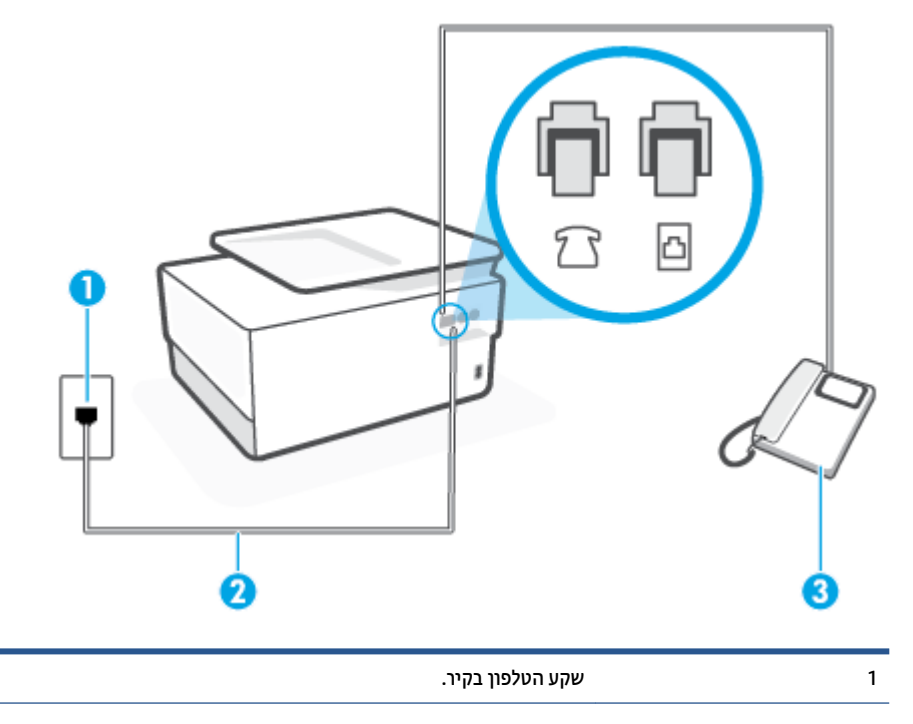

<span id="page-101-0"></span>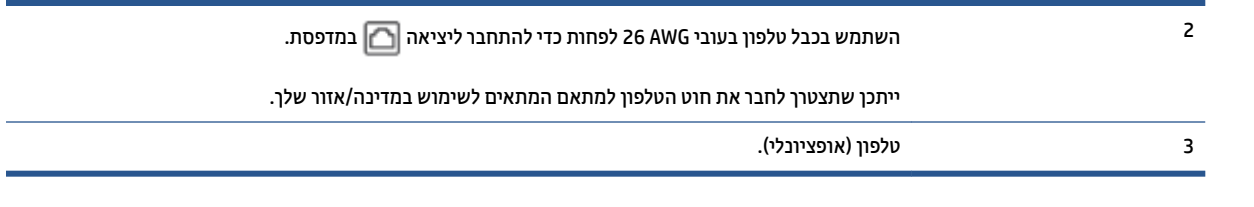

#### **רבולחי פסתהמד לקו תףמשו תחוילש תויקול םיולפקס**

**1.** חבר קצה אחד של חוט הטלפון לשקע הטלפון בקיר. לאחר מכן, חבר את הקצה השני ליציאה עם הסימון ₪ בגב המדפסת.

**ההער :** תכןיי ךטרשתצ לחבר את חוט ןפוהטל אםלמת םיאהמת מושילש נהיבמד / רואז שלך.

- **2.** בצע אחת מהאפשרויות הבאות:
- אם יש ברשותך מערכת טלפון מקבילית, הוצא את התקע הלבן מהיציאה עם הסימון  $\mathcal{T}$  שבגב המדפסת, ולאחר  $\bullet$ מכן חבר טלפון ליציאה זו.
	- אם יש ברשותך מערכת טלפון טורית, תוכל לחבר את הטלפון ישירות מעל כבל המדפסת שמצורף לו חיבור לקיר.
		- **3.** כעת, עליך להחליט כיצד תרצה שהמדפסת תענה לשיחות, באופן אוטומטי או באופן ידני:
- אם תגדיר את המדפסת לענות לשיחות **באופן אוטומטי**, היא תענה לכל השיחות הנכנסות ותקבל פקסים. במקרה זה, המדפסת אינה מבחינה בין שיחות פקס לשיחות קוליות. אם אתה סבור שהשיחה היא שיחה קולית, עליך לענות לפני שהמדפסת תענה לשיחה. להגדרת המדפסת למענה לשיחות באופן אוטומטי, הפעל את ההגדרה **מענה ימטאוטו** .
- אם תגדיר את המדפסת לענות לפקסים **באופן ידני**, עליך להיות זמין לענות בעצמך לשיחות פקס נכנסות, אחרת המדפסת לא תוכל לקבל פקסים. כדי להגדיר את המדפסת כך שתענה לשיחות באופן ידני, כבה את ההגדרה **מענה ימטאוטו** .
	- **.4** בצע קתידב פקס.

אם תרים את שפופרת הטלפון לפני שהמדפסת תענה לשיחה ותשמע צלילי פקס ממכשיר פקס משגר, יהיה עליך לענות לשיחת הפקס באופן ידני.

אם תיתקל בבעיות בהתקנת המדפסת עם הציוד האופציונלי, פנה לספק השירות המקומי או למשווק לקבלת סיוע נוסף.

## **תופשרא ו: קו תףמשו תחוילש תויקול תחויולש פקס עם את יקול**

אם אתה מקבל גם שיחות קוליות וגם שיחות פקס באותו מספר טלפון, ואתה מנוי לשירות תא קולי של חברת הטלפון, הגדר את המדפסת כמתואר בסעיף זה.

ه**ערה: ל**א ניתן לקבל פקסים באופן אוטומטי אם מופעל שירות תא קולי באותו מספר טלפון שבו אתה משתמש עבור שיחות " הפקס. במצב זה, עלייך לקבל פקסים ידנית. פירוש הדבר, שעליך להיות זמין כדי לענות באופן אישי לשיחות פקס נכנסות. אם במקום זאת ברצונך לקבל פקסים באופן אוטומטי, פנה לחברת הטלפון כדי להירשם לשירות צלצול מובחן, או התקן קו טלפון נפרד לפקס.

**רויא 4-5** אהמר פסתהמד ראחומ

<span id="page-102-0"></span>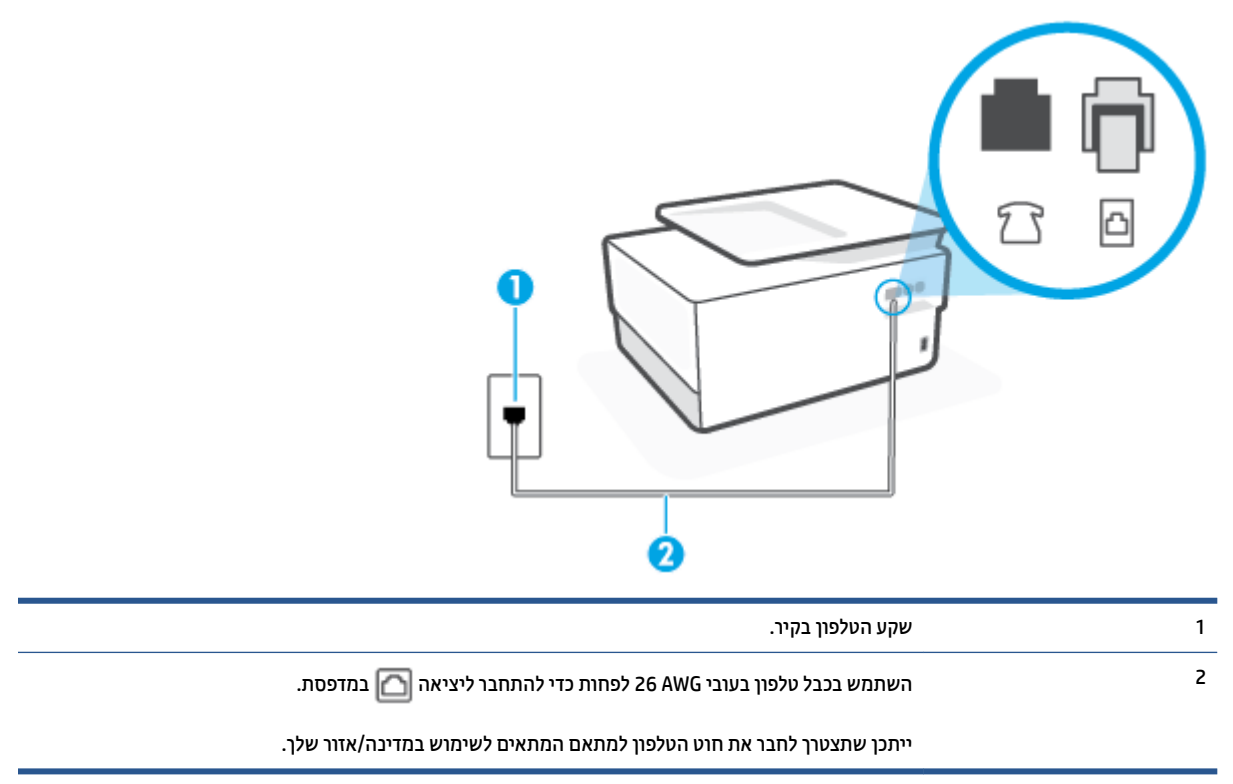

#### **תרלהגד פסתהמד עם את יקול**

**1.** חבר קצה אחד של חוט הטלפון לשקע הטלפון בקיר. לאחר מכן, חבר את הקצה השני ליציאה עם הסימון <u>ר</u>∩ בגב המדפסת.

...<br>''' **הערה: ייתכן שתצטרך לחבר את חוט הטלפון למתאם המתאים לשימוש במדינה/אזור שלך.** 

- **.2** כבה את תרהגד **מענה ימטאוטו** .
	- **.3** בצע קתידב פקס.

עליך להיות זמין כדי לענות בעצמך לשיחות פקס נכנסות. אחרת, המדפסת לא תוכל לקבל פקסים. עליך להפעיל את הפקס הידני לפני שהתא הקולי עונה לשיחה.

אם תיתקל בבעיות בהתקנת המדפסת עם הציוד האופציונלי, פנה לספק השירות המקומי או למשווק לקבלת סיוע נוסף.

## **תופשרא ז: קו פקס תףמשו עם םדמו בשבמח ) אלל תחויש תויקול (**

אם ברשותך קו פקס נפרד שבו לא מתקבלות שיחות קוליות, וכן מודם מחשב המחובר לקו זה, הגדר את המדפסת כמתואר בסעיף זה.

<mark>ੇ</mark> **הערה: א**ם יש ברשותך מודם חיוג למחשב, מודם זה משתף את קו הטלפון עם המדפסת. לא ניתן להשתמש במודם ובמדפסת במקביל. לדוגמה, לא תוכל להשתמש במדפסת לשיגור פקס בזמן שאתה משתמש במודם החיוג של המחשב כדי לשלוח דואר אלקטרוני או לגלוש באינטרנט.

- $\blacksquare$  התקנת המדפסת עם מודם חיוג למחשב
- להתקנת המדפסת עם מודם DSL/ADSL במחשב

#### **התקנת פסתהמד עם םדמו גוחי בשלמח**

<span id="page-103-0"></span>אם אתה משתמש באותו קו טלפון לשיגור פקסים ולמודם החיוג למחשב, בצע את הפעולות הבאות כדי להגדיר את המדפסת.

**רויא 4-6** אהמר פסתהמד ראחומ

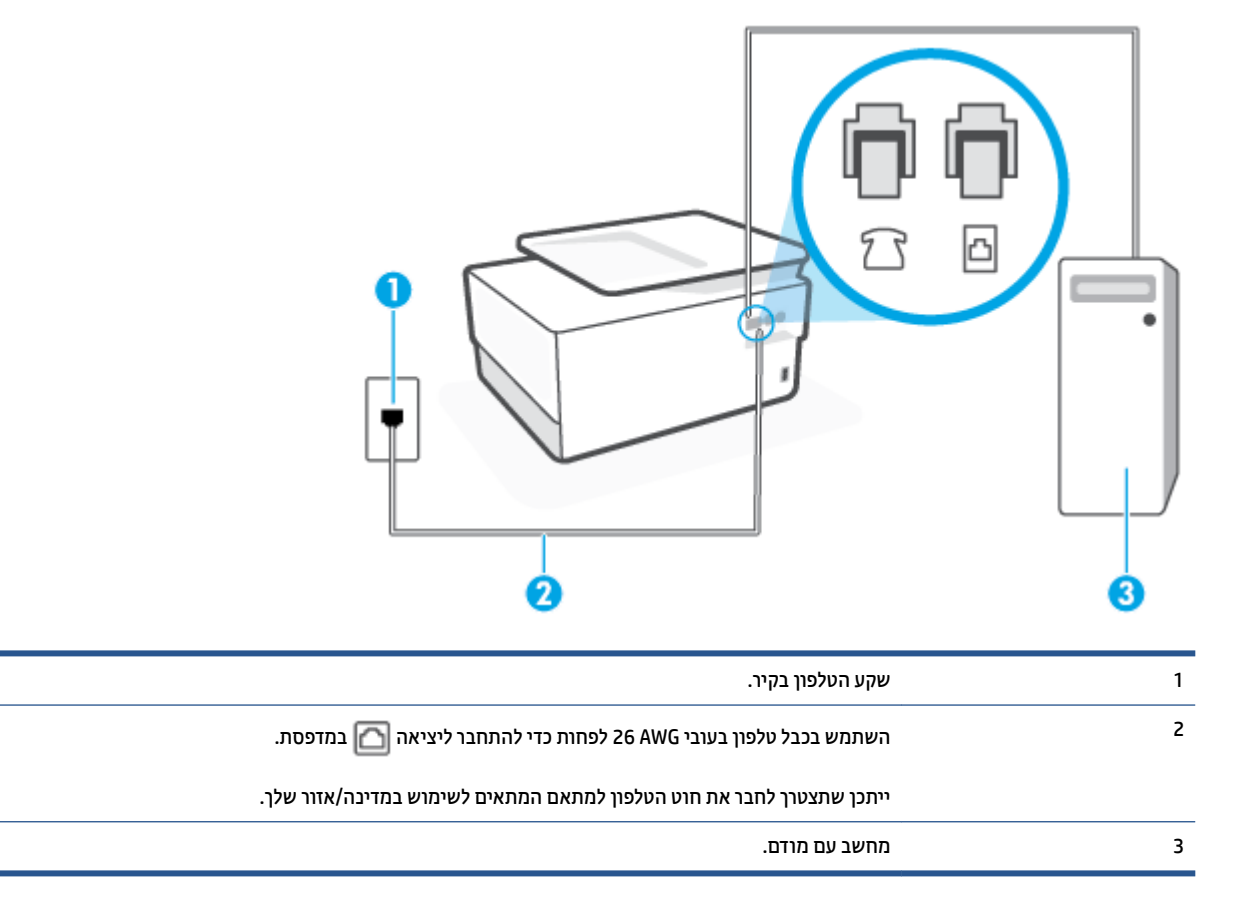

## **להתקנת פסתהמד עם םדמו גוחי בשלמח**

- **1.** הוצא את התקע הלבן מהיציאה עם הסימון  $\overline{\mathcal{F}}$  בגב המדפסת.
- **2.** אתר את חוט הטלפון שמתחבר מגב המחשב (מודם החיוג של המחשב) אל שקע הטלפון בקיר. נתק את החוט משקע הטלפון בקיר וחבר אותו ליציאה עם הסימון  $\widehat{\mathcal{F}}$  בגב המדפסת.
	- **3. חבר קצה אחד של חוט הטלפון לשקע הטלפון בקיר. לאחר מכן, חבר את הקצה השני ליציאה עם הסימון <b>|**מן בגב המדפסת.

ه**ערה:** ייתכן שתצטרך לחבר את חוט הטלפון למתאם המתאים לשימוש במדינה/אזור שלך.

**4.** אם תוכנת המודם שלך מוגדרת לקבלה אוטומטית של פקסים במחשב, בטל הגדרה זו.

ے<br>**(当 הערה: א**ם לא תכבה את הגדרת קבלת הפקסים האוטומטית בתוכנת המודם, המדפסת לא תוכל לקבל פקסים.

- **.5** הפעל את הרההגד **מענה ימטאוטו** .
- 6. (אופציונלי) שנה את ההגדרה **מספר צלצולים למענה** לערך ההגדרה הנמוך ביותר (שני צלצולים).
	- **7.** בצע בדיקת פקס.

<span id="page-104-0"></span>כאשר הטלפון מצלצל, המדפסת עונה באופן אוטומטי לאחר מספר הצלצולים שקבעת בהגדרה **מספר צלצולים למענה** . המדפסת מתחילה לפלוט צלילי קבלת פקס למכשיר הפקס השולח ומקבלת את הפקס.

אם תיתקל בבעיות בהתקנת המדפסת עם הציוד האופציונלי, פנה לספק השירות המקומי או למשווק לקבלת סיוע נוסף.

#### **להתקנת פסתהמד עם םדמו ADSL/DSL בשבמח**

אם ברשותך קו DSL ואתה משתמש בקו טלפון זה לשליחת פקסים, בצע את הפעולות הבאות כדי להגדיר את הפקס.

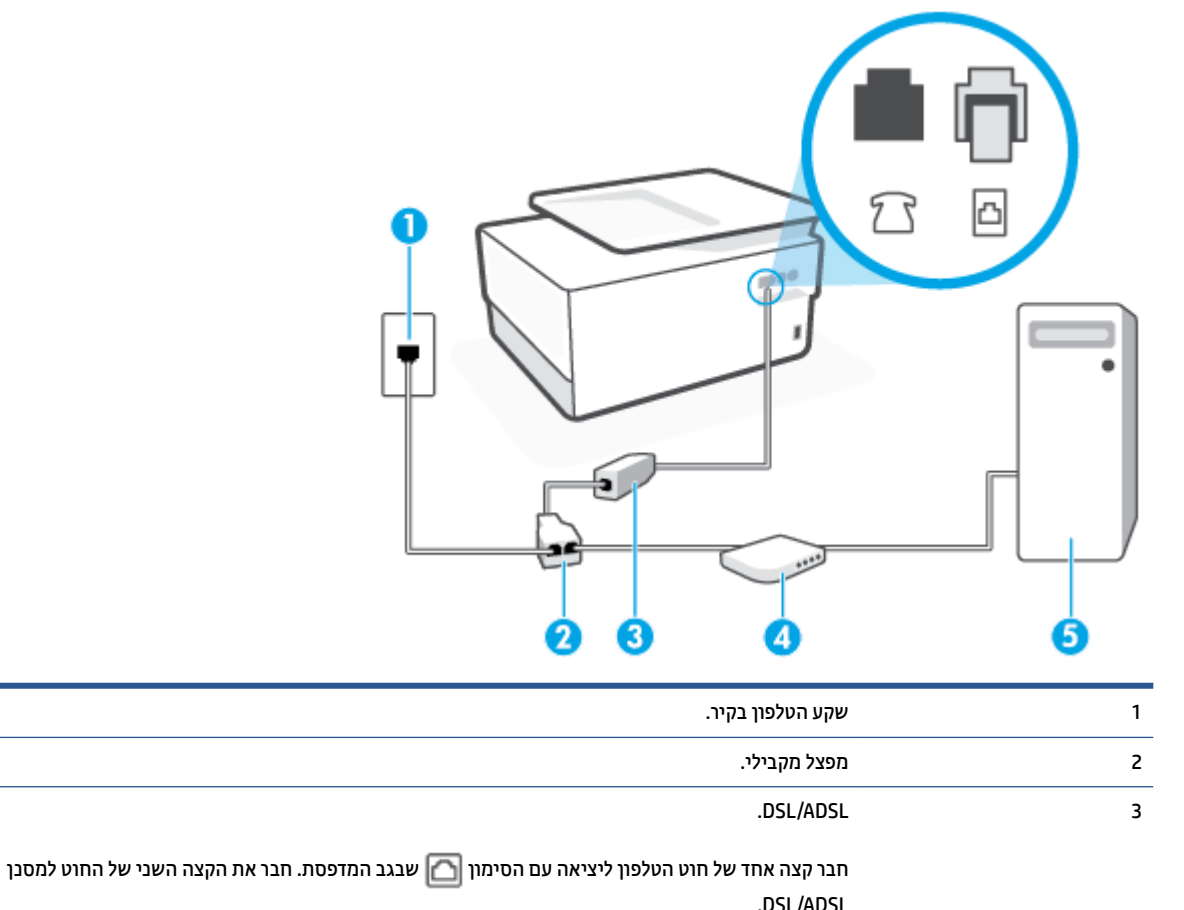

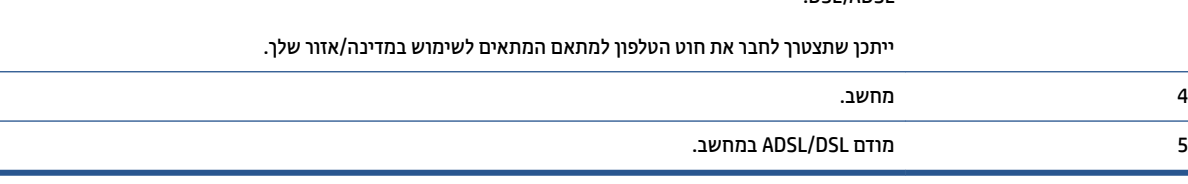

**ההער :** ךיעל כושלר פצלמ יילמקב . פצלמ יילמקב כולל אתיצי -11RJ אחת תיזבח ושתי תאויצי -11RJ בגב. לא תשתמש במפצל טלפון דו-קווי, מפצל טורי או מפצל מקבילי שיש לו שתי יציאות RJ-11 בחזית ותקע בגב.

**איור 7-4 דו**גמה למפצל מקבילי

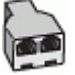

#### **להתקנת פסתהמד עם םדמו ADSL/DSL בשבמח**

- **.1** גהש סנןמ DSL ספקמ ה-DSL שלך.
- <span id="page-105-0"></span>**2.** חבר קצה אחד של חוט הטלפון למסנן ה-DSL, ולאחר מכן חבר את הקצה השני ליציאה עם הסימון **|**מך בגב המדפסת.

הערה: ייתכן שתצטרן לחבר את חוט הטלפון למתאם המתאים לשימוש במדינה/אזור שלך. "@

- **3.** חבר את מסנן ה-DSL למפצל המקבילי.
- **4.** חבר את מודם ה-DSL למפצל המקבילי.
- 5. חבר את המפצל המקבילי לשקע שבקיר.
	- **.6** בצע קתידב פקס.

כאשר הטלפון מצלצל, המדפסת עונה באופן אוטומטי לאחר מספר הצלצולים שקבעת בהגדרה **מספר צלצולים למענה** . המדפסת מתחילה לפלוט צלילי קבלת פקס למכשיר הפקס השולח ומקבלת את הפקס.

אם תיתקל בבעיות בהתקנת המדפסת עם הציוד האופציונלי, פנה לספק השירות המקומי או למשווק לקבלת סיוע נוסף.

## **תופשרא ח: קו יקול /פקס תףמשו עם םדמו בשבמח**

יש שתי דרכים שונות להתקנת המדפסת עם המחשב שלך, בהתבסס על מספר יציאות הטלפון במחשב. לפני שתתחיל, בדוק במחשב כמה יציאות טלפון קיימות בו, אחת או שתיים.

- ס קו קול/פקס משותף עם מודם חיוג במחשב
- קו קול/פקס משותף עם מודם DSL/ADSL במחשב

#### **קו קול/פקס תףמשו עם םדמו גוחי בשבמח**

אם אתה משתמש באותו קו טלפון לשיחות פקס ולשיחות קוליות, היעזר בהוראות הבאות כדי להגדיר את הפקס.

יש שתי דרכים שונות להתקנת המדפסת עם המחשב שלך, בהתבסס על מספר יציאות הטלפון במחשב. לפני שתתחיל, בדוק במחשב כמה יציאות טלפון קיימות בו, אחת או שתיים.

**、 <b>"אל הערה:** אם המחשב כולל יציאת טלפון אחת בלבד, עליך לרכוש מפצל מקבילי (הנקרא גם מצמד), כמוצג באיור. (למפצל מקבילי יש יציאת RJ-11 אחת בחזית ושתי יציאות RJ-11 בגב. אל תשתמש במפצל טלפון דו-קווי, מפצל טורי או מפצל מקבילי הכולל שתי יציאות RJ-11 בחלקו הקדמי ותקע בחלקו האחורי.)

**רויא 4-8** גמהוד פצללמ יילמקב

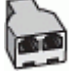

**רויא 4-9** אהמר פסתהמד ראחומ

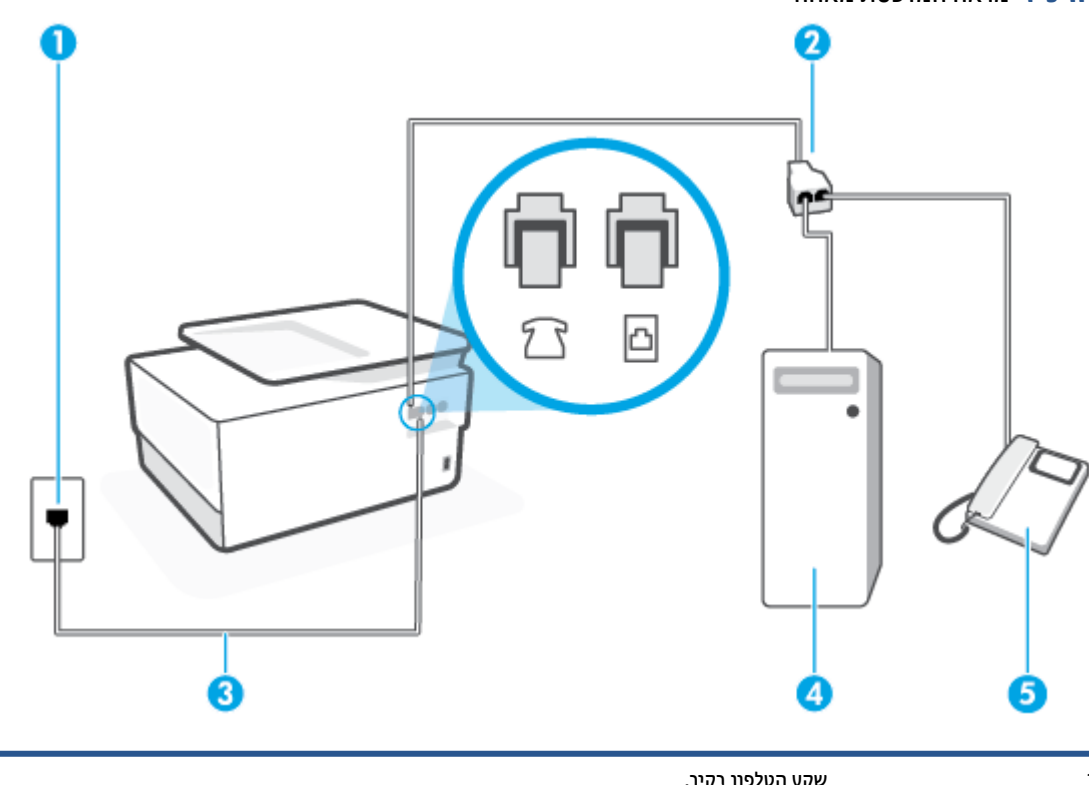

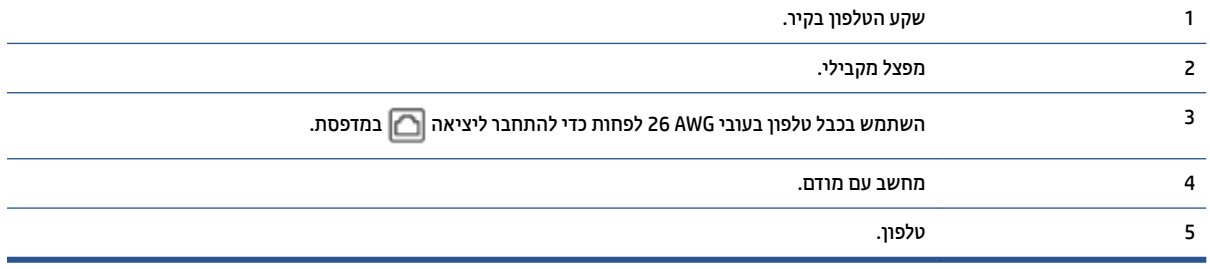

#### **להתקנת פסתהמד תובאו קו ןטלפו המוקצה בשלמח בעל שתי תאוציי ןטלפו**

- **1.** הוצא את התקע הלבן מהיציאה עם הסימון  $\widehat{\mathcal{T}}$  בגב המדפסת.
- **2.** אתר את חוט הטלפון שמתחבר מגב המחשב (מודם החיוג של המחשב) אל שקע הטלפון בקיר. נתק את החוט משקע . הטלפון בקיר וחבר אותו ליציאה עם הסימון  $\widehat{\mathcal{F}}$  בגב המדפסת
	- 3. חבר את הטלפון ליציאה "OUT" (פלט) בחלקו האחורי של מודם החיוג במחשב.
	- **4.** חבר קצה אחד של חוט הטלפון לשקע הטלפון בקיר. לאחר מכן, חבר את הקצה השני ליציאה עם הסימון **∩** בגב המדפסת.

ج.<br>**- இהערה: ייתכן שתצטרן לחבר את חוט הטלפון למתאם המתאים לשימוש במדינה/אזור שלך**.

5. אם תוכנת המודם שלך מוגדרת לקבלה אוטומטית של פקסים במחשב, בטל הגדרה זו.

ر<br>**- صلاح الله عن الله عن الله عن الله عن الله عن الله عن الله عن الله عن الله عن الله عن الله عن الله عن الله عن** 

**6.** כעת, עליך להחליט כיצד תרצה שהמדפסת תענה לשיחות, באופן אוטומטי או באופן ידני:

- <span id="page-107-0"></span>אם תגדיר את המדפסת לענות לפקסים **באופן ידני**, עליך להיות זמין לענות בעצמך לשיחות פקס נכנסות, אחרת המדפסת לא תוכל לקבל פקסים. כדי להגדיר את המדפסת כך שתענה לשיחות באופן ידני, כבה את ההגדרה **מענה ימטאוטו** .
	- **.7** בצע קתידב פקס.

אם תרים את שפופרת הטלפון לפני שהמדפסת תענה לשיחה ותשמע צלילי פקס ממכשיר פקס שולח, יהיה עליך לענות לשיחת הפקס באופן ידני.

אם אתה משתמש באותו קו טלפון לשיחות קוליות, להעברת פקסים ולמודם החיוג במחשב, בצע את הפעולות הבאות כדי להגדיר את ההתקן.

אם תיתקל בבעיות בהתקנת המדפסת עם הציוד האופציונלי, פנה לספק השירות המקומי או למשווק לקבלת סיוע נוסף.

## **קו קול/פקס תףמשו עם םדמו ADSL/DSL בשבמח**

השתמש בהוראות הבאות אם המחשב שלך מצויד במודם DSL/ADSL

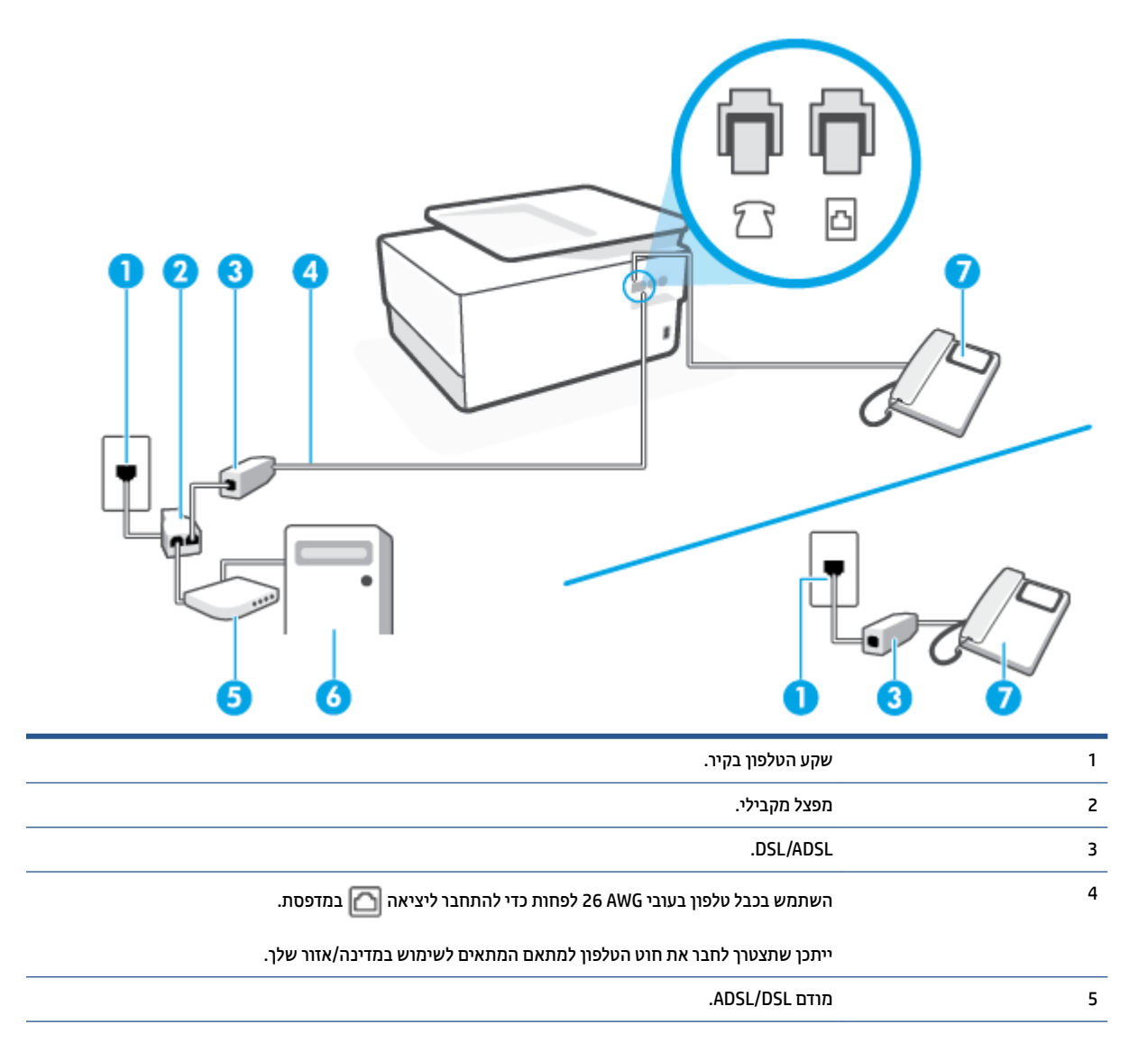
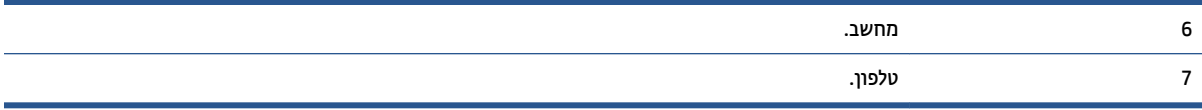

ه**ערה:** עליך לרכוש מפצל מקבילי. מפצל מקבילי כולל יציאת RJ-11 אחת בחזית ושתי יציאות RJ-11 בגב. אל תשתמש <del>-</del> במפצל טלפון דו-קווי, מפצל טורי או מפצל מקבילי שיש לו שתי יציאות RJ-11 בחזית ותקע בגב.

**רויא 4-10** גמהוד פצללמ יילמקב

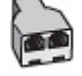

#### **להתקנת פסתהמד עם םדמו ADSL/DSL בשבמח**

**.1** גהש סנןמ DSL ספקמ ה-DSL שלך.

ش ה**ערה: י**ש לחבר מכשירי טלפון שנמצאים במקומות אחרים בבית או במשרד וחולקים מספר טלפון עם שירות ה-DSL (DSL למסנני DSL נוספים כדי למנוע רעשים בעת ביצוע שיחות קוליות.

**2.** חבר קצה אחד של חוט הטלפון למסנן ה-DSL, ולאחר מכן חבר את הקצה השני ליציאה עם הסימון **|**מן בגב המדפסת.

**ההער :** תכןיי ךטרשתצ לחבר את חוט ןפוהטל אםלמת םיאהמת מושילש נהיבמד / רואז שלך.

- 3. אם יש ברשותך מערכת טלפון מקבילית, הוצא את התקע הלבן מהיציאה עם הסימון ؟ 7 שבגב המדפסת, ולאחר מכן חבר טלפון ליציאה זו.
	- **4.** חבר את מסנן ה-DSL למפצל המקבילי.
	- **.5** חבר את םדמו ה-DSL פצללמ יילהמקב .
	- **6.** חבר את המפצל המקבילי לשקע שבקיר.
		- **.7** בצע קתידב פקס.

כאשר הטלפון מצלצל, המדפסת עונה באופן אוטומטי לאחר מספר הצלצולים שקבעת בהגדרה **מספר צלצולים למענה** . המדפסת מתחילה לפלוט צלילי קבלת פקס למכשיר הפקס השולח ומקבלת את הפקס.

אם תיתקל בבעיות בהתקנת המדפסת עם הציוד האופציונלי, פנה לספק השירות המקומי או למשווק לקבלת סיוע נוסף.

#### **תופשרא ט: קו תףמשו תחוילש פקס תחויולש תויקול עם ןבוימש**

אם אתה מקבל הן שיחות קוליות והן שיחות פקס באותו מספר טלפון, ובנוסף יש ברשותך משיבון העונה לשיחות קוליות בקו טלפון זה, הגדר את המדפסת כמתואר בסעיף זה.

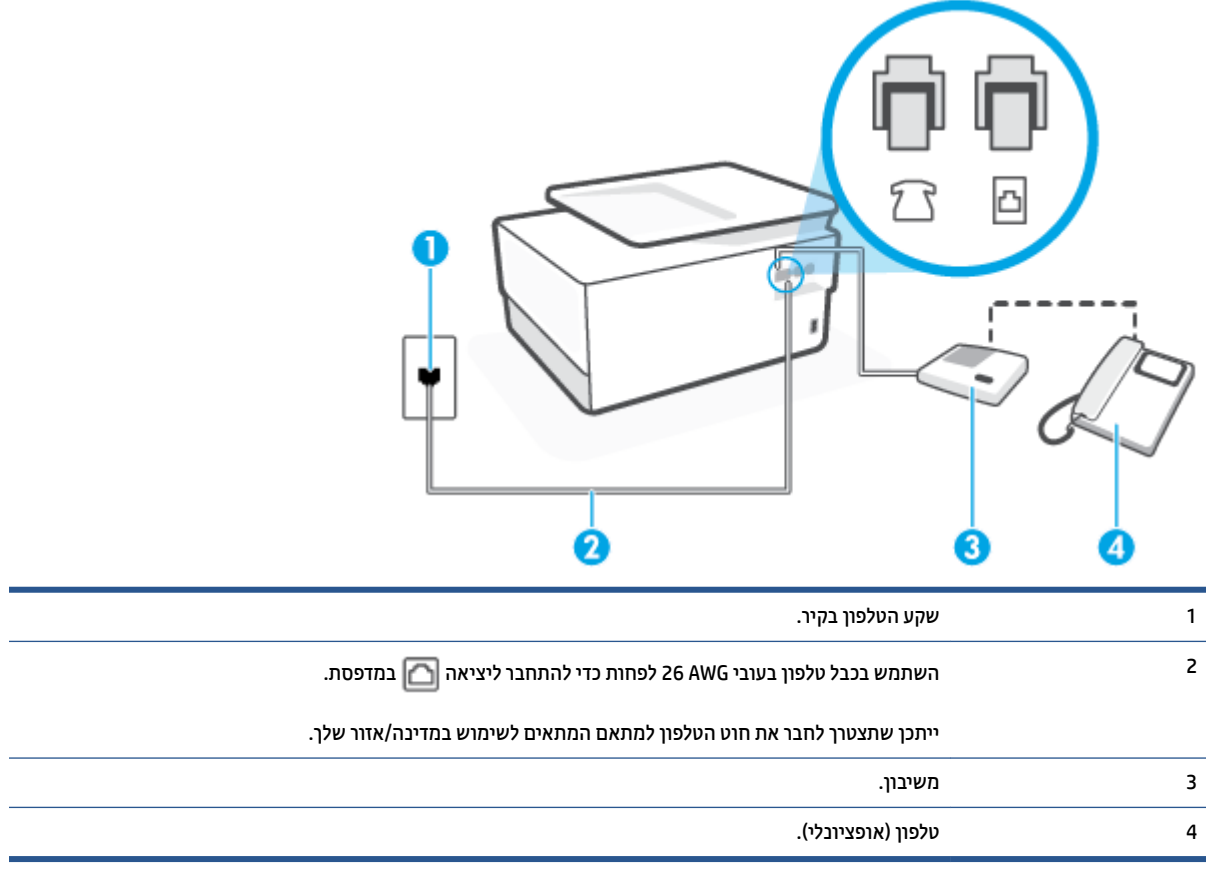

### **להתקנת פסתהמד עם קו קול/פקס תףמשו עם ןבוימש**

**רויא 4-11** אהמר פסתהמד ראחומ

- **1.** הוצא את התקע הלבן מהיציאה עם הסימון ך $\mathcal{T}$  בגב המדפסת.
- **2.** נתק את המשיבון משקע הטלפון שבקיר וחבר אותו ליציאה עם הסימון  $\mathcal{T}$  שבגב המדפסת.
- ه**ערה: א**ם לא תחבר את המשיבון ישירות למדפסת, ייתכן כי צלילי הפקס הנשמעים בעת שליחת פקסים יוקלטו " במשיבון ולא תוכל לקבל פקסים דרך המדפסת.
	- **3. חבר קצה אחד של חוט הטלפון לשקע הטלפון בקיר. לאחר מכן, חבר את הקצה השני ליציאה ₪ בגב המדפסת.**

**ההער :** תכןיי ךטרשתצ לחבר את חוט ןפוהטל אםלמת םיאהמת מושילש נהיבמד / רואז שלך.

- **4.** (אופציונלי) אם למשיבון אין טלפון מובנה, ייתכן שלמען הנוחות תעדיף לחבר טלפון ליציאה "OUT" (פלט) בגב המשיבון.
- میں השלבר אם המשיבון שבושותך אינו מאפשר חיבור טלפון חיצוני, באפשרותך לרכוש מפצל מקבילי (הנקרא גם מצמד) (<del>שלהני</del> ולהשתמש בו לצורך חיבור המשיבון והטלפון למדפסת. באפשרותך להשתמש בחוטי טלפון רגילים לצורך ביצוע חיבורים אלו.
	- **.5** הפעל את הרההגד **מענה ימטאוטו** .
	- **6.** הגדר את המשיבון כך שיענה לאחר מספר מועט של צלצולים.
- **7.** שנה את ההגדרה **מספר צלצולים למענה** במדפסת למספר הצלצולים המרבי שנתמך על-ידי המדפסת. (המספר המרבי של צלצולים משתנה בהתאם למדינה/אזור.)
	- **.8** בצע קתידב פקס.

כאשר הטלפון מצלצל, המשיבון עונה לאחר מספר הצלצולים שהגדרת ולאחר מכן מפעיל את הודעת הפתיחה שלך. המדפסת מנטרת את השיחה בפרק זמן זה ו"מאזינה" לחיפוש צלילי פקס. אם מזוהים צלילים של שיחת פקס נכנסת, המדפסת משמיעה צלילי קבלת פקס ומקבלת את הפקס; אם לא נשמעים צלילי פקס, יופסק ניטור הקו מהמדפסת ותתאפשר הקלטת הודעה הולית במשיבוו.

אם תיתקל בבעיות בהתקנת המדפסת עם הציוד האופציונלי, פנה לספק השירות המקומי או למשווק לקבלת סיוע נוסף.

### **המקר J: קו קול/פקס תףמשו עם םדמו בשבמח ןבוימשו**

אם אתה מקבל שיחות קוליות ושיחות פקס באותו מספר טלפון, ויש לך גם מודם מחשב ומשיבון מחוברים לקו זה, הגדר את המדפסת כמתואר בסעיף זה.

**、" <b>הערה:** הואיל ומודם החיוג של המחשב שלך משתף את קו הטלפון עם המדפסת, לא תוכל להשתמש בשניהם במקביל. לדוגמה, לא תוכל להשתמש במדפסת לשיגור פקס בזמן שאתה משתמש במודם החיוג של המחשב כדי לשלוח דואר אלקטרוני או לגלוש באינטרנט.

- ס קו קול/פקס משותף עם מודם חיוג במחשב ומשיבון  $\bullet$
- ס קו קולי/פקס משותף עם מודם DSL/ADSL במחשב ומשיבון

#### **קו קול/פקס תףמשו עם םדמו גוחי בשבמח ןבוימשו**

יש שתי דרכים שונות להתקנת המדפסת עם המחשב שלך, בהתבסס על מספר יציאות הטלפון במחשב. לפני שתתחיל, בדוק במחשב כמה יציאות טלפון קיימות בו, אחת או שתיים.

**הערה: אם המחשב כולל יציאת טלפון אחת בלבד, עליך לרכוש מפצל מקבילי (הנקרא גם מצמד), כמוצג באיור. (למפצל <b>)** מקבילי יש יציאת RJ-11 אחת בחזית ושתי יציאות RJ-11 בגב. אל תשתמש במפצל טלפון דו-קווי, מפצל טורי או מפצל מקבילי הכולל שתי יציאות RJ-11 בחלקו הקדמי ותקע בחלקו האחורי.)

**רויא 4-12** גמהוד פצללמ יילמקב

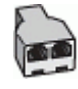

#### **רויא 4-13** אהמר פסתהמד ראחומ

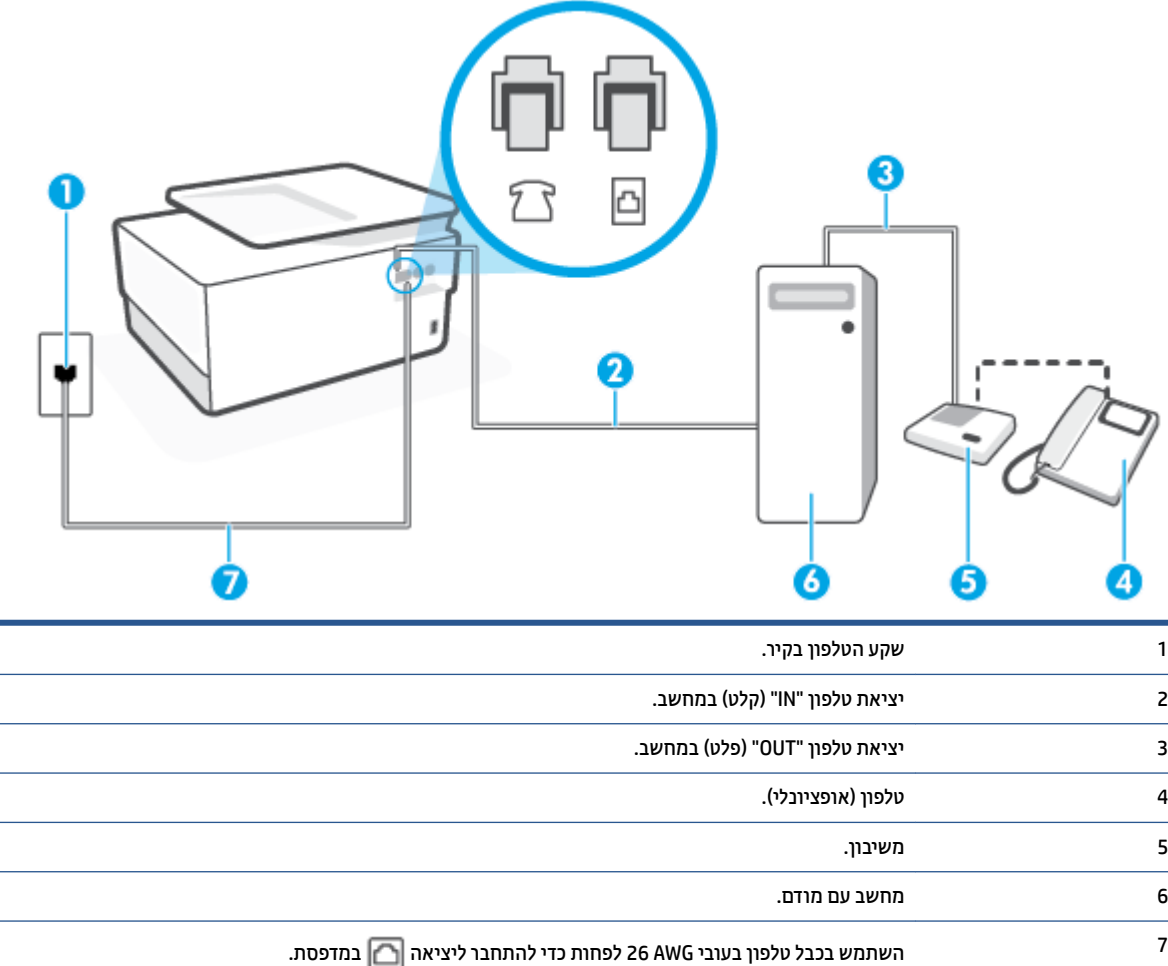

ייתכן שתצטרך לחבר את חוט הטלפון למתאם המתאים לשימוש במדינה/אזור שלך.

#### **להתקנת פסתהמד תובאו קו ןטלפו המוקצה בשלמח בעל שתי תאוציי ןטלפו**

- **1.** הוצא את התקע הלבן מהיציאה עם הסימון ך $\mathcal{T}$  בגב המדפסת.
- **2.** אתר את חוט הטלפון שמתחבר מגב המחשב (מודם החיוג של המחשב) אל שקע הטלפון בקיר. נתק את החוט משקע הטלפון בקיר וחבר אותו ליציאה עם הסימון <sup>ק</sup> 7 בגב המדפסת.
- **3.** נתק את המשיבון משקע הטלפון בקיר וחבר אותו ליציאה המסומנת "OUT" בגב המחשב (מודם החיוג של המחשב).
	- **4.** חבר קצה אחד של חוט הטלפון לשקע הטלפון בקיר. לאחר מכן, חבר את הקצה השני ליציאה עם הסימון <u>ר</u>∩ בגב המדפסת.

ے<br>*ﷺ* ה**ערה: ייתכן שתצטרן לחבר את חוט הטלפון למתאם המתאים לשימוש במדינה/אזור שלך.** 

ס. (אופציונלי) אם למשיבון אין טלפון מובנה, ייתכן שלמען הנוחות תעדיף לחבר טלפון ליציאה "OUT" (פלט) בגב המשיבון.

- <span id="page-112-0"></span>ر **הערה: א**ם המשיבון שברשותך אינו מאפשר חיבור טלפון חיצוני, באפשרותך לרכוש מפצל מקבילי (הנקרא גם מצמד) <del>"</del> ולהשתמש בו לצורך חיבור המשיבון והטלפון למדפסת. באפשרותך להשתמש בחוטי טלפון רגילים לצורך ביצוע חיבורים אלו.
	- 6. אם תוכנת המודם שלך מוגדרת לקבלה אוטומטית של פקסים במחשב, בטל הגדרה זו.

ر **של הערה: אם לא תכבה את הגדרת קבלת הפקסים האוטומטית בתוכנת המודם, המדפסת לא תוכל לקבל פקסים. <u>"</u>@** 

- **.7** הפעל את הרההגד **מענה ימטאוטו** .
- 8. הגדר את המשיבון כך שיענה לאחר מספר מועט של צלצולים.
- **9.** שנה את ההגדרה של **מספר צלצולים למענה** במדפסת למספר הצלצולים המרבי הנתמך על-ידי המוצר. (המספר המרבי של צלצולים משתנה בהתאם למדינה/אזור.)
	- **.10** בצע קתידב פקס.

כאשר הטלפון מצלצל, המשיבון עונה לאחר מספר הצלצולים שהגדרת ולאחר מכן מפעיל את הודעת הפתיחה שלך. המדפסת מנטרת את השיחה בפרק זמן זה ו"מאזינה" לחיפוש צלילי פקס. אם מזוהים צלילים של שיחת פקס נכנסת, המדפסת משמיעה צלילי קבלת פקס ומקבלת את הפקס; אם לא נשמעים צלילי פקס, יופסק ניטור הקו מהמדפסת ותתאפשר הקלטת הודעה קולית במשיבון.

אם תיתקל בבעיות בהתקנת המדפסת עם הציוד האופציונלי, פנה לספק השירות המקומי או למשווק לקבלת סיוע נוסף.

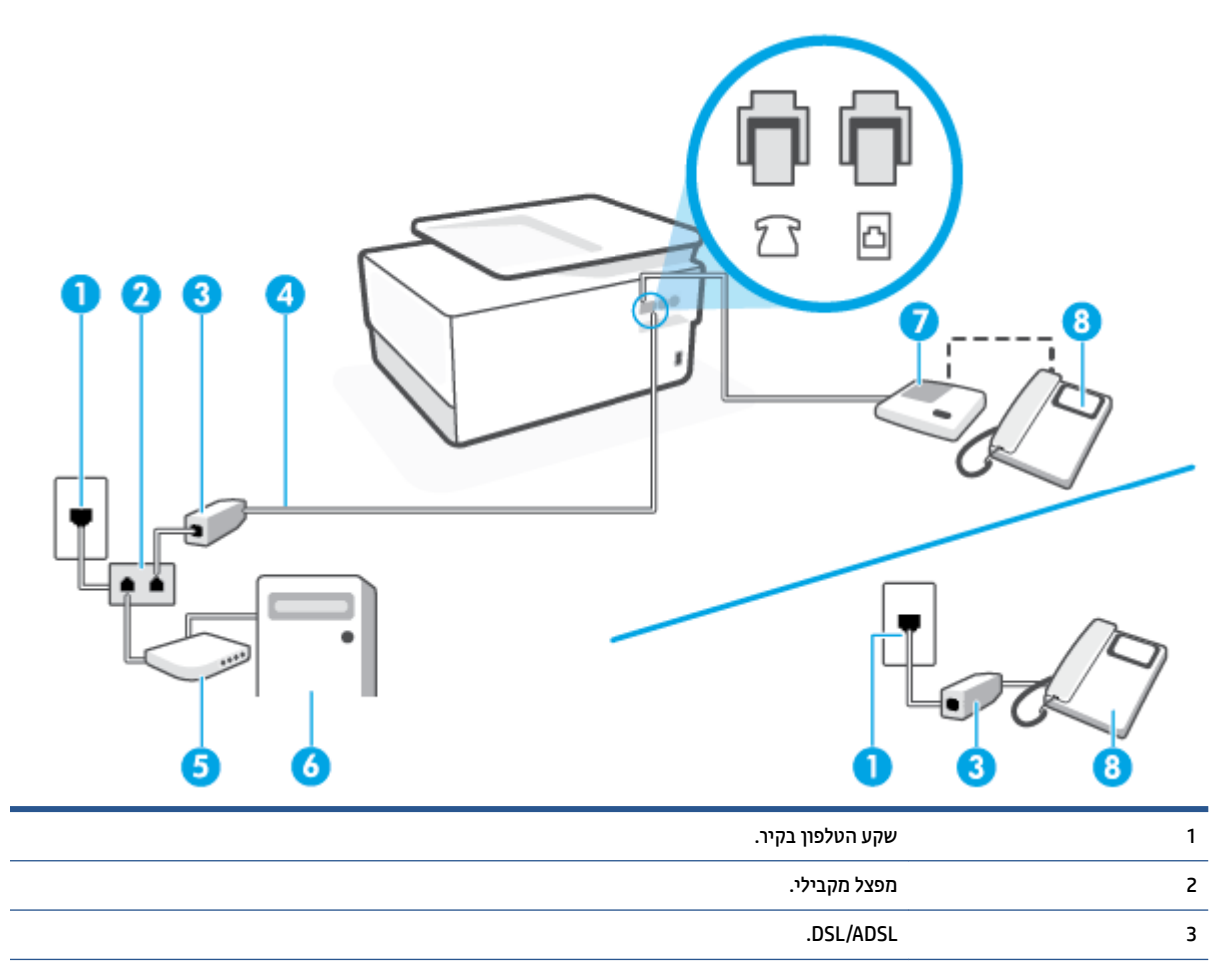

### **קו יקול /פקס תףמשו עם םדמו ADSL/DSL בשבמח ןבוימשו**

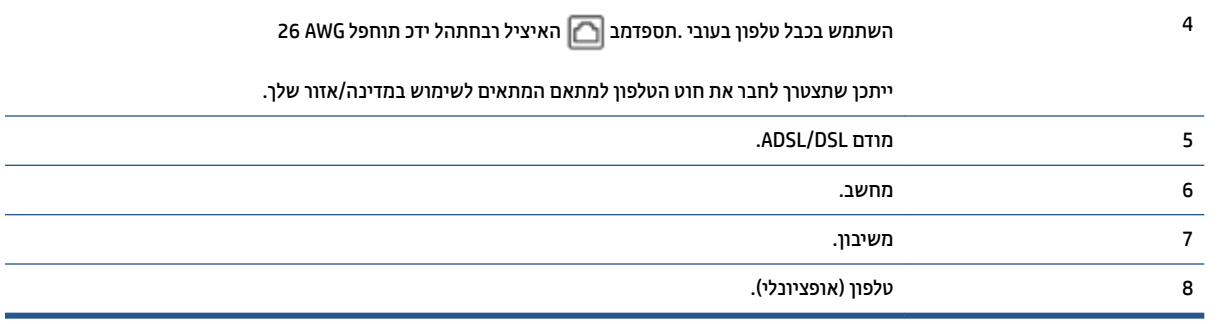

**הערה: ע**ליך לרכוש מפצל מקבילי. מפצל מקבילי כולל יציאת RJ-11 אחת בחזית ושתי יציאות RJ-11 בגב. אל תשתמש <del>-</del> במפצל טלפון דו-קווי, מפצל טורי או מפצל מקבילי שיש לו שתי יציאות RJ-11 בחזית ותקע בגב.

**רויא 4-14** גמהוד פצללמ יילמקב

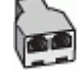

#### **להתקנת פסתהמד עם םדמו ADSL/DSL בשבמח**

**.1** גהש סנןמ ADSL/DSL ספקמ ה-ADSL/DSL שלך.

ن a**ny הערה: י**ש לחבר מכשירי טלפון שנמצאים במקומות אחרים בבית או במשרד וחולקים מספר טלפון עם שירות ה־DSL/ ADSL למסנני DSL/ADSL נוספים כדי למנוע רעשים בעת ביצוע שיחות קוליות.

- **2. חבר קצה אחד של חוט הטלפון למסנן ה-DSL/ADSL, ולאחר מכן חבר את הקצה השני ליציאה עם הסימון <b>|**מן בגב המדפסת.
	- ه**ערה:** ייתכן שתצטרך לחבר את חוט הטלפון למתאם המתאים לשימוש במדינה/אזור שלך.
		- **3.** חבר את מסנן DSL/ADSL למפצל המקבילי.
	- **4.** נתק את המשיבון משקע הטלפון שבקיר וחבר אותו ליציאה עם הסימון ? 7 שבגב המדפסת.
- **、 <b>הערה:** אם לא תחבר את המשיבון ישירות למדפסת, ייתכן כי צלילי הפקס הנשמעים בעת שליחת פקסים יוקלטו " במשיבון ולא תוכל לקבל פקסים דרך המדפסת.
	- **5.** חבר את מודם ה-DSL למפצל המקבילי.
	- **6.** חבר את המפצל המקבילי לשקע שבקיר.
	- 7. הגדר את המשיבון כך שיענה לאחר מספר מועט של צלצולים.
	- 8. שנה את ההגדרה **מספר צלצולים למענה** במדפסת למספר הצלצולים המרבי שנתמך על-ידי המדפסת.

**ההער :** ספרהמ יבהמר של םיצלצול משתנה פיל נהיהמד / רואז .

**.9** בצע קתידב פקס.

כאשר הטלפון מצלצל, המשיבון עונה לאחר מספר הצלצולים שהגדרת ולאחר מכן מפעיל את הודעת הפתיחה שלך. המדפסת מנטרת את השיחה בפרק זמן זה ו"מאזינה" לחיפוש צלילי פקס. אם מזוהים צלילים של שיחת פקס נכנסת, המדפסת משמיעה צלילי קבלת פקס ומקבלת את הפקס; אם לא נשמעים צלילי פקס, יופסק ניטור הקו מהמדפסת ותתאפשר הקלטת הודעה קולית במשיבון. אם אתה משתמש באותו קו טלפון לשיחות קוליות ולהעברת פקסים וברשותך מודם DSL במחשב, בצע את הפעולות הבאות כדי להגדיר את ההתקן.

אם תיתקל בבעיות בהתקנת המדפסת עם הציוד האופציונלי, פנה לספק השירות המקומי או למשווק לקבלת סיוע נוסף.

#### **תופשרא י"א: קו תףמשו תחוילש פקס תחויולש תויקול עם םדמו גוחי בשבמח אתו יקול**

אם אתה מקבל הן שיחות קוליות והן שיחות פקס באותו מספר טלפון, אתה משתמש במודם חיוג במחשב באותו קו טלפון, ובנוסף, אתה מנוי לשירות תא קולי דרך חברת הטלפון, הגדר את המדפסת כמתואר בסעיף זה.

**הערה: אין באפשרותך לקבל פקסים באופן אוטומטי אם יש לך שירות תא דואר באותו מספר טלפון שבו אתה משתמש עבור "a** שיחות פקס. יהיה עליך לקבל פקסים באופן ידני, פירוש הדבר, שעליך להיות זמין כדי לענות באופן אישי לשיחות פקס נכנסות. אם ברצונך לקבל פקסים באופן אוטומטי במקום זאת, פנה אל חברת הטלפון שלך כדי להירשם לשירות צלצול מובחן או לקבל קו טלפוו נפרד לשליחת פקסים.

הואיל ומודם החיוג של המחשב שלך משתף את קו הטלפון עם המדפסת, לא תוכל להשתמש בשניהם במקביל. לדוגמה, לא תוכל להשתמש במדפסת לשיגור פקס אם אתה משתמש במודם החיוג של המחשב כדי לשלוח דואר אלקטרוני או לגלוש באינטרנט.

יש שתי דרכים שונות להתקנת המדפסת עם המחשב שלך, בהתבסס על מספר יציאות הטלפון במחשב. לפני שתתחיל, בדוק במחשב כמה יציאות טלפון קיימות בו, אחת או שתיים.

אם המחשב כולל יציאת טלפון אחת בלבד, עליך לרכוש מפצל מקבילי (הנקרא גם מצמד), כמוצג באיור. (למפצל מקבילי יש יציאת RJ-11 אחת בחזית ושתי יציאות RJ-11 בגב. אל תשתמש במפצל טלפון דו-קווי, מפצל טורי או מפצל מקבילי הכולל שתי יציאות RJ-11 בחלקו הקדמי ותקע בחלקו האחורי.)

**רויא 4-15** גמהוד פצללמ יילמקב

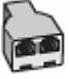

אם למחשב יש שתי יציאות טלפון, הגדר את המדפסת כמתואר להלן:

#### **רויא 4-16** אהמר פסתהמד ראחומ

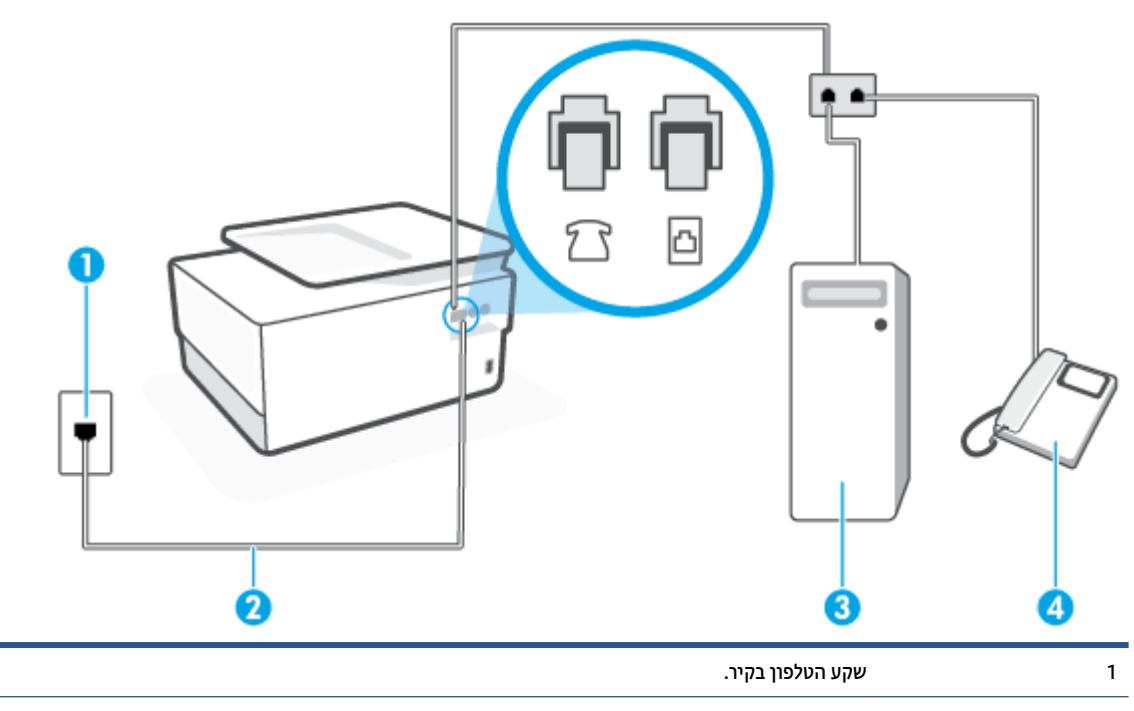

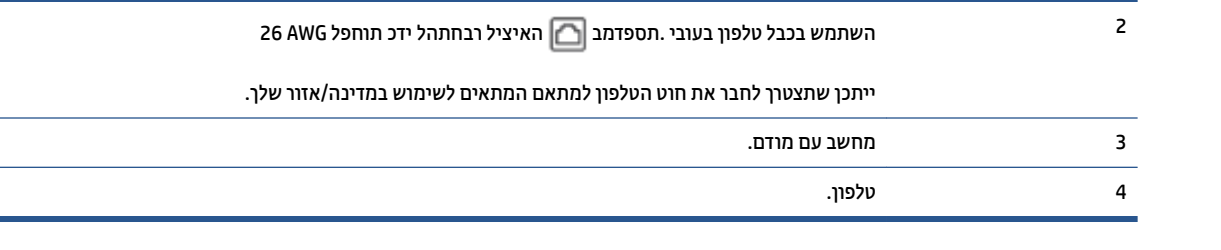

#### **להתקנת פסתהמד תובאו קו ןטלפו המוקצה בשלמח בעל שתי תאוציי ןטלפו**

- **1.** הוצא את התקע הלבן מהיציאה עם הסימון  $\mathcal{T}$  בגב המדפסת.
- **2.** אתר את חוט הטלפון שמתחבר מגב המחשב (מודם החיוג של המחשב) אל שקע הטלפון בקיר. נתק את החוט משקע הטלפון בקיר וחבר אותו ליציאה עם הסימון  $\widehat{\mathcal{F}}$  בגב המדפסת.
	- **3.** חבר את הטלפון ליציאה "OUT" (פלט) בחלקו האחורי של מודם החיוג במחשב.
	- **4.** חבר קצה אחד של חוט הטלפון לשקע הטלפון בקיר. לאחר מכן, חבר את הקצה השני ליציאה עם הסימון **ך⊃** בגב המדפסת.

**ההער :** תכןיי ךטרשתצ לחבר את חוט ןפוהטל אםלמת םיאהמת מושילש נהיבמד / רואז שלך.

5. אם תוכנת המודם שלך מוגדרת לקבלה אוטומטית של פקסים במחשב, בטל הגדרה זו.

**、 <b>הערה:** אם לא תכבה את הגדרת קבלת הפקסים האוטומטית בתוכנת המודם, המדפסת לא תוכל לקבל פקסים.

- **.6** כבה את תרהגד **מענה ימטאוטו** .
	- **.7** בצע קתידב פקס.

עליך להיות זמין כדי לענות בעצמך לשיחות פקס נכנסות. אחרת, המדפסת לא תוכל לקבל פקסים.

אם תיתקל בבעיות בהתקנת המדפסת עם הציוד האופציונלי, פנה לספק השירות המקומי או למשווק לקבלת סיוע נוסף.

### **קתידב תורהגד הפקס**

באפשרותך לבדוק את התקנת הפקס כדי לבדוק את מצב המדפסת וכדי לוודא שהוא מוגדרת כהלכה לשיגור וקבלה של פקסים. בצע בדיקה זו לאחר השלמת ההגדרה של המדפסת לשיגור וקבלה של פקסים. הבדיקה מבצעת את הדברים הבאים:

- קתידב תמרחו הפקס
- שר הידיקה שסוג חוט הטלפון הנכון מחובר למדפסת  $\bullet$
- שרוט הטלפון מחובר ליציאה המתאימה **(ה** 
	- ואס האידע בדיקת צליל חיוג
	- ש בדיקת קו טלפון פעיל
	- $\bullet$  בדיקת מצב חיבור קו הטלפון

המדפסת מדפיסה דוח עם תוצאות הבדיקה. אם הבדיקה נכשלה, עיין בדוח לקבלת מידע על אופן הטיפול בבעיה ובצע את הבדיקה שוב.

#### **קתידלב תרהגד הפקס תבאמצעו חלו ההבקר של פסתהמד**

- 1. הגדר את המדפסת לשיגור וקבלה של פקסים בהתאם להוראות ההתקנה המתאימות לבית או למשרד שלך.
	- 2. דא שהמחסניות מותקנות ושטענת נייר בגודל מלא במגש ההזנה לפני תחילת הבדיקה.
- 3. בחלקו העליון של המסך, גע בכרטיסייה או החלק עליה את האצבע כלפי מטה כדי לפתוח את 'לוח המחוונים', ולאחר תכן גע ב- $\hat{\oslash}$  ( **הגדרות** ).
	- **.4** גע ב **תרהגד הפקס** .
	- **.5** גע ב **םיכל** , אחרול כןמ גע ב**הפעלת קתידב פקס**.

המדפסת מציגה את מצב הבדיקה על-גבי התצוגה ומדפיסה דוח.

- **.6** רסקו את חוהד .
- אם הבדיקה עברה בהצלחה ואתה עדיין נתקל בבעיות בשליחת פקסים, בדוק את הגדרות הפקס המפורטות בדוח כדי לוודא שההגדרות נכונות. הגדרה ריקה או לא נכונה של הפקס עלולה לגרום לבעיות בעת תפעולו.
	- שרהבדיקה נכשלת, סקור את הדוח למידע נוסף כיצד לתקן בעיות כלשהן שנתגלו. ת

# **5 תיוריש טנטרניא**

סעיף זה כולל את הנושאים הבאים:

- <u>0 מהם 'שירותי אינטרנט'?</u>
- $\overline{\phantom{a} \phantom{a}}$ ם תגדרת שירותי אינטרנט
- ש<u>ימוש בשירותי אינטרנט</u>
- <u>• הסרת 'שירותי אינטרנט'</u>

# **מהם ' תיוריש טנטרניא '?**

<span id="page-118-0"></span>המדפסת מציעה פתרונות חדשניים מותאמי אינטרנט שיסייעו לך לגשת במהירות לאינטרנט, לגשת למסמכים ולהדפיס אותם במהירות רבה יותר ובפחות טרחה - וכל זאת ללא שימוש במחשב.

تה הערה: כדי שתוכל להשתמש במאפייני אינטרנט אלה, המדפסת צריכה להיות מחוברת לאינטרנט (באמצעות כבל Ethernet או חיבור אלחוטי). איבך יכול להשתמש במאפייני אינטרנט אלה אם המדפסת מחוברת באמצעות כבל USB.

#### **HP ePrint**

- **ePrint ווא** שירות של HP המוצע ללא תשלום ומאפשר לך להדפיס אל המדפסת התומכת ב-HP ePrint שברשותך HP ב בכל עת, מכל מיקום שהוא. השימוש בו פשוט כמו שליחת דוא"ל לכתובת דוא"ל המוקצית למדפסת שברשותך כאשר אתה מפעיל את 'שירותי אינטרנט' במדפסת. אין צורך בתוכנות או מנהלי התקן מיוחדים. אם אתה יכול לשלוח דוא"ל, כלתו ספילהד כלמ םמקו , תבאמצעו **ePrint HP** .
- ج.<br>**(3) <mark>הערה: תוכל להירשם לחשבון ב- <u>HP Connected</u> (ייתכן שאינו זמין בכל המדינות/האזורים), ולהיכנס כדי לקבוע את**</mark> הגדרות ePrint.

לאחר הרשמה לחשבון ב- HP Connected (ייתכן שאינו זמין בכל המדינות/האזורים), באפשרותך להיכנס כדי להתאים תיישא את בתהכתו של **ePrint HP** , לקבוע ימ כולי להשתמש בתכתוב ארוהד ינולקטרהא של פסתהמד ב- **ePrint HP** ידכ ספילהד , כמו גם לקבל הרעז רבוע **ePrint HP** .

#### **ימשויי פסההד**

שר יישומי הדפסה מאפשרים לך לסרוק את המסמכים שלך ולאחסן אותם באופן דיגיטלי באינטרנט, לגשת לתוכן ולשתף  $\,$ אותו ולבצע פעולות נוספות.

## **תרהגד תיוריש טנטרניא**

<span id="page-119-0"></span>לפני שתגדיר את 'שירותי אינטרנט', ודא כי המדפסת מחוברת לאינטרנט באמצעות חיבור לרשת אתרנט או לרשת אלחוטית.

להגדרת 'שירותי אינטרנט'. השתמש באחת מהשיטות הבאות:

#### **תרלהגד ' תיוריש טנטרניא ' תבאמצעו חלו ההבקר של פסתהמד**

- 1. בחלקו העליון של המסך, גע בכרטיסייה או החלק עליה את האצבע כלפי מטה כדי לפתוח את 'לוח המחוונים', ולאחר כןמ גע ב- )**תורהגד**.(
	- **.2** גע ב **תרהגד ' תיוריש טנטרניא '** .
	- 3. גע ב **קבל** כדי לאשר את קבלת תנאי השימוש ב'שירותי אינטרנט' ולהפוך אותם לזמינים.
		- **4.** במסך שמופיע, גע ב-OK כדי לאפשר למדפסת לחפש עדכוני מוצר באופן אוטומטי.

ق**הערה: א**ם תתבקש לציין הגדרות Proxy ואם הרשת שלך משתמשת בהגדרות Proxy, פעל בהתאם להנחיות שעל-גבי <del>"</del> המסך להגדרת שרת Proxy. אם פרטי ה-proxy אינם ברשותך, צור קשר עם מנהל המערכת שלך או עם האדם שהגדיר את הרשת.

- **5. אם מוצג המסך <b>אפשרויות עדכון המדפסת**, בחר באחת האפשרויות.
- **6.** כאשר המדפסת מחוברת לשרת, המדפסת מדפיסה דף מידע. עקוב אחר ההנחיות בדף המידע כדי לסיים את ההתקנה.

#### **להגדרת שירותי אינטרנט באמצעות שרת האינטרנט המשובץ**

- **1.** פתח את ה-EWS. לקבלת מידע נוסף, ראה שרת אינטרנט משובץ.
	- **2.** לחץ על הכרטיסיה **שירותי אינטרנט** .
- **.3** במקטע **תורהגד תיוריש טנטרניא** , ץלח על **תורהגד** , ץלח על **המשך**, פעלו אםבהת תולהנחי שעל- יבג סךהמ ידכ לקבל את תנאי השימוש.
	- **4.** אם תתבקש, בחר לאפשר למדפסת לבדוק אם קיימים עדכוני מדפסת ולהתקין אותם.

**ההער :** םימיכשקי םינכועד םינימז , פסתהמד דירתו ןתתקיו תםאו פןבאו ימטאוטו , אחרול כןמ פעלתו דשמח .

- m**יב") הערה: א**ם תתבקש לציין הגדרות Proxy ואם הרשת שלך משתמשת בהגדרות Proxy, פעל בהתאם להנחיות שעל-גבי המסך להגדרת שרת Proxy. אם פרטי ה-proxy אינם ברשותך, צור קשר עם מנהל המערכת שלך או עם האדם שהגדיר את הרשת.
	- 5. כאשר המדפסת מחוברת לשרת. המדפסת מדפיסה דף מידע. עקוב אחר ההנחיות בדף המידע כדי לסיים את ההתקנה.

#### **(Retive) להגדרת 'שירותי אינטרנט' באמצעות תוכנת המדפסת של Windows)HP)**

- **1.** פתח את תוכנת המדפסת של HP. לקבלת מידע נוסף, ראה פתיחת תוכנת המדפסת של Windows) HP).
- **.2** ןבחלו צגהמו , ץלח צהלחי פולהכ על **פסההד , קהיסר פקסו** אחרול כןמ בחר תופשרבא **ףד תיהב של פסתהמד )EWS)** תחת 'הדפסה'. דף הבית של המדפסת (שרת האינטרנט המשובץ) נפתח.
	- **.3** ץלח על הסייהכרט **תיוריש טנטרניא** .
- **4.** במקטע **הגדרות שירותי אינטרנט** , לחץ על **הגדרות** , לחץ על **המשך**, ופעל בהתאם להנחיות שעל-גבי המסך כדי לקבל את תנאי השימוש.
	- 5. אם תתבקש, בחר לאפשר למדפסת לבדוק אם קיימים עדכוני מדפסת ולהתקין אותם.

**ההער :** םימיכשקי םינכועד םינימז , פסתהמד דירתו ןתתקיו תםאו פןבאו ימטאוטו , אחרול כןמ פעלתו דשמח .

- יש**ה <b>הערה:** אם תתבקש לציין הגדרות Proxy ואם הרשת שלך משתמשת בהגדרות Proxy, פעל בהתאם להנחיות שעל-גבי <del>"</del> המסך להגדרת שרת Proxy. אם הפרטים אינם ברשותך, צור קשר עם מנהל המערכת שלך או עם האדם שהגדיר את הרשת.
	- 6. כאשר המדפסת מחוברת לשרת, המדפסת מדפיסה דף מידע. עקוב אחר ההנחיות בדף המידע כדי לסיים את ההתקנה.

### **מושיש תיוריבש טנטרניא**

סעיף זה מתאר כיצד להשתמש ב'שירותי אינטרנט' ולהגדיר אותם.

- **HP** ePrint
- יישומי הדפסה

### **HP ePrint**

כדי להשתמש ב **HP ePrint** , בצע את השלבים הבאים:

- <span id="page-121-0"></span>ודא שהמחשב או ההתקן הנייד שברשותך תומך בחיבור לאינטרנט ובשימוש בדואר אלקטרוני.
	- הפעל 'שירותי אינטרנט' במדפסת'. לקבלת מידע נוסף, ראה הגדרת שירותי אינטרנט.
- ע**צה: ל**קבלת מידע נוסף על השימוש ב- **HP ePrint ו**פתרון בעיות, בקר בכתובת www.hp.com/support/eprint . כדי . לגשת אל הגדרות **HP ePrint** של המדפסת, בקר בכתובת HP Connected (ייתכן שאתר זה אינו זמין בכל המדינות/האזורים).

#### **פסתלהד םסמכימ תבאמצעו ePrint HP**

- **1.** במחשב או בהתקן הנייד שברשותך, פתח את יישום הדואר האלקטרוני שלך.
- **2.** צור הודעת דואר אלקטרוני חדשה ולאחר מכן צרף את הקובץ שברצונך להדפיס.
- **3.** הזן את כתובת הדואר האלקטרוני של **HP ePrint** בשדה "אל", ולאחר מכן בחר באפשרות לשליחת ההודעה.

#### **רתויאל בתכתו ארוהד ינולקטרהא של ePrint HP**

- 1. בלוח הבקרה של המדפסת, גע בכרטיסייה שבחלקו העליון של המסך או החלק עליה את האצבע כלפי מטה כדי לפתוח את 'לוח המחוונים', ולאחר מכן גע ב-mP e**Print** ).
- **2.** גע ב**הדפסת מידע**. המדפסת מדפיסה דף מידע הכולל את קוד המדפסת והוראות בנוגע להתאמה אישית של כתובת הדואר האלהטרוני.

#### **HP ePrint יבולכי**

- 1. בלוח הבקרה של המדפסת, גע בכרטיסייה שבחלקו העליון של המסך או החלק עליה את האצבע כלפי מטה כדי לפתוח את ' חלו םינוהמחו ', גע ב- )**ePrint HP** ,)אחרול כןמ גע ב- ) **תורהגד תיוריש טנטרניא '**.(
	- **.2** גע ב **ePrint HP** אחרול כןמ גע ב- **יכבו** .

م**ערה: להסרת כל שירותי האינטרנט, ראה הסרת 'שירותי אינטרנט'. <b>『** 

#### **ימשויי פסההד**

יישומי הדפסה מאפשרים לך לסרוק את המסמכים שלך ולאחסן אותם באופן דיגיטלי באינטרנט, לגשת לתוכן ולשתף אותו ולבצע פעולות נוספות.

#### **מושילש ימשויב פסההד**

- **1.** ממסך 'דף הבית', גע ב **יישומים** .
- **2.** גע ביישום הדפסה כדי להפעיל או להגדיר אותו, או כדי להשתמש בו. במקרים מסוימים ייתכן שתצטרך לעבור אל אתרים של שותפים כדי להשלים את הגדרת החשבון.

# **עצה:**

- ידכ לחפש םינכועד ימישויב פסההד , גע ב **םימשויי** , אזו גע ב **ןכועד ימשויי פסההד** .
- סףבנו , תןינ תיבלהש םימישוי מ-EWS. ידכ תלעשו אתז , פתח אתEWS ( אהר תשר [טנטרניא](#page-146-0) בץמשו ,(ץלח על היסייהכרט **שירותי אינטרנט** והשבת את ההגדרה; או לחץ על הכרטיסייה **הגדרות**, ובחר את האפשרות הרצויה בדף **הגדרות מנהל מערכת**.

# **תהסר ' תיוריש טנטרניא '**

היעזר בהנחיות הבאות כדי להסיר את 'שירותי אינטרנט'.

#### **תלהסר ' תיוריש טנטרניא ' תבאמצעו חלו ההבקר של פסתהמד**

- <span id="page-123-0"></span>.**1** בחלקו העליון של המסך, גע בכרטיסייה או החלק עליה את האצבע כלפי מטה כדי לפתוח את 'לוח המחוונים', גע ב-<sub>צ</sub>ין <u>'</u> )**ePrint HP** ,)אחרול כןמ גע ב- ) **תורהגד תיוריש טנטרניא** .(
	- **.2** גע ב **תהסר תיוריש טנטרניא** .

#### **תלהסר ' תיוריש טנטרניא ' תבאמצעו תשר טנטרניהא בץהמשו**

- **1.** פתח את ה-EWS. לקבלת מידע נוסף, ראה <u>שרת אינטרנט משובץ</u>.
- **.2** ץלח על היסייהכרט **תיוריש טנטרניא** , אחרול כןמ ץלח על **תהסר תיוריש טנטרניא** במקטע **תורהגד תיוריש טנטרניא** .
	- **.3** ץלח על **תהסר תיוריש טנטרניא** .
	- **4.** לחץ על **כן** להסרת שירותי האינטרנט מהמדפסת.

# **6 הדעבו עם תוימחסנ**

כדי להבטיח את איכות ההדפסה הטובה ביותר מהמדפסת, עליך לבצע מספר נוהלי תחזוקה פשוטים.

.<br>ע**צה: | אם אתה מתקשה בהעתקת מסמכים, עיין** ב<u>בעיות בהדפסה</u> .

סעיף זה כולל את הנושאים הבאים:

- <u>מידע על המחסניות ועל ראש ההדפסה</u>
- שווי בלבד (עשה שימוש בדיו צבעוני גם בעת הדפסה באמצעות מחסנית עם דיו שחור בלבד C
	- $\bullet$  בדיקת מפלסי הדיו המשוערים
		- $\blacksquare$  החלפת המחסניות
			- $\overline{\phantom{aa}}$  הזמנת מחסניות
	- אחסו<u>ן חומרי הדפסה מתכלים</u>
	- שחסון מידע אנונימי אודות השימוש  $\blacksquare$ 
		- מידע על אחריות למחסניות

# **דעימ על תויהמחסנ ועל שאר פסהההד**

העצות הבאות יסייעו לך בתחזוקת מחסניות HP ויבטיחו איכות הדפסה עקבית.

- ההוראות במדריך זה מיועדות להחלפת מחסניות דיו ולא להתקנה ראשונית.  $\bullet$ 
	- שראת המת את כל המחסניות במארזים המקוריים האטומים עד שתזדקק להן.  $\bullet$
- הקפד לכבות את המדפסת כהלכה. לקבלת מידע נוסף, ראה כיבוי המדפסת
- אחסן את מחסניות הדיו בטמפרטורת החדר (35°-15 צלזיוס או 59°-95 פרנהייט).
- קהנ את שאר פסהההד רק בעת ךרהצו . יקוינ אשל ךרלצו זבזמב ויד מקצרו את יחי תויהמחסנ .
- <span id="page-125-0"></span> $\bullet$ יש לטפל במחסניות בזהירות. הפלה, טלטול או טיפול לקוי במחסניות הדפסה במהלך התקנתן, עלול לגרום לבעיות הדפסה.
- אם אתה משנע את המדפסת, כדי למנוע נזילת דיו מהמדפסת או נזק אחר שעלול לקרות לה, פעל לפי ההוראות הבאות:
- הקפד לכבות את המדפסת על-ידי לחיצה על $\langle\,^{\dagger}\rangle$  (לחצן הפעלה/כיבוי). טרם ניתוקה של המדפסת מהחשמל, יש  $-$ להמתין עד לרגע שבו אין רעשי תנועה פנימיים.
	- ודא שהמחסניות מותקנות.
- יש לשנע את המדפסת כשהיא מונחת בצווה שטוחה; אין להניחה על הצד, על חלקה האחורי, הקדמי או העליון.

ה **גווירות: HP ממליצה להחליף מחסניות חסרות בהקדם האפשרי כדי למנוע בעיות באיכות ההדפסה ובעיות אפשריות של <del>A</del>** שימוש יתר בדיו או נזק למערכת הדיו. לעולם אין לכבות את המדפסת כאשר חסרות בה מחסניות.

**הערה: תוכסת זו אינה מיועדת לשימוש עם מערכות הזנת דיו רצופה. כדי לחדש את ההדפסה, הסר את מערכת הזנת הדיו@** הרצופה והתקן מחסניות מקוריות (או תואמות) של HP.

ے<br>(<u>(\*</u> **הערה:** מדפסת זו מיועדת לשימוש עם מחסניות דיו עד שיתרוקנו. מילוי מחסניות לפני שיתרוקנו עלול לגרום לכשלים במדפסת. אם מחסנית מתרוקנת, הכנס מחסנית חדשה (מקורית של HP או תואמת) כדי להמשיך בהדפסה.

## <span id="page-126-0"></span>**עשהנ מושיש וידב ינצבעו גם בעת פסההד תבאמצעו תימחסנ עם ויד שחור בלבד**

קיימות כמה דרכים לשימוש בדיו במהלך תהליך ההדפסה בהזרקת דיו. באופן כללי, נעשה שימוש בדיו במחסנית להדפסת מסמכים, צילומים וחומרים דומים. יש להשתמש בחלק מהדיו כדי לשמור על תקינות ראש ההדפסה; שאריות של דיו; וחלק תהדיו מתאדה. לקבלת מידע נוסף על השימוש בדיו, בקר באתרhttp.com/go/learnaboutsupplies. מהדיו מתאדה. לקבלת מידע נוסף על השימוש בדיו, **HP** (ייתכן שתצטרך לבחור את המדינה/אזור שלך באמצעות הלחצן **בחר מדינה/אזור** בדף.)

# **קתידב ימפלס ויהד םיהמשוער**

ניתן לבדוק את רמות הדיו המוערכות בתוכנה של המדפסת או בלוח הבקרה של המדפסת.

#### **קתידלב ימפלס ויהד חמלו ההבקר של פסתהמד**

- <span id="page-127-0"></span>▲ רבלוח הבקרה של המדפסת, גע בכרטיסייה שבחלקו העליון של המסך או החלק עליה את האצבע כלפי מטה כדי לפתוח את 'לוח המחוונים', ולאחר מכן גע ב-3) (**דיו**) כדי לבדוק את מפלסי הדיו המשוערים.
- **、 <b>"אל" הערה:** התראות ומחוונים של מפלסי הדיו מספקים הערכות למטרות תכנון בלבד. כאשר מתקבלת התראה על מפלס דיו נמוך, שקול להחזיק מחסנית הדפסה חלופית בהישג יד כדי להימנע מעיכובים אפשריים בהדפסה. אין צורך להחליף את המחסניות עד שתתבקש לעשות זאת.
- <mark>() **הערה:** אם התקנת מחסנית שמולאה מחדש או יוצרה מחדש, או אם נעשה שימוש במחסנית במדפסת אחרת, מחוון מפלס</mark> <del>"</del> הדיו עלול להיות לא מדויק או לא זמין.
- <mark>() **הערה:** הד</mark>יו מהמחסניות נמצא בשימוש במהלך תהליך ההדפסה במספר דרכים, לרבות בתהליך האתחול המכין את המדפסת ואת המחסניות להדפסה, ובתחזוקת ראשי ההדפסה השומרת שחרירי ההדפסה יהיו נקיים ושהדיו יזרום באופן חלק. בנוסף, נותרות במחסנית שאריות של דיו לאחר השימוש בה. לקבלת מידע נוסף, ראה www.hp.com/go/inkusage

# **החלפת תויהמחסנ**

<span id="page-128-0"></span><mark>() הערה: לקבלת מידע על מיחזור חומרי דיו מתכלים, עיין בסעיף <u>תוכנית המיחזור של [HP](#page-201-0) לחומרי דיו מתכלים</u>.</mark>

אם עדיין אין ברשותך מחסניות חלופיות עבור המדפסת, עיין בסעיף <u>הזמנת מחסניות</u>.

- قسیم: لو<mark>שלב זה, חלקים מסוימים של אתר האינטרנט של HP זמינים באנגלית בלבד. <mark>(</mark> )</mark>
	- ה**ערה:** לא כל המחסניות זמינות בכל המדינות/אזורים. **"**

ת **לידה ירות: HP ממליצה להחליף מחסניות חסרות בהקדם האפשרי כדי למנוע בעיות באיכות ההדפסה ובעיות אפשריות של IP,** שימוש יתר בדיו או נזק למערכת הדיו. לעולם אין לכבות את המדפסת כאשר חסרות בה מחסניות.

#### **להחלפת תויהמחסנ**

- **1.** נדא שהמדפסת מופעלת.
- **2.** פתח את הדלת הקדמית.

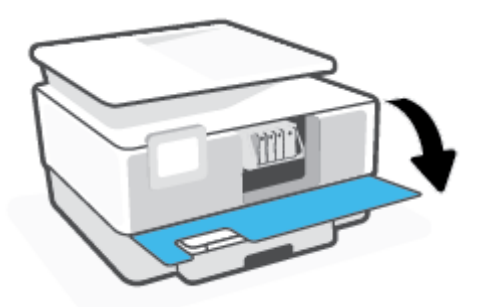

**3.** פתח את דלת הגישה למחסניות.

**ההער :** המתן עד תרגרש פסהההד קתפסי לנוע יפנל ךישתמש .

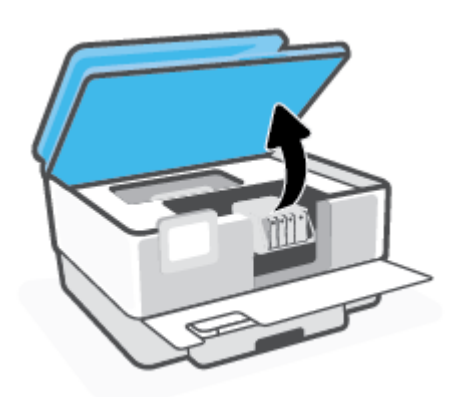

4. לחץ על החלק הקדמי של המחסנית כדי לשחרר אותה, ולאחר מכן הוצא אותה מהחריץ.

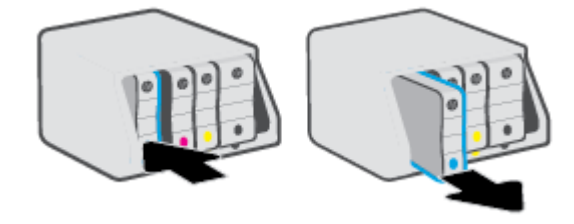

- 5. הוצא את המחסנית החדשה מאריזתה.
- 6. רהיעזר באותיות הצבעוניות והחלק את המחסנית לחריץ הריק עד שתתייצב היטב בחריץ.

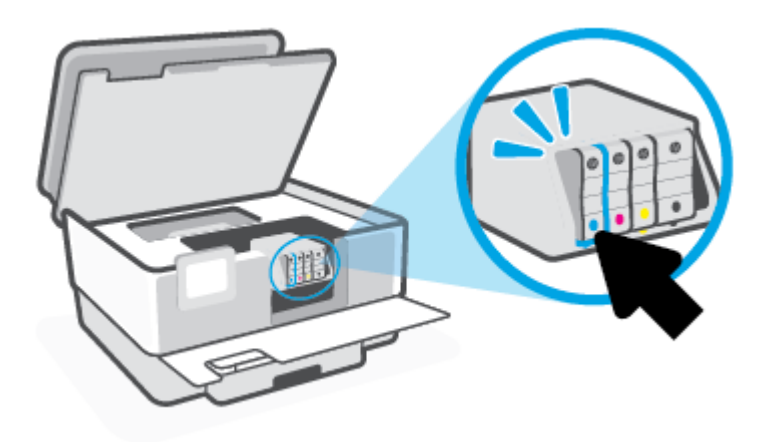

ודא שהאות הצבעונית המופיעה על-גבי המחסנית תואמת לזו של החריץ.

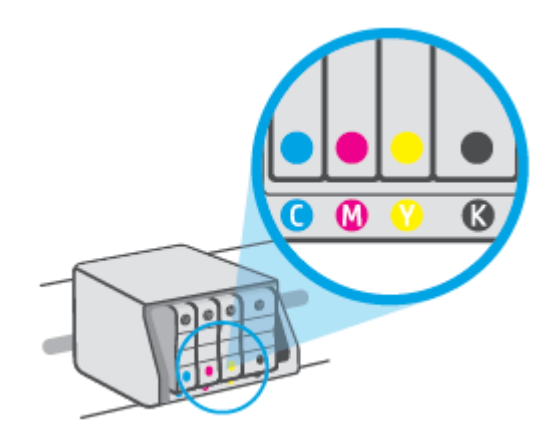

7. חזור על שלבים 3 עד 5 עבור כל מחסנית שברצונך להחליף.

**8.** סגור את דלת הגישה של המחסניות.

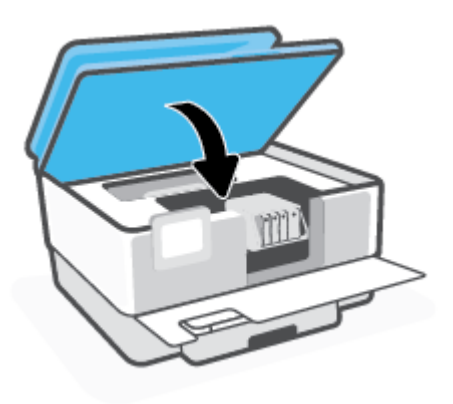

**9.** סגור את הדלת הקדמית.

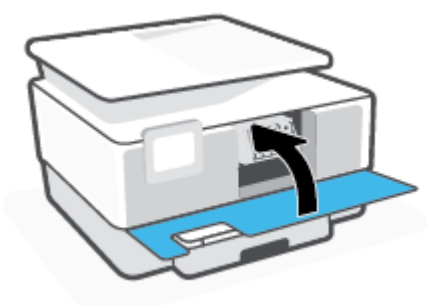

## **הזמנת תוימחסנ**

<span id="page-131-0"></span>להזמנת מחסניות, עבור אל www.hp.com. (בשלב זה, חלקים מסוימים של אתר האינטרנט של HP זמינים באנגלית בלבד). הזמנת מחסניות באופן מקוון אינה נתמכת בכל המדינות/אזורים. עם זאת, במדינות/אזורים רבים קיים מידע על הזמנה באמצעות הטלפון, איתור חנות מקומית והדפסה של רשימת קניות. בנוסף, תוכל לבקר בדף www.hp.com/buy/supplies כדי לקבל מידע על רכישת מוצרי HP במדינה\אזור שבהם אתה נמצא.

השתמש רק במחסניות חלופיות בעלות מספר מחסנית שזהה למספר המחסנית שאתה מחליף. מספר המחסנית מופיע במקומות הבאים:

- תבשר טנטרניהא בץהמשו , ץלח על היסייהכרט **םיכל** אחרול כןמ ץלח על **מד מפלס ויד תיבמחסנ** תחת **דעימ תודאו המוצר**. לקבלת מידע נוסף, ראה שרת אינטרנט משובץ.
	- ם חודב המדפסת (עיין ב-הבנת דוחות המדפסת).
		- ם מתווית של המחסנית שאתה מחליף.
	- שר על גבי מדבקה בתוך המדפסת. פתח את דלת הגישה למחסניות כדי לאתר את המדבקה.

حس**רה: מחסנית ה-Setup שכלולה במארז של המדפסת איבה זמינה לוכישה בנפרד. <mark>ジ</mark>** 

# **ןאחסו ימרחו פסההד םימתכל**

<span id="page-132-0"></span>ניתן להשאיר את המחסניות במדפסת לפרקי זמן ממושכים. עם זאת, על מנת להבטיח תקינות מיטבית של המחסנית, הקפד לכבות את המדפסת כהלכה כאשר אינה בשימוש.

לקבלת מידע נוסף, ראה <u>כיבוי המדפסת</u> .

## **ןאחסו דעימ ימינאנו תודאו מושיהש**

<span id="page-133-0"></span>מחסניות HP שבמדפסת זו מכילות שבב זיכרון שמסייע בהפעלת המדפסת. בנוסף, שבב זיכרון זה מאחסן מידע אנונימי מוגבל על השימוש במדפסת, שעשוי לכלול את הפרטים הבאים: מספר העמודים שהודפסו באמצעות המחסנית, כיסוי ממוצע לעמוד, תדירות ההדפסה, מצבי ההדפסה שנעשה בהם שימוש.

מידע זה מסייע ל-HP לתכנן מדפסות עתידיות שיענו על צורכי ההדפסה של לקוחותנו. הנתונים הנאספים משבב הזיכרון של המחסנית אינם מכילים מידע שניתן לעשות בו שימוש כדי לזהות לקוח או משתמש במחסנית או את המדפסת שברשותם.

HP סוספת דגימה של שבבי הזיכרון ממחסניות שהוחזרו לתוכנית להחזרת מוצרים ולמיחזור ללא תשלום של HP Planet) HP Partners: www.hp.com/recycle ). שבבי הזיכרון הנאספים מדגימות אלה נקראים ונלמדים על מנת לשפר מדפסות עתידיות של HP. ייתכן שגם לשותפים של HP המסייעים במיחזור המחסנית תהיה גישה לנתונים אלה.

לכל צד שלישי שברשותו המחסנית עשויה להיות גישה למידע האנונימי שעל גבי שבב הזיכרון. אם אתה מעדיף שלא לאפשר גישה למידע זה. באפשרותר להביא את השבב למצב לא פעיל. עם זאת. לאחר שהבאת את שבב הזיכרוו למצב לא פעיל. לא ניתו יהיה להשתמש במחסנית במדפסת של HP.

אם אתה חושש לספק מידע אנונימי כזה, באפשרותך להפוך את המידע לבלתי נגיש על-ידי כיבוי היכולת של שבב היכרון לאסוף את המידע על השימוש במדפסת.

#### **בתתלהש תיקצינפו דעיהמ על מושיהש**

- 1. בלוח הבקרה של המדפסת, גע בכרטיסייה שבחלקו העליון של המסך או החלק עליה את האצבע כלפי מטה כדי לפתוח את 'לוח המחוונים', ולאחר מכן גע ב- $\{\hat{\odot}\}$  ( **הגדרות** ).
	- **.2** גע ב **תפוהעד** , אחרול כןמ גע ב **רשמו דעימ ימינאנו על מושיהש** ידכ תיבלהש את ןיפיאהמ .
- **、 <b>הערה:** להפעלת פונקציית המידע אודות השימוש, שחזר את ברירות המחדל של היצרן. לפרטים נוספים על שחזור ברירות ' מחדל. ראה שחזור ההגדרות המקוריות של היצרן שנקבעו כברירת מחדל.
- "השברה: באפשרותך להמשיך להשתמש במחסנית במדפסת של HP אם תכבה את היכולת של שבב הזיכרון לאסוף את המידע <u>∰</u> על השימוש במדפסת.

# **דעימ על תויאחר תוילמחסנ**

<span id="page-134-0"></span>האחריות של HP למחסניות חלה כאשר השימוש במחסנית נעשה בהתקן הדפסה של HP המיועד לה. אחריות זו לא מכסה תחסניות דיו של HP אשר מולאו מחדש, יוצרו מחדש, חודשו, חובלו או שנעשה בהם שימוש שלא כהלכה.

במהלך תקופת האחריות, המדפסת מכוסה במסגרת האחריות כל עוד הדיו של HP לא התרוקן ולא פקע תוקף האחריות. תוקף האחריות, בתבנית YYYY/MM, מופיע על-גבי המדפסת כמוצג באיור:

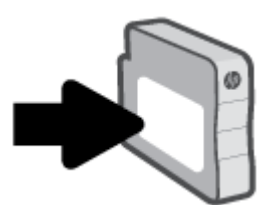

לקבלת עותק של הצהרת האחריות המוגבלת של HP, בקר בכתובת www.hp.com/go/orderdocuments.

# **7 תרהגד רשת**

הגדרות מתקדמות נוספות זמינות בדף הבית של המדפסת (שרת האינטרנט המשובץ או EWS). לקבלת מידע נוסף, ראה <u>שרת</u> <u>אינטרנט משובץ</u>.

סעיף זה כולל את הנושאים הבאים:

- הגדרת המדפסת עבור תקשורת אלחוטית
	- <u>שינוי הגדרות רשת</u>
	- <u>[Wi-Fi Direct-](#page-141-0)פ מימוש ב</u>

# <span id="page-136-0"></span>**תרהגד פסתהמד רעבו תרתקשו תילחוטא**

סעיף זה כולל את הנושאים הבאים:

- פּ לפני שתתחיל  $\bullet$
- הגדרת המדפסת ברשת האלחוטית שלר
- חבר את המדפסת באמצעות האפליקציה HP Smart
	- שינוי סוג החיבור
	- בדיקת החיבור האלחוטי
	- הפעלה והשבתה של יכולת האלחוט של המדפסת

ه**ערה: א**ם אתה נתקל בבעיות בחיבור המדפסת, ראה <u>בעיות ברשת ובחיבור</u>. .  $\mathbb{Z}$ 

<u>※</u> **עצה: ל**קבלת מידע נוסף על הגדרה ושימוש במדפסת באופן אלחוטי, בקר במרכז ההדפסה האלחוטית של HP ). [www.hp.com/go/wirelessprinting\(](http://www.hp.com/go/wirelessprinting) 

### **לפני שתתחיל**

ודא את הפרטים הבאים לפני שתתחיל בהגדרת המדפסת עבור תקשורת אלחוטית:

- המדפסת אינה מחוברת לרשת באמצעות כבל אתרנט.
	- הרשת תילחוטהא תרגדמו תפועלו הרבצו נהתקי .
- המדפסת והמחשבים שמשתמשים במדפסת נמצאים באותה רשת (רשת משנה).  $\qquad \bullet$

تمین <mark>-: מערה: בזמן חיבור המדפסת, ייתכן שתתבקש להזין את שם הרשת האלחוטית (SSID) וסיסמת אלחוט.</mark>

- שם הרשת האלחוטית הוא שם הרשת האלחוטית שלך.  $\bullet$
- סיסמת האלחוט מונעת מאנשים אחרים להתחבר לרשת האלחוטית שלך ללא רשותך. בהתאם לרמת האבטחה הנדרשת, הרשת האלחוטית שלך עשויה להשתמש במשפט-סיסמה WPA או במפתח WEP.

אם לא שינית את שם הרשת או את סיסמת האבטחה מאז שהגדרת את הרשת האלחוטית שלך, אתה עשוי למצוא אותם במקרים מסוימים בגב או בצד הנתב האלחוטי.

אם אינך מצליח למצוא את שם הרשת או את סיסמת האבטחה, או אם אינך זוכר פרטים אלה, עיין בתיעוד המצורף למחשב או לנתב האלחוטי. אם עדיין אין באפשרותך למצוא מידע זה, פנה אל מנהל המערכת שלך או לאדם שהגדיר את הרשת האלחוטית.

### **תרהגד פסתהמד ברשת תילחוטהא שלך**

השתמש ב'אשף הגדרת הרשת האלחוטית' או ב'הגדרה מוגנת על-ידי Wi-Fi' בתצוגת לוח הבקרה של המדפסת כדי להגדיר תהשורת אלחוטית.

بر **הערה:** לפני שתמשיך, עיין ברשימה בכתובת <u>לפני שתתחיל.</u> "

- 1. בלוח הבקרה של המדפסת, גע בכרטיסייה שבחלקו העליון של המסך או החלק עליה את האצבע כלפי מטה כדי לפתוח את 'לוח המחוונים', ולאחר מכן גע ב-(ׁין) (אלחוט).
	- **2.** גע ב $\{\hat{\otimes}\}$  ( **הגדרות** ).
- **.3** גע ב **תורהגד לחוטא** .
- **.4** גע ב **שףא תרהגד הרשת תילחוטהא** או ב **הרהגד גנתמו על-ידי Fi-Wi**.
	- **5.** פעל על-פי ההוראות שבתצוגה כדי להשלים את ההגדרה.

<span id="page-137-0"></span>אם אתה משתמש במדפסת עם סוג אחר של חיבור, כגון חיבור USB, פעל בהתאם להוראות המפורטות בשינוי סוג החיבור כדי להגדיר את המדפסת ברשת האלחוטית.

### **חבר את פסתהמד תבאמצעו הקצייפלהא Smart HP**

#### **19 כדי להגדיר באמצעות האפליקציה HP Smart**

באפשרותך להשתמש ב-HP Smart כדי להגדיר את המדפסת ברשת האלחוטית שלך. אפליקציית HP Smart נתמכת ב-iOS, ב-Android ובהתקני Windows. לקבלת מידע אודות אפליקציה זו, עיין בסעיף השתמש באפליקציה HP Smart כדי להדפיס, וקסרל [רפתוול](#page-44-0) תויבע ךרד התקן [iOS, Android](#page-44-0), [או](#page-44-0) [10 Windows.](#page-44-0)

**.1** אם אתה משתמש בהתקן דיינ של iOS או Android, דאו ש-Bluetooth פעלמו ) .Smart HP משתמשת ב- Bluetooth כדי להפוך את תהליך ההתקנה למהיר וקל יותר בהתקנים ניידים של iOS ו-Android.)

بیس **-: و Bluetooth משתמשת ב-Bluetooth עבור הגדרת המדפסת בלבד. הדפסה באמצעות Bluetooth אינה נתמכת. Film משתמשת** 

- **.2** פתח את היקציפלהא Smart HP .
- **3. Windows: במסך דף הבית, לחץ או הקש על <b>הגדרת מדפסת חדשה** ובצע את ההוראות שבמסך כדי להוסיף מדפסת לרשת שלך.

**או**

**iOS/Android: במסך הבית, הקש על סימן הפלוס ולאחר מכן הקש על <b>Add Printer** (הוסף מדפסת). בצע את ההוראות על-גבי המסר כדי להוסיף מדפסת לרשת שלר.

### **ינויש גסו רבוהחי**

לאחר התקנת תוכנת המדפסת של HP וחיבור המדפסת למחשב או לרשת, באפשרותך להשתמש בתוכנה כדי לשנות את סוג החיבור (לדוגמה. מחיבור USB לחיבור אלחוטי).

ش**ות ה-:** חיבור כבל אתרנט משבית את יכולת האלחוט של המדפסת.

#### **למעבר רבומחי טנאתר רבולחי ילחוטא )Windows)**

- **1.** נתק את כבל האתרנט מהמדפסת.
- **2.** הפעל את 'אשף הגדרת הרשת האלחוטית' כדי ליצור את החיבור האלחוטי. לקבלת מידע נוסף, ראה <u>הגדרת המדפסת</u> ברשת האלחוטית שלך.

#### **למעבר רבומחי USB רבולחי רשת תילחוטא )Windows)**

לפני שתמשיך, עיין ברשימה בכתובת לפני [שתתחיל](#page-136-0).

- **1.** פתח את תוכנת המדפסת של HP. לקבלת מידע נוסף, ראה פתיחת תוכנת המדפסת של [HP\(](#page-43-0) [Windows\)](#page-43-0).
	- **2.** לחץ על **כלים**.
	- **.3** ץלח על **תרהגד התקן תכנותוו** .
	- **.4** בחר **תהמר רבוחי USB רבולחי ילחוטא של פסתהמד** . פעל אםבהת תאורלהו שעל- יבג סךהמ .

#### <span id="page-138-0"></span>**ידכ ףילהחל רבומחי USB לרשת תילחוטא תבאמצעו הקצייפלהא Smart HP בשבמח Windows (10 Windows)**

- **1.** לפני שתמשיך, ודא שהמחשב והמדפסת שברשותך עומדים בדרישות הבאות:
	- פסתהמד שלך תברמחו כעת בשלמח שלך תבאמצעו USB .
		- שר מח שלך המחשב שלך הינוי מחובר כעת לרשת אלחוטית.
- 2. פתח את האפליקציה HP Smart. לקבלת מידע על אופן פתיחת האפליקציה במחשב Windows 10, ואה [השתמש](#page-44-0) באפליקציה HP Smart כדי להדפיס, לסרוק ולפתור בעיות דרך התקן Android, iOS, [או](#page-44-0) Windows 10.
	- **3.** דא שהמדפסת הנכונה נבחרה.
- ். **עצה: א**ם ברצונך לבחור מדפסת אחרת, לחץ על סמל המדפסת בסרגל הכלים בצדו השמאלי של המסך ובחר **בחירת מדפסת שונה** כדי להציג את כל המדפסות הזמינות.
- **4.** לחץ על **מידע נוסף** כאשר אתה רואה את ההודעה "הפוך את ההדפסה לקלה יותר על-ידי חיבור המדפסת שלך באופן אלחוטי" בראש דף הבית של האפליקציה.

קבל מידע נוסף על מעבר מחיבור USB לחיבור אלחוטי. לחץ כאן לקבלת מידע נוסף [באינטרנט](https://www.hp.com/embed/sfs/doc?client=IWS-eLP&lc=he&cc=il&ProductSeriesOID=23903057&TapasOnline=NETWORK_WIRELESS&OS=Windows). בשלב זה, ייתכן שאתר G ה .אינטרנט זה אינו זמין בכל השפות

#### **למעבר רבומחי ילחוטא רבולחי USB או רבוחי טנאתר )Windows)**

חבר את כבל ה-USB או את כבל האתרנט למדפסת.

### **קתידב רבוהחי ילחוטהא**

הדפס את דוח בדיקת הרשת האלחוטית לקבלת מידע אודות החיבור האלחוטי של המדפסת. דוח בדיקת הרשת האלחוטית מספק מידע אודות מצב המדפסת, כתובת החומרה (MAC) וכתובת ה-IP. אם קיימת בעיה בחיבור האלחוטי או אם ניסיון החיבור האלחוטי נכשל, דוח בדיקת הרשת האלחוטית מספק גם פרטי אבחון. אם המדפסת מחוברת לרשת, דוח הבדיקה יציג פרטים אודות הגדרות הרשת.

#### להדפסת דוח בדיקת האלחוט

- 1. גלוח הבקרה של המדפסת, גע בכרטיסייה שבחלקו העליון של המסך או החלק עליה את האצבע כדי לפתוח את 'לוח המחוונים', גע ב-��) (לחצן אלחוט), ולאחר מכן גע ב- $\S$ } ( **הגדרות** ).
	- **.2** גע ב **פסתהד תחווד** .
	- **.3** גע ב **חוד קתידב לחוטהא** .

### **הפעלה בתההשו של כולתי לחוטהא של פסתהמד**

נורית האלחוט הכחולה בלוח הבקרה של המדפסת דולקת כאשר יכולת האלחוט של המדפסת מופעלת.

ے<br>**( <mark>- רערה: ח</mark>יבור כבל אתרנט למדפסת משבית באופן אוטומטי את יכולת האלחוט ומכבה את נורית האלחוט**.

- 1. גרמלות הבקרה של המדפסת, גע בכרטיסייה שבחלקו העליון של המסך או החלק עליה את האצבע כדי לפתוח את 'לוח המחוונים', גע ב-(יןּ) (לחצן אלחוט), ולאחר מכן גע ב- $\S$  ( **הגדרות** ).
	- **.2** גע ב **תורהגד לחוטא** .
	- 8. גע בלחצן הדו-מצבי ליד **אלחוט** כדי להפעיל או להשבית אותו.
- <sup>(2</sup> **הערה: א**ם המדפסת מעולם לא הייתה מוגדרת להתחבר לרשת אלחוטית, הפעלת יכולת האלחוט תפעיל את 'אשף הגדרת הרשת האלחוטית' באופן אוטומטי.

## **ינויש תורהגד רשת**

<span id="page-139-0"></span>בלוח הבקרה של המדפסת, תוכל להגדיר ולנהל את החיבור האלחוטי של המדפסת ולבצע מגוון פעולות לניהול רשת. פעולות אלה כוללות הצגה ושינוי של הגדרות הרשת, שחזור ברירות המחדל של הרשת, והפעלה או השבתה של פונקציית האלחוט.

ת **לא הירות: הגדרות הרשת מוצגות לנוחיותך. עם זאת, אם אינך משתמש מתקדם, אל תשנה הגדרות מסוימות (כגון מהירות<u>) ו</u>** הישור, הגדרות IP והגדרות חומת אש).

#### **פסתלהד תורהגד רשת**

בצע אחת מהפעולות הבאות:

- בלוח הבקרה של המדפסת, גע בכרטיסייה שבחלקו העליון של המסך או החלק עליה את האצבע כדי לפתוח את 'לוח המחוונים'. גע ב- (ין ») (אלחוט) או ב- <del>, 2,</del> (אתרנט) כדי להציג את מסך מצב הרשת. גע ב**הדפס פרטים** כדי להדפיס את דף תצורת הרשת.
- בלוח הבקרה של המדפסת, גע בכרטיסייה שבחלקו העליון של המסך או החלק עליה את האצבע כלפי מטה כדי לפתוח את 'לוח המחוונים', גע ב- $\{\hat{\diamond}_i\}$ ( **הגדרות** ), גע ב **דוחות** , ולאחר מכן גע ב**דוח תצורת רשת**.

#### **ידכ רילהגד את תורמהי רשוהקי**

באפשרותך לשנות את המהירות שבה עוברים הנתונים ברשת. ברירת המחדל היא **אוטומטי**.

- 1. בלוח הבקרה של המדפסת, גע בכרטיסייה שבחלקו העליון של המסך או החלק עליה את האצבע כלפי מטה כדי לפתוח את ' חלו םינוהמחו ', גע ב- )**תורהגד** ,(אחרול כןמ גע ב **תרהגד רשת**.
	- **.2** גע ב **תורהגד טנאתר** .
	- **.3** בחר **תורהגד תמומתקד** .
		- **.4** גע ב **תורמהי רשוקי** .
	- 5. גע באפשרות המתאימה לחומרת הרשת שלך.

#### **ינוילש תורהגד IP**

ברירת המחדל של הגדרת ה-IP היא **אוטומטי**, המגדירה את כתובת ה-IP באופן אוטומטי. אם אתה משתמש מתקדם וברצונך לשנות הגדרות שונות (כגון כתובת ה-IP, מסיכת רשת המשנה או שער ברירת המחדל). תוכל לעשות זאת באופן ידני.

<u>ジ</u><br>**· <b>עצה: ל**פני הגדרת כתובת IP ידנית, מומלץ לחבר תחילה את המדפסת לרשת באמצעות מצב 'אוטומטי'. פעולה זו מאפשרת לנתב להגדיר את תצורת המדפסת יחד עם הגדרות נחוצות אחרות כגון מסיכת רשת המשנה, שער ברירת המחדל וכתובת DNS.

ת **זהירות: היזה**ר בעת הקצאה ידנית של כתובות IP. אם תזין כתובת UP לא חוקית במהלך ההתקנה, רכיבי הרשת לא יוכלו ( להתחבר למדפסת.

- 1. בלוח הבקרה של המדפסת, גע בכרטיסייה שבחלקו העליון של המסך או החלק עליה את האצבע כלפי מטה כדי לפתוח את ' חלו םינוהמחו ', גע ב- )**תורהגד** ,(אחרול כןמ גע ב **תרהגד רשת**.
	- **.2** גע ב **תורהגד טנאתר** או ב **תורהגד לחוטא** .
		- **3.** גע באפשרות **הגדרות מתקדמות**.
			- **.4** גע ב **תורהגד IP**.
	- **.5** פיעהמו דעההו הרהישמז ינוישש בתכתו ה-IP רסימ את פסתהמד מהרשת. גע ב- **רשויא** להמשך.
	- **6.** לשינוי ההגדרות באופן ידני, גע ב**ידני** (סטטי), ולאחר מכן הזן את המידע המתאים עבור ההגדרות הבאות:

- **)IP בתכתו ) IP Address**
	- **כתיסמ רשת משנה**
	- **שער תריבר דלמח**
		- **בתכתו DNS**
- **.7** ןהז את םיינויהש , אחרול כןמ גע ב **םויס** .
	- **.8** גע ב **רשויא** .

# **Wi-Fi Direct-ב מושיש**

<span id="page-141-0"></span>עם Wi-Fi Direct, באפשרותך להדפיס באופן אלחוטי ממחשב, מטלפון חכם, ממחשב לוח או מהתקן אחרי התומך באלחוט— מבלי להתחבר לרשת אלחוטית קיימת.

#### **תוהנחי מושילש ב-Direct Fi-Wi**

- ודא שהמחשב או ההתקן הנייד כוללים את התוכנות הנדרשות.
- אם אתה משתמש בשבמח , דאו שהתקנת את כנתתו פסתהמד של HP.

אם לא התקנת את תוכנת המדפסת של HP במחשב, התחבר תחילה אל Wi-Fi Direct, ולאחר מכן התקן את תוכנת המדפסת. בחר **אלחוטי** כשתוכנת המדפסת תבקש לציין את סוג החיבור.

- HP אם אתה משתמש בהתקן נייד, ודא שהתקנת יישום הדפסה תואם. לקבלת מידע נוסף, בקר באתר האינטרנט Mobile Printing (הדפסה של HP מהתקנים ניידים) בכתובת (www.hp.com/go/mobileprinting). אם גרסה תקומית של אתר אינטרנט זה אינה זמינה במדינה/אזור שלך, ייתכן שתועבר לאתר HP Mobile Printing (הדפסה של HP מהתקנים ניידים) במדינה/אזור אחרים או בשפה אחרת.
	- ודא שה-Wi-Fi Direct עבור המדפסת מופעל.
	- עד חמישה מחשבים והתקנים ניידים יכולים להשתמש באותו חיבור Wi-Fi Direct.
- ניתן להשתמש בWi-Fi Direct כשהמדפסת מחוברת גם למחשב באמצעות כבל USB או לרשת באמצעות חיבור אלחוטי.
	- לא ניתן להשתמש בWi-Fi Direct לצורך חיבור מחשב, התקן נייד או מדפסת לאינטרנט.

#### **Wi-Fi Direct להפעלת**

- 1. בלוח הבקרה של המדפסת, גע בכרטיסייה שבחלקו העליון של המסך או החלק עליה את האצבע כלפי מטה כדי לפתוח את 'לוח המחוונים', ולאחר מכן גע ב-<sub>כּ⊑</sub>ֹּט (Wi-Fi Direct).
	- **.2** גע ב )**תורהגד** .(
	- **3.** אם בתצוגה מופיע ש-Wi-Fi Direct נמצא במצב **כבוי** , גע ב-**Wi-Fi Direct ו**לאחר מכן הפעל אותו.
	- **עצה:** סףבנו , תןינ יללהפע את Direct Fi-Wi תמשר טנטרניהא בץהמשו . םיפרטל םספינו על מושיהש תבשר טנטרניהא <u>המשובץ (EWS), ראה שרת אינטרנט משובץ.</u>

#### **ינויש יטתש רבוהחי**

- 1. בלוח הבקרה של המדפסת, גע בכרטיסייה שבחלקו העליון של המסך או החלק עליה את האצבע כלפי מטה כדי לפתוח את 'לוח המחוונים', ולאחר מכן גע ב-הֱם (Wi-Fi Direct).
	- **.2** גע ב )**תורהגד** .(
	- **.3** גע **יטתש רבוחי** אחרול כןמ בחר **תימטאוטו** או **תינדי** .
- אם תבחר תופשרבא **תימטאוטו** במהלך תרהגד Direct Fi-Wi פסתבמד , ההתקן דייהנ מתחבר פסתלמד פןבאו אוטומטי.
- אם תבחר תופשרבא **תינדי** במהלך תרהגד Direct Fi-Wi פסתבמד , שרא את רבוהחי גתבתצו פסתהמד או ןהז את דקו ה-PIN של פסתהמד בהתקן דייהנ שלך. דקו ה-PIN פקסומ על-ידי פסתהמד שראכ עשהנ ןוסיינ להתחבר.

#### **פסהלהד מהתקן דיינ מךהתו לחוטבא עם כהיתמ ב-Direct Fi-Wi**

ודא שהתקנת את הגרסה העדכנית ביותר של יישום ה-HP Print Service של Plugin בהתקן הנייד שברשותך.

### .**Wi-Fi Direct הערה: א**ם ההתקן הנייד שברשותך אינו תומך ב-Wi-Fi. לא תוכל להשתמש בWi-Fi Direct.

- **1.** דא כי הפעלת את Wi-Fi Direct במדפסת.
- **2.** הפעל את Wi-Fi Direct בהתקן הנייד שברשותך. לקבלת מידע נוסף, עיין בתיעוד המצורף להתקן הנייד.
- **3.** בהתקן הנייד, בחר מסמך מאפליקציה שתומכת בהדפסה, ולאחר מכן בחר את אפשרות הדפסת המסמך.

תופיע רשימה של מדפסות זמינות.

- **.4** מתימרש תפסוהמד תנוימהז , בחר את השם של Direct Fi-Wi צגהמו , ןכגו **9010 Pro et-ffice2 HP-\*\*-DIRECT** (הסימון \*\* מציין את התווים הייחודיים לזיהוי המדפסת), ולאחר מכן פעל בהתאם להוראות שעל-גבי מסך המדפסת וההתקן הנייד שברשותך.
	- **5.** הדפס את המסמך.

#### **פסהלהד מהתקן דיינ מךהתו לחוטבא נוישא מךתו ב-Direct Fi-Wi**

<u>ודא שהתקנת יישום הדפסה תואם בהתקן הנייד. לקבלת מידע נוסף, בקר בכתובת /www.hp.com/global/us/en/eprint</u> [.mobile\\_printing\\_apps.html](http://www.hp.com/global/us/en/eprint/mobile_printing_apps.html)

- **1.** דא כי הפעלת את Wi-Fi Direct במדפסת.
- **2.** הפעל את חיבור ה-Wi-Fi בהתקן הנייד. לקבלת מידע נוסף, עיין בתיעוד המצורף להתקן הנייד.

. שברה: אם ההתקן הנייד שברשותך אינו תומך ב-Wi-Fi, לא תוכל להשתמש בWi-Fi Direct.

3. התחבר לרשת חדשה מההתקן הנייד. השתמש בתהליך הוגיל להתחברות לרשת אלחוטית חדשה או לנקודה חמה. בחר בשם של Direct Fi-Wi מתימרש תהרשתו תוילחוטהא ןכגו **9010 Pro et-ffice2 HP-\*\*-DIRECT** ( ןמוהסי \*\* ןיימצ את התווים הייחודיים לזיהוי המדפסת).

הזן את הסיסמה של Wi-Fi Direct כשתתבקש לעשות זאת.

**4.** הדפס את המסמר.

#### **פסהלהד בשממח מךהתו לחוטבא )Windows)**

- **.1** דאו יכ תהפעל את Direct Fi-Wi פסתבמד .
- **2.** הפעל את חיבור ה-Wi-Fi של המחשב. לקבלת מידע נוסף, עיין בתיעוד המצורף למחשב.

**ההער :** אם בשהמח תךברשוש נויא מךתו ב-Fi-Wi, אל כלתו להשתמש בDirect Fi-Wi.

- 3. התחבר לרשת חדשה מהמחשב. השתמש בתהליך הרגיל להתחברות לרשת אלחוטית חדשה או לנקודה חמה. בחר בשם של Direct Fi-Wi מתימרש תהרשתו תוילחוטהא ןכגו **9010 Pro et-ffice2 HP-\*\*-DIRECT** ( ןמוהסי \*\* ןיימצ את התווים הייחודיים לזיהוי המדפסת).
	- **4.** הזן את הסיסמה של Wi-Fi Direct כשתתבקש לעשות זאת.
- 5. עבור לשלב 5 אם המדפסת הותקנה וחוברה למחשב באמצעות רשת אלחוטית. אם להתקנת המדפסת במחשב ולחיבור אליו נעשה שימוש בכבל USB, פעל על-פי השלבים שלהלן כדי להתקין את תוכנת המדפסת באמצעות החיבור Wi-Fi .Direct
	- **א.** פתח את תוכנת המדפסת של HP. לקבלת מידע נוסף, ראה פתיחת תוכנת המדפסת של [HP\(](#page-43-0) [Windows\)](#page-43-0).
		- **ב.** לחץ על **כלים**.
		- **ג.** ץלח על **תרהגד התקן תכנותוו** , אחרול כןמ בחר תופשרבא **חבר התקן דשח** .

### س**רה: א**ם בעבר התקנת את המדפסת באמצעות USB וכעת ברצונך לעבור לחיבור Wi-Fi Direct, אל תבחר Wi-Fi ו תופשרבא **תהמר פסתמד תברהמחו ב-USB תילחוטאל** .

- **ד.** שראכ פיעוי סךהמ **תויופשרא רבוחי** , בחר ב **ילחוטא** .
- **ה.** בחר את המדפסת של HP שברשותך מתוך רשימת המדפסות המזוהות.
	- **ו.** פעל בהתאם להוראות שעל-גבי המסך.
		- **6.** הדפס את המסמך.

[לחץ](https://www.hp.com/embed/sfs/doc?client=IWS-eLP&lc=he&cc=il&ProductSeriesOID=23903057&TapasOnline=NETWORK_WIRELESS_DIRECT&OS=Windows) כאן כדי לפתור בעיות ב-Wi-Fi Direct באופן מקוון, או כדי לקבל סיוע נוסף בהגדרת Wi-Fi Direct. בשלב זה, ייתכן  $\frac{1}{(1+1)^{n}}$ שאתר אינטרנט זה אינו זמין בכל השפות.
# **8** כלי ניהול מדפסת

#### סעיף זה כולל את הנושאים הבאים:

- ארגז כלים (Windows)
- <u>שרת אינטרנט משובץ</u>

# **A** ארגז כלים (Windows)

ארגז הכלים מספק מידע על תחזוקת המדפסת.

#### **לפתיחת ארגז הכלים**

- <span id="page-145-0"></span><mark>1. פתח את תוכנת המדפסת של HP. לקבלת מידע נוסף, ראה <u>פתיחת תוכנת המדפסת של HP ([Windows\)](#page-43-0)</u>.</mark>
	- **2.** לחץ על **הדפסה, סריקה ופקס** .
		- 8. לחץ על **תחזוקת המדפסת**.

## **שרת אינטרנט משובץ**

<span id="page-146-0"></span>כשהמדפסת מחוברת לרשת, ניתן להשתמש בשרת האינטרנט המשובץ (EWS) של המדפסת כדי להציג נתוני מצב, לשנות הגדרות ולנהל את המדפסת דרך המחשב.

- ه**ערה:** ייתכן שתזדקק לסיסמה כדי להציג או לשנות הגדרות מסוימות. <u>"</u>
- הערה: קיימת אפשרות לפתוח את שרת האינטרנט המשובץ ולהשתמש בו גם מבלי להיות מחובר לאינטרנט. עם זאת, " **העלה** מאפיינים מסוימים לא יהיו זמינים.

סעיף זה כולל את הנושאים הבאים:

- **אודות קובצי Cookie**
- פתיחת שרת האינטרנט המשובץ  $\bullet$
- לא ניתן לפתוח את שרת האינטרנט המשובץ

#### **תודאו בציקו Cookie**

שרת האינטרנט המשובץ (EWS) ממקם קובצי טקסט קטנים מאוד (Cookies) בכונן הקשיח בזמן הגלישה. קבצים אלה תאפשרים ל-EWS לזהות את המחשב שלך בפעם הבאה שתבקר באתר. לדוגמה, אם הגדרת את שפת EWS, קובץ Cookie יעזור למערכת לזכור את השפה שנבחרה כך שבפעם הבאה שתיגש ל-EWS, הדפים יוצגו באותה שפה. חלק מקובצי ה-Cookie (כגון קובצי ה-Cookie שבהם נשמרות העדפות ייחודיות ללקוח) יישמרו במחשב עד שתמחק אותם ידנית.

באפשרותך להגדיר את תצורת הדפדפן לקבל את כל קובצי ה-Cookie או להתריע בכל פעם שקובץ Cookie מוצע למחשב, הגדרה המאפשרת לר להחליט אם לקבל או לדחות את קובץ ה-Cookie. ביתו גם להשתמש בדפדפו להסרת קובצי Cookie בלתי רצויים.

בהתאם למדפסת שברשותך, אם תשבית קובצי Cookie, תשבית גם אחד או יותר מהמאפיינים הבאים:

- שימוש בחלק מאשפי ההגדרה  $\bullet$
- **EWS שמירה בזיכרון של הגדרת שפת הדפדפן של EWS** 
	- התאמה אישית של דף הבית של EWS דף הבית

לקבלת מידע אודות שינוי הגדוות פרטיות וקובצי Cookie ואודות הצגה או מחיקה של קובצי Cookie, עיין בתיעוד הזמין בדפדפו האינטרנט.

#### **פתיחת שרת האינטרנט המשובץ**

באפשרותך לגשת לשרת האינטרנט המשובץ דרך רשת או דרך Wi-Fi Direct.

#### **חתפתי תשר טנטרניהא בץהמשו ךרד הרשת**

**.1** אתר את בתכתו ה-IP או את שם חארהמ של פסתהמד על-ידי יעהנג ב- ) לחוטא (או ב- ) טנאתר (או על-ידי הדפסת דף תצורת רשת.

بر **הערה: על המדפסת להיות מחוברת לרשת וחייבת להיות לה כתובת IP.** 

**2.** בדפדפן אינטרנט נתמך במחשב, הקלד את כתובת ה-IP או שם המארח שהוקצה למדפסת.

 ${\rm http://xan, X}$  לדוגמה, אם כתובת ה-IP היא 123.123.123.123 דהקלד את הכתובת בדפדפן האינטרנט באופן הבא: // : $\,$ .123.123.123.123

#### **חתלפתי תשר טנטרניהא בץהמשו תבאמצעו Direct Fi-Wi**

- <span id="page-147-0"></span>1. בלוח הבקרה של המדפסת, גע בכרטיסייה שבחלקו העליון של המסך או החלק עליה את האצבע כלפי מטה כדי לפתוח את 'לוח המחוונים', ולאחר מכן גע ב-הֱּיָׁ) (Wi-Fi Direct).
	- **2.** גע ב $\{\odot\}$  (**הגדרות**).
	- **3.** אם בתצוגה מופיע ש-Wi-Fi Direct נמצא במצב **כבוי** , גע ב-**Wi-Fi Direct ו**לאחר מכן הפעל אותו.
- **4.** מהמחשב האלחוטי שברשותך, הפעל את הגדרות האלחוט, חפש אחר השם של Wi-Fi Direct והתחבר אליו, לדוגמה: **9010 Pro 9010 Pro Pro \*\*-HP-\*\*-HP- (הסימון \*\* מציין את התווים הייחודיים לזיהוי המדפסת).** 
	- **5.** הזו את הסיסמה של Wi-Fi Direct כשתתבקש לעשות זאת.
	- **.6** פןדפדב טנטרניא הנתמך בשבמח , דהקל את בתהכתו הבאה: ://192.168.223.1http.

## **אל תןינ חלפתו את תשר טנטרניהא בץהמשו**

#### **וקדב את תורהגד הרשת**

- שר דא שלא חיברת את המדפסת לרשת באמצעות כבל טלפון או כבל מוצלב.
	- ודא שכבל הרשת מחובר היטב למדפסת.
- ודא כי הרכזת, המתג או הנתב המסדירים את העבודה ברשת מופעלים ופועלים באופן תקין.

#### **בדוק את המחשב**

ודא כי המחשב שאתה משתמש בו מחובר לאותה הרשת שאליה מחובר המחשב.

#### **וקדב את פןפדד טנטרניהא**

- דא כי דפדפן האינטרנט עומד בדרישות המינימום של המערכת.
- אם דפדפן האינטרנט שלך משתמש בהגדרות proxy כלשהן לחיבור לאינטרנט, נסה לכבות הגדרות אלה. לקבלת מידע .  $\,$ נוסף, עיין בתיעוד הזמין עבור דפדפן האינטרנט שלך.
- ודא ש-JavaScript וקובצי Cookie מופעלים בדפדפן האינטרנט. לקבלת מידע נוסף, עיין בתיעוד הזמין עבור דפדפן האינטרנט שלר.

#### **וקדב את בתכתו ה-IP של פסתהמד**

ודא שכתובת ה-IP של המדפסת נכונה.

כדי למצוא את כתובת ה-IP של המדפסת, בלוח הבקרה של המדפסת, גע בכרטיסייה שבחלקו העליון של המסך או החלק עליה את האצבע כלפי מטה כדי לפתוח את 'לוח המחוונים', גע ב-(ֹיִן) (אלחוט) או ב- ָּBָ (אתרנט).

כדי להשיג את כתובת ה-IP של המדפסת על-ידי הדפסת דף תצורת רשת, בלוח הבקרה של המדפסת, גע בכרטיסייה שבחלקו העליון של המסך או החלק עליה את האצבע כלפי מטה כדי לפתוח את 'לוח המחוונים', גע ב- ∑ेे{\ **הגדרות** ),

#### גע ב- **תחווד** , אחרול כןמ גע ב **ףד תרתצו הרשת**.

ודא שכתובת ה-IP של המדפסת חוקית. התבנית של כתובת ה-IP של המדפסת חייבת להיות זהה לזו של כתובת ה-IP של הנתב. לדוגמה, כתובת ה-IP של הנתב עשויה להיות 192.168.0.1 או 10.0.0.1 וכתובת ה-IP של המדפסת היא 192.168.0.5 או .10.0.0.5

אם תבנית כתובת ה-IP של המדפסת דומה ל-169.254.XXX.XXX או ל-0.0.0.0. המדפסת לא מחוברת לרשת.

لا<mark>لا للا الله عن الله عنه الله عنه ال</mark>له عن المستمر السلام الله المستمر الله عنه المستمر المعالم المستمر الله ع<br>الله عنه الله عنه الله عنه الله عنه الله عنه الله عنه الله عنه الله عنه الله عنه الله عنه الله عنه الله عنه www.support.hp.com. אתר זה מספק מידע ותוכניות שירות שבעזרתם ניתן לפתור בעיות נפוצות רבות במדפסת.

# **9 פתרון בעיות**

המידע בחלק זה של המדריך מציע פתרונות לבעיות נפוצות. אם המדפסת אינה פועלת כראוי והצעות אלה אינן פותרות את הבעיה, נסה להשתמש באחד משירותי התמיכה המוצגים ב<u>התמיכה של [HP](#page-186-0)</u> לקבלת סיוע.

סעיף זה כולל את הנושאים הבאים:

- קבל עזרה עם פתרון בעיות באופן מקוון של [HP](#page-150-0)
	- ס קבלת סיוע דרך לוח הבקרה של המדפסת
		- קבלת עזרה מהאפליקציה HP Smart
			- ק<u>בל עזרה במדריך זה</u>
			- הבנת תחווד [פסתהמד](#page-177-0)
	- $\cdot$  פתרון בעיות באמצעות 'שירותי אינטרנט'
		- תחזוקת המדפסת  $\bullet$
- טוור ההגדרות המקוריות של היצרן שנקבעו כברירת מחדל
	- התמיכה של [HP](#page-186-0)

## **קבל העזר עם ןופתר תויבע פןבאו ןומקו של HP**

<span id="page-150-0"></span>באפשרותך לסייע לכלי פתרון הבעיות המקוון של HP לפתור את הבעיות במדפסת שלך. השתמש בטבלה שלהלן כדי לזהות את הבעיה שלך ולחץ על הקישור המתאים.

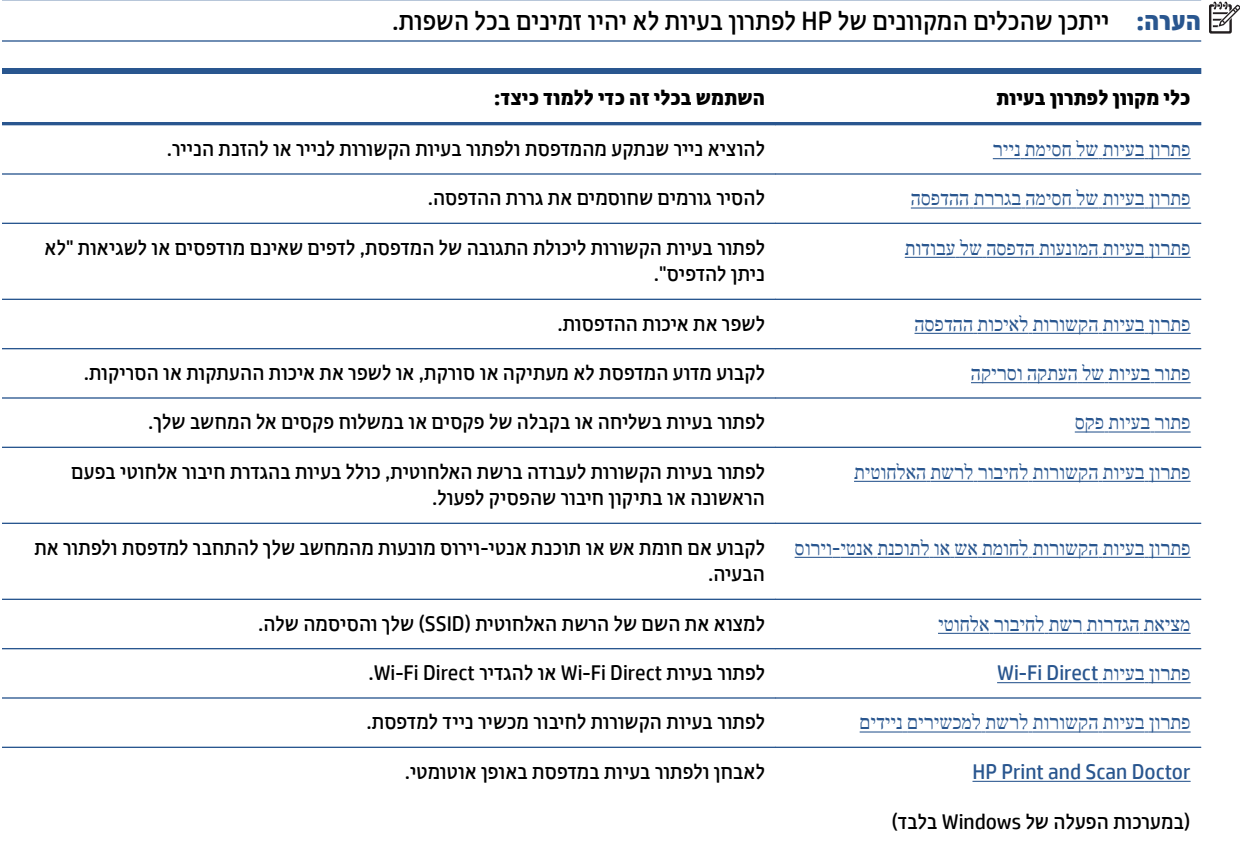

## **קבלת ועיס ךרד חלו ההבקר של פסתהמד**

<span id="page-151-0"></span>ניתן להשתמש בנושאי העזרה של המדפסת כדי לקבל מידע נוסף על המדפסת, וחלק מנושאי העזרה כוללים איורים שיציגו לך כיצד לבצע הליכים מסוימים, כגון טעינת נייר.

כדי לגשת לתפריט 'עזרה' ממסך 'דף הבית' או לעזרה תלוית-הקשר בנוגע למסך, גע ב**7** בלוח הבקרה של המדפסת.

## **קבלת העזר הקצייפלמהא Smart HP**

<span id="page-152-0"></span>האפליקציה HP Smart מספקת התראות עבור בעיות מדפסת (חסימות ובעיות אחרות), קישורים לתוכן עזרה ואפשרויות ליצירת קשר עם התמיכה לקבלת סיוע נוסף.

## **קבל העזר ךירבמד זה**

<span id="page-153-0"></span>סעיף זה כולל את הנושאים הבאים:

- $\blacksquare$  חסימות ובעיות בהזנת נייר
	- $\bullet$  בעיות בהדפסה
	- $\bullet$  בעיות [העתקה](#page-167-0) וסריקה
		- <u>בעיות פקס</u>
	- $\blacksquare$  תויבור
	- ש בעיות בחומרת המדפסת

### **תמויחס תויבעו בהזנת ריינ**

איזו פעולה ברצונך לבצע?

- <u>שחרור חסימת נייר</u>
- ר<u>שחרור חסימה בגררת הדפסה</u>
- למד כיצד למנוע חסימות נייר
	- <u>פתרון בעיות בהזנת הנייר</u>

#### **רושחר מתיחס ריינ**

חסימות נייר יכולות להתרחש בכמה מקומות במדפסת.

**תוכנות: בדי למנוע נזק אפשרי לראש ההדפסה, שחרר את חסימות הנייר בהקדם האפשרי. <u>^</u>** 

#### **רולשחר מתיחס ריינ שממג ההזנה**

1. לחץ לחיצה ארוכה על הלחצנים בשני הצדדים של מגש הפלט כדי להוציא אותו מהמדפסת.

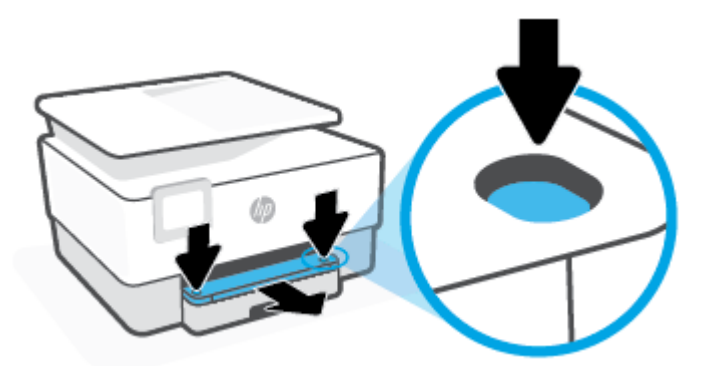

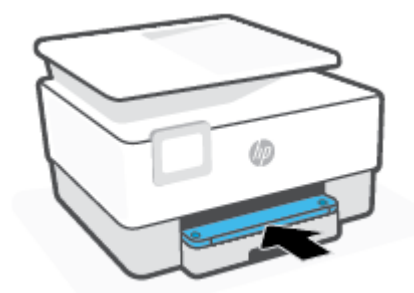

**5.** החזר את מגש הפלט למדפסת.

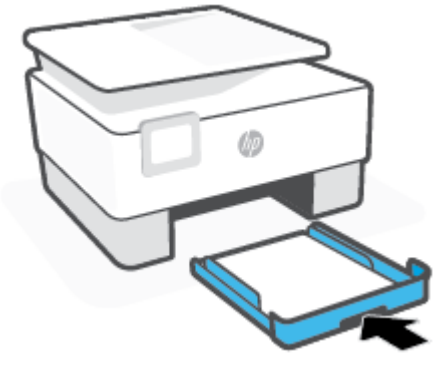

**4.** דחוף את מגש ההזנה פנימה עד שייכנס למקומו בנקישה.

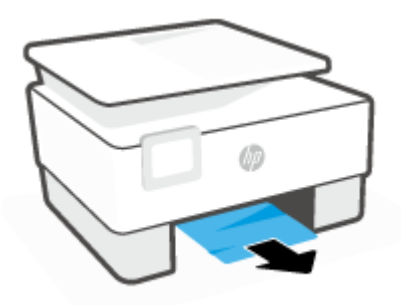

3. בדוק את אזור מגש ההזנה מתחת למדפסת. הסר את הנייר שנתקע.

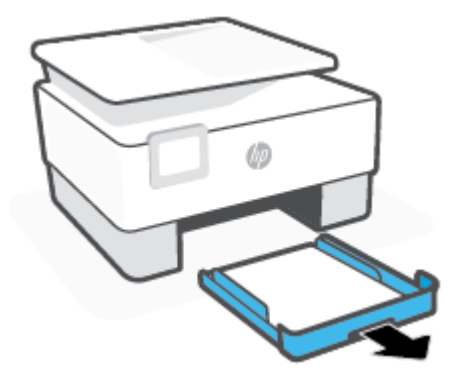

**2.** הסר את מגש ההזנה על-ידי משיכתו מהמדפסת עד הסוף.

#### **רולשחר מתיחס ריינ ראזומ פסהההד**

**1.** פתח את הדלת הקדמית.

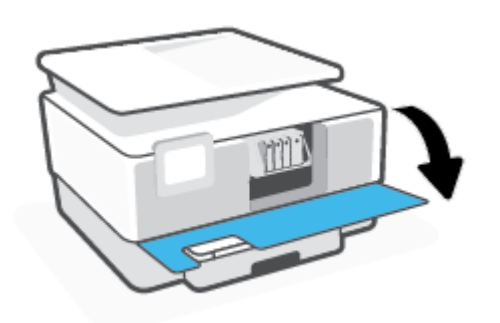

**2.** פתח את דלת הגישה למחסניות.

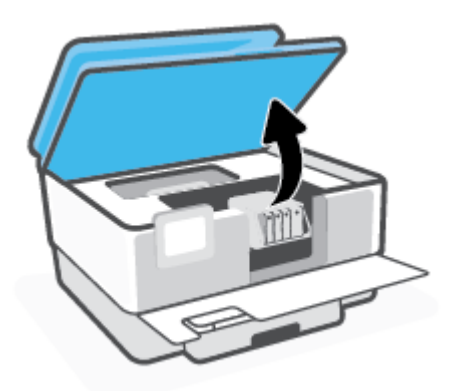

3. אם גררת המדפסת אינה חסומה, הזז את גררת המדפסת לקצה השמאלי של המדפסת והוצא את הנייר שנתקע.

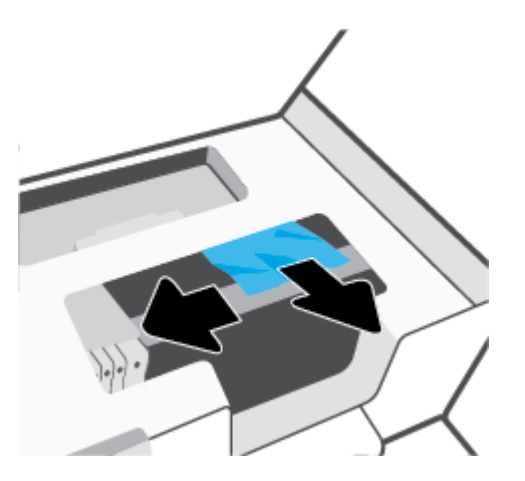

**4.** במקרה הצורך, הזז את הגררה לקצה הימני של המדפסת והוצא את הנייר שנתקע או את פיסות הנייר שנותרו במדפסת.

5. הרם את הידית של מכסה נתיב הנייר והסר את המכסה.

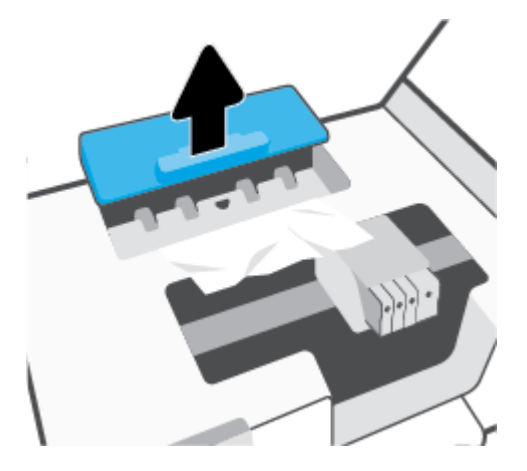

- 6. אתר נייר שנתקע במדפסת, אחוז בו בשתי ידיך ומשוך אותו כלפיך.
- **תורות: אם הנייר נקרע בעת הוצאתו מהגלגלות, בדוק את הגלגלות והגלגלים וחפש פיסות נייר שנשארו בתוך <u>(</u>^** .המדפסת

אם לא תוציא את כל פיסות הנייר מתוך המדפסת, סביר להניח שיתרחשו חסימות נייר נוספות.

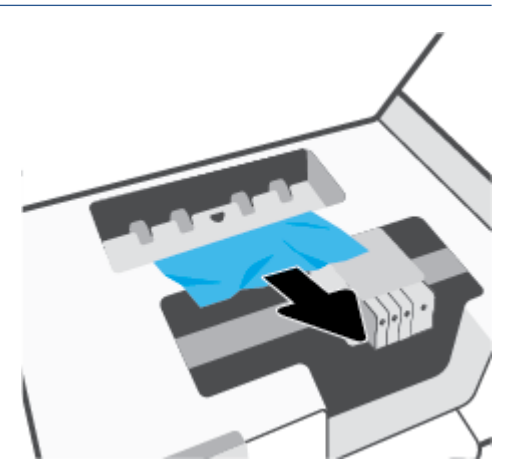

7. הכנס את המכסה של נתיב הנייר חזרה עד שיינעל במקומו.

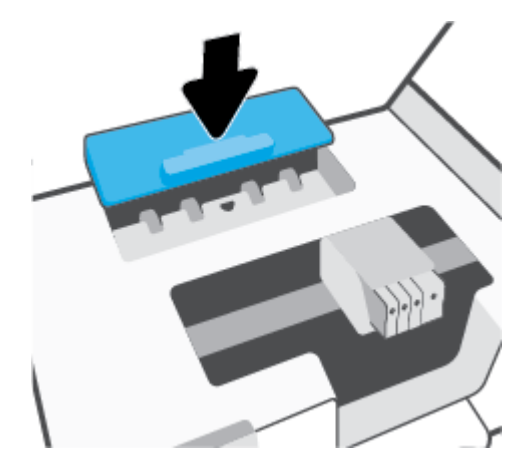

8. סגור את דלת הגישה למחסניות.

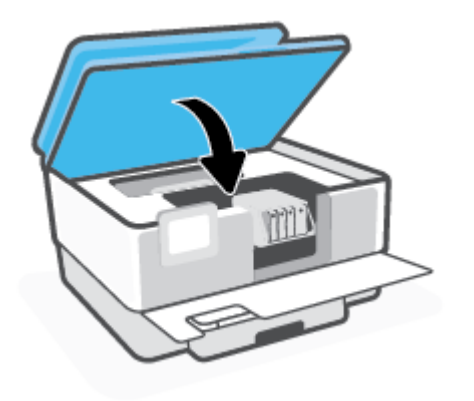

**9.** סגור את הדלת הקדמית.

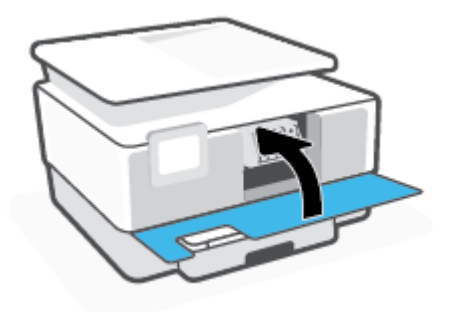

#### **רולשחר מתיחס ריינ ןממזי םסמכיהמ**

1. הרם את המכסה של מזין המסמכים.

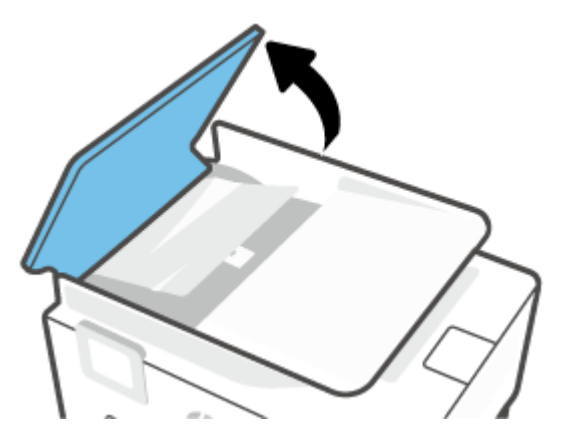

**2.** הוצא את הנייר שנתקע מתוך הגלגלות.

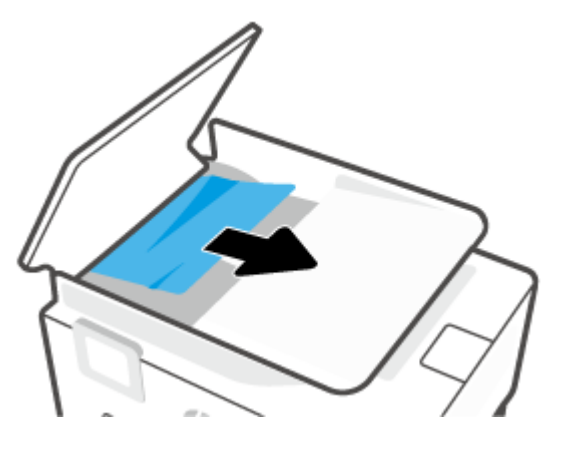

8. הרשם את לשונית מזין המסמכים מהצד.

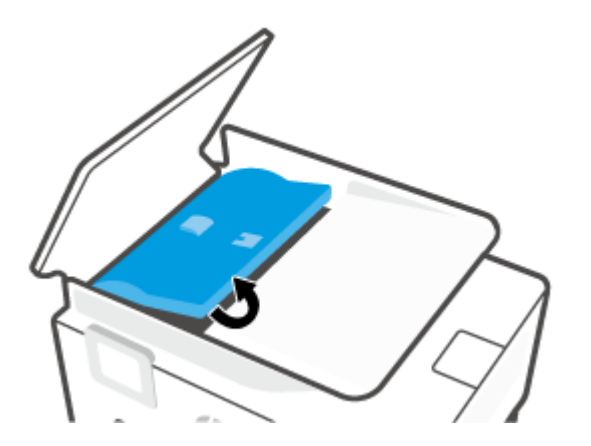

**4.** הוצא את הנייר שנתקע מתחת לגלגלות.

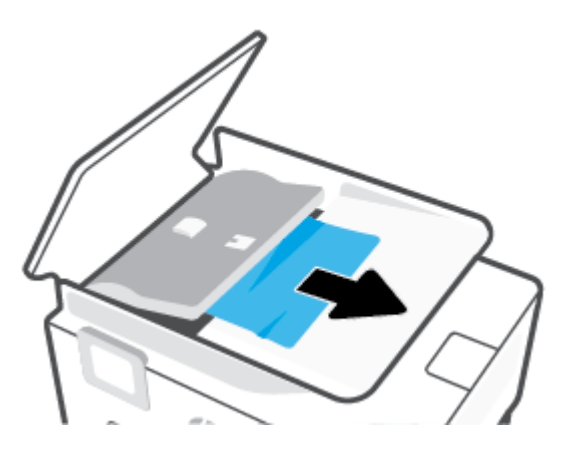

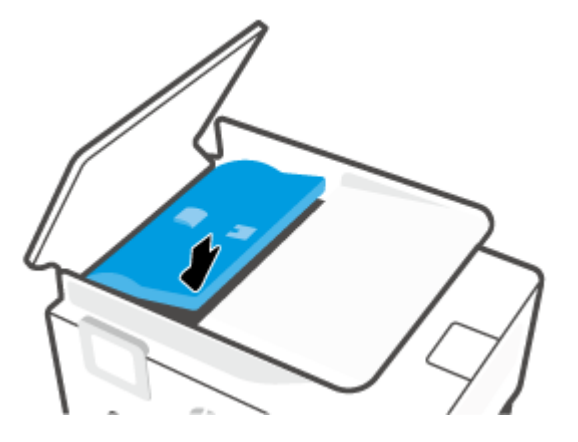

**6.** סגור את המכסה של מזין המסמכים עד שיתייצבו במקומו בנקישה.

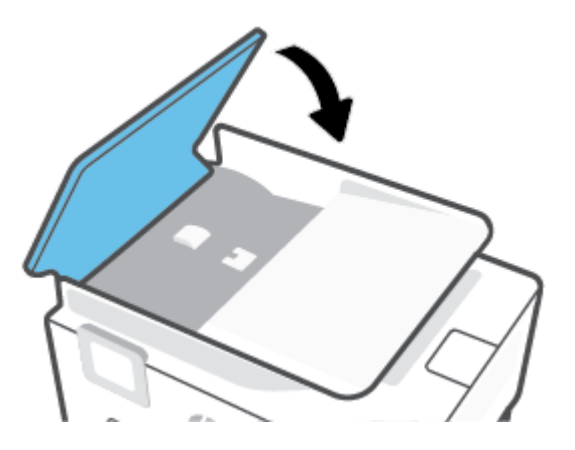

**7.** הרם את מגש מזין המסמכים.

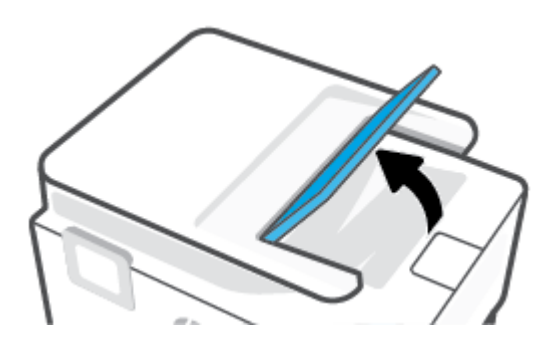

**.8** הסר את רייהנ שנתקע מחלקו ןהתחתו של המגש.

<span id="page-160-0"></span>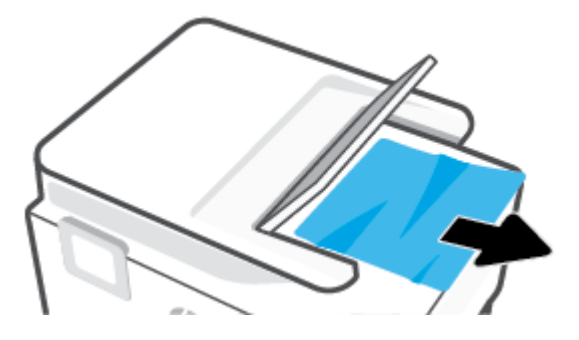

**9.** הורד את מגש מזין המסמכים

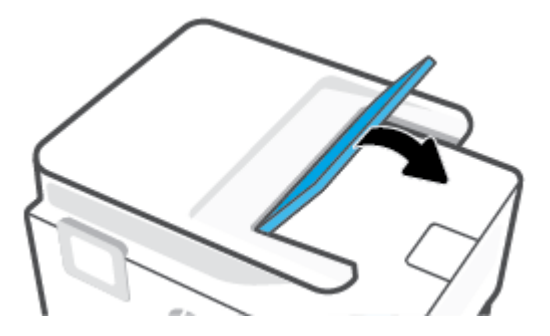

#### **רושחר מהיחס תרבגר פסההד**

הסר כל חפץ, כגון נייר, שחוסם את גררת ההדפסה.

<mark>。</mark> הערה: אל תשתמש באף כלי או התקן אחר כדי להסיר נייר שנתקע במדפסת. פעל תמיד בזהירות בעת הסרת נייר שנתקע מחלקה הפנימי של המדפסת.

#### **למד דצכי למנוע תמויחס ריינ**

פעל לפי הקווים המונחים שלהלן כדי לסייע במניעת חסימות נייר.

- הסר לעיתים קרובות נייר מודפס ממגש הפלט.  $\bullet$
- דא שאתה מדפיס על בייר שאינו מקומט, מקופל או פגום.
- מנע סלסול וקמטים בנייר באמצעות אחסון כל החומרים המתכלים בצורה שטוחה ובמארז הניתן לאיטום חוזר.
	- אל תשתמש בנייר עבה מדי או דק מדי למדפסת.
	- דודא שהמגשים טעונים כהלכה ואינם מלאים מדי. לקבלת מידע נוסף, ראה <u>טעינת נייר .</u>
	- וודא שחומרי ההדפסה שמונחים במגש ההזנה ישרים ושהקצוות אינם כפופים או קרועים.
- אל תניח יותר מדי נייר במגש הזנת המסמכים. לקבלת מידע על המספר המרבי של גיליונות שניתן להניח במזין המסמכים, ראה מפרטים.
- אין לערבב בין סוגים שונים וגדלים שונים של נייר במגש ההזנה; על ערימת הנייר במגש ההזנה להיות באותו גודל ומאותו סוג.
- התאם את מכווני רוחב הנייר במגש ההזנה כך שיתאימו היטב לכל הניירות. ודא שמכווני רוחב הנייר אינם מקפלים את הנייר במגש ההזנה.
- <span id="page-161-0"></span>התאם את מכוון אורך הנייר במגש ההזנה כך שיתאים היטב לנייר מכל סוג. ודא שמכוון אורך הנייר אינו מקפל את הנייר במגש ההזנה.
	- שר אל תדחוף את הנייר עמוק מדי במגש ההזנה.
	- אם אתה מדפיס משני צידי הדף, אל תדפיס תמונות עשירות בצבע על נייר דק.
		- שרה שתמש בסוגי הנייר המומלצים לשימוש במדפסת.
- אם הנייר במדפסת עומד להיגמר, המתן עד שהנייר ייגמר ורק לאחר מכן הוסף נייר. אין לטעון נייר כשהמדפסת מדפיסה.  $\,$
- בעת הסרת מגש ההזנה, מומלץ להוציא אותו לחלוטין מהמדפסת כדי לוודא שלא נשאר נייר בחלקו האחורי של המגש. ייתכן שתצטרך לבדוק את הפתח במדפסת שבו היה ממוקם המגש, ודרך הרווח שנוצר, להסיר את הנייר שנותר במדפסת.

#### **ןופתר תויבע בהזנת רייהנ**

באיזו בעיה אתה נתקל?

- **רייהנ נויא סףנא שמהמג**
- ודא שטענת נייר במגש. לקבלת מידע נוסף, ראה טעינת נייר. הפרד את גיליונות הנייר זה מזה (בתנועת מניפה) לפני הטענתם.
- ודא כי מכווני רוחב הנייר מוגדרים לפי הסימונים המתאימים במגש עבור גודל הנייר שאתה טוען. בנוסף, ודא כי מכווני הנייר צמודים לערימה, אך אינם לחוצים מדי כלפיה.
- ודא שחבילת הנייר מיושרת בהתאם לקווים המתאימים המיועדים לגודל הנייר בתחתית מגש ההזנה, ושהיא אינה גבוהה יותר מגובה הערימה המסומן באמצעות מדבקה אחת או יותר בצידו של מגש ההזנה או במכוון רוחב הנייר שבמגש.
	- ודא כי הנייר במגש אינו מסולסל. יישר את הנייר על-ידי כיפופו בעדינות בכיוון הפוך לסלסול.

#### ● **םפיהד םיזנמו הרבצו מהעקו**

- ודא שהנייר שנטען במגש ההזנה מיושר בהתאם למכווני רוחב הנייר. במקרה הצורך, משוך את מגש ההזנה החוצה מהמדפסת וטען מחדש את הנייר כראוי, תוך הקפדה על יישור הולם של מכווני הנייר.
	- טען נייר במדפסת רק כשלא מתבצעת הדפסה.
		- ודא שדלת הגישה האחורית סגורה היטב.

#### ● **םספינא ספרמ םפיד דחי**

- ודא כי מכווני רוחב הנייר מוגדרים לפי הסימונים המתאימים במגש עבור גודל הנייר שאתה טוען. בנוסף, ודא כי מכווני רוחב הנייר צמודים לערימה, אך אינם לחוצים מדי כלפיה.
- ודא שחבילת הנייר מיושרת בהתאם לקווים המתאימים המיועדים לגודל הנייר בתחתית מגש ההזנה, ושהיא אינה גבוהה יותר מגובה הערימה המסומן באמצעות מדבקה אחת או יותר בצידו של מגש ההזנה או במכוון רוחב הנייר שבמגש.
	- ודא כי המגש אינו עמוס בנייר יתר על המידה.
	- השתמש בנייר של HP לביצועים ויעילות מרביים.

### <mark>בעיות בהדפסה</mark>

איזו פעולה ברצונך לבצע?

• פתרון בעיות שבגללן לא ניתן להדפיס דף (לא ניתן להדפיס)

#### פתרון בעיות באיכות ההדפסה

## **ןופתר תויבע ללןבגש אל תןינ ספילהד ףד ) אל תןינ ספילהד (**

#### **(Windows) לפתרון בעיות בהדפסה**

<span id="page-162-0"></span>ודא שהמדפסת מופעלת ושנטען נייר במגש. אם עדיין אינך מצליח להדפיס, נסה לבצע את הפעולות הבאות בסדר הבא:

- **1.** בדוק אם מופיעות הודעות שגיאה בתצוגת המדפסת ופתור אותן באמצעות מילוי ההוראות שיופיעו על המסך.
- **2.** אם המחשב מחובר למדפסת באמצעות כבל USB, נתק את כבל ה-USB וחבר אותו מחדש. אם המחשב מחובר למדפסת באמצעות חיבור אלחוטי. ודא כי החיבור פועל.
	- **3.** דא שהמדפסת אינה במצב מושהה או לא מקווו.

#### **ידכ אדולו פסתשהמד נהיא במצב מושהה או אל ןומקו**

- **א.** גהתאם למערכת ההפעלה שלך, בצע אחת מהפעולות הבאות:
- **10 Windows**: יטבתפר **התחל** של Windows, בחר **כתמער Windows** מתימרש תויקציפלהא , בחר **חלו הבקרה,** ולאחר מכן לחץ על **הצג התקנים ומדפסות** תחת **חומרה וקול**.
- **Windows 8-1 Windows 8.1 הצבע על או הקש על הפינה השמאלית העליונה במסך כדי לפתוח את סרגל** צ'ארמס, לחץ על הסמל **הגדרות**, לחץ או הקש על **לוח הבקרה** ולאחר מכן לחץ או הקש על הצג **התקנים ומדפסות**.
	- **7 Windows**: יטמתפר **התחל** כתבמער ההפעלה Windows, ץלח על **םיהתקנ תפסומדו** .
- **ב. אלחץ לחיצה כפולה או לחיצה ימנית על סמל המדפסת שברשותך ובחר באפשרות <b>ראה מה מודפס** כדי לפתוח את .תור ההדפסה
- **ג. י** בתפריט **מדפסת**, ודא שאין סימני ביקורת ליד האפשרות **השהה הדפסה** או **השתמש במדפסת במצב לא מקוון**.
	- **ד.** אם ערכת שינויים. נסה להדפיס מחדש.
	- **4.** דא שהמדפסת מוגדרת כמדפסת ברירת המחדל.

#### **ידכ אדולו פסתשהמד תרגדמו פסתכמד תריבר דלהמח**

- **א.** גהתאם למערכת ההפעלה שלר. בצע אחת מהפעולות הבאות:  $\cdot$
- **10 Windows**: יטבתפר **התחל** של Windows, בחר **כתמער Windows** מתימרש תויקציפלהא , בחר **חלו ההבקר** , אחרול כןמ ץלח על **הצג םיהתקנ תפסומדו** תחת **המרחו וקול**.
- **8.1 Windows** ו**8**- **Windows**: הצבע על או הקש על נההפי תילאהשמ נהויהעל סךבמ ידכ חפתול את לגסר צ'ארמס. לחץ על הסמל **הגדרות**, לחץ או הקש על **לוח הבקרה** ולאחר מכן לחץ או הקש על הצג **התקנים ומדפסות**.
	- **7 Windows**: יטמתפר **התחל** כתבמער ההפעלה Windows, ץלח על **םיהתקנ תפסומדו** .
		- **ב.** דוא שהמדפסת הנכונה מוגדרת מדפסת ברירת המחדל.

ליד מדפסת ברירת המחדל יש סימן ביקורת בתוך עיגול שחור או ירוק.

- **ג.** אם מדפסת שגויה מוגדרת כמדפסת ברירת המחדל, לחץ לחיצה ימנית על המדפסת הנכונה ובחר **קבע כמדפסת ברירת מחדל**.
	- **ד.** נסה להשתמש במדפסת שוב.
	- 5. הפעל מחדש את קובץ ההדפסה כדי שהמדפסת תוכל להגיב לעבודות שנתקעו בתור ההדפסה.

#### **להפעלה דשמח של ןמנגנו פסהההד ברקע**

**א.** גהתאם למערכת ההפעלה שלך, בצע אחת מהפעולות הבאות:

#### **Windows 10**

- **i.** יטמתפר **התחל** של Windows, בחר **יכל הולינ של Windows** מתימרש תויקציפלהא אחרול כןמ בחר **םתיוריש** .
	- **ii.** לחץ לחיצה ימנית על **הדפסה ברקע** ולאחר מכן לחץ על **מאפיינים**.
	- **iii.** היסייכרטב **יכלל** , דישל **גסו הפעלה**, דאו השנבחר תופשרהא **ימטאוטו** .
	- **iv.** אם תוריהש םטר פעלהו , תחת **מצב תוריש** , ץלח על **התחל** אחרול כןמ ץלח על **רשויא** .

#### **:Windows 8-ו Windows 8.1**

- **i.** הצבע על או הקש על הפינה השמאלית העליונה במסך כדי לפתוח את סרגל צ'ארמס, ולאחר מכן לחץ על הסמל **הגדרות**.
	- **ii.** ץלח או הקש על **חלו ההבקר** , אחרול כןמ ץלח או הקש על **כתמער אבטחהו** .
	- iii. לחץ או הקש על **כלי ניהול**, ולאחר מכן לחץ לחיצה כפולה או הקש הקשה כפולה על **שירותים**.
		- iv. לחץ לחיצה ימנית או גע ממושכות על **הדפסה ברקע**, ולאחר מכן לחץ על **מאפיינים**.
			- **v.** היסייכרטב **יכלל** , דישל **גסו אתחול**, דאו השנבחר תופשרהא **ימטאוטו** .
		- **vi.** אם תוריהש םטר פעלהו , תחת **מצב תוריש** , ץלח על **התחל** אחרול כןמ ץלח על **רשויא** .

#### **Windows 7**

- **i.** יתמפריט **התחל** במערכת ההפעלה Windows, לחץ על **לוח הבקרה, מערכת ואבטחה** ולאחר מכן לחץ על **יכל הולינ** .
	- **ii.** לחץ לחיצה כפולה על **שירותים**.
	- **iii.** ץלח צהלחי תימני על **פסההד ברקע** אחרול כןמ ץלח על **םיניפיאמ** .
	- iv. בכרטיסייה **כללי**, שליד סוג הפעלה, ודא שנבחרה האפשרות **אוטומטי**.
	- **v.** אם תוריהש םטר פעלהו , תחת **מצב תוריש** , ץלח על **התחל** אחרול כןמ ץלח על **רשויא** .
		- **ב.** דוא שהמדפסת הנכונה מוגדרת מדפסת ברירת המחדל.

ליד מדפסת ברירת המחדל יש סימן ביקורת בתוך עיגול שחור או ירוק.

- **ג.** אם מדפסת שגויה מוגדרת כמדפסת ברירת המחדל, לחץ לחיצה ימנית על המדפסת הנכונה ובחר **קבע כמדפסת ברירת מחדל**.
	- **ד.** נסה להשתמש במדפסת שוב.
		- **6.** הפעל מחדש את המחשב.
			- **7.** פנה את תור ההדפסה.

#### **ינולפי רתו פסהההד**

**א.** גהתאם למערכת ההפעלה שלך, בצע אחת מהפעולות הבאות:

- **10 Windows**: יטבתפר **התחל** של Windows, בחר **כתמער Windows** מתימרש תויקציפלהא , בחר **חלו** הבקרה, ולאחר מכן לחץ על **הצג התקנים ומדפסות** תחת **חומרה וקול**.
- 1 **Windows 8-1 ו-Windows 8: הצבע על או** הקש על הפינה השמאלית העליונה במסך כדי לפתוח את סרגל צ'ארמס, לחץ על הסמל **הגדרות**, לחץ או הקש על **לוח הבקרה** ולאחר מכן לחץ או הקש על הצג **התקנים ומדפסות**.
	- **7 Windows**: יטמתפר **התחל** כתבמער ההפעלה Windows, ץלח על **םיהתקנ תפסומדו** .
		- **ב.** לחץ לחיצה כפולה על סמל המדפסת כדי לפתוח את תור ההדפסה.
	- **ג.** יטבתפר **Printer ( פסתמד (**, ץלח על **documents all Cancel( בטל את כל םסמכיהמ (** או **Print Purge Document ( קמח תתוילצמ םסמכימ פסהלהד (** אחרול כןמ ץלח על **Yes( כן(** ידכ שראל .
	- **ד.** אם ישנם עדיין מסמכים בתור, הפעל מחדש את המחשב ונסה להדפיס שוב לאחר שהמחשב הופעל מחדש.
		- **ה.** נדוק שנית את תור ההדפסה כדי לוודא שהוא פנוי, ולאחר מכן נסה להדפיס מחדש.

#### **וקדב את רבוחי שמלהח פסאו את פסתהמד**

**1.** ודא שכבל המתח מחובר היטב למדפסת.

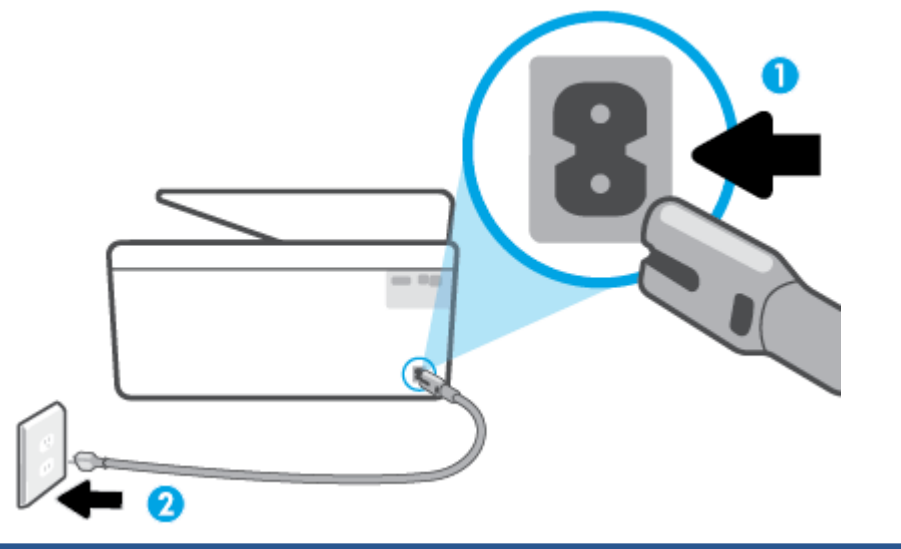

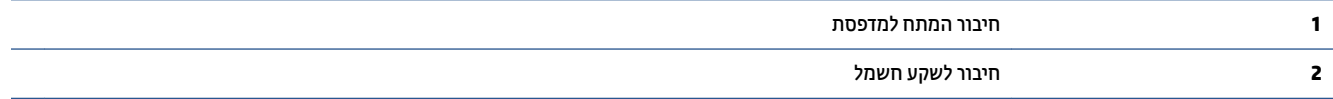

**2.** ובדוק את הלחצן הפעלה/כיבוי הממוקם על-גבי המדפסת. אם הוא לא מאיר, המדפסת כבויה. לחץ על הלחצן . הפעלה/כיבוי כדי להפעיל את המדפסת.

ج.<br>**- הערה: אם לא קיימת אספקת מתח למדפסת, חבר אותה לשקע חשמל אחר.** 

- 8. כשהמדפסת מופעלת, נתק את כבל החשמל מגב המדפסת.
	- **.4** נתק את כבל המתח מהשקע רבקי .
		- **.5** המתן 15 תוישנ תפחול .
	- **6.** חבר שוב את כבל המתח לשקע בקיר.
	- **7**. חבר שוב את כבל החשמל לגב המדפסת.
- 8**.** אם המדפסת אינה מתחילה לפעול באופן עצמי, לחץ על הלחצן הפעלה/כיבוי כדי להפעילה.
	- **9.** נסה להשתמש במדפסת שוב.

#### **פתרון בעיות באיכות ההדפסה**

<span id="page-165-0"></span>**הערה: כדי למנוע בעיות באיכות ההדפסה, תמיד כבה את המדפסת באמצעות הלחצן הפעלה/כיבוי, והמתן לכיבוי נורית "B** הלחצן הפעלה/כיבוי לפני הוצאת התקע או כיבוי המפצל. פעולה זו מאפשרת למדפסת להעביר את המחסניות למצב שבו הן מכוסות כדי למנוע התייבשות.

#### **רפוילש תכויא פסהההד )Windows)**

- **1.** דא שאתה משתמש במחסניות מקוריות של HP.
- **2.** בדוק תוכנת המדפסת כדי לוודא שבחרת בסוג הנייר המתאים מתוך הרשימה הנפתחת **חומרי הדפסה** ובאיכות ההדפסה מהיאהמת ךמתו מהיהר פתחתהנ **תורהגד תכויא** .
	- בתוכנת המדפסת, לחץ על **הדפסה, סריקה ופקס** ולאחר מכן לחץ על **הגדר העדפות** כדי לגשת למאפייני .ההדפסה
	- 3. בדוק את מפלסי הדיו המשוערים כדי לקבוע אם מפלס הדיו במחסניות נמוך. לקבלת מידע נוסף, ראה בדיקת מפלסי הדיו המשוערים. אם מפלס הדיו במחסניות נמוך, מומלץ להחליף אותן.
		- **4.** יישר את ראש ההדפסה.

#### **רשוייל שאר פסהההד תבאמצעו כנתתו פסתהמד**

- <mark>ੇ</mark> **הערה:** יישור ראש ההדפסה מבטיח קבלת פלט באיכות גבוהה. ראש ההדפסה לא חייב להיות מיושר בעת החלפת המחסניות.
	- **א.** טען במגש ההזנה נייר לבן רגיל בגודל Letter או A4 שלא נעשה בו שימוש.
	- **ב. פתח את תוכנת המדפסת של HP. לקבלת מידע נוסף, ראה <u>פ</u>תיחת תוכנת המדפסת של [Windows\)](#page-43-0) HP).**
- **ג.** בתוכנת המדפסת, לחץ על **הדפסה, סריקה ופקס** , ולאחר מכן לחץ על **תחזוקת המדפסת** כדי לגשת אל **ארגז םיהכל של פסתהמד** .
- **ד.** ב **גזאר םיהכל של פסתהמד** , ץלח על **רשויי ישאר פסההד** היסייכרטב **תיוריש התקן**. פסתהמד סהפימד ןויילג רישוי .
	- **5.** הדפס דף אבחון אם מפלס הדיו במחסניות אינו נמוך.

#### **פסתלהד ףד ןאבחו כנתמתו פסתהמד**

- **א.** טען במגש ההזנה נייר לבן רגיל לא משומש בגודל A4,Letter, 4x. כ
- **ב.** פתח את תוכנת המדפסת של HP. לקבלת מידע נוסף, ראה <u>פתיחת תוכנת המדפסת של [Windows\)](#page-43-0) HP</u>.
- **ג.** בתוכנת המדפסת, לחץ על **הדפסה, סריקה ופקס** , ולאחר מכן לחץ על **תחזוקת המדפסת** כדי לגשת אל ארגז הכלים של המדפסת.
	- **ד.** ץלח על **פסתהד דעימ המשמש ןאבחול** היסייכרטב **תחווד התקן** ידכ ספילהד ףד ןאבחו .
- **6.** סקור את הריבועים בצבע כחול, מגנטה, צהוב ושחור על-גבי דף האבחון. אם אתה מבחין בפסים בריבועים הצבעוניים והשחורים, או בחלקי הריבועים שחסר בהם דיו, נקה את המחסניות באופן אוטומטי.

#### **יקוילנ שאר פסהההד תבאמצעו כנתתו פסתהמד**

- **א.** טען במגש ההזנה נייר לבן רגיל לא משומש בגודל A4,Letter, 4x. טען במגש ההזנה נייר לבן רגיל
- **ב.** פתח את תוכנת המדפסת של HP. לקבלת מידע נוסף, ראה פתיחת תוכנת המדפסת של [HP\(](#page-43-0) [Windows\)](#page-43-0).
- **ג.** כנתבתו פסתהמד , ץלח על **פסההד , קהיסר פקסו** , אחרול כןמ ץלח על **זוקתתח פסתהמד** ידכ גשתל לא **גזאר םיהכל של פסתהמד** .
	- **ד.** ץלח על **יקוינ ישאר פסהההד** היסייכרטב **תיוריש התקן**. פעל אםבהת תאורלהו שעל- יבג סךהמ .
- **7.** אם ניקוי ראש ההדפסה אינו פותר את הבעיה, פנה לתמיכה של HP. בקר בכתובת www.support.hp.com . אתר זה מספק מידע ותוכניות שירות שבעזרתם ניתן לפתור בעיות נפוצות רבות במדפסת. אם תתבקש, בחר במדינה/אזור שלך, ולאחר מכן לחץ על **כל אנשי הקשר ב-HP** לקבלת מידע אודות פנייה לתמיכה טכנית.

#### **רפוילש תכויא פסהההד גתמתצו פסתהמד**

- **1.** דא שאתה משתמש במחסניות מקוריות של HP.
- **2.** דא שבחרת בסוג הנייר ובאיכות ההדפסה המתאימים.
- **3.** בדוק את מפלסי הדיו המשוערים כדי לקבוע אם מפלס הדיו במחסניות נמוך. לקבלת מידע נוסף, ראה <u>בדיקת מפלסי</u> הדיו המשוערים. אם מפלס הדיו במחסניות נמוך, מומלץ להחליף אותן.
	- **4.** יישר את ראש ההדפסה.

#### **רשוייל שאר פסהההד גתמתצו פסתהמד**

- **א.** טען במגש ההזנה נייר לבן רגיל לא משומש בגודל A4 ,Letter, 4A או
- **ב.** חבלוח הבקרה של המדפסת, גע בכרטיסייה שבחלקו העליון של המסך או החלק עליה את האצבע כלפי מטה כדי לפתוח את 'לוח המחוונים', ולאחר מכן גע ב- $\{\hat{\odot}\}$  ( **הגדרות** ).
- **ג.** גע ב **זוקתתח פסתהמד** , גע ב **רשויי שאר פסהההד** , אחרול כןמ פעל אםבהת תאורלהו תצגוהמו על- יבג סךהמ .
	- **5.** הדפס דף אבחון אם מפלס הדיו במחסניות אינו נמוך.

#### **פסתלהד ףד ןאבחו גתמתצו פסתהמד**

- **א.** טען במגש ההזנה נייר לבן רגיל לא משומש בגודל A4 ,Letter, 4x או
- **ב.** חבלוח הבקרה של המדפסת, גע בכרטיסייה שבחלקו העליון של המסך או החלק עליה את האצבע כלפי מטה כדי לפתוח את 'לוח המחוונים', ולאחר מכן גע ב- $\widehat{\zeta}$  ( **הגדרות** ).
	- **ג.** גע ב **תחווד** .
	- **ד.** גע ב **חוד תכויא פסההד** .
- **6.** סקור את הריבועים בצבע כחול, מגנטה, צהוב ושחור על-גבי דף האבחון. אם אתה מבחין בפסים בריבועים הצבעוניים והשחורים, או בחלקי הריבועים שחסר בהם דיו, נקה את המחסניות באופן אוטומטי.

#### **יקוילנ שאר פסהההד גתמתצו פסתהמד**

- **א.** טען במגש ההזנה נייר לבן רגיל לא משומש בגודל A4 ,Letter, 4 או Legal.
- <span id="page-167-0"></span>**ב.** חבלוח הבקרה של המדפסת, גע בכרטיסייה שבחלקו העליון של המסך או החלק עליה את האצבע כלפי מטה כדי לפתוח את 'לוח המחוונים', ולאחר מכן גע ב-¿¿} ( **הגדרות** ).
- **ג.** גע ב **תחזוקת המדפסת** , בחר **ניקוי ראש ההדפסה**, ולאחר מכן פעל בהתאם להוראות המוצגות על-גבי המסך.
- **7.** אם ניקוי ראש ההדפסה אינו פותר את הבעיה, פנה לתמיכה של HP. בקר בכתובת www.support.hp.com . אתר זה מספק מידע ותוכניות שירות שבעזרתם ניתן לפתור בעיות נפוצות רבות במדפסת. אם תתבקש, בחר במדינה/אזור שלך, אחרול כןמ ץלח על **כל ישאנ הקשר ב-HP** תלקבל דעימ תודאו הייפנ כהיתמל תיטכנ .

### **תויבע העתקה קהיסרו**

בחר באחת מהאפשרויות הבאות לפתרון בעיות:

- השתמש בכלי המקוון של HP לפתרון בעיות כדי לפתור את בעיות ההעתקה והסריקה. עיין בסעיף <u>קבל עזרה עם פתרון</u> בעיות באופן מקוון של [HP](#page-150-0).
	- השתמש ב-[Doctor Scan and Print HP](https://www.hp.com/support/PSDr)( רק ב-Windows) ידכ אבחןל רפתוול תויבע פןבאו ימטאוטו .

**ההער :** תכןיי ש-Doctor Scan and Print HP םפישהאו םינוהמקו של HP ןופתרל תויבע נםיא םינימז כלב תפוהש .

לקבלת מידע נוסף, ראה עצות להעתקה ולסריקה מוצלחות.

### **תויבע פקס**

צור תחילה את דוח בדיקת הפקס כדי לבדוק אם קיימת בעיה בהגדרת הפקס. אם הבדיקה עברה בהצלחה ואתה עדיין נתקל בבעיות בשליחה ובקבלה של פקסים, בדוק את הגדרות הפקס המפורטות בדוח כדי לוודא שהן נכונות.

#### **צועיב קתידב הפקס**

באפשרותך לבדוק את התקנת הפקס כדי לבדוק את סטטוס המדפסת וכדי לוודא שהוא מוגדרת כהלכה לשליחה ולקבלה של פקסים. בצע בדיקה זו רק לאחר שהשלמת את הגדרת הפקס במדפסת. הבדיקה מבצעת את הפעולות הבאות:

- בדיקת חומרת הפקס  $\bullet$
- שרג חוט הטלפון הנכון מחובר למדפסת **(מד**
- שרוט הטלפון מחובר ליציאה המתאימה **(הש** 
	- וא בדיקת צליל חיוג  $\bullet$
	- ש קבדיקת מצב חיבור קו הטלפון  $\bullet$ 
		- ש בדיקת קו טלפון פעיל  $\bullet$

#### **קתידלב תרהגד הפקס תבאמצעו חלו ההבקר של פסתהמד**

- 1. רהגדר את המדפסת לשליחת וקבלה של פקסים בהתאם להוראות ההתקנה המתאימות לבית או למשרד שלך.
	- 2. יפני תחילת הבדיקה, ודא שהמחסניות מותקנות ושבמגש ההזנה טעון נייר בגודל מלא.

3. במסך **פקס**, החלק את האצבע ימינה וגע ב **הגדרות** , גע ב**אשף הגדרות**, ולאחר מכן פעל בהתאם להוראות שעל-גבי המסך.

המדפסת מציגה את מצב הבדיקה על-גבי התצוגה ומדפיסה דוח.

- **4.** סקור את הדוח.
- שרהבדיקה נכשלה, עיין בפתרונות שלהלן.  $\blacksquare$
- אם בדיקת הפקס עברה בהצלחה ואתה עדיין נתקל בבעיות בשליחת פקסים, ודא שהגדרות הפקס, המפורטות בדוח, נכונות. בנוסף, ניתן להשתמש באשף המקוון של HP לפתרון בעיות.

#### **מה תןינ תלעשו אם קתידב הפקס כשלהנ**

אם ביצעת בדיקת פקס והבדיקה נכשלה, קרא את הדוח וחפש מידע בסיסי אודות השגיאה. לקבלת מידע מפורט יותר, בדוק את הדוח כדי לראות איזה חלק בבדיקה נכשל ולאחר מכן קרא את הנושא המתאים בסעיף זה לקבלת מידע על פתרונות אפשריים.

#### **קתידב תמרחו פקס כשלהנ**

- כבה את המדפסת באמצעות לחיצה על  $(\,{}^1)$  (לחצן הפעלה/כיבוי) הממוקם בקדמת הצד השמאלי של המדפסת, ולאחר  $\,$ מכן נתק את כבל החשמל מגב המדפסת. לאחר כמה שניות, חבר שוב את כבל החשמל והפעל את המדפסת מחדש. בצע את הבדיקה שנית. אם הבדיקה נכשלה שנית, המשך לסקור את המידע לפתרון בעיות בסעיף זה.
	- ס כסה לשגר ולקבל פקס. אם הצלחת לשגר או לקבל פקס, יתכן שלא קיימת בעיה.
- אם אתה מבצע קהידב ךמתו **שףא תרהגד הפקס** )Windows ,)דאו פסתשהמד נהיא מבצעת מהימש תאחר , ןכגו תקבל פקס או הכנת עותק. בדוק אם מוצגת בתצוגה הודעה המעידה על כך שמהמדפסת עסוקה. אם ההתקן עסוק, המתן עד שיסיים את המשימה ויעבור למצב לא פעיל לפני שתבצע את הבדיקה.
	- שראתה משתמש במפצל טלפון, הדבר עלול לגרום לבעיות בשיגור וקבלה של פקסים. (מפצל הוא מחבר דו-גידי ידי $\cdot$ שמתחבר לשקע הטלפון בקיר). נסה להסיר את המפצל ולחבר את המדפסת ישירות לשקע הטלפון בקיר.

לאחר שפתרת בעיות שנמצאו, בצע שוב את בדיקת הפקס כדי לוודא שהבדיקה מתבצעת בהצלחה ושהמדפסת מוכנה להעברת פקסים. אם הבדיקה **בדיקת חומרת הפקס** ממשיכה להיכשל ואתה נתקל בבעיות בשיגור/קבלה של פקסים, פנה לתמיכה של HP. בקר בכתובת www.support.hp.com. אתר זה מספק מידע ותוכניות שירות שבעזרתם ניתן לפתור בעיות נפוצות רבות במדפסת. אם תתבקש, בחר במדינה/אזור שלך, ולאחר מכן לחץ על **כל אנשי הקשר ב-HP ל**קבלת מידע אודות פנייה לתמיכה טכנית.

#### **קתידב רבוחי פקס לשקע ןטלפו ליפע כשלהנ**

- בדוק את החיבור בין שקע הטלפון בקיר לבין המדפסת כדי לוודא שחוט הטלפון מחובר כראוי.
- חבר קצה אחד של חוט הטלפון לשקע הטלפון בקיר. לאחר מכן, חבר את הקצה השני ליציאה עם הסימון ₪ בגב המדפסת.
- אם אתה משתמש במפצל טלפון, הדבר עלול לגרום לבעיות בשיגור וקבלה של פקסים. (מפצל הוא מחבר דו-גידי ו שמתחבר לשקע הטלפון בקיר). נסה להסיר את המפצל ולחבר את המדפסת ישירות לשקע הטלפון בקיר.
- סרה לחבר טלפון תקין וחוט טלפון לשקע הטלפון בקיר שבו אתה משתמש עבור המדפסת ובדוק את צליל החיוג. אם אינך  $\cdot$ שומע צליל חיוג, צור קשר עם חברת הטלפון ובקש מהם לבדוק את הקו.
	- נסה לשגר ולקבל פקס. אם הצלחת לשגר או לקבל פקס, יתכן שלא קיימת בעיה.

לאחר שפתרת בעיות שנמצאו, בצע שוב את בדיקת הפקס כדי לוודא שהבדיקה מצליחה ושהמדפסת מוכנה להעברת פקסים.

#### **קתידב כבל ןטלפו ברמחו אהצייל נהכוהנ בפקס כשלהנ**

אם אתה משתמש במפצל טלפון, הדבר עלול לגרום לבעיות בשיגור וקבלה של פקסים. (מפצל הוא מחבר דו-גידי שמתחבר לשקע הטלפון בקיר). נסה להסיר את המפצל ולחבר את המדפסת ישירות לשקע הטלפון בקיר.

#### **חבר את חוט ןהטלפו אהצייל מהיאהמת**

**רויא 9-1** אהמר פסתהמד ראחומ

- **1.** חבר קצה אחד של חוט הטלפון לשקע הטלפון בקיר. לאחר מכן, חבר את הקצה השני ליציאה עם הסימון <u>ר</u>∩ בגב המדפסת.
- ے<br> **خوالی اللہ اللہ: אם אתה משתמש ביציאה עם הסימון 了 ) לחיבור לשקע הטלפון בקיר, לא ניתן לשלוח או לקבל פקסים. יש** להשתמש ביציאה עם הסימון  $\widehat{\mathcal{F}}$  רק כדי לחבר ציוד אחר, כגון משיבון.
- 2 1 | שקע הטלפון בקיר. כבלב ןפוטל יבבעו AWG 26 תפחול ידכ להתחבר אהיציל פסתבמד . **2** השתמש
	- **2.** לאחר שחיברת את חוט הטלפון ליציאה עם הסימון ₪, בצע שוב את בדיקת הפקס כדי לוודא שהבדיקה מצליחה ושהמדפסת מוכנה להעברת פקסים.
		- **.3** סהנ גרלש ולקבל פקס.

#### **קתידב מושיש גבסו חוט ןהטלפו ןכוהנ בפקס כשלהנ**

חבר קצה אחד של חוט הטלפון לשקע הטלפון בקיר. לאחר מכן, חבר את הקצה השני ליציאה עם הסימון **|**מן בגב המדפסת.

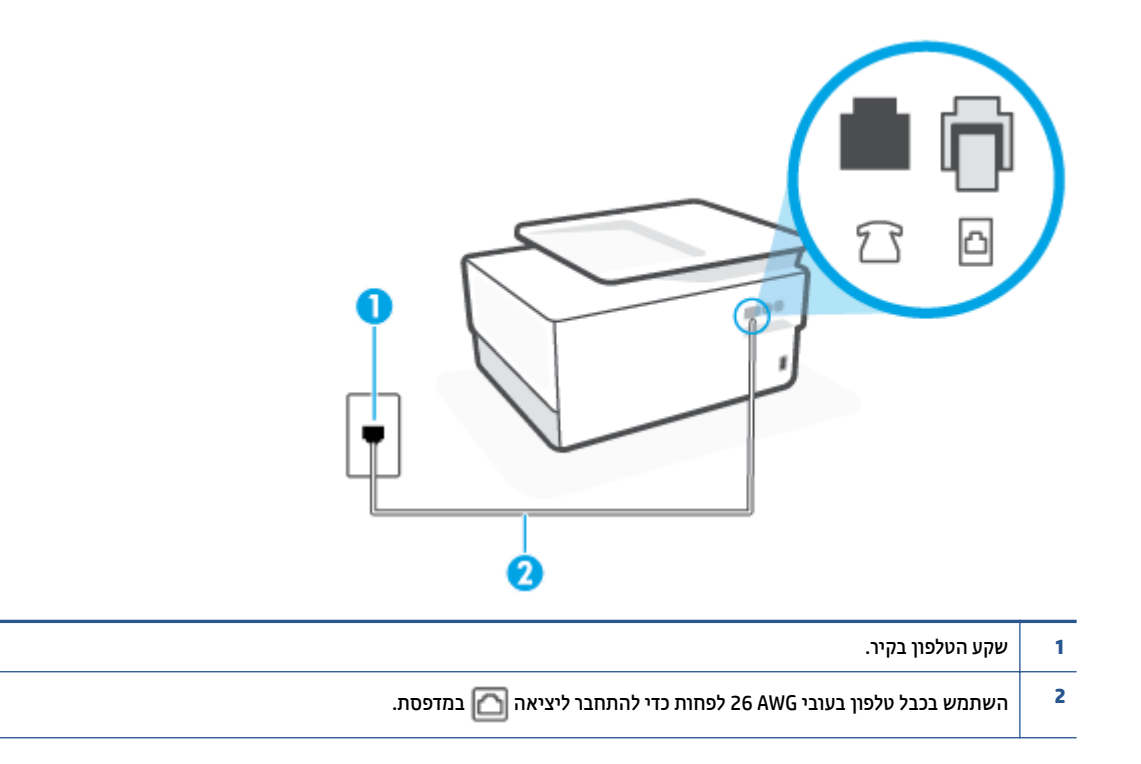

- בדוק את החיבור בין שקע הטלפון בקיר לבין המדפסת כדי לוודא שחוט הטלפון מחובר כראוי.
- אם אתה משתמש במפצל טלפון. הדבר עלול לגרום לבעיות בשיגור וקבלה של פקסים. (מפצל הוא מחבר דו-גידי שמתחבר לשקע הטלפון בקיר). נסה להסיר את המפצל ולחבר את המדפסת ישירות לשקע הטלפון בקיר.

#### **קתידב יהוזי ליצל גוחי כשלהנ**

- ציוד אחר, המשתמש באותו קו טלפון כמו המדפסת, עשוי לגרום לבדיקה להיכשל. כדי לברר אם ציוד אחר גורם לבעיה, נתק הכל חוץ מחוט הטלפון והפעל שוב את הבדיקה. אם **בדיקת זיהוי צליל חיוג** עוברת ללא הציוד הנלווה, אחד או יותר מחלקי הציוד הוא שגוום לבעיות. נסה להוסיפם אחד אחד ולבצע מחדש את הבדיקה בכל פעם, עד שתזהה איזה חלק מהציוד הוא שגורם לבעיה.
- סה לחבר טלפון תקין וחוט טלפון לשקע הטלפון בקיר שבו אתה משתמש עבור המדפסת ובדוק את צליל החיוג. אם אינך  $\cdot$ שומע צליל חיוג. צור קשר עם חברת הטלפון ובקש מהם לבדוק את הקו.
	- חבר קצה אחד של חוט הטלפון לשקע הטלפון בקיר. לאחר מכן, חבר את הקצה השני ליציאה עם הסימון  $\Box$  בגב $\Box$ המדפסת.
		- אם אתה משתמש במפצל טלפון, הדבר עלול לגרום לבעיות בשיגור וקבלה של פקסים. (מפצל הוא מחבר דו-גידי שמתחבר לשקע הטלפון בקיר). נסה להסיר את המפצל ולחבר את המדפסת ישירות לשקע הטלפון בקיר.
- אם מערכת הטלפון שלך אינה משתמשת בצליל חיוג, בדומה למערכות של רשתות טלפון פרטיות (PBX) מסוימות, דבר זה עשוי לגרום לכישלון הבדיקה. הדבר אינו גורם לבעיה בשיגור או קבלה של פקסים. נסה לשגר או לקבל פקס בדיקה.
	- בדוק שהגדרת המדינה/אזור הוגדרה כהלכה עבור המדינה/אזור שלך. אם ההגדרה של מדינה/אזור לא הוגדרה כהלכה, עלולה הבדיקה להיכשל ואתה עלול להיתקל בבעיות בשיגור ובקבלת פקסים.

הקפד לחבר את המדפסת לקו טלפון אנלוגי, אחרת לא תוכל לשגר או לקבל פקסים. כדי לבדוק אם קו הטלפון שלך דיגיטלי, חבר מכשיר טלפון אנלוגי רגיל לקו ובדוק אם יש צליל חיוג. אם אינך שומע צליל חיוג רגיל, ייתכן שזהו קו טלפון שהוגדר עבור מכשירי טלפוו דיגיטליים. חבר את המדפסת לקו טלפוו אנלוגי ונסה לשגר או לקבל פקס.

לאחר שפתרת בעיות שנמצאו, בצע שוב את בדיקת הפקס כדי לוודא שהבדיקה מצליחה ושהמדפסת מוכנה להעברת פקסים. אם הבדיקה **זיהוי צליל חיוג** ממשיכה להיכשל, פנה לחברת הטלפון ובקש מהם לבדוק את קו הטלפון.

#### **קתידב מצב קו פקס כשלהנ**

- ס דהקפד לחבר את המדפסת לקו טלפון אבלוגי, אחרת לא תוכל לשגר או לקבל פקסים. כדי לבדוק אם קו הטלפון שלך  $\cdot$ דיגיטלי, חבר מכשיר טלפון אנלוגי רגיל לקו ובדוק אם יש צליל חיוג. אם אינך שומע צליל חיוג רגיל, ייתכן שזהו קו טלפון שהוגדר עבור מכשירי טלפון דיגיטליים. חבר את המדפסת לקו טלפון אבלוגי ונסה לשגר או לקבל פקס.
	- ס וקדוק את החיבור בין שקע הטלפון בקיר לבין המדפסת כדי לוודא שחוט הטלפון מחובר כראוי.
	- חבר קצה אחד של חוט הטלפון לשקע הטלפון בקיר. לאחר מכן, חבר את הקצה השני ליציאה עם הסימון  $\Box$  בגב $\,$ המדפסת.
- ציוד אחר, המשתמש באותו קו טלפון כמו המדפסת, עשוי לגרום לבדיקה להיכשל. כדי לברר אם ציוד אחר גורם לבעיה, נתק הכל חוץ מחוט הטלפון והפעל שוב את הבדיקה.
	- אם **קתידב מצב קו הפקס** תברעו אלל דויהצ הולוהנ , דאח או תרוי מחלקי דויהצ אהו םרגוש תוילבע . סהנ להוסיפם אחד אחד ולבצע מחדש את הבדיקה בכל פעם, עד שתזהה איזה חלק מהציוד הוא שגורם לבעיה.
- אם **בדיקת מצב קו הפקס** נכשלת כשלא מחובר ציוד נוסף, חבר את המדפסת לקו טלפון תקין והמשך לעיין במידע לפתרוו הבעיות בסעיף זה.
	- אם אתה משתמש במפצל טלפון, הדבר עלול לגרום לבעיות בשיגור וקבלה של פקסים. (מפצל הוא מחבר דו-גידי שמתחבר לשקע הטלפון בקיר). נסה להסיר את המפצל ולחבר את המדפסת ישירות לשקע הטלפון בקיר.

לאחר שפתרת בעיות שנמצאו, בצע שוב את בדיקת הפקס כדי לוודא שהבדיקה מצליחה ושהמדפסת מוכנה להעברת פקסים. אם הבדיקה **מצב קו הפקס** ממשיכה להיכשל ואתה סובל מבעיות בשיגור וקבלה של פקסים, פנה לחברת הטלפון ובקש מהם לבדוק את קו הטלפון.

#### **ןופתר תויבע פקס**

באיזו בעיה אתה נתקל בעת שליחת פקס?

- ס בתצוגה מוצגת באופן קבוע ההודעה הטלפון אינו מחובר
	- ט בעיות בשיגור וקבלה של פקסים במדפסת
- המדפסת יכולה לשגר פקסים, אך אינה יכולה לקבל פקסים
- ס המדפסת יכולה לקבל פקסים, אך אינה יכולה לשגר פקסים **.** 
	- שרילי פקס מוקלטים במשיבון  $\bullet$
	- המחשב אינו מסוגל לקבל פקסים ('תיוק דיגיטלי של [HP'\)](#page-174-0)

#### **בתצוגה מוצגת באופן קבוע ההודעה הטלפון אינו מחובר**

- HP צהיממל להשתמש בחוט ןפוטל וד ידיג .
- תכןיי עשהשנ מושיש דויבצ אחר שמשתמש תובאו קו ןפוטל כמו פסתהמד . דאו אשל עשהנ מושיש תחובשלו של הטלפוו (טלפונים שמחוברים לאותו הו ואינם מחוברים למדפסת) או בציוד אחר. ושהשפופרות של שלוחות כאלה מונחות במקומן. לדוגמה, לא ניתן להשתמש במדפסת לשיגור וקבלה של פקסים אם השפופרת של שלוחת טלפון כלשהי אינה מונחת במקומה, או אם אתה משתמש במודם חיוג של מחשב לשליחת דואר אלקטרוני או לגישה לאינטרנט.

#### **תויבע רגויבש וקבלה של םיפקס פסתבמד**

<span id="page-172-0"></span>ודא שהמדפסת מופעלת. הבט בתצוגת המדפסת. אם התצוגה ריקה ונורית הלחצן  $\left(\begin{smallmatrix}1\end{smallmatrix}\right)$  (לחצן הפעלה/כיבוי) אינה דולקת, המדפסת כבויה. ודא שכבל החשמל מחובר היטב למדפסת ולשקע חשמל. לחץ על  $\langle\,^{\dagger}\rangle$ לחצן הפעלה/כיבוי) כדי להפעיל את המדפסת.

לאחר הפעלת המדפסת. HP ממליצה להמתיו חמש דקות לפני שיגור או קבלה של פקסים. למדפסת איו אפשרות לשגר או לקבל פקסים בעת האתחול לאחר שהייתה כבויה.

- אם 'פקס דיגיטלי של HP' מופעל, ייתכן שלא תוכל לשלוח או לקבל פקסים אם זיכרון הפקס מלא (מוגבל על-ידי זיכרון המדפסת).
- ודא שהשתמשת בחוט הטלפון שצורף לאריזת המדפסת לחיבור לשקע הטלפון בקיר. קצה אחד של חוט הטלפון אמור להיות מחובר ליציאה עם הסימון ₪ בגב המדפסת והקצה השני אמור להיות מחובר לשקע הטלפון בקיר, כמוצג באיור.

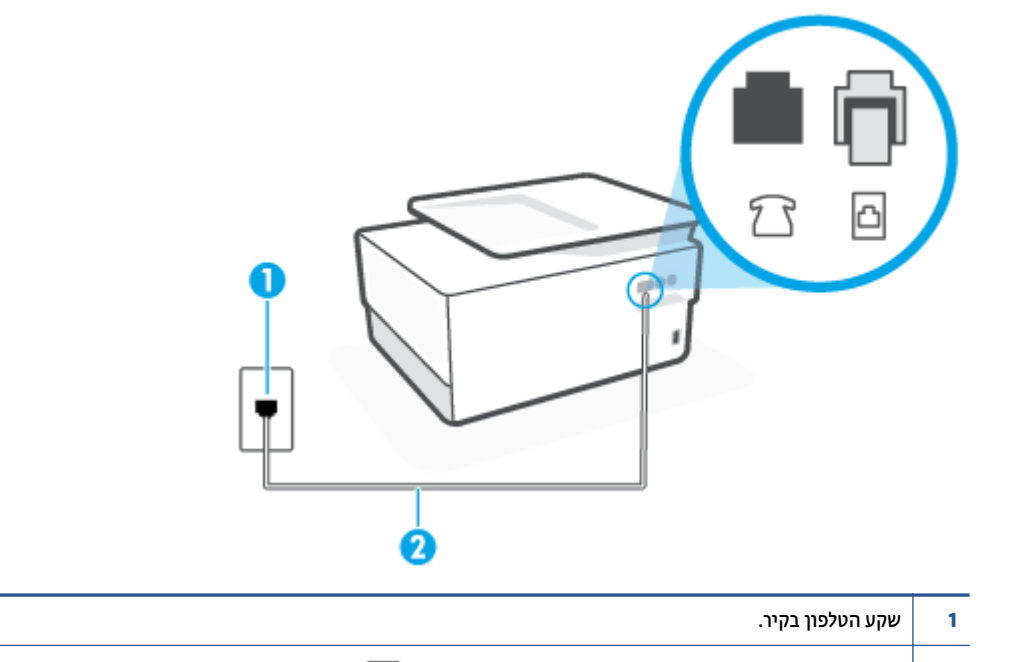

כבלב ןפוטל יבבעו AWG 26 תפחול ידכ להתחבר אהיציל פסתבמד . **2** השתמש

- נסה לחבר טלפון תקין וחוט טלפון לשקע הטלפון בקיר שבו אתה משתמש עבור המדפסת ובדוק את צליל החיוג. אם אינך שומע צליל חיוג, פנה לחברת הטלפון המקומית לקבלת שירות.
- ס תיתכן שנעשה שימוש בציוד אחר שמשתמש באותו קו טלפון כמו המדפסת. לדוגמה, לא ניתן להשתמש במדפסת לשיגור  $\cdot$ וקבלה של פקסים אם השפופרת של שלוחת טלפון כלשהי אינה מונחת במקומה, או אם אתה משתמש במודם חיוג של מחשב לשליחת דואר אלקטרוני או לגישה לאינטרנט.
- ואס והליך אחר גרם לשגיאה. בדוק אם בתצוגה או במחשב מופיעה הודעת שגיאה, המספקת מידע אודות הבעיה **(אונג**ט גם היהבעיה ואופן הפתרון שלה. אם ישנה שגיאה, המדפסת אינה יכולה לשגר או לקבל פקסים עד לפתרון מצב השגיאה.
- תכןיי םישקי רעש רבובחי קו ןפוהטל . יוקו ןפוטל יבעל תכויא ילצל הדורי )רעש (םיעלול םוגרל תוילבע חהיבשל או בקבלה של פקסים. בדוק את איכות צליל קו הטלפון באמצעות חיבור טלפון לשקע הטלפון בקיר והאזנה לרעשים סטטיים או אחרים. אם תשמע רעשים, השבת את **מצב תיקון שגיאות (**ECM) ונסה להשתמש בפקס שוב. אם הבעיה נמשכת, פנה אל חברת הטלפונים.
	- אם אתה משתמש בשירות קו DSL, ודא שמחובר מסנן DSL אחרת לא תצליח לשגר או לקבל פקסים בהצלחה.
- <span id="page-173-0"></span>ודא שהמדפסת אינה מחוברת לשקע טלפון בקיר שמוגדר עבור טלפונים דיגיטליים. כדי לבדוק אם קו הטלפון שלך דיגיטלי, חבר מכשיר טלפון אנלוגי רגיל לקו ובדוק אם יש צליל חיוג. אם אינך שומע צליל חיוג רגיל, ייתכן שזהו קו טלפון שהוגדר עבור מכשירי טלפוו דיגיטליים.
	- אם אתה משתמש במרכזיה מקומית (PBX) או בממיר/מסוף ISDN, ודא שהמדפסת מחוברת ליציאה הנכונה ושמתאם המסוף מוגדר לסוג המתג הנכון עבור המדינה/אזור שלך, אם הדבר אפשרי.
- אם המדפסת משתפת את קו הטלפון עם שירות DSL, ייתכן שמודם ה-DSL אינו מוארק כראוי. אם מודם ה-DSL אינו מוארק כראוי. הדבר עלול לגרום לרעש בקו הטלפוו. קווי טלפוו בעלי איכות צליל ירודה (רעש) עלולים לגרום לבעיות בשיגור וקבלה של פקסים. באפשרותך לבדוק את איכות צליל קו הטלפון על-ידי חיבור טלפון לשקע הטלפון בקיר והאזנה לרעשים סטטיים או אחרים. אם אתה שומע רעשים, כבה את מודם ה-DSL ונתק את החשמל לחלוטין למשך 15 דקות לפחות. הפעל שוב את מודם ה-DSL והאזן לצליל החיוג שוב.

**ל <b>הערה:** ייתכן שתבחין ברעש סטטי בקו הטלפון שוב בעתיד. אם המדפסת מפסיקה לשגר ולקבל פקסים, חזור על **"** התהליך.

אם עדיין נשמעים רעשים בקו הטלפון, פנה אל חברת הטלפונים. לקבלת מידע אודות כיבוי מודם DSL, פנה לספק DSL לקבלת תמיכה.

אם אתה משתמש במפצל טלפון, הדבר עלול לגרום לבעיות בשיגור וקבלה של פקסים. (מפצל הוא מחבר דו-גידי שמתחבר לשקע הטלפון בקיר). נסה להסיר את המפצל ולחבר את המדפסת ישירות לשקע הטלפון בקיר.

#### **פסתהמד כולהי לשגר םיפקס , אך נהיא כולהי לקבל םיפקס**

- אם נךיא משתמש תוריבש צלצול בחןמו , דאו ןיפיאשהמ **צלצול בחןמו** פסתבמד רגדמו למצב **כל םיהצלצול םיירטדטנהס** .
- אם **מענה ימטאוטו** רגדמו תופשראל **יכבו** , ךיעל לקבל םפקסי פןבאו ינדי ; תאחר , פסתהמד אל כולהי לקבל את הפקס.
- אם ברשותך שירות תא קולי באותו מספר טלפון שמשמש גם לשיחות פקס, עליך לקבל פקסים באופן ידני, ולא באופן אוטומטי. פירוש הדבר, שעליך להיות זמין כדי לענות באופן אישי לשיחות פקס נכנסות.
- אם קיים מודם חיוג של מחשב באותו קו טלפון יחד עם המדפסת, ודא שהתוכנה שצורפה למודם אינה מוגדרת לקבלת פקסים באופן אוטומטי. מודמים המוגדרים לקבלת פקסים באופן אוטומטי משתלטים על קו הטלפון לקבלת פקסים נכנסים, מה שמונע מהמדפסת לקבל שיחות פקס.
	- אם מחובר משיבון לאותו קו טלפון שאליו מחוברת המדפסת, ייתכן שתיתקל באחת מהבעיות הבאות:
		- המשיבון עלול שלא להיות מוגדר כהלכה לעבודה יחד עם המדפסת.
- ההודעה היוצאת עשויה להיות ארוכה מדי או בעוצמה חזקה מדי מכדי לאפשר למדפסת לזהות צלילי פקס, ולגרום בכך למכשיר הפקס המשגר להתנתק.
- ייתכן שפרק הזמן השקט במשיבון לאחר ההודעה היוצאת קצר מדי מכדי לאפשר למדפסת לזהות צלילי פקס. בעיה זו נפוצה במיוחד במשיבונים דיגיטליים.

#### הפעולות הבאות יסייעו בפתרוו הבעיות:

- אם ברשותך משיבון שמחובר לקו הטלפון המשמש גם לשיחות פקס, נסה לחבר את המשיבון ישירות למדפסת.
	- ודא שהמדפסת מוגדרת לקבל פקסים באופן אוטומטי.
	- ודא שההגדרה **מספר צלצולים למענה** מוגדרת למספר רב יותר של צלצולים מזה המוגדר במשיבון.
- נתק את המשיבון ונסה לקבל פקס. אם הנך יכול לקבל פקס ללא המשיבון, מקור הבעיה הוא ככל הנראה במשיבון.
- חבר חזרה את המשיבון והקלט מחדש את ההודעה היוצאת. הקלט הודעה באורך של כ- 10 שניות. בעת הקלטת ההודעה, דבר באיטיות ובעוצמת קול נמוכה. השאר לפחות 5 שניות של שקט בסוף ההודעה. רצוי שלא יהיו רעשי רקע בעת הקלטת פרק הזמן השקט הזה. נסה שוב לקבל פקס.

<span id="page-174-0"></span>**、 <b>הערה:** משיבונים דיגיטליים מסויימים עלולים לא לשמור את קטע השקט המוקלט בסוף ההודעה שלך. השמע " שוב את ההודעה המושמעת שלך כדי לבדוק את העניין.

אם המדפסת משתפת את אותו קו טלפון עם סוגים אחרים של ציוד טלפון, כגון משיבון, מודם חיוג של מחשב או יחידת מיתוג מרובת יציאות, רמת אות הפקס עלולה לצנוח. רמת האות עשויה לצנוח גם אם אתה משתמש במפצל או מחבר כבלים נוספים כדי להאריך את חוט הטלפון. אות פקס מופחת עלול לגרום לבעיות במהלך קבלת פקסים.

כדי לברר אם ציוד אחר גורם לבעיה, נתק הכל מלבד המדפסת מקו הטלפון ונסה לקבל פקס. אם באפשרותך לקבל פקסים בהצלחה ללא הציוד הנוסף, אחד או יותר מפריטי הציוד גורם לבעיות; נסה לחבר אותם בזה אחר זה ולקבל פקס בכל פעם, עד שתזהה את הציוד שגורם לבעיה.

שרהגדרת דפוס צלצול מובחן למספר הפקס שלך (באמצעות שירות צלצול מובחן של חברת הטלפון), ודא שהמאפיין ( **צלצול מובחן** במדפסת מוגדר בהתאם.

#### **פסתהמד כולהי לקבל םיפקס , אך נהיא כולהי לשגר םיפקס**

ייתכן שהמדפסת מחייגת מהר מדי או מוקדם מדי. יתכן שעליך להוסיף השהיות ברצף הספרות לחיוג. לדוגמה, אם דרושה לך גישה לקו חוץ לפני חיוג מספר הטלפון, הוסף השהיה לאחר מספר הגישה. אם המספר שלך הוא 95555555, והספרה 9 מעניקה לך גישה לקו חוץ עליך להוסיף השהיות באופן הבא: 5555-5555. כדי להזין מרווח במספר הפקס שאתה מקליד, גע ב-\* מספר פעמים, עד שיופיע מקף (-) בתצוגה.

כמו כן, באפשרותך לשגר את הפקס באמצעות חיוג מהצג. הדבר מאפשר לך להאזין לקו הטלפון במהלך החיוג. באפשרותך לקבוע את קצב החיוג ולהגיב להנחיות במהלך החיוג.

המספר שהזנת בעת שיגור הפקס אינו בתבנית המתאימה, או שישנן בעיות במכשיר הפקס הייעודי. כדי לבדוק זאת, נסה להתקשר למספר הפקס ממכשיר טלפון ולהאזין לצלילי הפקס. אם אינך שומע צלילי פקס, יתכן שמכשיר הפקס הייעודי אינו מופעל או אינו מחובר, או ששירות תא קולי מפריע לקו הטלפון של הנמען.' באפשרותך גם לבקש מהנמען לבדוק אם יש בעיה במכשיר הפקס שלו.

#### **יליצל פקס םימוקלט ןבויבמש**

- אם ברשותך משיבון שמחובר לקו הטלפון המשמש גם לשיחות פקס, נסה לחבר את המשיבון ישירות למדפסת. אם אינך  $\bullet$ מחבר משיבון כפי שהומלץ, צלילי פקס עלולים להיות מוקלטים במשיבון.
	- ודא שהמדפסת מוגדרת לקבל פקסים באופן אוטומטי וכי ההגדרה **מספר צלצולים למענה** נכונה. מספר הצלצולים למענה עבור המדפסת אמור להיות גדול ממספר הצלצולים למענה עבור המשיבון. אם המשיבון והמדפסת מוגדרים לאותו מספר צלצולים למענה, שני ההתקנים יענו לשיחה וצלילי הפקס יוקלטו במשיבון.
- הגדר את המשיבון למספר צלצולים נמוך ואת המדפסת למענה לאחר מספר הצלצולים המרבי הנתמך. (המספר המרבי של צלצולים משתנה בהתאם למדינה/אזור.) בהתקנה זו, המשיבון עונה לשיחה והמדפסת מנטרת את הקו. אם המדפסת מזהה צלילי פקס, היא מקבלת את הפקס. אם השיחה היא קולית, המשיבון מקליט את ההודעה הנכנסת.

#### **בשהמח נויא לגסומ לקבל םיפקס ') וקתי ייטלגיד של HP')**

- ه המחשב שנבחר לקבלת פקסים כבוי. ודא כי המחשב שנבחר לקבלת פקסים מופעל כל הזמן.  $\;$
- $\bullet$ ישנם מספר מחשבים המוגדרים לקבלת פקסים ויתכן שאחד מהם כבוי. אם המחשב המקבל את הפקסים שונה מזה המשמש להגדרות, שני המחשבים הללו צריכים להיות פעילים תמיד.
- הפקס הדיגיטלי של HP אינו מופעל או שתצורת המחשב אינה מוגדרת לקבלת פקסים. הפעל את הפקס הדיגיטלי של HP וודא כי תצורת המחשב מוגדרת להבלת פהסים.

## **תויבע ברשת רבובחיו**

איזו פעולה ברצונך לבצע?

**•** פתרון בעיה בחיבור אלחוטי

- פתרון בעיה בחיבור של Wi-Fi Direct
	- פתרון בעיה בחיבור אתרנט

#### **ןופתר היבע רבובחי ילחוטא**

בחר באחת מהאפשרויות הבאות לפתרון בעיות:

- <span id="page-175-0"></span>• רשת הגדרות רשת וחבר מחדש את המדפסת. עיין בסעיף שחזור ההגדרות המקוריות של היצרן שנקבעו כברירת מחדל.
	- נדוק את תצורת הרשת או הדפס את דוח בדיקת האלחוט כדי לסייע באבחון בעיות בחיבור הרשת.
		- **1.** ממסך 'דף הבית' גע ב- $\langle \mathring{\gamma} \rangle$  (אלחוט) ולאחר מכן גע ב- $\hat{\mathcal{C}}$  ( **הגדרות** ).
		- **.2** גע ב **פסתהד תחווד** , אחרול כןמ גע ב **ףד תרתצו רשת** או ב **חוד קתידב לחוטהא** .

בדוק את חלקו העליון של דוח בדיקת הרשת האלחוטית כדי לראות אם אירע כשל כלשהו במהלך הבדיקה.

- **עיין בסעיף תוצאות האבחון** לקבלת רשימה של כל הבדיקות שבוצעו, כדי לקבוע אם המדפסת שברשותך עברה את הבדיקה או נכשלה בה.
- בסעיף **תצורה נוכחית**, מצא את שם הרשת (SSID) שאליה מחוברת המדפסת כעת. ודא שהמדפסת מחוברת לרשת שאליה מחוברים גם המחשב או ההתקנים הניידים.
- ס השתמש בכלי מקוון של HP לפתרון בעיות כדי לפתור את בעיות המדפסת. עיין בסעיף קבל עזרה עם פתרון בעיות באופן  $\blacksquare$ מקווו של [HP](#page-150-0).

#### **Phile היבור של Wi-Fi Direct**

- **1.** בדוק את המדפסת כדי לוודא ש-Wi-Fi Direct מופעל:
- ▲ רבלוח הבקרה של המדפסת, גע בכרטיסייה שבחלקו העליון של המסך או החלק עליה את האצבע כלפי מטה כדי לפתוח את 'לוח המחוונים', ולאחר מכן גע ב-ذֱَם (Wi-Fi Direct).
	- **2.** מהמחשב האלחוטי או מההתקן הבייד, הפעל את חיבור ה-Wi-Fi, ולאחר מכן חפש את השם של Wi-Fi Direct של המדפסת והתחבר אליו.
		- **3.** הזן את הסיסמה של Wi-Fi Direct כשתתבקש לעשות זאת.
- **4.** אם אתה משתמש בהתקן נייד, ודא שהתקנת יישום הדפסה תואם. לקבלת מידע נוסף על הדפסה נייידת, בקר בכתובת [.www.hp.com/global/us/en/eprint/mobile\\_printing\\_apps.html](http://www.hp.com/global/us/en/eprint/mobile_printing_apps.html)

#### **פתרון בעיה בחיבור אתרנט**

נסה את הפתרונות הבאים:

- הרשת מתפקדת ורכזת הרשת. המתג או הנתב מופעלים.
- ודא שכבל האתרנט מחבר את המדפסת לרשת כהלכה. כבל האתרנט מחובר ליציאת האתרנט במדפסת והנורית שליד המחבר דולקת בעת החיבור.
- ס תוכנות האנטי-וירוס, לרבות תוכנות להגנה מפני וירוסים, אינן משפיעות על חיבור הרשת של המדפסת. אם ידוע לך  $\cdot$ שתוכנות האנטי-וירוס או חומת האש מונעות מהמחשב להתחבר למדפסת ברשת, [השתמש](https://www.hp.com/embed/sfs/doc?client=IWS-eLP&lc=he&cc=il&ProductSeriesOID=23903057&TapasOnline=NETWORK_FIREWALL&OS=Windows) בכלי המקוון של [HP](https://www.hp.com/embed/sfs/doc?client=IWS-eLP&lc=he&cc=il&ProductSeriesOID=23903057&TapasOnline=NETWORK_FIREWALL&OS=Windows) [לפתרון](https://www.hp.com/embed/sfs/doc?client=IWS-eLP&lc=he&cc=il&ProductSeriesOID=23903057&TapasOnline=NETWORK_FIREWALL&OS=Windows) בעיות [בחומת](https://www.hp.com/embed/sfs/doc?client=IWS-eLP&lc=he&cc=il&ProductSeriesOID=23903057&TapasOnline=NETWORK_FIREWALL&OS=Windows) אש כדי **לפתור את הבעיה.** 
	- [HP Print and Scan Doctor](https://www.hp.com/support/PSDr) ●

הפעל את HP Print and Scan Doctor כדי לפתור את הבעיה באופן אוטומטי. תוכנית השירות תנסה לאבחן ולפתור את הבעיה. ייתכן ש-HP Print and Scan Doctor לא יהיה זמין בכל השפות.

## **תויבע תמרבחו פסתהמד**

#### **פסתהמד תיכבנ פןבאו בלתי יפוצ**

- שר החשמל. הספקת החשמל ואת חיבורי החשמל.
- ס דא שכבל החשמל של המדפסת מחובר היטב לשקע חשמל פעיל.

#### **רשויי שאר פסההד כשלנ**

- <span id="page-176-0"></span>אם תהליך היישור נכשל, ודא שבמגש ההזנה טעון נייר לבן רגיל שלא נעשה בו שימוש. אם טעון נייר צבעוני טעון במגש • אם ההזנה בעת יישור ראש ההדפסה, תהליך היישור ייכשל.
	- אם תהליך היישור נכשל שוב ושוב, ייתכן שקיים חיישן פגום או שיש לנקות את ראש ההדפסה. לניקוי ראש ההדפסה,  $\,$ ראה תחזוקה של ראש ההדפסה והמחסניות.
- אם יקוינ שאר פסהההד נויא תרפו את היהבע , פנה כהיתמל של HP. בקר בתכתוב [com.hp.support.www](https://h20180.www2.hp.com/apps/Nav?h_pagetype=s-001&h_product=23903057&h_client&s-h-e002-1&h_lang=he&h_cc=il) . אתר הז מספק מידע ותוכניות שירות שבעזרתם ניתן לפתור בעיות נפוצות רבות במדפסת. אם תתבקש, בחר במדינה/אזור שלך, אחרול כןמ ץלח על **כל ישאנ הקשר ב-HP** תלקבל דעימ תודאו הייפנ כהיתמל תיטכנ .

#### **פתרון כשל במדפסת**

פעל בהתאם לשלבים הבאים כדי לפתור בעיות כשל מדפסת:

- **1.** לחץ על  $(\dagger)$  (לחצן הפעלה/כיבוי ) כדי לכבות את המדפסת.
	- **2.** נתק את כבל המתח וחבר אותו בחזרה.
- **3.** לחץ על  $\binom{1}{\,}$ לחצן הפעלה/כיבוי) כדי להפעיל את המדפסת.

אם הבעיה במשכת, רשום את קוד השגיאה המצוין בהודעה ולאחר מכן פנה לתמיכה של HP. לקבלת מידע נוסף אודות פניה לתמיכה של [HP](#page-186-0). ראה התמיכה של HP.

## **הבנת תחווד פסתהמד**

תוכל להדפיס את הדוחות הבאים שיסייעו לך לפתור בעיות במדפסת.

- ווח סטטוס המדפסת $\blacksquare$ 
	- דף תצורת רשת
	- דוח איכות הדפסה
- דוח בדיקת האלחוט
- דוח בדיקת הגישה לאינטרנט

#### **פסתלהד חוד פסתמד**

- <span id="page-177-0"></span>1. בלוח הבקרה של המדפסת, גע בכרטיסייה שבחלקו העליון של המסך או החלק עליה את האצבע כלפי מטה כדי לפתוח את לוח המחוונים, גע ב- $\{\hat{\odot}\}$  ( **הגדרות** ).
	- **.2** גע ב **תחווד** .
	- **3.** בחר בדוח מדפסת להדפסה.

### **חוד סטטוס פסתהמד**

השתמש בדוח מצב המדפסת להצגת פרטי המדפסת ומצב המחסנית הנוכחיים. כמו כן, ניתן להשתמש בדוח מצב המדפסת לפתרון בעיות במדפסת.

דוח מצב המדפסת מכיל גם יומן של אירועים אחרונים.

אם עליך להתקשר ל-HP, כדאי להדפיס את דוח המצב של המדפסת לפני ביצוע השיחה.

### **ףד תרתצו רשת**

אם המדפסת מחוברת לרשת. באפשרותך להדפיס דף תצורת רשת כדי להציג את הגדרות הרשת עבור המדפסת ורשימת רשתות שאותרו על-ידי המדפסת. העמוד האחרון בדוח כולל רשימה של כל הרשתות האלחוטיות הניתנות לזיהוי באזור, כמו גם עוצמת האות של הרשתות והערוצים שבהם נעשה שימוש. רשימה זו עשויה לסייע לך לבחור עבור הרשת שלך ערוץ שרשתות אחרות אינן עושות בו שימוש רב (ובכך לשפר את ביצועי הרשת).

**、 <b>"A** הערה: כדי לקבל את הרשימה של הרשתות האלחוטיות שזוהו באזור, יש להפעיל את הרדיו האלחוטי. אם הרדיו האלחוטי מחובר באמצעות אתרנט. הרשימה לא תופיע.

באפשרותך להשתמש בדף תצורת הרשת המסייע לפתור בעיות של קישוריות לרשת. אם עליך להתקשר ל-HP, כדאי להדפיס דף זה לפני ביצוע השיחה.

### **חוד תכויא פסההד**

לבעיות באיכות ההדפסה יכולות להיות סיבות רבות - הגדרות תוכנה, קובץ תמונה באיכות ירודה או מערכת ההדפסה עצמה. אם אינך שבע רצון מאיכות ההדפסים שלך, בעזרת דף 'אבחון איכות הדפסה' תוכל לקבוע אם מערכת ההדפסה פועלת כהלכה.

## **חוד קתידב לחוטהא**

<span id="page-178-0"></span>בעת הדפסת 'דוח בדיקת הרשת האלחוטית', מתבצעות כמה בדיקות הבודקות מצבים שונים של החיבור האלחוטי של המדפסת. הדוח מציג את תוצאות הבדיקה. אם התגלתה בעיה כלשהי, בדוח תופיע הודעה על כך ועל פתרון הבעיה. במקטע התחתון של הדוח ניתן למצוא כמה פרטים מרכזיים על תצורת הרשת האלחוטית.

## **חוד קתידב שהיהג טנטרניאל**

הדפס את דוח הגישה לרשת כדי שיסייע לך לזהות בעיות בקישוריות האינטרנט העשויות להשפיע על שירותי האינטרנט.

## **פתרון בעיות באמצעות 'שירותי אינטרנט'**

<span id="page-179-0"></span>אם אתה נתקל בבעיות בעת שימוש ב'שירותי אינטרנט', כגון **HP ePrint** ויישומי ההדפסה, בצע את הפעולות הבאות:

ודא כי המדפסת מחוברת לאינטרנט באמצעות חיבור לרשת אתרנט או רשת אלחוטית.

ق**הערה: א**ינך יכול להשתמש במאפייני אינטרנט אלה אם המדפסת מחוברת באמצעות כבל USB.

- ודא כי עדכוני המוצר האחרונים הותקנו במדפסת.
- שרותי אינטרנט. ה' תוכעלים במדפסת. לקבלת מידע נוסף, ראה הגדרת שירותי אינטרנט. **.**
- דא כי הרכזת, המתג או הנתב המסדירים את העבודה ברשת מופעלים ופועלים באופן תקין.  $\bullet$
- אם אתה מחבר את המדפסת באמצעות כבל אתרנט, ודא שאינך משתמש בחוט טלפון או בכבל מוצלב כדי לחבר את <u>המדפסת לרשת ושכבל האתרנט מחובר כהלכה למדפסת. לקבלת מידע נוסף, ראה בעיות ברשת ובחיבור.</u>
- אם אתה מחבר את המדפסת באמצעות חיבור אלחוטי, ודא שהרשת האלחוטית פועלת כהלכה. לקבלת מידע נוסף, ראה  $\,$ בעיות ברשת ובחיבור.
	- אם אתה משתמש ב- **ePrint HP** , בצע את תהפעולו תהבאו :
		- ודא כי כתובת הדואר האלקטרוני של המדפסת נכונה.
	- ודא כי כתובת הדואר האלקטרוני של המדפסת היא הכתובת היחידה המפורטת בשורה "אל" של הודעת הדואר האלקטרוני. אם כתובות דוא"ל נוספות מפורטות בשורה "אל", ייתכן כי הקבצים המצורפים שתשלח לא יודפסו.
- דאו שאתה שולח םיכסממ םימדשעו תישורדב של **ePrint HP** . תלקבל דעימ סףנו , בקר בתכתוב [Connected HP](http://www.hpconnected.com) (ייתכן שאתר זה אינו זמין בכל המדינות/האזורים).
	- אם הרשת שלך משתמשת תורבהגד proxy בעת תוההתחבר טנטרניאל , דאו יכ תורהגד ה-proxy נתשהז תוחוקי :
	- בדוק את ההגדרות שבשימוש בדפדפן האינטרנט שבו אתה משתמש (כגון Internet Explorer או Firefox, או ).Safari
		- רהיעז במנהל ה-IT או םבאד רישהגד את מתחו שהא שלך .

אם הגדרות ה-Proxy שבשימוש בחומת האש שלך השתנו, עליך לעדכן הגדרות אלה בלוח הבקרה של המדפסת או בשרת האינטרנט המשובץ. אם הגדרות אלה אינן מעודכנות, לא תוכל להשתמש ב-HP ePrint.

לקבלת מידע נוסף, ראה <u>הגדרת שירותי אינטרנט</u>.

**עצה:** תלקבל ועסי סףנו בנושא הרהגד מושיוש ב' תיוריש טנטרניא ', בקר ב- [Connected HP](http://www.hpconnected.com) ( תכןיי שאתר הז נויא ןימז כלב המדינות/האזורים).
# **תחזוקת המדפסת**

איזו פעולה ברצונך לבצע?

- ס נקה את משטח הזכוכית של הסורק
	- י ניקוי חיצוני $\blacksquare$
	- י ניקוי מזין המסמכים
- תחזוקה של ראש ההדפסה והמחסניות  $\blacksquare$

# **קהנ את משטח תכיהזכו של רקהסו**

<span id="page-180-0"></span>אבק או לכלוך על משטח הזכוכית של הסורק, על תומך המכסה של הסורק או על מסגרת הסורק עלולים להאט את הביצועים, לפגוע באיכות הסריקות, ולהשפיע על דיוקן של תכונות כגון התאמת עותקים לגודל דף מסוים.

#### **יקוינ משטח תכיהזכו של רקהסו**

.<br>**. <b>. אזהרה!** לפני ניקוי המדפסת, כבה אותה על-ידי לחיצה על  $\left\langle \cdot \right\rangle$  (הלחצן הפעלה/כיבוי), ונתק את כבל המתח משקע החשמל.

**1.** הרם את מכסה הסורק.

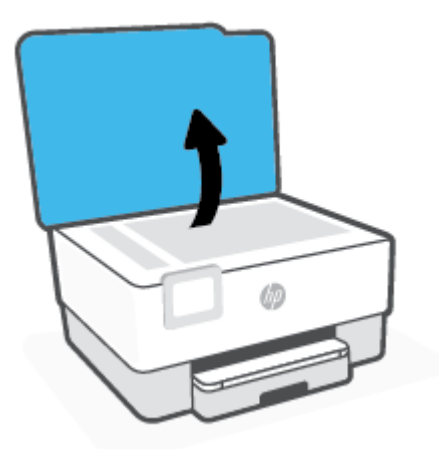

<span id="page-181-0"></span>**2.** נקה את משטח הזכוכית של הסורק ואת המכסה בעזרת מטלית רכה ונטולת סיבים שהתזת עליה נוזל ניקוי עדין למשטחי זכוכית.

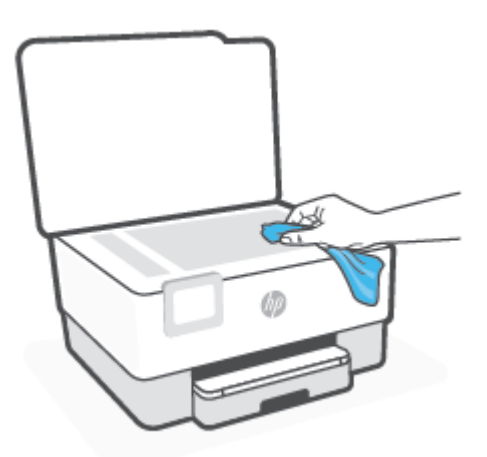

**. <b>זהירות:** נקה את משטח הזכוכית של הסורק רק בעזרת נוזל ניקוי למשטחי זכוכית. אל תשתמש בחומרי ניקוי<u> $\Lambda$ </u> שמכילים חומרים שוחקים, אצטון, בנזן או פחמן טטרכלוריד, העלולים לגרום נזק למשטח הזכוכית. אל תשתמש באלכוהול מכיוון שהוא עלול להשאיר סימני מריחה על משטח הזכוכית של הסורק.

<mark>זהירות: אל תרסס את נוזל הניקוי ישירות על משטח הזכוכית של הסורק. אם תתיז כמות גדולה מדי של נוזל ניקוי,</mark> נוזל הניקוי עלול לנזול מתחת למשטח הזכוכית של הסורק ולגרום נזק לסורק.

**3.** סגור את מכסה הסורק והפעל את המדפסת.

# **ניקוי חיצוני**

אזהרה! לפני ניקוי המדפסת, כבה אותה על-ידי לחיצה על לחצן ההפעלה (<sup>ן</sup>) ונתק את כבל המתח משקע החשמל. ^

השתמש במטלית רכה, לחה ונטולת מוך לניגוב אבק, לכלוך וכתמים מהמארז. הרחק נוזלים מפנים המדפסת ומלוח הבקרה שלה.

# **ניקוי מזין המסמכים**

אם מזין המסמכים מרים מספר דפים או אם הוא אינו מרים נייר רגיל, באפשרותך לנקות את הגלגלות ואת משטח ההפרדה.

#### **יקוילנ תלולגהג או משטח הדההפר**

**. <b>אזהרה!** לפני ניקוי המדפסת, כבה אותה על-ידי לחיצה על (<sup> | </sup>) (הלחצן הפעלה/כיבוי), ונתק את כבל המתח משקע החשמל.  $\Lambda$ 

**1.** הסר את כל מסמכי המקור ממגש מזין המסמכים.

#### **2.** הרם את המכסה של מזין המסמכים.

<span id="page-182-0"></span>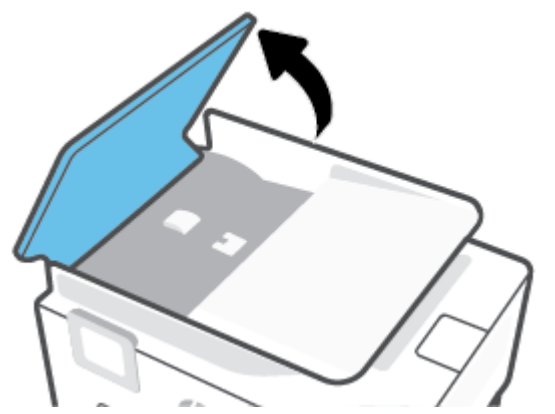

פעולה זו מספקת גישה קלה לגלגלות (1) ולמשטח ההפרדה (2).

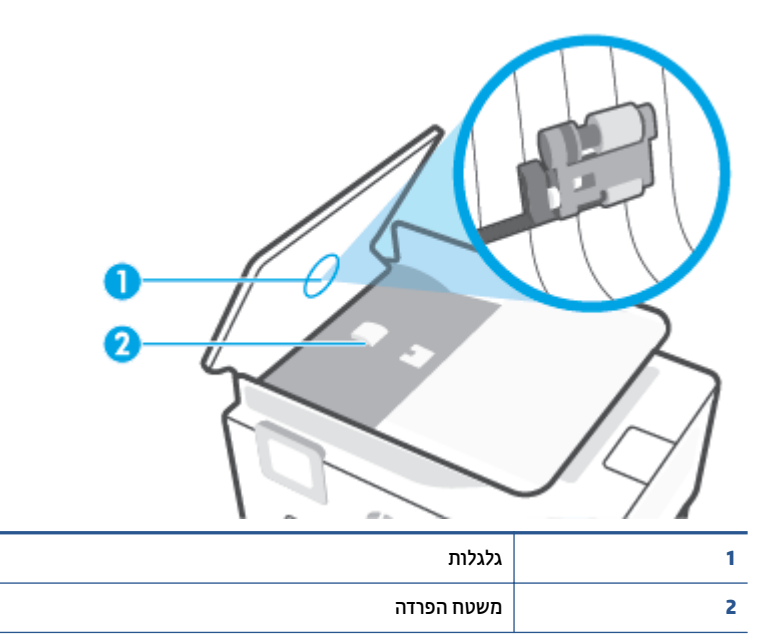

- 3. בהרטב קלות מטלית נקיה נטולת מוך במים מזוקקים ולאחר מכן סחוט את הנוזלים העודפים מהמטלית.
	- **4.** השתמש במטלית הלחה כדי לנגב את כל המשקעים מהגלגלות או ממשטח ההפרדה.

**ההער :** אם המשקע נויא דרוי תבאמצעו םימ םוקקימז , סהנ להשתמש הלכוב פילופרוזיא ) רטספי .(

**5.** סגור את המכסה של מזין המסמכים.

# **זוקהתח של שאר פסהההד תויהמחסנו**

אם אתה נתקל בבעיות בהדפסה, ייתכן שיש בעיה בראש ההדפסה. עליך לבצע את ההליכים שבסעיפים הבאים רק כאשר תקבל הנחיה לבצע זאת לצורך פתרון בעיות באיכות ההדפסה.

ביצוע הליכי היישור והניקוי כאשר אין צורך בכך עלול לגרום לבזבוז דיו ולקיצור חיי המחסניות.

• אם הפלט המודפס מפוספס או שהצבעים בו שגויים או חסרים, נקה את ראש ההדפסה.

הניקוי כולל שלושה שלבים. כל שלב נמשך כשתי דקות, ועושה שימוש בגיליון אחד של נייר ובכמות דיו הולכת וגדלה. בסיום כל שלב, בדוק את איכות הדף המודפס. יש לעבור לשלב הבא של הניקוי אם איכות ההדפסה ירודה.

<span id="page-183-0"></span>אם לאחר השלמת כל שלבי הניקוי איכות ההדפסה עדיין ירודה, נסה ליישר את ראש ההדפסה. אם הבעיות באיכות ההדפסה במשכות גם לאחר הניקוי והיישור, צור קשר עם התמיכה של [HP](#page-186-0). לקבלת מידע נוסף, ראה <u>התמיכה של HP.</u>

● ישרי את שאר פסהההד שראכ ףדב מצב פסתהמד םיפיעמו םפסי או םיוקו םילבנ כלב דאח ימגוש הצבע, או אם אתה נתקל בבעיות באיכות ההדפסה בהדפסים שלך.

המדפסת מיישרת באופן אוטומטי את ראש ההדפסה במהלך ההתקנה הראשונית.

**、 <b>"אל הערה:** פעולת ניקוי ראש ההדפסה צורכת דיו, ולכן יש לבצעה רק במידת הצורך. תהליך הניקוי נמשך דקות ספורות. במהלך הניקוי עשויים להישמע רעשים מסוימים.

השתמש תמיד בלחצן הפעלה/כיבוי כדי לכבות את המדפסת. כיבוי המדפסת שלא כהלכה עלול לגרום בעיות באיכות ההדפסה.

#### **יקוילנ או רשויי של שאר פסהההד**

- **1.** טען בייר בגודל Letter או 4A שלא נעשה בו שימוש לתוך מגש ההזנה. לקבלת מידע נוסף, ראה <u>ט</u>עינת נייר.
- 2. גלוח הבקרה של המדפסת, גע בכרטיסייה שבחלקו העליון של המסך או החלק עליה את האצבע כלפי מטה כדי לפתוח את 'לוח המחוונים', ולאחר מכן גע ב- $\{\hat{\odot}\}$  ( **הגדרות** ).
	- 3. גע ב **תחזוקת המדפסת** , בחר באפשרות הרצויה, ולאחר מכן פעל על-פי ההוראות המוצגות על-גבי המסך.

**הערה: תוכל לבצע את אותה פעולה דרך תוכנת המדפסת של HP או שרת האינטרנט המשובץ (EWS). כדי לגשת (EWS)** <u>לתוכנה או ל-EWS, ואה פתיחת תוכנת המדפסת של HP ([Windows](#page-43-0)[\)](#page-43-0) או פתיחת שרת האינטרנט המשובץ.</u>

# **רזושח תורההגד תוירהמקו של ןצרהי קבעושנ תריכבר דלמח**

אם לאחר השבתת פונקציות מסוימות או שינוי הגדרות מסוימות ברצונך להחזירן למצב הקודם, ניתן לשחזר את המדפסת להגדרות היצרן או להגדרות הרשת המקוריות.

#### **רזולשח תוקצינפו פסתהמד תבחרש תורלהגד ןצרהי תוירהמקו**

- 1. גלוח הבקרה של המדפסת, גע בכרטיסייה שבחלקו העליון של המסך או החלק עליה את האצבע כלפי מטה כדי לפתוח את 'לוח המחוונים', ולאחר מכן גע ב- $\hat{\mathbb{S}}$  ( **הגדרות** ).
	- **.2** גע ב **זוקתתח פסתהמד** .
		- **.3** גע ב **רזושח** .
		- **.4** גע ב **רזושח תורהגד** .
	- **5.** בחר באחת מהפונקציות הבאות כדי לשחזר את הגדרות היצרן המקוריות:
		- העתקה
		- קהיסר
			- פקס
			- רשת

#### גע ב**שחזור**.

מופיעה הודעה המציינת שיתבצע שחזור של ההגדרות.

#### **.6** גע ב **רזושח** .

#### **רזולשח פסתהמד תורלהגד תריבר דלהמח תוירהמקו של ןצרהי**

1. בלוח הבקרה של המדפסת, גע בכרטיסייה שבחלקו העליון של המסך או החלק עליה את האצבע כלפי מטה כדי לפתוח את 'לוח המחוונים', ולאחר מכן גע ב- $\{\hat{\odot}\}$  ( **הגדרות** ).

#### **.2** גע ב **זוקתתח פסתהמד** .

**.3** גע ב **רזושח** .

#### **.4** גע ב **רזושח תורהגד תריבר דלמח של ןצרהי** .

מופיעה הודעה המציינת שיתבצע שחזור של הגדרות ברירת המחדל של היצרן.

#### **.5** גע ב**המשך**.

#### **רזולשח פסתהמד תורלהגד הרשת תוירהמקו**

1. בלוח הבקרה של המדפסת, גע בכרטיסייה שבחלקו העליון של המסך או החלק עליה את האצבע כלפי מטה כדי לפתוח את 'לוח המחוונים', ולאחר מכן גע ב- $\{\hat{\otimes}\}$  ( **הגדרות** ).

# **.2** גע ב **תרהגד רשת** .

# **.3** גע ב **רזושח תורהגד רשת**.

מופיעה הודעה המציינת כי יתבצע שחזור של הגדרות ברירת המחדל של הרשת.

- **.4** גע ב**כן**.
- **5.** הדפס את דף תצורת הרשת וודא שהגדרות הרשת אופסו.
- ح.<br> **صلاح الله مسلح الله من الله من الله من الله من الله من الله من الله من الله من الله عن الله عن الله عن الله ع** רהקישו או בתכתו IP )קומחיי . בתכתו ה-IP תרגדמו הרזבח למצב ' ימטאוטו '.
- <u>א</u>י **עצה: ב**אפשרותך לבקר באתר התמיכה המקוון של HP בכתובת www.support.hp.com לקבלת מידע ותוכניות שירות שבעזרתם ניתן לפתור בעיות נפוצות רבות במדפסת.

(Windows) הפעל את <u>HP Print and Scan Doctor כ</u>די לאבחן בעיות בהדפסה ולפתור אותן באופן אוטומטי. היישום זמין רק בחלק מהשפות.

#### **ידכ להשתמש ספויבא אולץמ רזולשח תורהגד**

איפוס מאולץ מסיר את כל ההגדרות של המשתמשים, כולל סיסמאות שמורות של מנהלי מערכת, תצורות רשת, עבודות מאוחסנות, בחירת מדינה/אזור ושפה, רשומות בספר הכתובות ופרטי חשבון של שירותי אינטרנט.

אפשר להשתמש בתכונה הזו אם אתה מוכר את המדפסת או נותן אותה למישהו אחר, ורוצה להיות בטוח שכל המידע האישי שלך הוסר.

- 1. בלוח הבקרה של המדפסת, גע בכרטיסייה שבחלקו העליון של המסך או החלק עליה את האצבע כלפי מטה כדי לפתוח את 'לוח המחוונים', ולאחר מכן גע ב- $\hat{\mathbb{C}}$  (**הגדרות** ).
	- **.2** גע ב **זוקתתח פסתהמד** .
		- **.3** גע ב **רזושח** .
		- **4.** גע ב**איפוס מאולץ**.

מופיעה הודעה המציינת אילו הגדרות ישוחזרו.

**.5** גע ב**המשך**.

# **התמיכה של HP**

<span id="page-186-0"></span>לקבלת המידע העדכני ביותר בנוגע לתמיכה ועדכוני המוצר החדשים ביותר, בקר באתר האינטרנט של התמיכה במוצר בכתובת www.support.hp.com. התמיכה המקוונת של HP מספקת מגוון אפשרויות שיסייעו לך בעבודה עם המדפסת:

- **פתרוו בעיות**: פתור בעיות נפוצות.
- **תוכנה, מנהלי התקנים וקושחה**: הורד תוכנות, מנהלי התקנים וקושחה שאתה זקוק להם עבור המדפסת.
	- **םיברהס** ו **םכיירמד אודיובו** : פןאו מושיהש פסתבמד
	- מידע על המוצר, מדריכים למשתמש, הודעות חשובות ואפשרויות תמיכה נוספות.

# **פנייה ל-HP**

אם אתה זקוק לסיוע של נציג התמיכה הטכנית של HP כדי לפתור בעיה, בקר בפניה לאתר [האינטרנט](https://h20180.www2.hp.com/apps/Nav?h_pagetype=s-017&h_product=23903057&h_client&s-h-e002-1&h_lang=he&h_cc=il) של התמיכה. האפשרויות הבאות ליצירת קשר זמינות ללא תשלום עבור לקוחות בעלי אחריות בתוקף (תמיכה של נציג HP ללקוחות עם אחריות שאינה בתוקף עלולה להיות כרוכה בתשלום):

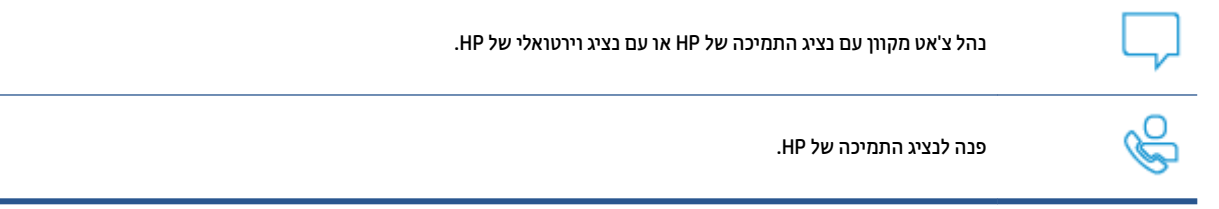

בעת פנייה לשירות התמיכה של HP, הכן מראש את הפרטים הבאים:

- שם המוצר (מופיע על-גבי המדפסת)
- מספר המוצר (ממוקם ליד אזור הגישה למחסנית)

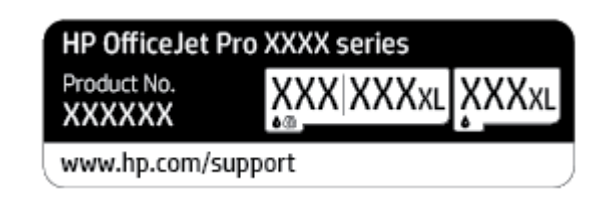

**• מספר סידורי (נמצא בגב או בתחתית המדפסת)** 

#### **םשויר פסתהמד**

באמצעות רישום מהיר, באפשרותך ליהנות משירות טוב יותר, מתמיכה יעילה יותר ומהתראות תמיכה במוצר. אם לא רשמת את המדפסת שברשותך בעת התקנת התוכנה, באפשרותך לרשום אותה כעת בכתובת http://www.register.hp.com.

#### **תויופשרא תספונו תגרסבמ תויהאחר**

תוכניות שירות מורחבות זמינות עבור המדפסת תמורת עלות נוספת. עבור אל www.support.hp.com , בחר את המדינה/אזור והשפה שלך, ולאחר מכן חפש את אפשרויות האחריות המורחבת הזמינות עבור המדפסת.

# **10 דעימ יטכנ**

סעיף זה כולל את הנושאים הבאים:

- [םיפרטמ](#page-188-0)
- ש הודעות תקינה  $\bullet$
- [program stewardship product Environmental](#page-199-0) ( תיכנתו הולינ [בתייבס](#page-199-0) צרלמו (

# **םימפרט**

<span id="page-188-0"></span>לקבלת מידע נוסף, בקר בכתובת www.support.hp.com . בחר את המדינה/האזור שלך. לחץ על **תמיכת מוצר ופתרון תקלות**. הזן את השם המוצג בחזית המדפסת, ולאחר מכן בחר **חיפוש**. לחץ על **פרטי המוצר**, ולאחר מכן לחץ על **מפרט המוצר**.

#### **דרישות המערכת**

• לקבלת מידע אודות דרישות תוכנה ומערכת או פרסומים עתידיים ותמיכה הקשורים למערכת ההפעלה, בקר באתר . [www.support.hp.com](https://h20180.www2.hp.com/apps/Nav?h_pagetype=s-001&h_product=23903057&h_client&s-h-e002-1&h_lang=he&h_cc=il) בכתובת www.support.hp.com

#### **מפרט יתנא בהיבס**

- תרפרטוטמ הפעלה: C 5° עד C 40°
- ס לחות בהפעלה: 15% עד 80% לחות יחסית ללא עיבוי
	- יתנא הפעלה םימלצמו : C 15° עד C 32°
	- ס לחות יחסית מומלצת: 20 עד 80% ללא עיבוי

#### **בולתקי שמג ההזנה**

- גיליונות נייר רגיל (60 עד 105 ג'/מ"ר2 [16 עד 28 ליבראות]): עד 250
	- $\bullet$  מעטפות: עד 30
	- $\bullet$  כרטיסיות: עד 80
	- **גיליונות נייר צילום: עד 50**

#### **בולתקי שמג הפלט**

- $\bullet$  גיליונות נייר רגיל (60 עד 105 ג'/מ"ר 161 עד 28 ליבראות]): עד 60
	- $\bullet$  מעטפות: עד 30
	- $\overline{R}$  תרטיסיות: עד 80 $\overline{R}$
	- $\blacksquare$ 00 תיליונות נייר צילום: עד 100

#### **בולתהקי של ןמזי םסמכיהמ**

● תיליונות נייר רגיל (60 עד 90 ג'/מ"ר 161 עד 24 ליבראות]): עד 35º (

#### **דלגו משקלו רייהנ**

לקבלת רשימה של גודלי הנייר הנתמכים, עיין בתוכנת המדפסת של HP.

- ריינ ילגר : 60 עד 105 ג'/מ"ר )16 עד 28 תאובריל (
- תשטפות: 75 עד 90 ג'/מ"ר (20 עד 24 ליבראות)
- םסייכרט : 163 עד 200 ג'/מ"ר )90 עד 110 תאובריל (
- ריינ םילוצ : 220 עד 300 ג'/מ"ר )60 עד 80 תאובריל (

#### **ימפרט פסההד**

- תויורמהי פסהההד תמשתנו אםבהת תכבורלמו סמךהמ גםדו פסתהמד
	- שיטה: הזרקת דיו תרמית לפי דרישה  $\bullet$ 
		- שפה: PCL3 GUI
		- $\blacksquare$  תזולוציית הדפסה:

<span id="page-189-0"></span>לקבלת רשימה של רזולוציות הדפסה נתמכות, בקר באתר התמיכה במדפסת בכתובת www.support.hp.com.

שולי הדפסה:  $\bullet$ 

לקבלת מידע על הגדרות שוליים של חומרי הדפסה שונים, בקר באתר האינטרנט של התמיכה במדפסת בכתובת .[www.support.hp.com](https://www.hp.com/embed/sfs/doc?client=IWS-eLP&lc=he&cc=il&ProductNameOID=23903057&TapasOnline=PRODUCT_SPECS)

#### **מפרט העתקה**

- שעיבוד תמונה דיגיטלי $\bullet$
- $\,$ ח מהירויות ההעתקה משתנות בהתאם למורכבות המסמך ודגם המדפסת  $\,$

#### **מפרט קהיסר**

י הזולוציה: עד 1200 או1200 אופטית  $\bullet$ 

לקבלת מידע נוסף אודות רזולוציית סריקה, עיין בתוכנת המדפסת של HP.

- צבע: צבע bit,24- ינוגו רפוא bit8-( 256 תמור של רפוא (
	- שרגודל הסריקה המרבי ממשטח הזכוכית של הסורק:  $\bullet$
- ') ץניא 11 x ' ץניא 8.5 )מ"מ 279.4 A): 215.9 x( U.S. Letter
	- ISO- x 210 4:A 297 מ"מ )8.27 ץניא ' x 11.7 ץניא ('
		- שרגודל הסריקה המרבי ממזין המסמכים:  $\bullet$
- דף דו-צדדי (יחידה להדפסה דו-צדדית) 210 x 297 מ"מ (8.27 x 11.69 אינץ')
	- ףד דח ידדצ 216 x 356 מ"מ )8.5 x 14 ץניא ('

#### **מפרט פקס**

- ס יכולת שיגור/קבלה של פקס בשחור-לבן ופקס בצבע ישירות מההתקן.
	- שיגור וקבלה של פקס באופן ידני. $\bullet$
	- ס וחיוג חוזר אוטומטי עד חמש פעמים (משתנה בהתאם לדגם).  $\qquad \bullet$ 
		- חיוג חוזר אוטומטי באין מענה (משתנה בהתאם לדגם).
			- **•** דוחות אישור ופעילות.
			- פקס 3 Group ITU/CCITT עם מצב ןקותי תאויגש .
				- קצב רודיש Kbps .33.6
- 4 שניות לעמוד במהירות 33.6 Kbps (בהתבסס על Test Image #1 ד-ITU ברזולוציה סטנדרטית). עיבוד של עמודים מורכבים יותר או רזולוציה גבוהה יותר נמשך זמן רב יותר וצורך יותר זיכרון.
- ס דיהוי צלצול עם מיתוג אוטומטי בין פקס/משיבון.
	- רזולוציית פקס:

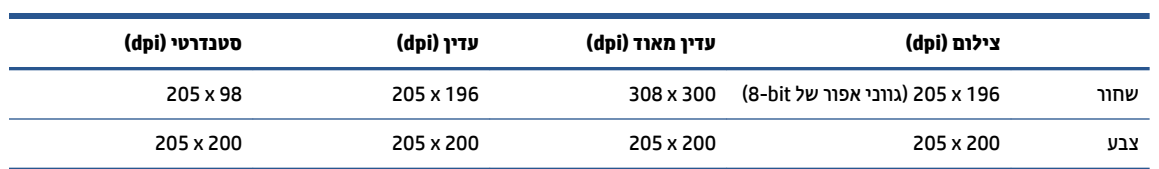

- יפרטמ פקס ל-PC
- סוגי קבצים נתמכים: TIFF לא דחוס
- סוגי פקסים נתמכים: פקסים שחור ולבן

#### **תפוקת תיהמחסנ**

● לקבלת מידע נוסף לגבי תפוקות המחסנית המשוערות, בקר בכתובת www.hp.com/go/learnaboutsupplies.

# **תדעוהו נהתקי**

<span id="page-191-0"></span>המדפסת עומדת בדרישות המוצר מסוכנויות התקינה במדינה/אזור שלך.

סעיף זה כולל את הנושאים הבאים:

- מספר הדגם לתקינה
	- תהצהר FCC
- הודעה למשתמשים בקוריאה
- הצהרת תאימות VCCI (Class B) למשתמשים ביפן
	- הוראות בנוגע לכבל המתח
	- $\blacksquare$  דודעה בדבר כבל המתח למשתמשים ביפן
- ש הצהרה בדבר פליטת רעשים למשתמשים בגרמניה
	- $\blacksquare$  הודעת תקינה של האיחוד האירופי
- שר הודעה למשתמשים בתצוגות חזותיות במקומות עבודה בגרמניה
	- דעההו [םילמשתמש](#page-194-0) ברשת םינפוהטל הבאר "ב: תישורד [FCC](#page-194-0)
		- $\blacksquare$  הודעה למשתמשים ברשת הטלפונים בקנדה
		- $\blacksquare$  הודעה למשתמשים ברשת הטלפונים בגרמניה
			- ש הצהרה בדבר פקס קווי באוסטרליה  $\bullet$
			- מידע תקינה עבור מוצרים אלחוטיים

# **מספר הדגם לתקינה**

למוצר הוקצה מספר דגם לתקינה לצורך זיהוי ופיקוח. אין לבלבל את מספר הדגם לתקינה עם השמות השיווקיים או עם מספרי המוצר.

# **תהצהר FCC**

The United States Federal Communications Commission (in 47 CFR 15.105) has specified that the following notice be brought to the attention of users of this product.

This equipment has been tested and found to comply with the limits for a Class B digital device, pursuant to Part 15 of the FCC Rules. These limits are designed to provide reasonable protection against harmful interference in a residential installation. This equipment generates, uses and can radiate radio frequency energy and, if not installed and used in accordance with the instructions, may cause harmful interference to radio communications. However, there is no guarantee that interference will not occur in a particular installation. If this equipment does cause harmful interference to radio or television reception, which can be determined by turning the equipment off and on, the user is encouraged to try to correct the interference by one or more of the following measures:

- Reorient or relocate the receiving antenna.
- Increase the separation between the equipment and the receiver.
- **•** Connect the equipment into an outlet on a circuit different from that to which the receiver is connected.

Consult the dealer or an experienced radio/TV technician for help.

<span id="page-192-0"></span>**NOTE:** If the product has an Ethernet / LAN port with metallic casing then use of a shielded interface cable is required to comply with the Class B limits of Part 15 of FCC rules.

Modifications (part 15.21)

Any changes or modifications made to this device that are not expressly approved by HP may void the user's authority to operate the equipment.

For further information, contact: Manager of Corporate Product Regulations, HP Inc. 1501 Page Mill Road, Palo Alto, CA 94304, U.S.A.

This device complies with Part 15 of the FCC Rules. Operation is subject to the following two conditions: (1) this device may not cause harmful interference, and (2) this device must accept any interference received, including interference that may cause undesired operation.

# **דעההו םילמשתמש אהירבקו**

.해당 무선설비는 운용 중 전파혼신 가능성이 있음으로 인명안전과 관련된 서비스는 할 수 없음

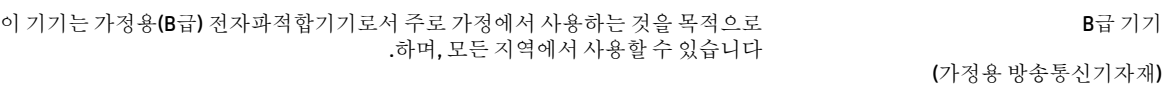

# **תהצהר תמויאת VCCI( B Class) םילמשתמש פןיב**

この装置は、クラス B 機器です。この装置は、住宅環境で使用することを目的としていますが、この装置がラジオやテレビ ジョン受信機に近接して使用されると、受信障害を引き起こすことがあります。取扱説明書に従って正しい取り扱いをして 下さい。

VCCI-B

# **תאורהו עגבנו לכבל המתח**

ודא שמקור המתח שלך מתאים לדירוג המתח של המוצר. דירוג המתח מופיע על תווית המוצר. המוצר משתמש במתח של 100-240 או 200-240 טולו AC רדת Hz .50/60

**. <b>זהירות:** כדי למנוע נזק למוצר, השתמש אך ורק בכבל החשמל שמצורף למוצר.

#### **דעההו ברדב כבל המתח םילמשתמש פןיב**

製品には、同梱された電源コードをお使い下さい。

同梱された電源コードは、他の製品では使用出来ません。

# **ההצהר ברדב יטתפל םירעש םילמשתמש הימנבגר**

Geräuschemission

LpA < 70 dB am Arbeitsplatz im Normalbetrieb nach DIN 45635 T. 19

# **דעתהו נהתקי של דחויהא פיוריהא**

# $\epsilon$

<span id="page-193-0"></span>מוצרים הנושאים את סימון CE תואמים להנחית האיחוד האירופי הרלוונטיות ולתקנים המתואמים האירופאים הקשורים. ניתן למצוא את הצהרת התאימות המלאה באתר האינטרנט הבא:

www.hp.eu/certificates (חפש באמצעות שם דגם המוצר או מספר דגם התקינה שלו (RMN), שניתן למצוא בתווית נההתקי(.

ליצירת קשר בנושאי תקינה, יש לפנות אל HP Deutschland GmbH, HQ-TRE, 71025, Boeblingen, Germany.

#### **םיצרמו עם תוילנוקצינפו תילחוטא**

**EMF**

מוצר זה עומד בדרישות המפורטות בהנחיות הבינלאומיות (ICNIRP) בנוגע לחשיפה לקרינת תדרי רדיו.

אם המוצר כולל התקן המשדר ומקבל אותות רדיו, שמירה על מרחק הפרדה של 20 ס"מ בעת שימוש רגיל במוצר מבטיחה כי רמות החשיפה לתדרי רדיו עומדות בדרישות האיחוד האירופי.

#### **תוילנוקצינפו תילחוטא פהוריבא**

- רבוע םיצרמו עם 802.11 n/g/b או וידר Bluetooth:
- צרמו הז פועל ירדבת וידר ןיב MHz 2400 ל-MHz ,2483.5 עם צמתעו רודיש של dBm 20( mW 100) מטהו .
	- עבור מוצרים עם רדיו 802.11 a/b/g/n.
- צרמו הז פועל ירדבת וידר ןיב MHz 2400 ל-MHz ,2483.5 ןיבו MHz 5170 ל-MHz ,5710 עם צמתעו רודיש של . מטהו (100 mW( 20 dBm

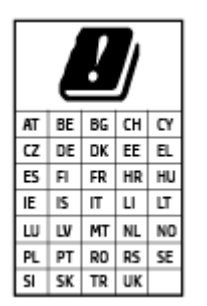

– **תורזהי** : LAN ילחוטא x802.11 IEEE עם רצועת םירדת של GHz 5.15-5.35 בלגמו ל**שימוש בתוך מבנים בלבד** עבור כל המדינות/אזורים המופיעים בתרשים. שימוש באפליקציית WLAN זו בחוץ עלול להוביל להפרעות בשירותי רדיו קיימים.

#### **דעההו םילמשתמש תגובתצו תותיזוח תמובמקו הדעבו הימנבגר**

#### **GS-Erklärung (Deutschland)**

Das Gerät ist nicht für die Benutzung im unmittelbaren Gesichtsfeld am Bildschirmarbeitsplatz vorgesehen. Um störende Reflexionen am Bildschirmarbeitsplatz zu vermeiden, darf dieses Produkt nicht im unmittelbaren Gesichtsfeld platziert werden.

# **דעההו םילמשתמש ברשת םינהטלפו הבאר "ב: תשוירד FCC**

<span id="page-194-0"></span>This equipment complies with Part 68 of the FCC rules and the requirements adopted by the ACTA. On the rear (or bottom) of this equipment is a label that contains, among other information, a product identifier in the format US:AAAEQ##TXXXX. If requested, this number must be provided to the telephone company.

Applicable connector jack Universal Service Order Codes ("USOC") for the Equipment is: RJ-11C.

A telephone cord, plug and jack used to connect this equipment to the premises wiring and telephone network must comply with the applicable FCC Part 68 rules and requirements adopted by the ACTA. HP recommends a compliant plug, jack and 2-wire telephone cord to connect this product to the premises wiring and telephone network. See installation instructions for details.

The REN is used to determine the quantity of devices, which may be connected to the telephone line. Excessive RENs on the telephone line may result in the devices not ringing in response to an incoming call. In most, but not all, areas, the sum of the RENs should not exceed five (5.0). To be certain of the number of devices that may be connected to the line, as determined by the total RENs, contact the telephone company to determine the maximum REN for the calling area. For products approved after July 23, 2001, the REN for this product is part of the product identifier that has the format US-AAAEQ##TXXXX. The digits represented by ##are the REN without a decimal point (e.g., 01 is a REN of 0.1).

If this equipment causes harm to the telephone network, the telephone company will notify you in advance that temporary discontinuance of service may be required. If advance notice is not practical, the telephone company will notify the customer as soon as possible. Also, you will be advised of your right to file a complaint with the FCC if you believe it is necessary.

The telephone company may make changes in its facilities, equipment, operations, or procedures that could affect the operation of the equipment. If this happens, the telephone company will provide advance notice in order for you to make the necessary modifications in order to maintain uninterrupted service.

If trouble is experienced with this equipment, please contact the manufacturer, or look elsewhere in this manual, for repair and (or) warranty information. If the equipment is causing harm to the telephone network, the telephone company may request that you disconnect the equipment from the network until the problem is resolved.

Connection to Party Line Service is subject to state tariffs. Contact the state public utility commission, public service commission, or corporation commission for information.

If your home has specially wired alarm equipment connected to the telephone line, ensure the **: תורזהי** installation of this equipment does not disable your alarm equipment. If you have questions about what will .disable alarm equipment, consult your telephone company or a qualified installer

WHEN PROGRAMMING EMERGENCY NUMBERS AND (OR) MAKING TEST CALLS TO EMERGENCY NUMBERS:

- **1.** Remain on the line and briefly explain to the dispatcher the reason for the call.
- **2.** Perform such activities in the off-peak hours, such as early morning or late evening.

.The FCC hearing aid compatibility rules for telephones are not applicable to this equipment **: ההער**

The Telephone Consumer Protection Act of 1991 makes it unlawful for any person to use a computer or other electronic devices, including FAX machines, to send any message unless such message clearly contains in a margin at the top or bottom of each transmitted page or on the first page of the transmission, the date and time it is sent and an identification of the business or other entity, or other individual sending the message and the telephone number of the sending machine or such business, other entity, or individual. (The telephone number provided may not be a 900 number or any other number for which charges exceed local or long-distance transmission charges.)

<span id="page-195-0"></span>In order to program this information into your FAX machine, you should complete the steps described in the software.

# **דעההו םילמשתמש ברשת םינהטלפו הדבקנ**

Cet appareil est conforme aux spécifications techniques des équipements terminaux d'Innovation, Science et Développement Economique Canada. Le numéro d'enregistrement atteste de la conformité de l'appareil. L'abréviation ISED qui précède le numéro d'enregistrement indique que l'enregistrement a été effectué dans le cadre d'une Déclaration de conformité stipulant que les spécifications techniques d'Innovation, Science et Développement Economique Canada ont été respectées. Néanmoins, cette abréviation ne signifie en aucun cas que l'appareil a été validé par Innovation, Science et Développement Economique Canada.

Pour leur propre sécurité, les utilisateurs doivent s'assurer que les prises électriques reliées à la terre de la source d'alimentation, des lignes téléphoniques et du circuit métallique d'alimentation en eau sont, le cas échéant, branchées les unes aux autres. Cette précaution est particulièrement importante dans les zones rurales.

**REMARQUE:** Le numéro REN (Ringer Equivalence Number) attribué à chaque appareil terminal fournit une indication sur le nombre maximal de terminaux qui peuvent être connectés à une interface téléphonique. La terminaison d'une interface peut se composer de n'importe quelle combinaison d'appareils, à condition que le total des numéros REN ne dépasse pas 5.

Basé sur les résultats de tests FCC Partie 68, le numéro REN de ce produit est 0.1.

This equipment meets the applicable Innovation, Science and Economic Development Canada Terminal Equipment Technical Specifications. This is confirmed by the registration number. The abbreviation ISED before the registration number signifies that registration was performed based on a Declaration of Conformity indicating that Innovation, Science and Economic Development Canada technical specifications were met. It does not imply that Innovation, Science and Economic Development Canada approved the equipment.

Users should ensure for their own protection that the electrical ground connections of the power utility, telephone lines and internal metallic water pipe system, if present, are connected together. This precaution might be particularly important in rural areas.

**NOTE:** The Ringer Equivalence Number (REN) assigned to each terminal device provides an indication of

the maximum number of terminals allowed to be connected to a telephone interface. The termination on an interface might consist of any combination of devices subject only to the requirement that the sum of the Ringer Equivalence Numbers of all the devices does not exceed 5.

The REN for this product is 0.1, based on FCC Part 68 test results.

# **דעההו םילמשתמש ברשת םינהטלפו הימנבגר**

#### **Hinweis für Benutzer des deutschen Telefonnetzwerks**

Dieses HP-Fax ist nur für den Anschluss eines analogen Public Switched Telephone Network (PSTN) gedacht. Schließen Sie den TAE N-Telefonstecker, der im Lieferumfang des HP All-in-One enthalten ist, an die Wandsteckdose (TAE 6) Code N an. Dieses HP-Fax kann als einzelnes Gerät und/oder in Verbindung (mit seriellem Anschluss) mit anderen zugelassenen Endgeräten verwendet werden.

# **ההצהר ברדב פקס יוקו היטרלסבאו**

In Australia, the HP device must be connected to Telecommunication Network through a line cord which meets the requirements of the Technical Standard AS/ACIF S008.

# **דעימ נהתקי רעבו םיצרמו םיילחוטא**

<span id="page-196-0"></span>סעיף זה מכיל מידע רגולטורי אודות מוצרים אלחוטיים:

- תשיפה לקרינת תדר רדיו $\blacksquare$
- הודעה למשתמשים בקנדה (5 GHz)
- הודעה למשתמשים בטייוואן (5 GHz)
- הודעה למשתמשים בסרביה (5 GHz)
- הודעה למשתמשים בתאילנד (5 GHz)
	- הודעה למשתמשים בברזיל
	- הודעה<u> למשתמשים בקנדה</u>
		- הודעה<u> למשתמשים בסין</u>
	- הודעה למשתמשים בטייוואן
	- הודעה למשתמשים במקסיקו
		- הודעה למשתמשים ביפן

#### **פהישח נתילקר רדת וידר**

**A CAUTION:** The radiated output power of this device is far below the FCC radio frequency exposure limits. Nevertheless, the device shall be used in such a manner that the potential for human contact during normal operation is minimized. This product and any attached external antenna, if supported, shall be placed in such a manner to minimize the potential for human contact during normal operation. In order to avoid the possibility of exceeding the FCC radio frequency exposure limits, human proximity to the antenna shall not be less than 20 cm (8 inches) during normal operation.

#### **דעההו םילמשתמש הדבקנ )GHz 5)**

**A CAUTION:** When using IEEE 802.11a wireless LAN, this product is restricted to indoor use, due to its operation in the 5.15- to 5.25-GHz frequency range. The Innovation, Science and Economic Development Canada requires this product to be used indoors for the frequency range of 5.15 GHz to 5.25 GHz to reduce the potential for harmful interference to co-channel mobile satellite systems. High-power radar is allocated as the primary user of the 5.25- to 5.35-GHz and 5.65- to 5.85-GHz bands. These radar stations can cause interference with and/or damage to this device.

**ATTENTION:** Lors de l'utilisation du réseau local sans fil IEEE 802.11a, ce produit se limite à une utilisation en intérieur à cause de son fonctionnement sur la plage de fréquences de 5,15 à 5,25 GHz. Innovation, Science et Développement Economique Canada stipule que ce produit doit être utilisé en intérieur dans la plage de fréquences de 5,15 à 5,25 GHz afin de réduire le risque d'interférences éventuellement dangereuses avec les systèmes mobiles par satellite via un canal adjacent. Le radar à haute puissance est alloué pour une utilisation principale dans une plage de fréquences de 5,25 à 5,35 GHz et de 5,65 à 5,85 GHz. Ces stations radar peuvent provoquer des interférences avec cet appareil et l'endommager.

#### **דעההו םילמשתמש אןווייבט )GHz 5)**

在 5.25-5.35 秭赫頻帶內操作之無線資訊傳輸設備, 限於室內使用。

應避免影響附近雷達系統之操作。

### **דעההו םילמשתמש היבבסר )GHz 5)**

<span id="page-197-0"></span>Upotreba ovog uredjaja je ogranicna na zatvorene prostore u slucajevima koriscenja na frekvencijama od 5150-5350 MHz.

#### **דעההו םילמשתמש דלניאבת )GHz 5)**

่ เครื่องวิทยคมนาคมนี้มีระดับการแผ่คลื่นแม่เหล็กไฟฟ้าสอดคล้องตามมาตรฐานความปลอดภัยต่อสุขภาพของมนุษย์จากการ ่ ใช้เครื่องวิทยคมนาคมที่คณะกรรมการกิจการโทรคมนาคมแห่งชาติประกาศกำหนด

This radio communication equipment has the electromagnetic field strength in compliance with the Safety Standard for the Use of Radio Communication Equipment on Human Health announced by the National Telecommunications Commission.

#### **דעההו םילמשתמש לזיבבר**

Este equipamento opera em caráter secundário, isto é, não tem direito à proteção contra interferência prejudicial, mesmo de estações do mesmo tipo, e não pode causar interferência em sistemas operando em caráter primário.

#### **דעההו םילמשתמש הדבקנ**

Under Innovation, Science and Economic Development Canada regulations, this radio transmitter may only operate using an antenna of a type and maximum (or lesser) gain approved for the transmitter by Innovation, Science and Economic Development Canada. To reduce potential radio interference to other users, the antenna type and its gain should be so chosen that the equivalent isotropically radiated power (e.i.r.p.) is not more than that necessary for successful communication.

This device complies with Innovation, Science and Economic Development Canada licence-exempt RSS standard(s). Operation is subject to the following two conditions: (1) this device may not cause interference, and (2) this device must accept any interference, including interference that may cause undesired operation of the device.

WARNING! Exposure to Radio Frequency Radiation. The radiated output power of this device is below the Innovation, Science and Economic Development Canada radio frequency exposure limits. Nevertheless, the device should be used in such a manner that the potential for human contact is minimized during normal operation.

To avoid the possibility of exceeding the Innovation, Science and Economic Development Canada radio frequency exposure limits, human proximity to the antennas should not be less than 20 cm (8 inches).

Conformément au Règlement d'Innovation, Science et Développement Economique Canada, cet émetteur radioélectrique ne peut fonctionner qu'avec une antenne d'un type et d'un gain maximum (ou moindre) approuvé par Innovation, Science et Développement Economique Canada. Afin de réduire le brouillage radioélectrique potentiel pour d'autres utilisateurs, le type d'antenne et son gain doivent être choisis de manière à ce que la puissance isotrope rayonnée équivalente (p.i.r.e.) ne dépasse pas celle nécessaire à une communication réussie.

Cet appareil est conforme aux normes RSS exemptes de licence d'Innovation, Science et Développement Economique Canada. Son fonctionnement dépend des deux conditions suivantes : (1) cet appareil ne doit pas provoquer d'interférences nuisibles et (2) doit accepter toutes les interférences reçues, y compris des interférences pouvant provoquer un fonctionnement non souhaité de l'appareil.

AVERTISSEMENT relatif à l'exposition aux radiofréquences. La puissance de rayonnement de cet appareil se trouve sous les limites d'exposition de radiofréquences d'Innovation, Science et Développement Economique Canada. Néanmoins, cet appareil doit être utilisé de telle sorte qu'il doive être mis en contact le moins possible avec le corps humain.

<span id="page-198-0"></span>\$fin d'éviter le dépassement éventuel des limites d'exposition aux radiofréquences d'Innovation, Science et Développement Economique Canada, il est recommandé de maintenir une distance de plus de 20 cm entre les antennes et l'utilisateur.

#### **דעההו םילמשתמש ןיבס**

中国无线电发射设备通告

型号核准代码显示在产品本体的铭牌上。

**דעההו םילמשתמש אןווייבט**

低功率電波輻射性電機管理辦法

第十二條

經型式認證合格之低功率射頻電機,非經許可,公司、商號或使用者均不得擅自變更頻率、加大功率 或變更設計之特性及功能。

第十四條

低功率射頻電機之使用不得影響飛航安全及干擾合法通信;經發現有干擾現象時,應立即停用,並改 善至無干擾時方得繼續使用。

前項合法通信,指依電信法規定作業之無線電通信。低功率射頻電機須忍受合法通信或工業、科學及 醫藥用電波輻射性電機設備之干擾。

#### **דעההו םילמשתמש קויבמקס**

La operación de este equipo está sujeta a las siguientes dos condiciones: (1) es posible que este equipo o dispositivo no cause interferencia perjudicial y (2) este equipo o dispositivo debe aceptar cualquier interferencia, incluyendo la que pueda causar su operación no deseada.

Para saber el modelo de la tarjeta inalámbrica utilizada, revise la etiqueta regulatoria de la impresora.

#### **דעההו םילמשתמש פןיב**

この機器は技術基準適合証明又は工事設計認証を受けた無線設備を搭載しています。

# <span id="page-199-0"></span>**הולינ תיכנתו ) Environmental product stewardship program מביבתי למוצר)**

חברת HP מחויבת לספק מוצרים איכותיים שאינם פוגעים באיכות הסביבה. בתכנון מוצר זה הובאו בחשבון אפשרויות מיחזור שונות. מספר החומרים צומצם עד למינימום, מבלי לגרוע מהפונקציונליות של המדפסת ומאמינותה. התכנון מאפשר להפריד בקלות חומרים שונים זה מזה. אמצעי ההידוק והחיבורים השונים ניתנים לאיתור בקלות ולהסרה בעזרת כלים פשוטים. חלקים בעדיפות גבוהה תוכננו כך שניתן יהיה לגשת אליהם בקלות לפירוק ותיקון יעילים. למידע נוסף, בקר באתר המחויבות לסביבה של HP, בתכתוב :

[www.hp.com/sustainableimpact](http://www.hp.com/sustainableimpact) 

- שצות ידידותיות לסביבה  $\bullet$ 
	- [ריינ](#page-200-0)
	- תלקי פלסטיק $\qquad \bullet$
- [תקנה](#page-200-0) [1275/2008](#page-200-0) של ועדת האיחוד האירופי
	- $\mathbf r$ תיליונות נתונים על בטיחות
		- [םימרחו](#page-200-0) םיימיכ
			- [EPEAT](#page-200-0)  $\bullet$
	- דעימ [למשתמש](#page-200-0) על [Ecolabel SEPA](#page-200-0) ( [ןסי](#page-200-0) (
		- תוכנית מיחזור $\blacksquare$
- ס תוכנית המיחזור של [HP](#page-201-0) לחומרי דיו מתכלים
	- $\blacksquare$  השלכת סוללות בטייוואן
	- $\bullet$  הודעה על חומרים פרקוליים בקליפורניה
	- $\bullet$  הנחיית האיחוד האירופי בנושא סוללות
		- $\blacksquare$  הודעה בנושא סוללות עבור ברזיל
			- שבריכת חשמל
- תווית צריכת האנרגיה בסין בעת שימוש במדפסת, פקס ומכשיר העתקה  $\blacksquare$ 
	- שרהשלכת ציוד פסולת על-ידי משתמשים  $\bullet$ 
		- $\blacksquare$  השלכת פסולת עבור ברזיל
	- שבלת החומרים/הרכיבים המסוכנים והרכבם (סין)  $\bullet$
	- תקנות בנושא ניהול פסולת של ציוד חשמלי ואלקטרוניקה (טורקיה)
		- תבלהג םימרחו [םיכנסומ](#page-204-0) ) ודהו (
		- תצהרת מצב הנוכחות של סימוו החומרים המוגבלים (טייוואו) או

# **עצות ידידותיות לסביבה**

HP מחויבת לסייע ללקוחותיה לצמצם את ההשפעה על הסביבה. בקר באתר האינטרנט HP Eco Solutions (פתרונות אקולוגיים של HP) לקבלת מידע נוסף אודות היוזמות הסביבתיות של HP.

[www.hp.com/sustainableimpact](http://www.hp.com/sustainableimpact) 

#### **ריינ**

מוצר זה מתאים לשימוש בנייר ממוחזר בהתאם לתקן 19309 DIN ו-EN 12281:2002.

# **חלקי קיטפלס**

<span id="page-200-0"></span>חלקי פלסטיק שמשקלם עולה על 25 גרם מסומנים בהתאם לתקנים בין-לאומיים המגבירים את האפשרות לזיהוי סוגי פלסטיק למטרות מיחזור בסיום חיי המוצר.

# **תקנה 1275/2008 של תועד דחויהא פיוריהא**

למידע על נתוני צריכת חשמל של המוצר, לרבות צריכת חשמל של המוצר במצב המתנה בחיבור לרשת כאשר כל שאר היציאות ברשת האלחוטית פעילות, עיין בסעיף P15 'מידע נוסף' בהצהרת IT ECO של המוצר בכתובת /www.hp.com/hpinfo .[globalcitizenship/environment/productdata/itecodesktop-pc.html](http://www.hp.com/hpinfo/globalcitizenship/environment/productdata/itecodesktop-pc.html)

# **תנוויליג םיננתו על תחויבט**

גיליונות נתונים על בטיחות, מידע על בטיחות המוצר ועל איכות הסביבה זמינים באתר www.hp.com/go/ecodata או לפי בקשה.

#### **םימרחו םיימכי**

HP בתימחו ספקל התיחוללקו דעימ תודאו םימרהחו םיימיהכ היצרבמו ידכ םיאלהת תישורדל תוחוקי , ןכגו REACH*( תקנה EC סɋרמ 1907/2006 של טהɋרלמנ המועצהו םיɋיוריהȷ)* . חוד עם יפרט םימקליהכ רבוע צרמו הז תןינ אלמצו בתכתוב : .[www.hp.com/go/reach](http://www.hp.com/go/reach)

# **EPEAT**

Most HP products are designed to meet EPEAT. EPEAT is a comprehensive environmental rating that helps identify greener electronics equipment. For more information on EPEAT go to [www.epeat.net.](http://www.epeat.net) For information on HP's EPEAT registered products go to [www.hp.com/hpinfo/globalcitizenship/environment/pdf/](http://www.hp.com/hpinfo/globalcitizenship/environment/pdf/epeat_printers.pdf) [epeat\\_printers.pdf](http://www.hp.com/hpinfo/globalcitizenship/environment/pdf/epeat_printers.pdf).

# **דעימ למשתמש על Ecolabel SEPA ( ןיס (**

# 中国环境标识认证产品用户说明

噪声大于 63.0 dB(A) 的办公设备不宜放置于办公室内,请在独立的隔离区域使用。

如需长时间使用本产品或打印大量文件,请确保在通风良好的房间内使用。

如您需要确认本产品处于零能耗状态,请按下电源关闭按钮,并将插头从电源插座断开。

您可以使用再生纸,以减少资源耗费。

#### **תיכנתו רזוחימ**

HP מציעה מספר ההולך וגדל של תוכניות החזרת מוצרים ומיחזור במדינות/אזורים רבים ושותפויות עם מספר מרכזי מיחזור מוצרי אלקטרוניקה ברחבי העולם. HP פועלת לשימור משאבים על-ידי מכירה חוזרת של כמה ממוצריה הפופולריים ביותר. לקבלת מידע נוסף אודות מיחזור מוצרי HP, בקר בכתובת:

[www.hp.com/recycle](http://www.hp.com/recycle) 

# **תיכנתו רזוחיהמ של HP ימרלחו ויד םימתכל**

<span id="page-201-0"></span>HP מתויבת להגנה על הסביבה. תוכנית HP Inkjet Supplies Recycling Program (תוכנית המיחזור של HP לחומרי דיו מתכלים) זמינה במדינות/אזורים רבים ומאפשרת מיחזור ללא תשלום של מחסניות הדפסה ומחסניות דיו משומשות. להבלת מידע נוסף, בקר באתר האינטרנט הבא:

[www.hp.com/recycle](http://www.hp.com/recycle) 

# **השלכת תסוללו אןווייבט**

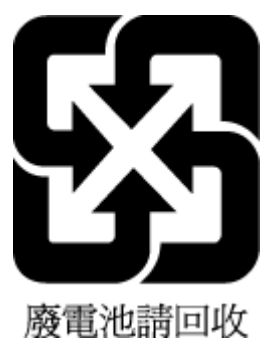

# **דעההו על םימרחו םייפרקול הינרפויבקל**

Perchlorate material - special handling may apply. See: [www.dtsc.ca.gov/hazardouswaste/perchlorate](http://www.dtsc.ca.gov/hazardouswaste/perchlorate)

This product's real-time clock battery or coin cell battery may contain perchlorate and may require special handling when recycled or disposed of in California.

# **תיהנחי דחויהא פיוריהא בנושא תסוללו**

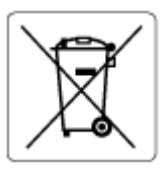

מוצר זה כולל סוללה המשמשת לשמירה על שלמות הנתונים של שעון זמן אמת או הגדרות המוצר, והיא מתוכננת להמשיך לפעול למשך כל חיי המוצר. כל ניסיון להעניק שירות או להחליף את הסוללה צריך להתבצע אך ורק על-ידי טכנאי שירות מוסמר.

# **דעההו בנושא תסוללו רעבו לזיבר**

A bateria deste equipamento nao foi projetada para ser removida pelo cliente.

# **צריכת חשמל**

ציוד הדפסה והדמיה של HP המסומן בסמל ®ENERGY STAR מאושר על-ידי המשרד לאיכות הסביבה בארה"ב. הסימון הבא יופיע על-גבי מוצרי הדמיה בעלי אישור ENERGY STAR:

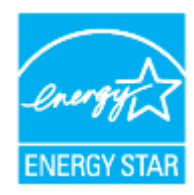

<span id="page-202-0"></span>דעימ סףנו תודאו םיגמד של יצרמו הימהד םיאושרהמ על-ידי STAR ENERGY פיעמו בתכתוב : [/go/com.hp.www](http://www.hp.com/go/energystar) [energystar](http://www.hp.com/go/energystar)

#### **תיותו כתיצר היגהאנר ןיבס בעת מושיש פסתבמד , פקס רימכשו העתקה**

#### 复印机、打印机和传真机能源效率标识实施规则

依据"复印机、打印机和传真机能源效率标识实施规则",该打印机具有中国能效标识。标识上显示的能 效等级和操作模式值根据"复印机、打印机和传真机能效限定值及能效等级"标准("GB 21521")来确定 和计算。

**1.** 能效等级

产品能效等级分3级,其中1级能效最高。能效限定值根据产品类型和打印速度由标准 确定。能效等级则根据基本功耗水平以及网络接口和内存等附加组件和功能的功率因子 之和来计算。

**2.** 能效信息

喷墨打印机

– 操作模式功率

睡眠状态的能耗按照 GB 21521 的标准来衡量和计算。该数据以瓦 特 (W) 表示。

– 待机功率

待机状态是产品连接到电网电源上功率最低的状态。该状态可以延 续无限长时间,且使用者无法改变此状态下产品的功率。对于"成 像设备"产品,"待机"状态通常相当于"关闭"状态,但也可能相当于 "准备"状态或者"睡眠"状态。该数据以瓦特 (W) 表示。

睡眠状态预设延迟时间

出厂前由制造商设置的时间决定了该产品在完成主功能后进入低耗 模式(例如睡眠、自动关机)的时间。该数据以分钟表示。

– 附加功能功率因子之和

网络接口和内存等附加功能的功率因子之和。该数据以瓦特 (W) 表 示。

标识上显示的能耗数据是根据典型配置测量得出的数据,此类配置包含登记备案的打印机依据复印 机、打印机和传真机能源效率标识实施规则所选的所有配置。因此,该特定产品型号的实际能耗可能 与标识上显示的数据有所不同。

要了解规范的更多详情,请参考最新版的 GB 21521 标准。

# **השלכת דוצי פסולת על-ידי םימשתמש**

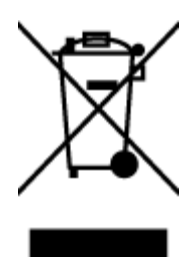

<span id="page-203-0"></span>סמל זה מציין כי אין להשליך את המוצר יחד עם פסולת ביתית אחרת. במקום זאת, עליך להגן על בריאות האנשים ועל הסביבה, על-ידי מסירת ציוד הפסולת לנקודת איסוף ייעודית לצורך מחזור פסולת של ציוד אלקטרוני וחשמלי. לקבלת מידע נוסף, פנה אל המשרד המקומי בעיר מגוריך, או בקר באתר .<http://www.hp.com/recycle>

# **השלכת פסולת רעבו לזיבר**

Este produto eletrônico e seus componentes não devem ser descartados no lixo comum, pois embora estejam em conformidade com padrões mundiais de restrição a substâncias nocivas, podem conter, ainda que em quantidades mínimas, substâncias impactantes ao meio ambiente. Ao final da vida útil deste produto, o usuário deverá entregá-lo à HP. A não observância dessa orientação sujeitará o infrator às sanções previstas em lei.

Após o uso, as pilhas e/ou baterias dos produtos HP deverão ser entregues ao estabelecimento comercial ou rede de assistência técnica autorizada pela HP.

Para maiores informações, inclusive sobre os pontos de recebimento, acesse:

[www.hp.com.br/reciclar](http://www.hp.com.br/reciclar)

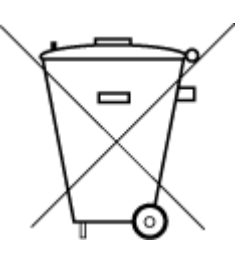

Não descarte o produto eletronico em lixo comum

# **בלתט םימרהחו / םיבכיהר םיכנסוהמ כבםהרו ) ןיס (**

# <span id="page-204-0"></span>产品中有害物质或元素的名称及含量

根据中国《电器电子产品有害物质限制使用管理办法》

 $GD$  spoc

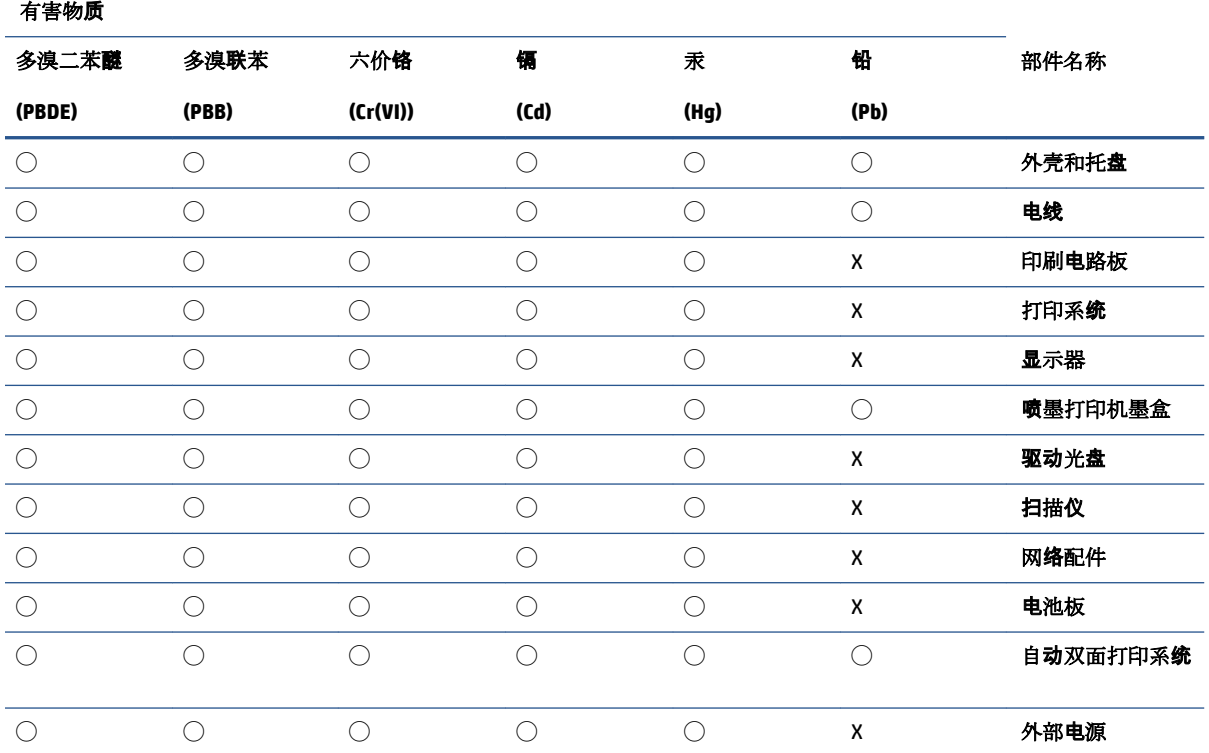

本表格依据 SJ/T 11364 的规定编制。

◯:表示该有害物质在该部件所有均质材料中的含量均在 GB/T 26572 规定的限量要求以下。

X:表示该有害物质至少在该部件的某一均质材料中的含量超出 GB/T 26572 规定的限量要求。

此表中所有名称中含 "X" 的部件均符合中国 RoHS 达标管理目录限用物质应用例外清单的豁免。

此表中所有名称中含 "X" 的部件均符合欧盟 RoHS 立法。

注:环保使用期限的参考标识取决于产品正常工作的温度和湿度等条件。

# **תתקנו בנושא הולינ פסולת של דוצי ישמלח קהינולקטראו ) הרקיטו (**

Türkiye Cumhuriyeti: AEEE Yönetmeliğine uygundur

# **הגבלת םימרחו םיכנסומ ) ודהו (**

This product, as well as its related consumables and spares, complies with the reduction in hazardous substances provisions of the "India E-waste (Management and Handling) Rule 2016." It does not contain lead, mercury, hexavalent chromium, polybrominated biphenyls or polybrominated diphenyl ethers in

concentrations exceeding 0.1 weight % and 0.01 weight % for cadmium, except for where allowed pursuant to the exemptions set in Schedule 2 of the Rule.

# **תהצהר מצב תכחוהנו של ןמויס םימרהחו םיגבלהמו ) אןווייט (**

#### <span id="page-206-0"></span>台灣 限用物質含有情況標示聲明書

**Taiwan Declaration of the Presence Condition of the Restricted Substances Marking**

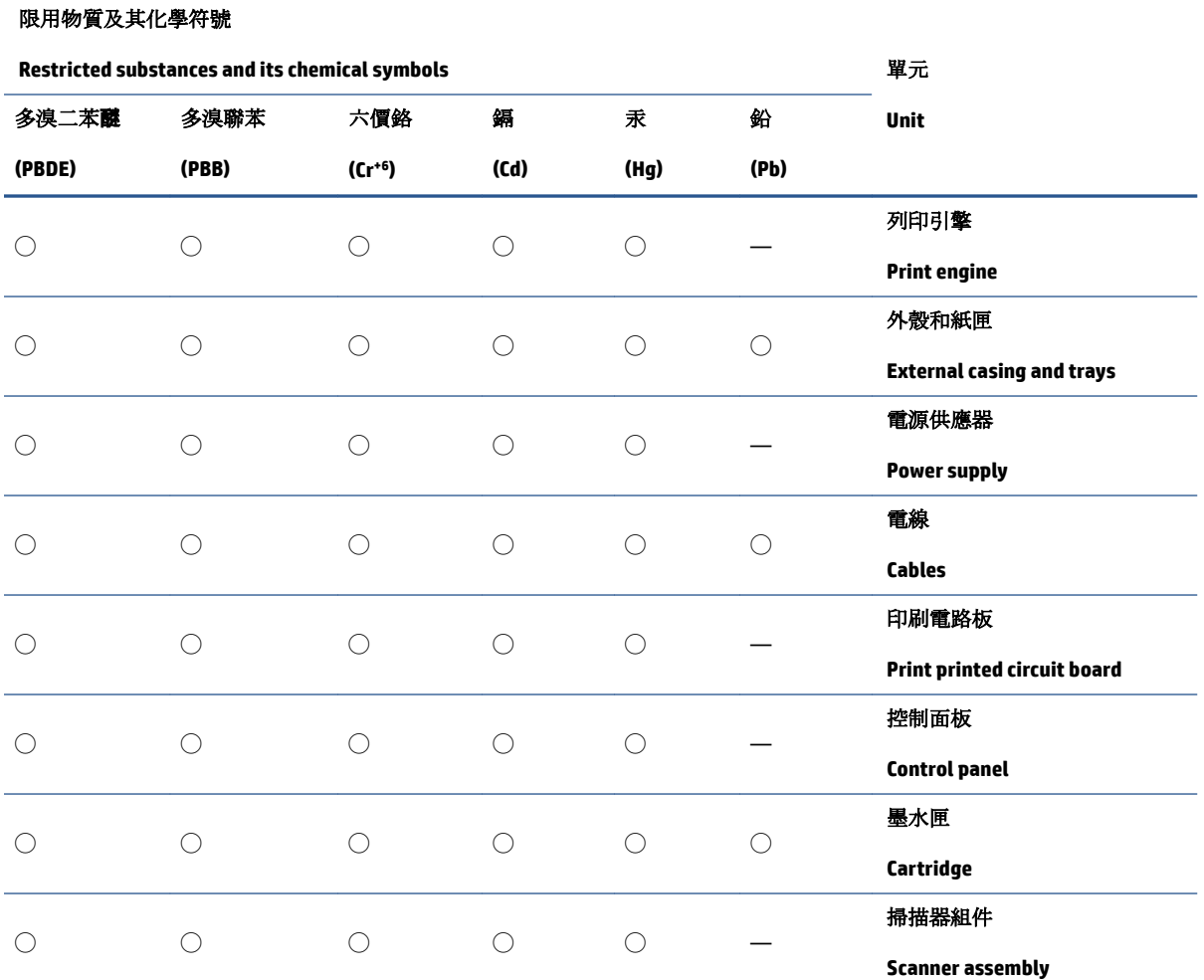

備考 1. 〝超出 0.1 wt %"及 〝超出 0.01 wt %"係指限用物質之百分比含量超出百分比含量基準值。

Note 1: "Exceeding 0.1 wt %" and "exceeding 0.01 wt %" indicate that the percentage content of the restricted substance exceeds the reference percentage value of presence condition.

備考 2. ℃/ 係指該項限用物質之百分比含量未超出百分比含量基準值。

Note 2: "◯" indicates that the percentage content of the restricted substance does not exceed the percentage of reference value of presence.

備考 3.〝—〞係指該項限用物質為排除項目。

Note 3: "—" indicates that the restricted substance corresponds to the exemption.

若要存取產品的最新使用指南或手冊,請前往 [www.support.hp.com](http://www.support.hp.com)。選取搜尋您的產品,然後依照 畫 面上的指示繼續執行。

To access the latest user guides or manuals for your product, go to [www.support.hp.com.](http://www.support.hp.com) Select **Find your product**, and then follow the onscreen instructions.

# **קסדניא**

#### **א**

אחריות [181](#page-186-0) איכות הדפסה ניקוי מריחות על הדף [177](#page-182-0) [82](#page-87-0) אפשרויות חיוג חוזר, הגדרה אתרי אינטרנט דעימ על תישונג [2](#page-7-0)

# **ב**

בדוק רמות דיו [122](#page-127-0) בדיקה, פקס בדיקת חומרה, נכשלה [163](#page-168-0) בדיקת סוג חוט הטלפון בפקס נכשלה [165](#page-170-0) חיבור ליציאה, נכשלה [164](#page-169-0) מצב קו פקס [166](#page-171-0) צליל חיוג, נכשלה [165](#page-170-0) שקע טלפון בקיר [163](#page-168-0) בדיקות, פקס הגדרות [110](#page-115-0) כשל [163](#page-168-0) בדיקת חיבור לשקע בקיר, פקס [163](#page-168-0) בדיקת יציאה נכונה, פקס [164](#page-169-0) בדיקת מצב קו, פקס [166](#page-171-0) בדיקת צליל חיוג, נכשלה [165](#page-170-0) בעיות בהזנת הנייר, פתרון בעיות [156](#page-161-0)

# **ג**

גררה שחרור חסימות גררה [155](#page-160-0)

# **ד**

דוח איכות הדפסה [172](#page-177-0) דוח בדיקת האלחוט [173](#page-178-0) דוח בדיקת הגישה לאינטרנט [173](#page-178-0) תחווד אבחון [172](#page-177-0) רישוא , פקס [86](#page-91-0) בדיקת האלחוט [173](#page-178-0)

בדיקת הפקס נכשלה [163](#page-168-0) גישה לרשת [173](#page-178-0) שגיאה, פקס [87](#page-92-0) דוחות אישור, פקס [86](#page-91-0) דוחות שגיאה, פקס [87](#page-92-0) דוח מצב מדפסת דעימ על [172](#page-177-0) דלת הגישה למחסניות, איתור [7](#page-12-0) דף אבחון [172](#page-177-0) דפוס צלצול מענה [94](#page-99-0) תערכות טלפון מקביליות שינוי [81](#page-86-0) דפים בשחור-לבו פקס [66](#page-71-0) דרישות המערכת [183](#page-188-0)

#### **ה**

הגדרה [92](#page-97-0) (מערכות טלפון מקביליות) DSL מודם במחשב (מערכות טלפון מקביליות) [97](#page-102-0) מודם במחשב ומשיבון (מרכזת טלפון מקבילית) [105](#page-110-0) מודם במחשב וקו קולי (מערכות טלפון מקביליות) [100](#page-105-0) מודם במחשב ותא קולי (מערכות טלפון מקביליות) [109](#page-114-0) מערכת PBX (מערכות טלפוניות מהביליות) [93](#page-98-0) משיבון (מערכות טלפון מקביליות) [103](#page-108-0) משיבון ומודם (מרכזת טלפון מקבילית) [105](#page-110-0) פקס, עם מערכות טלפון מקביליות [89](#page-94-0) צלצול מובחן [81](#page-86-0) צלצול מובחן (מערכות טלפון מקביליות) [94](#page-99-0)

קו ISDN (מערכות טלפוניות מקביליות) [93](#page-98-0) קו טלפון משותף (מערכות טלפון מקביליות) [95](#page-100-0) קו פקס נפרד (מערכות טלפון [91](#page-96-0) ( 91 תא קולי ומודם במחשב (מערכות טלפון מקביליות) [109](#page-114-0) תרחישי פקס [90](#page-95-0) הגדרות בדיקת פקס [110](#page-115-0) מהירות, פקס [82](#page-87-0) עוצמה, פקס [83](#page-88-0) רשת [134](#page-139-0) הגדרות IP [134](#page-139-0) הדפסה תחווד פקס [86](#page-91-0) 11-צדדית [46](#page-51-0) [172](#page-177-0) אבחון ימנוי פקס [87](#page-92-0) פקסים [73](#page-78-0) פרטי פקס אחרונים [88](#page-93-0) פתרון בעיות [171](#page-176-0) הדפסה דו-צדדית [46](#page-51-0) הדפסה מחדש פקסים מהזיכרון [73](#page-78-0) הדפסה על שני צדי הדף [46](#page-51-0) הדפסה עקומה, פתרון בעיות הדפסה [156](#page-161-0) הודעות תקינה [186](#page-191-0) הזנת מספר דפים יחד, פתרון בעיות [156](#page-161-0) החלפת מחסניות [123](#page-128-0) העברת פקסים [73](#page-78-0) העתקה פרטמ [184](#page-189-0) הפרעות רדיו מידע בנוגע לתקינה [191](#page-196-0) הצגה הגדרות רשת [134](#page-139-0)

הקטן פקס [74](#page-79-0) הקטנת פקס תימטאוטו [74](#page-79-0)

#### **ז**

ןוכריז הדפסה חוזרת של פקסים [73](#page-78-0) שמור פקסים [72](#page-77-0) זכוכית. סורק טעינת מסמכי מקור [34](#page-39-0)

# **ח**

חוט טלפוו בדיקת חיבור ליציאה נכונה נכשלה [164](#page-169-0) בדיקת סוג נכון נכשלה [165](#page-170-0) המרחו , קתידב התקנת פקס [163](#page-168-0) חומרי הדפסה הדפסה דו צדדית [46](#page-51-0) רבוחי USB יציאה, איתור **6**, [7](#page-12-0) חיוג מהצג [68](#page-73-0). [70](#page-75-0) חיוג מתקפים [82](#page-87-0) חיוג צלילים [82](#page-87-0) חלונות [183](#page-188-0) - דרישות המערכת תמוחסי מחיקה [148](#page-153-0) ריינ שיש עמנלהי ממנו [22](#page-27-0) חשמל פתרון בעיות [171](#page-176-0)

# **ט**

[81](#page-86-0) טלפון, דפוס צלצול מענה טלפון, שליחת פקס מ-קבלה [72](#page-77-0) שליחה [68](#page-73-0) שליחה. [68](#page-73-0) טקסט צבעוני, ו-OCR [61](#page-66-0)

# **י**

יומן, פקס פסההד [87](#page-92-0) יישור ראש ההדפסה [177](#page-182-0)

# **כ**

כותרת. פקס [80](#page-85-0) כניסת מתח, איתור [7](#page-12-0) נתובת IP בדיקה עבור המדפסת [142](#page-147-0)

# **ל**

לוח גישה אחורי [7](#page-12-0) איור לוח הבקרה לחצנים [9](#page-14-0) תוירנו [9](#page-14-0) לוח הבקרה של המדפסת [6](#page-11-0) איתור הגדרות רשת [134](#page-139-0) שליחת פקסים [67](#page-72-0) לחצנים, לוח בקרה [9](#page-14-0) לחצנים, לוח הבקרה [9](#page-14-0)

# **מ**

םימגש איור של מכווני רוחב הנייר [6](#page-11-0) רתויא [6](#page-11-0) טעינת נייר [23](#page-28-0) פתרון בעיות בהזנה [156](#page-161-0) שחרור חסימות נייר [148](#page-153-0) מגש טפל [6](#page-11-0) איתור מהירות הקישור, הגדרות [134](#page-139-0) מודל אשר משותף לפקס ומשיבות (מרכזת [105](#page-110-0) ( מקבילית םדמו משותף עם פקס (מערכות טלפון מקביליות) [97](#page-102-0) משותף עם פקס ותא קולי (מערכות [109](#page-114-0) ( תוקביליות 109 משותף עם קו לפקסים ולשיחות קוליות תערכות טלפון מקביליות) [100](#page-105-0) מודם במחשב משותף עם פקס (מערכות טלפון מהביליות) [97](#page-102-0) משותף עם פקס ותא קולי (מערכות [109](#page-114-0) ( 109 מקביליות משותף עם קו לפקסים ולשיחות קוליות תערכות טלפון מקביליות) [100](#page-105-0) מודם חיוג אשר משותף לפקס ומשיבות (מרכזת טלפון מקבילית) [105](#page-110-0) משותף עם פקס (מערכות טלפון מקביליות) [97](#page-102-0) משותף עם פקס ותא קולי (מערכות [109](#page-114-0) ( 109 עלפון מקביליות משותף עם קו לפקסים ולשיחות קוליות מערכות טלפון מקביליות) [100](#page-105-0)

מודם של המחשב אשר משותף לפקס ומשיבות (מרכזת טלפון מקבילית) [105](#page-110-0) מזין המסמכים [176](#page-181-0) נעיות הזנה, פתרון בעיות טעינת מסמכי מקור [36](#page-41-0) ניקוי [176](#page-181-0) מחברים, איתור [7](#page-12-0) מחיקה ימנוי פקס [87](#page-92-0) מחסניות [7](#page-12-0), [126](#page-131-0) איתור [7](#page-12-0) בדיקת מפלסי הדיו [122](#page-127-0) החלפה [123](#page-128-0) עצות [120](#page-125-0) מחסניות דיו מק"ט [126](#page-131-0) מידע בנוגע לתקינה [191](#page-196-0) מידע טכני מפרט העתקה [184](#page-189-0) מפרט סריקה [184](#page-189-0) פרטמ פקס [184](#page-189-0) מיחזור מחסניות דיו [196](#page-201-0) מספר דגם לתקינה [186](#page-191-0) מספרי פקס חסומים הגדרה [74](#page-79-0) מספר צלצולים למענה [81](#page-86-0) מערכות הפעלה נתמכות [183](#page-188-0) מערכות טלפון טוריות [89](#page-94-0) מדינות/אזורים עם סוגי הגדרות [90](#page-95-0) מערכות טלפוניות מקביליות ווהגדרה [93](#page-98-0) SDN הגדרת PBX [93](#page-98-0) מערכות טלפון מקביליות הגדרה בשיתוף עם מודם ותא קולי [109](#page-114-0) הגדרת DSL [92](#page-97-0) הגדרת מודם [97](#page-102-0) הגדרת מודם משותף עם קו קולי [100](#page-105-0) הגדרת משיבון [103](#page-108-0) הגדרת צלצול מובחו [94](#page-99-0) הגדרת קו משותף [95](#page-100-0) הגדרת קו נפרד [91](#page-96-0) [89](#page-94-0) מדינות/אזורים עם סוגי הגדרות [90](#page-95-0) מערכת PBX, להגדרה עם פקס מערכות טלפוניות מקביליות [93](#page-98-0) פרטמ הרפרטוטמ [183](#page-188-0)

מפרטים [183](#page-188-0) - דרישות המערכת מפרט תנאי לחות [183](#page-188-0) מפרט תנאי סביבה [183](#page-188-0) מצב דף תצורת רשת [172](#page-177-0) מצב תדעוהו פקס בלז [74](#page-79-0) [70](#page-75-0) מצב תיקון שגיאות מרכזות המחוברות באופן מקבילי התקנה של מודם ושל משיבון [105](#page-110-0) משטח הזכוכית, סורק [6](#page-11-0) איתור ניהוי [175](#page-180-0) משטח הזכוכית של הסורק רתויא [6](#page-11-0) טעינת מסמכי מקור [34](#page-39-0) ניקוי [175](#page-180-0) משיבון הגדרה עם פקס (מערכות טלפון תקביליות) [103](#page-108-0) הקלטת צלילי פקס [169](#page-174-0) התקנה יחד עם פקס ומודם [105](#page-110-0) מתח ריינ [183](#page-188-0) יזפי [183](#page-188-0)

#### **נ**

# **ס**

סביבה Environmental product תוכנית) stewardship program ניהול סביבתי למוצר) [194](#page-199-0) סוג חיוג, הגדרה [82](#page-87-0) סמל הגדרות [11](#page-16-0)

סמלי חיבור אלחוטי [11](#page-16-0) סמלים של מפלס דיו [11](#page-16-0) ספר טלפונים הגדרה [77](#page-82-0) הגדרה של קבוצת אנשי קשר [77](#page-82-0) מחיקת אנשי קשר [78](#page-83-0) שינוי פרטים של אנשי קשר [77](#page-82-0) שינוי פרטים של קבוצת אנשי קשר [77](#page-82-0) שליחת פקס [67](#page-72-0) סריקה [61](#page-66-0) OCR מפרט סריקה [184](#page-189-0) ךמתו Webscan [60](#page-65-0)

> **ע** עוצמת הקול צלילי פקס [83](#page-88-0) עריכה טקסט תיכנבתו OCR [61](#page-66-0)

# **פ**

פקס DSL, הגדרה (מערכות טלפון מהביליות) [92](#page-97-0) [82](#page-87-0) אפשרויות חיוג חוזר בדיקה נכשלה [163](#page-168-0) בדיקת הגדרות [110](#page-115-0) בדיקת חיבור חוט טלפון, נכשלה [164](#page-169-0) בדיקת חיבור לשקע בקיר, נכשלה [163](#page-168-0) בדיקת מצב קו, נכשלה [166](#page-171-0) בדיקת סוג חוט טלפוו. נכשלה [165](#page-170-0) בדיקת צליל חיוג, נכשלה [165](#page-170-0) תחווד [86](#page-91-0) 1[86](#page-91-0) הוחות אישור דוחות שגיאה [87](#page-92-0) הגדרות, שינוי [80](#page-85-0) הגדרת צלצול מובחן [94](#page-99-0) הגדרת קו טלפון משותף (מערכות טלפון מקביליות) [95](#page-100-0) הגדרת קו נפרד (מערכות טלפון מהביליות) [91](#page-96-0) הדפסה מחדש [73](#page-78-0) הדפסת פרטים אודות הפעולה האחרונה [88](#page-93-0) העברה [73](#page-78-0) הקטנה [74](#page-79-0) חיוג מהצג [68](#page-73-0), [70](#page-75-0) חסימת מספרים [74](#page-79-0)

יומן, הדפסה [87](#page-92-0) יומו. מחיקה [87](#page-92-0) כותרת [80](#page-85-0) מהירות [82](#page-87-0) מודם, משותף עם (מערכות טלפון מקביליות) [97](#page-102-0) מודם במחשב ומשיבון, משותפים באמצעות (מרכזת טלפון מקבילית) [105](#page-110-0) מודם וקו קולי, משותף עם (מערכות [100](#page-105-0) ( 100 מודם ותא קולי, משותף עם (מערכות טלפוו מקביליות) [109](#page-114-0) מספר צלצולים למענה [81](#page-86-0) [80](#page-85-0) מענה אוטומטי מערכות טלפוו מקביליות [89](#page-94-0) מערכת PBX, הגדרה (מערכות טלפוניות מקביליות) [93](#page-98-0) פרטמ [184](#page-189-0) מצב מענה [80](#page-85-0) [70](#page-75-0) מצב תיקון שגיאות משיבון, הגדרה (מערכות טלפון מקביליות) [103](#page-108-0) משיבון מודם, משותפים באמצעות (מרכזת טלפון מקבילית) [105](#page-110-0) סוג חיוג, הגדוה [82](#page-87-0) סוגי הגדרות [90](#page-95-0) עוצמת קול [83](#page-88-0) פקס גיבוי [72](#page-77-0) פרוטוקול אינטרנט, דרך [85](#page-90-0) פתרון בעיות [162](#page-167-0) פתרון בעיות במשיבון [169](#page-174-0) צלצול מובחן, שינוי דפוס [81](#page-86-0) קבלה [72](#page-77-0) קבלה, פתרון בעיות [167](#page-172-0), [168](#page-173-0) קבלה ידנית [72](#page-77-0) קו ISDN, הגדרה (מערכות טלפוניות מקביליות) [93](#page-98-0) שיגור, פתרון בעיות [167](#page-172-0), [169](#page-174-0) שליחה [67](#page-72-0) תא קולי, הגדרה (מערכות טלפון מקביליות) [96](#page-101-0) פקס באופן ידני קבלה [72](#page-77-0) שליחה [68](#page-73-0) פקס גיבוי [72](#page-77-0) פרוטוקול אינטרנט פקס, מושיש [85](#page-90-0) פתרוו בעיות [147](#page-152-0) HP Smart

בדיקות פקס [163](#page-168-0) בדיקת חומרת הפקס נכשלה [163](#page-168-0) בדיקת חיבור חוט טלפון של הפקס נכשלה [164](#page-169-0) בדיקת חיבור לשקע בקיר, נכשלה [163](#page-168-0) בדיקת סוג חוט טלפון בפקס נכשלה [165](#page-170-0) בדיקת צליל חיוג של הפקס נכשלה [165](#page-170-0) בדיקת קו פקס נכשלה [166](#page-171-0) בעיות בהזנת הנייר [156](#page-161-0) דוח מצב מדפסת [172](#page-177-0) דפים עקומים [156](#page-161-0) דף תצורת רשת [172](#page-177-0) הדפסה [171](#page-176-0) [156](#page-161-0) הנייר אינו נאסף מהמגש חשמל [171](#page-176-0) מערכת העזרה בלוח הבקרה [146](#page-151-0) םינבוימש [169](#page-174-0) נאספים מספר דפים יחד [156](#page-161-0) פקס [162](#page-167-0) קבלת פקסים 167, [168](#page-173-0) שיגור פקסים 167, [169](#page-174-0) [142](#page-147-0) שרת אינטרנט משובץ

# **צ**

צלצול מובחן [94](#page-99-0) - מערכות טלפון מקביליות שינוי [81](#page-86-0)

# **ק**

הבלת פהסים באופן אוטומטי [72](#page-77-0) באופן ידני [72](#page-77-0) העברה [73](#page-78-0) םיספרמ םימחסו [74](#page-79-0) [81](#page-86-0) מספר צלצולים למענה [80](#page-85-0) מצב מענה אוטומטי פתרון בעיות [167](#page-172-0), [168](#page-173-0) קו ISDN, הגדרה עם פקס תערכות טלפוניות מקביליות [93](#page-98-0) קוד זיהוי המנוי [80](#page-85-0) 61 קו טלפון, דפוס צלצול מענה קצב דבאו [82](#page-87-0)

#### **ר**

ראש הדפסה [177](#page-182-0) ניקוי [178](#page-183-0) ראש הדפסה, יישור [177](#page-182-0)

רשתות רויא של המחבר [7](#page-12-0) הגדרות, שינוי [134](#page-139-0) הגדרות IP [134](#page-139-0) הגדרות אלחוט [172](#page-177-0) הגדרות הצגה והדפסה [134](#page-139-0) הגדרת תקשורת אלחוטית [131](#page-136-0) מהירות הקישור [134](#page-139-0)

#### **ש**

שיגור פקסים פתרון בעיות [167](#page-172-0), [169](#page-174-0) שידור פקסים שליחה [70](#page-75-0) שליחת מסמכים סרוקים ל-OCR [61](#page-66-0) שליחת פקסים זיכרון, מ- [69](#page-74-0) חיוג מהצג [68](#page-73-0), [70](#page-75-0) מטלפון [68](#page-73-0) פקס בסיסי [67](#page-72-0) שמור פקסים בזיכרון [72](#page-77-0) שני צדי הדף, הדפס על [46](#page-51-0) שקע טלפון בקיר, פקס [163](#page-168-0) שרת אינטרנט משובץ [60](#page-65-0) Webscan אודות [141](#page-146-0) פתיחה [141](#page-146-0) פתרון בעיות, לא ניתן לפתוח [142](#page-147-0)

# **ת**

תא קולי הגדרה בשיתוף עם פקס ומודם במחשב תערכות טלפון מקביליות) [109](#page-114-0) הגדרה עם פקס (מערכות טלפון מהביליות) [96](#page-101-0) תוכנה [61](#page-66-0) OCR [60](#page-65-0) Webscan תוכנת המדפסת (Windows) אודות [140](#page-145-0) פתיחה 38, [140](#page-145-0) תחזוקה בדיקת מפלסי הדיו [122](#page-127-0) [172](#page-177-0) אבחון החלפת מחסניות [123](#page-128-0) רישוי שאר פסהההד [177](#page-182-0) מריחות על הדף [177](#page-182-0) ניקוי [176](#page-181-0)

ניקוי ראש ההדפסה [178](#page-183-0) ראש הדפסה [177](#page-182-0) תמיכת לקוחות אחריות [181](#page-186-0) תהשורת אלחוטית הגדרה [131](#page-136-0) מידע בנוגע לתקינה [191](#page-196-0)

# **A**

ADSL, הגדרת פקס עם מערכות טלפון מקביליות [92](#page-97-0)

#### **D**

DSL, הגדרת פקס עם מערכות טלפון מקביליות [92](#page-97-0)

# **E**

**F**

**O**

ECM. *ȷהר* מצב ןקותי תאויגש EWS. *ראה* שרת אינטרנט משובץ

[85](#page-90-0) FoIP

# OCR

עריכת מסמכים סרוקים [61](#page-66-0)

# **S**

setup תא קולי (מערכות טלפון מקביליות) [96](#page-101-0)

# **W**

[60](#page-65-0) Webscan Windows הדפסת עלונים [43](#page-48-0)